# Oracle® Fusion Cloud EPM Oracle Cloud Enterprise Performance Management 数字助手入门

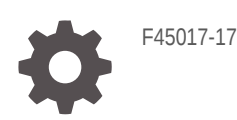

**ORACLE** 

Oracle Fusion Cloud EPM Oracle Cloud Enterprise Performance Management 数字助手入门

F45017-17

版权所有 © 2020, 2023, Oracle 和/或其附属公司。

第一作者:EPM Information Development Team

This software and related documentation are provided under a license agreement containing restrictions on use and disclosure and are protected by intellectual property laws. Except as expressly permitted in your license agreement or allowed by law, you may not use, copy, reproduce, translate, broadcast, modify, license, transmit, distribute, exhibit, perform, publish, or display any part, in any form, or by any means. Reverse engineering, disassembly, or decompilation of this software, unless required by law for interoperability, is prohibited.

The information contained herein is subject to change without notice and is not warranted to be error-free. If you find any errors, please report them to us in writing.

If this is software, software documentation, data (as defined in the Federal Acquisition Regulation), or related documentation that is delivered to the U.S. Government or anyone licensing it on behalf of the U.S. Government, then the following notice is applicable:

U.S. GOVERNMENT END USERS: Oracle programs (including any operating system, integrated software, any programs embedded, installed, or activated on delivered hardware, and modifications of such programs) and Oracle computer documentation or other Oracle data delivered to or accessed by U.S. Government end users are "commercial computer software," "commercial computer software documentation," or "limited rights data" pursuant to the applicable Federal Acquisition Regulation and agency-specific supplemental regulations. As such, the use, reproduction, duplication, release, display, disclosure, modification, preparation of derivative works, and/or adaptation of i) Oracle programs (including any operating system, integrated software, any programs embedded, installed, or activated on delivered hardware, and modifications of such programs), ii) Oracle computer documentation and/or iii) other Oracle data, is subject to the rights and limitations specified in the license contained in the applicable contract. The terms governing the U.S. Government's use of Oracle cloud services are defined by the applicable contract for such services. No other rights are granted to the U.S. Government.

This software or hardware is developed for general use in a variety of information management applications. It is not developed or intended for use in any inherently dangerous applications, including applications that may create a risk of personal injury. If you use this software or hardware in dangerous applications, then you shall be responsible to take all appropriate fail-safe, backup, redundancy, and other measures to ensure its safe use. Oracle Corporation and its affiliates disclaim any liability for any damages caused by use of this software or hardware in dangerous applications.

Oracle®, Java, MySQL and NetSuite are registered trademarks of Oracle and/or its affiliates. Other names may be trademarks of their respective owners.

Intel and Intel Inside are trademarks or registered trademarks of Intel Corporation. All SPARC trademarks are used under license and are trademarks or registered trademarks of SPARC International, Inc. AMD, Epyc, and the AMD logo are trademarks or registered trademarks of Advanced Micro Devices. UNIX is a registered trademark of The Open Group.

This software or hardware and documentation may provide access to or information about content, products, and services from third parties. Oracle Corporation and its affiliates are not responsible for and expressly disclaim all warranties of any kind with respect to third-party content, products, and services unless otherwise set forth in an applicable agreement between you and Oracle. Oracle Corporation and its affiliates will not be responsible for any loss, costs, or damages incurred due to your access to or use of third-party content, products, or services, except as set forth in an applicable agreement between you and Oracle.

# 目录

#### [文档可访问性](#page-7-0)

[文档反馈](#page-8-0)

1 [创建并运行](#page-9-0) EPM 卓越中心

第 I 部分 [Oracle Digital Assistant for Enterprise Performance Management](#page-11-0) [简介](#page-11-0)

## 2 [Oracle Digital Assistant for Enterprise Performance Management](#page-12-0) 概览

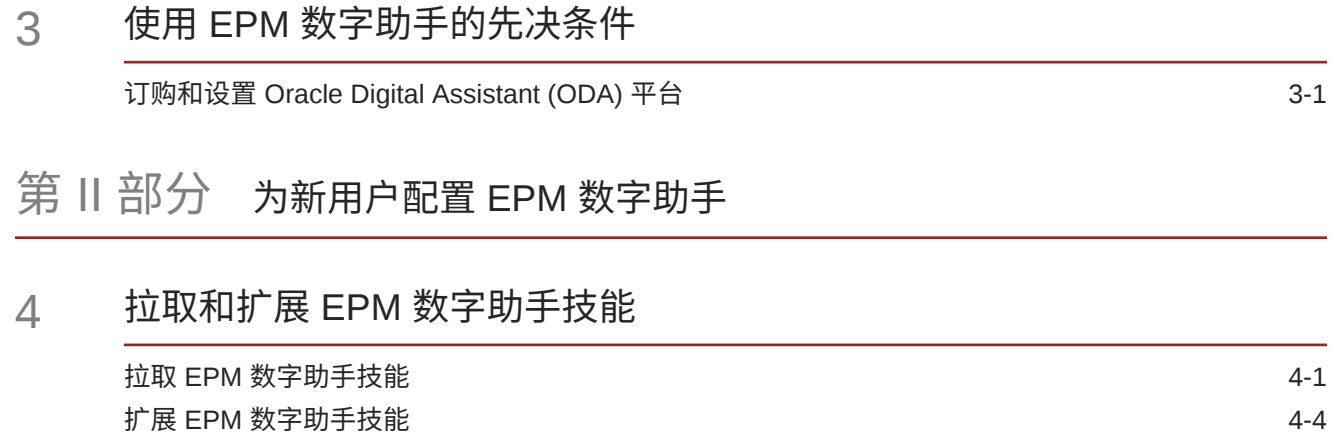

[了解一个扩展技能与环境中多个](#page-18-0) EPM 实例之间的关系 4-4 [了解扩展和克隆之间的区别](#page-18-0) 4-4 扩展 EPM [数字助手技能](#page-18-0) インファイル しょうしょう しょうしょう しょうしょう いっぱん 4-4

#### 5 [自定义技能](#page-22-0)

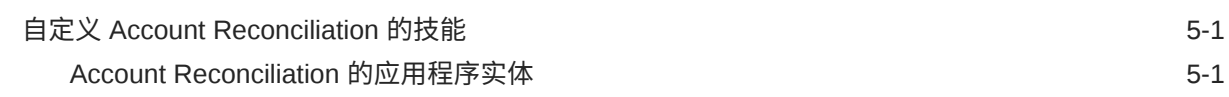

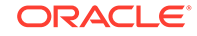

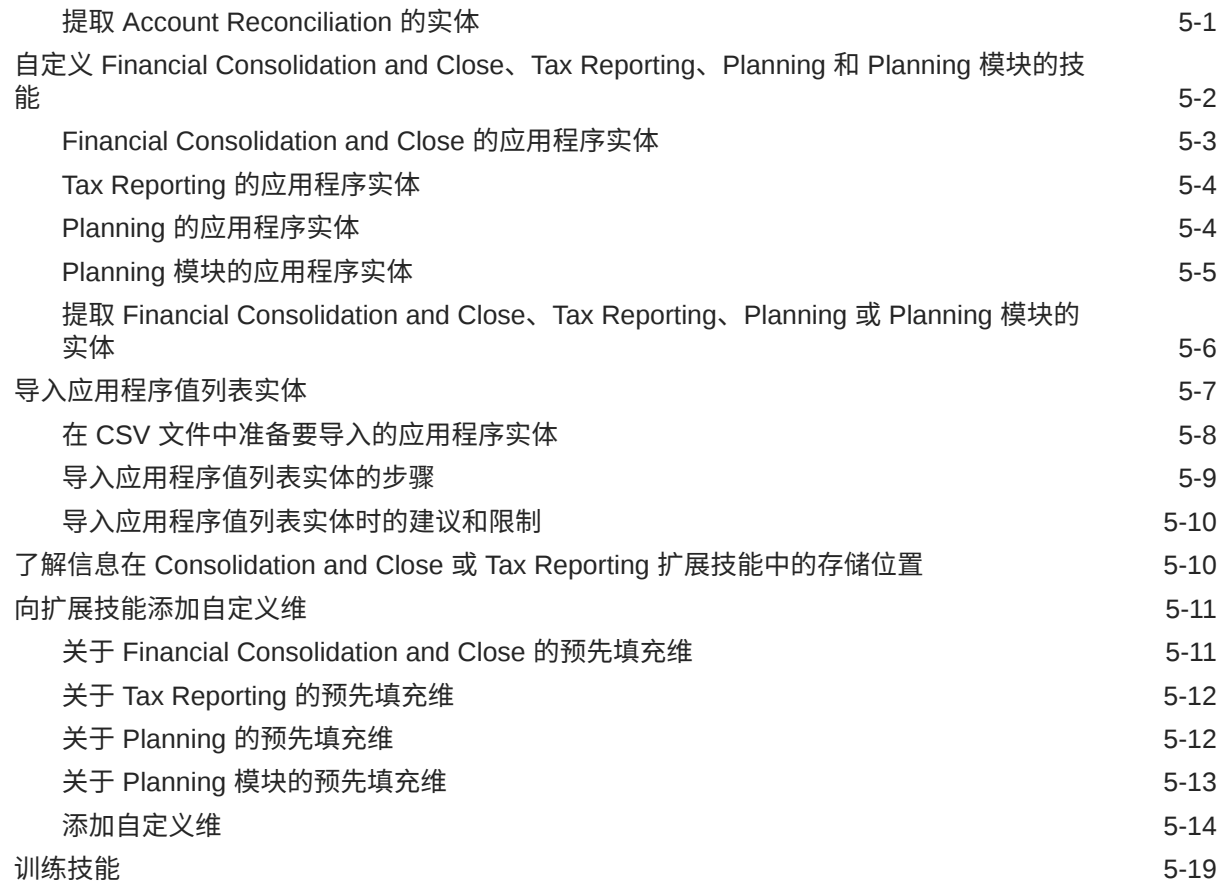

#### 6 [设置渠道](#page-42-0)

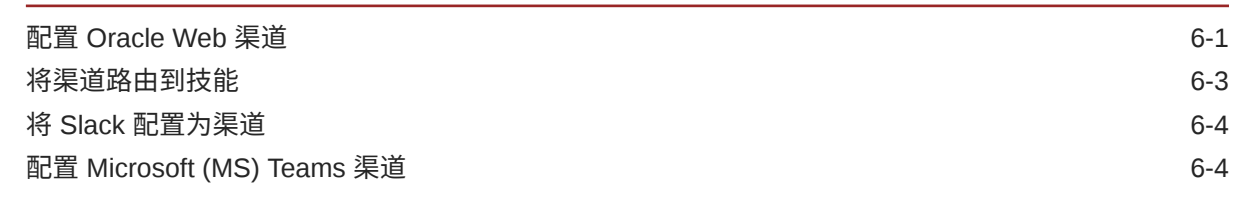

#### 7 [设置身份验证](#page-46-0)

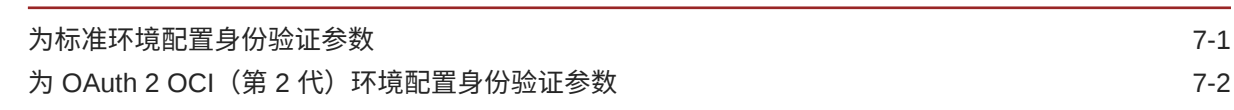

## 8 [配置应用程序](#page-51-0)

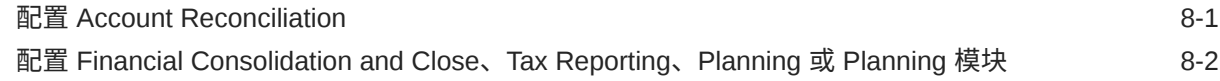

### 9 [可选配置](#page-53-0)

**[修改表述和实体值](#page-53-0)** 2008年 2019年 2019年 2019年 2019年 2019年 2019年 2019年 2019年 2019年 2019年 2019年 2019年 2019年 2019年 2019年 2019年 2019年 2019年 2019年 2019年 2019年 2019年 2019年 2019年 2019年 2019年 2019年 2019年 2019年 2019年 2019年 2019年 2019年 2019年

- 10 对 EPM [数字助手进行故障排除](#page-54-0)
- Part III [管理现有用户的](#page-55-0) EPM 数字助手技能

第 IV 部分 EPM [数字助手使用入门](#page-60-0)

#### 11 在 Web [上使用助手](#page-61-0)

- 12 在 [Microsoft Teams](#page-62-0) 上使用助手
- 13 在 Slack [上使用助手](#page-63-0)

#### 14 [获得帮助](#page-64-0)

#### 15 使用 [Financial Consolidation and Close](#page-66-0) 助手

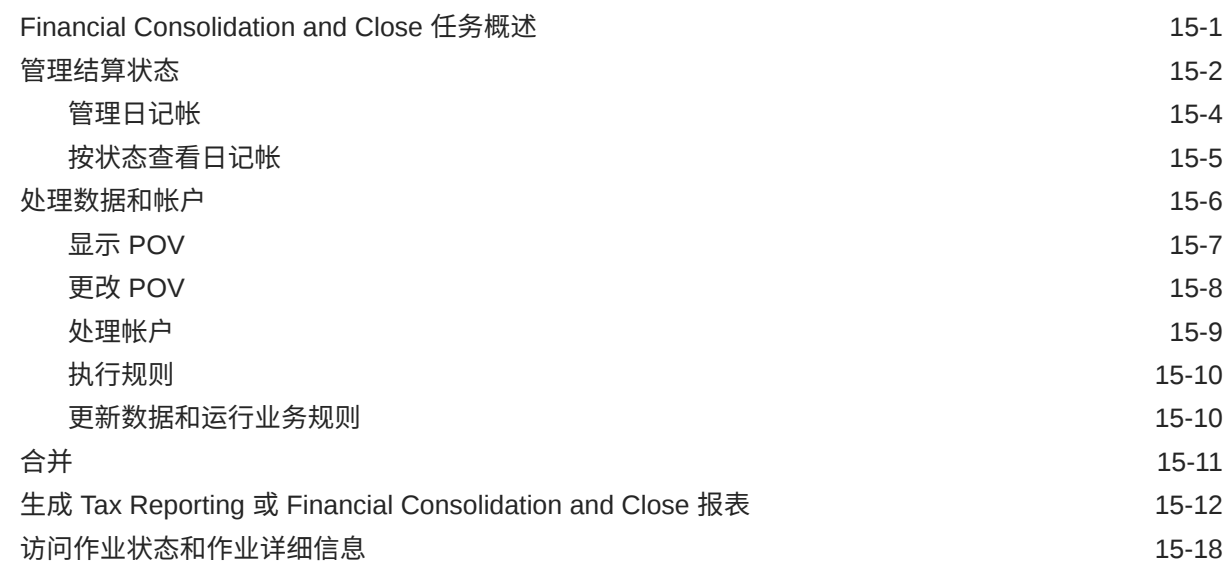

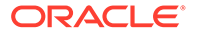

#### 16 使用 [Account Reconciliation](#page-85-0) 助手

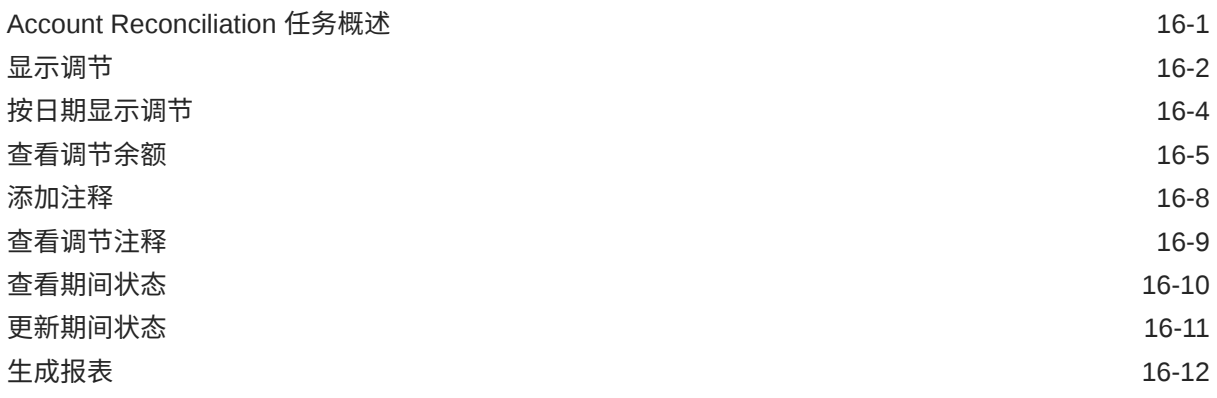

### 17 使用 [Tax Reporting](#page-103-0) 助手

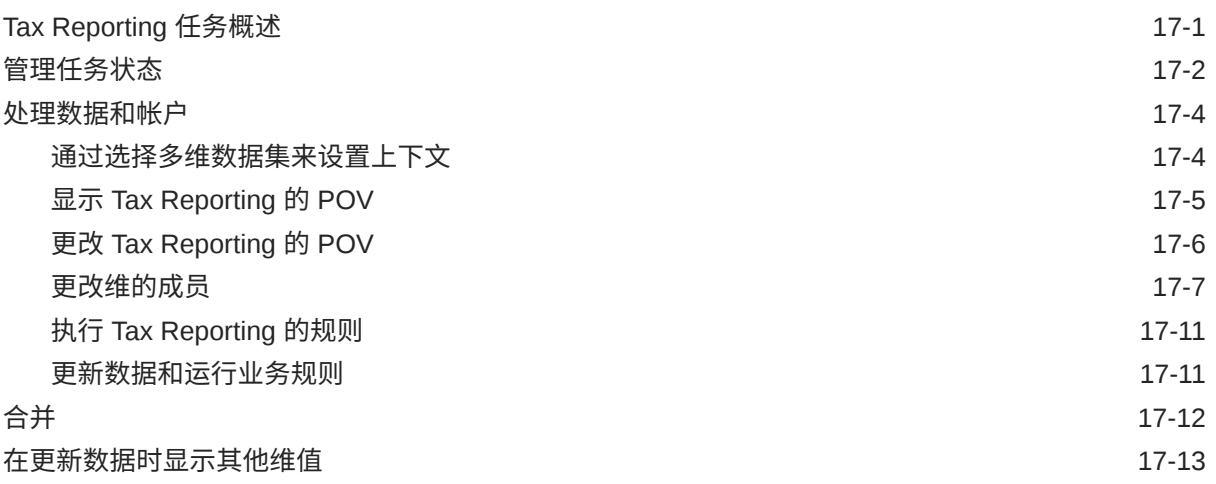

### 18 使用 [Planning](#page-117-0) 助手

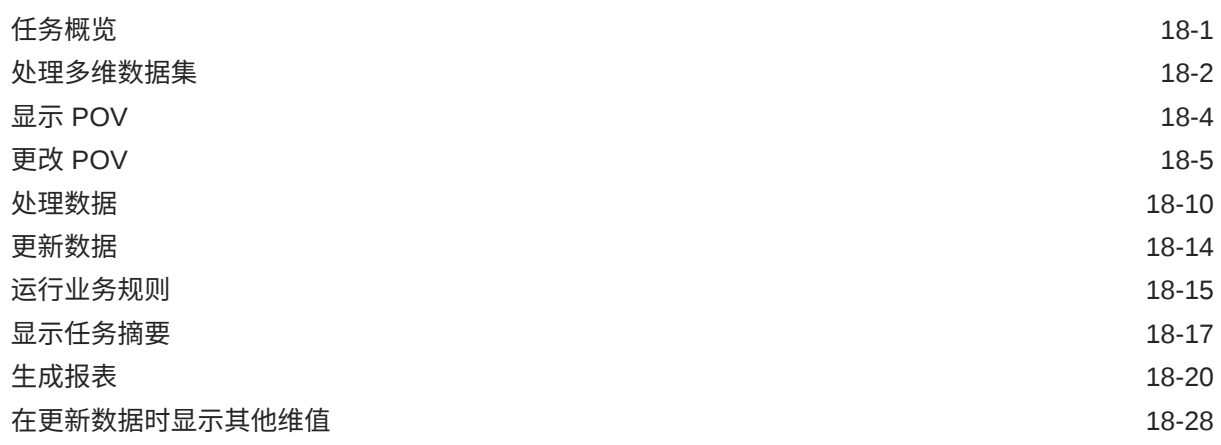

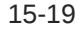

### 19 使用 [Planning](#page-145-0) 模块助手

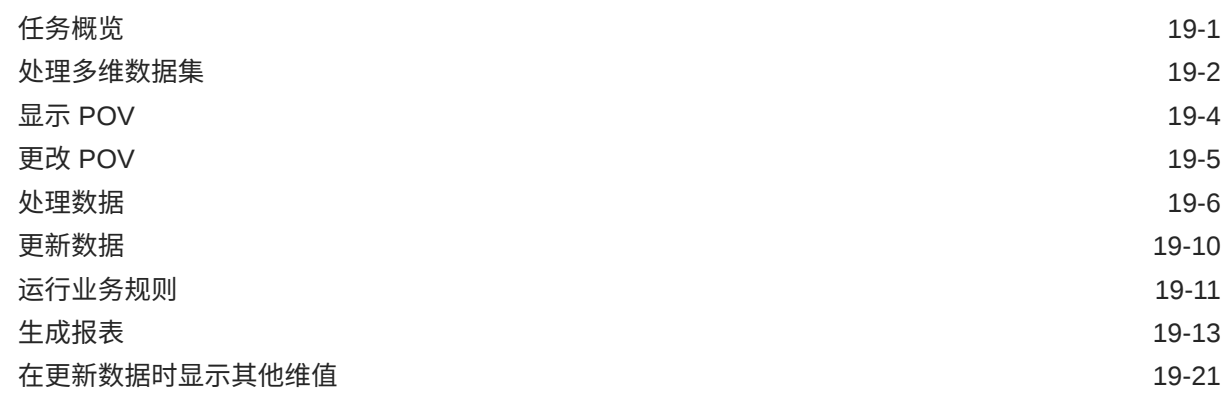

第 V 部分 附录: 将 [EPM Account Reconciliation](#page-166-0) 或 Financial [Consolidation and Close](#page-166-0) 技能与 Fusion Applications 数字助手 (FADA) 一起使 [用](#page-166-0)

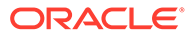

# <span id="page-7-0"></span>文档可访问性

有关 Oracle 对可访问性的承诺,请访问 Oracle Accessibility Program 网站 [http://](http://www.oracle.com/pls/topic/lookup?ctx=acc&id=docacc) [www.oracle.com/pls/topic/lookup?ctx=acc&id=docacc](http://www.oracle.com/pls/topic/lookup?ctx=acc&id=docacc)。

#### **获得 Oracle 支持**

购买了支持服务的 Oracle 客户可通过 My Oracle Support 获得电子支持。有关信息,请 访问 <http://www.oracle.com/pls/topic/lookup?ctx=acc&id=info>;如果您听力受损,请访 问 <http://www.oracle.com/pls/topic/lookup?ctx=acc&id=trs>。

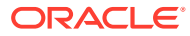

<span id="page-8-0"></span>文档反馈

要提供有关此文档的反馈,请单击任意 Oracle 帮助中心主题中页面底部的"反馈"按钮。还可以 发送电子邮件至 epmdoc\_ww@oracle.com。

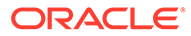

# <span id="page-9-0"></span>1 创建并运行 EPM 卓越中心

部署 EPM 的最佳做法是创建 CoE(Center of Excellence,卓越中心)。

**EPM CoE** 通过一致的努力来确保采用新技术和最佳做法。它推动绩效管理相关业务流程的转 型以及使用技术赋能解决方案。

采用云可以帮助组织提高业务敏捷性并促进创新解决方案开发。EPM CoE 会监督您的云计 划,并帮助您保护和保持投资并促进有效使用。

EPM CoE 团队:

- 确保采用云,并帮助组织充分利用云 EPM 投资
- 是推广最佳做法的指导委员会
- 主导 EPM 相关的变更管理计划并推动转型

所有客户都可以从 EPM CoE 中受益,包括已经实施 EPM 的客户。

**我如何开始?**

单击以下链接,即可为您自己的 EPM CoE 获取最佳做法、指导和策略: EPM 卓越中心简介。

**了解更多信息**

- 观看 Cloud Customer Connect 研讨会: [创建并运行云](https://community.oracle.com/customerconnect/events/604185-epm-creating-and-running-a-center-of-excellence-coe-for-cloud-epm) EPM 卓越中心 (CoE)
- 观看视频: 介绍: EPM [卓越中心](https://apexapps.oracle.com/pls/apex/f?p=44785:265:0:::265:P265_CONTENT_ID:32425)[和创建卓越中心](https://apexapps.oracle.com/pls/apex/f?p=44785:265:0:::265:P265_CONTENT_ID:32437)。
- 查看 EPM CoE 的业务优势和价值主张:*创建并运行 EPM 卓越中心*。

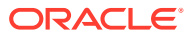

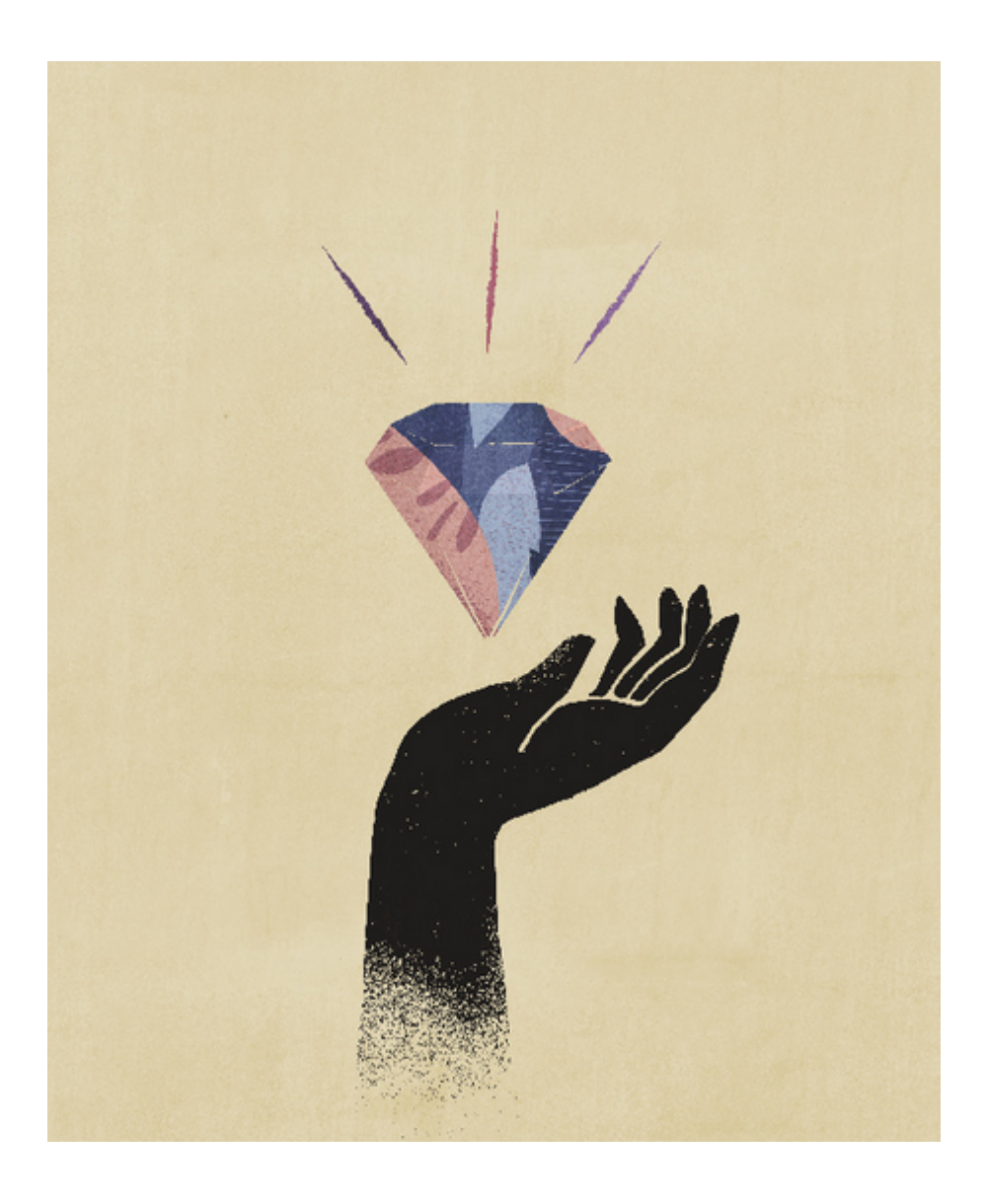

<span id="page-11-0"></span>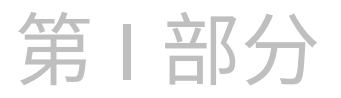

# Oracle Digital Assistant for Enterprise Performance Management 简介

您可以使用 Oracle Digital Assistant for Enterprise Performance Management (EPM) 在 Financial Consolidation and Close、Account Reconciliation、Tax Reporting、Planning 和 Planning 模块中处理业务流程。

如果您是管理员或实施顾问,或者您熟悉 Oracle Digital Assistant 开发平台,您可以部署助 手。

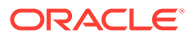

# <span id="page-12-0"></span>**Oracle Digital Assistant for Enterprise Performance Management 概览**

EPM 数字助手基于 Oracle Digital Assistant (ODA) 平台构建。ODA 平台支持创建和部署各种 数字助手。这些数字助手具有 AI 驱动的界面,可帮助用户使用自然语言对话来完成各种任 务。它是独立的 Oracle 产品,是一种平台即服务 (PaaS) 产品。多个 Oracle 产品预构建了可 与 ODA 平台协同工作的数字助手技能。有关详细信息,请参阅"[Oracle Digital Assistant](https://docs.cloud.oracle.com/en-us/iaas/digital-assistant/index.html) 文 [档"](https://docs.cloud.oracle.com/en-us/iaas/digital-assistant/index.html)。

Oracle Digital Assistant for Enterprise Performance Management 针对 Oracle Enterprise Performance Management 业务流程设计了一系列对话技能,这些技能专为在 ODA 平台上使 用而构建。

要使用 EPM 数字助手,您需要订阅 Oracle Digital Assistant,并拥有下面的一个或多个 Enterprise Performance Management 业务流程:

- Account Reconciliation
- Financial Consolidation and Close
- Tax Reporting
- Planning
- Planning 模块

**其他资源**

**视频**

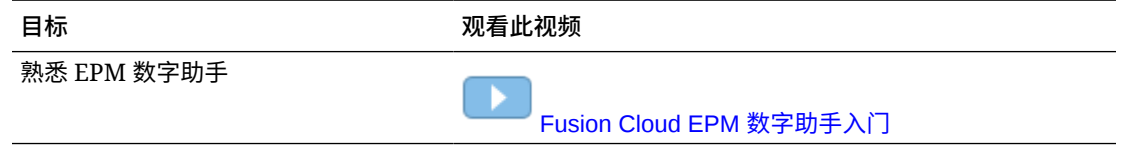

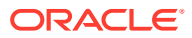

# <span id="page-13-0"></span>3 **使用 EPM 数字助手的先决条件**

确保您的环境中具有 Oracle Digital Assistant 平台,以便开始使用 Oracle Digital Assistant for Enterprise Performance Management。

# 订购和设置 Oracle Digital Assistant (ODA) 平台

Enterprise Performance Management 使用您订阅的 ODA 实例在 EPM 数字助手用户界面和相 关技能之间提供交互。有关订阅和设置 ODA 实例的详细信息,请参阅 [Oracle Digital Assistant](https://docs.oracle.com/en/cloud/paas/digital-assistant/use-chatbot/order-service-and-provision-instance.html) 文档。

您可以通过以下方式之一订购 Oracle Digital Assistant:

- 导航到 [Oracle Cloud](https://www.oracle.com/application-development/cloud-services/digital-assistant/),然后单击 **Buy now(立即购买)**。
- 与 Oracle 销售代表联系。

订阅 ODA 后,请参阅 [Oracle Digital Assistant](https://docs.oracle.com/en/cloud/paas/digital-assistant/use-chatbot/order-service-and-provision-instance.html#GUID-7E4F1CE5-FB40-45DF-B0F0-949289F5E184) 文档以设置助手的单个实例。

要了解有关 [Oracle Digital Assistant](https://docs.oracle.com/en/cloud/paas/digital-assistant/index.html) 的更多信息,请参阅 Oracle Digital Assistant 帮助中心和 《[Using Oracle Digital Assistant](https://docs.oracle.com/en/cloud/paas/digital-assistant/use-chatbot/index.html)》指南。

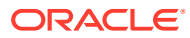

# <span id="page-14-0"></span>第11部分 为新用户配置 EPM 数字助手

管理员可以使用此主题来设置和配置助手。

如果您是新用户,在执行先决条件任务后,需要按照以下步骤操作:

- **1.** 拉取和扩展 EPM [数字助手技能](https://docs-uat.us.oracle.com/en/cloud/saas/enterprise-performance-management-common/cgsda/dig_asst_pulling_extending_epm_skills.html)
- **2.** [自定义技能](https://docs-uat.us.oracle.com/en/cloud/saas/enterprise-performance-management-common/cgsda/dig_asst_config_customize_skills_104x624245ab.html)
- **3.** [设置渠道](https://docs-uat.us.oracle.com/en/cloud/saas/enterprise-performance-management-common/cgsda/dig_asst_config_channel_overview.html)
- **4.** [设置身份验证](https://docs-uat.us.oracle.com/en/cloud/saas/enterprise-performance-management-common/cgsda/dig_asst_config_setup_authentication_overview.html)
- **5.** [配置应用程序](https://docs-uat.us.oracle.com/en/cloud/saas/enterprise-performance-management-common/cgsda/dig_asst_config_mandatory_config_110x6145f777.html)
- **6.** [可选配置](https://docs-uat.us.oracle.com/en/cloud/saas/enterprise-performance-management-common/cgsda/dig_asst_config_optional_config_100x61c38218.html)

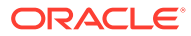

# <span id="page-15-0"></span> $\Delta$ **拉取和扩展 EPM 数字助手技能**

#### **拉取 EPM 数字助手技能**

数字助手是 AI 驱动的界面,可帮助用户使用自然语言对话来完成各种任务。技能是专门用于 特定任务类型的单个机器人。Oracle 已发布 Enterprise Performance Management (EPM) 数 字助手,该助手由预构建的技能组成。针对 Financial Consolidation and Close、Account Reconciliation、Tax Reporting、Planning 和 Planning 模块,分别有一个预构建的技能。

您的 ODA 管理员需要将 EPM 数字助手拉取到 ODA 实例,以便您使用 Account Reconciliation、Financial Consolidation and Close、Tax Reporting、Planning 或 Planning 模 块的此预构建功能。

# 拉取 EPM 数字助手技能

**从 Oracle Digital Assistant 技能存储拉取 EPM 数字助手:**

1. 在 Oracle Digital Assistant (ODA) 中,单击

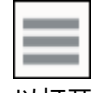

以打开侧边菜单。依次选择 **Development(开发)**和 **Store(存储)**。

**2.** 找到 EPM 数字助手的磁贴。

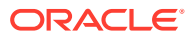

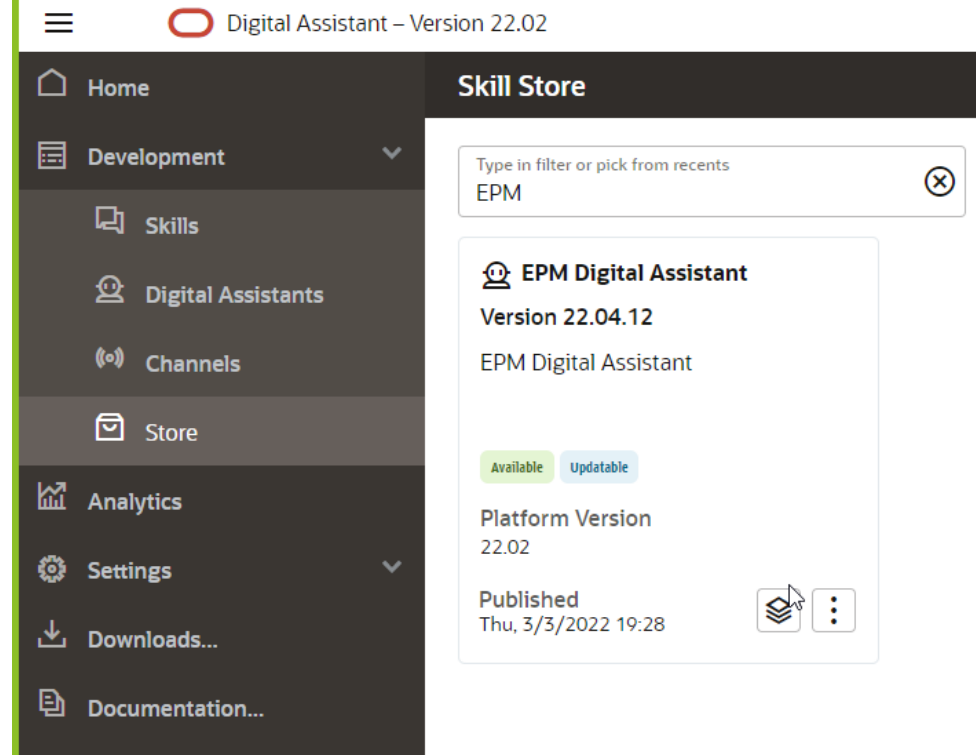

**3.** 单击

r

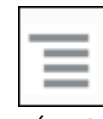

(Options(选项)菜单),然后从下拉列表中选择 **Pull(拉取)**。

4. 通过单击 EPM 数字助手来验证 "Pull"(拉取)选项是否已安装五个 EPM 技能(处 于 "Installed"(已安装)状态)。

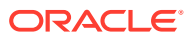

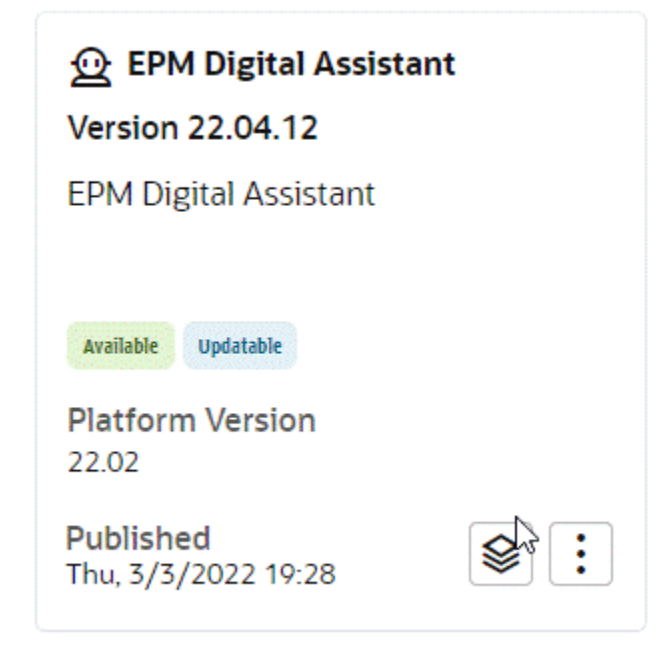

**5. 现在,您可以看到 Account Reconciliation、Consolidation and Close、Tax Reporting、** Planning 和 Planning 模块的 EPM 技能均已安装。

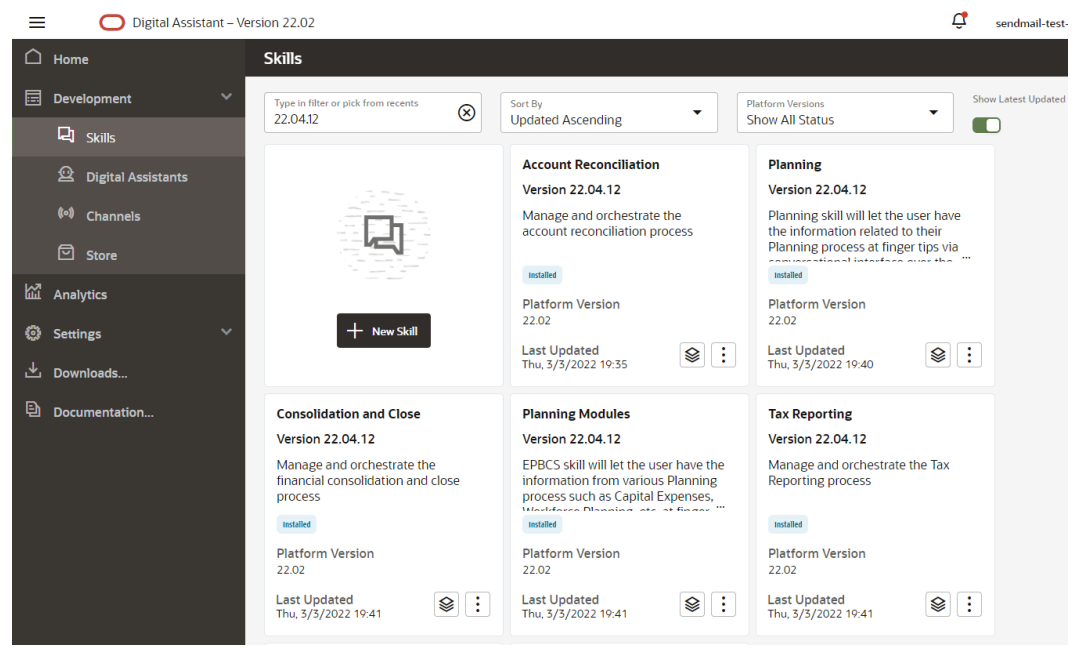

**6.** 为了继续进行配置,您必须扩展 EPM 数字助手以便能够自定义或修改元数据,使其与您 的 EPM 业务流程环境相匹配。例如,对于 Financial Consolidation and Close、Tax Reporting、Planning 或 Planning 模块,需要添加维。

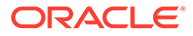

## <span id="page-18-0"></span>扩展 EPM 数字助手技能

在从 ODA 技能存储拉取数字助手和技能时,需要修改它们,使其符合您已经在 EPM 业务流程中设置的要求。您不应当直接修改已安装的技能。Oracle 建议您改为创建已安 装技能的扩展,然后修改该扩展。

在扩展技能时,会新建一个与原始(基本)技能具有紧密关系的技能。您可以添加或修 改技能的现有属性,但是不能删除在基本技能中定义的属性。

### 了解一个扩展技能与环境中多个 EPM 实例之间的关系

每个扩展技能只能指向一个 EPM 应用程序实例。如果您有多个应用程序,则需要对技 能扩展多次。例如,如果您的环境中有四个 Consolidation and Close pod,而且您希望 为所有这些 pod 启用 EPM 数字助手,则必须为每个 pod 扩展技能。您还可以扩展已经 扩展过的技能。或者,如果所有四个 pod 都具有相同的元数据或业务流程,则可以扩展 一个技能,然后克隆该扩展技能。

#### 了解扩展和克隆之间的区别

尽管扩展和克隆在表面上相似,但是它们具有重大区别和不同用途。此部分介绍二者之 间的区别,但是,对于 EPM 数字助手,我们建议仅使用扩展。

- 扩展技能时:
	- 您可以在扩展技能中添加和更改广泛的内容,但是不能删除在基本技能中定义 的内容。
	- 您可以在以后重设基本版本,这意味着将基本技能中的更新应用到扩展技能 中。之所以可以重设扩展技能的基本版本,是因为为扩展技能生成的内部跟踪 ID 与基本技能的跟踪 ID 相匹配。

当您希望在自定义技能后能够将基本技能中的改进功能或新增功能纳入自定义版本 时,请使用扩展。您只能扩展从技能存储中拉取的技能和数字助手。

- 创建技能的克隆时(对于 EPM 数字助手技能不推荐):
	- 您将创建完全独立的技能副本。
	- 您可以对克隆进行不受限制的更改。
	- 克隆技能会失去与原始技能的所有关联(克隆技能的跟踪 ID 与原始技能的跟踪 ID 不匹配),因此您以后无法将克隆技能的基本版本重设为原始技能的更新版 本。

有关在 [Oracle Digital](https://docs.oracle.com/en/cloud/paas/digital-assistant/use-chatbot/extending-skills2.html#GUID-CA6A80AA-E8AC-4A35-BE49-012501AFE412) Assistant 中扩展技能的更多信息, 请参阅 Oracle Digital [Assistant](https://docs.oracle.com/en/cloud/paas/digital-assistant/use-chatbot/extending-skills2.html#GUID-CA6A80AA-E8AC-4A35-BE49-012501AFE412) 文档。

### 扩展 EPM 数字助手技能

使用以下过程可以扩展 EPM 数字助手或 Account Reconciliation、Consolidation and Close、 Tax Reporting、Planning 或 Planning 模块技能:

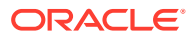

**1.** 在 Oracle Digital Assistant 中, 单击

**侧边菜单**。依次选择 **Development(开发)**和 **Digital Assistants(数字助手)**。

- $\equiv$ Digital Assistant - Version 22.02  $\bigcap$  Home **Digital Assistant 同** Development Sort By Type in filter or pick from recents Q **Updated Descending 口** Skills **EPM Digital Assistant** <sup>2</sup> Digital Assistants **Version 22.04.12** (o) Channels **EPM Digital Assistant**  $\boxed{\Box}$  Store Update available from Skill Store **M** Analytics **Platform Version** 22.02 **New Digital Assistant @ Settings Last Updated**  $\lfloor \frac{1}{2} \rfloor$ Thu, 3/3/2022 19:38 也 Downloads...
- **2.** 在 "EPM Digital Assistant"(EPM 数字助手)下,选择 **Options(选项)**,然后从下拉列 表中选择 **Extend(扩展)**。

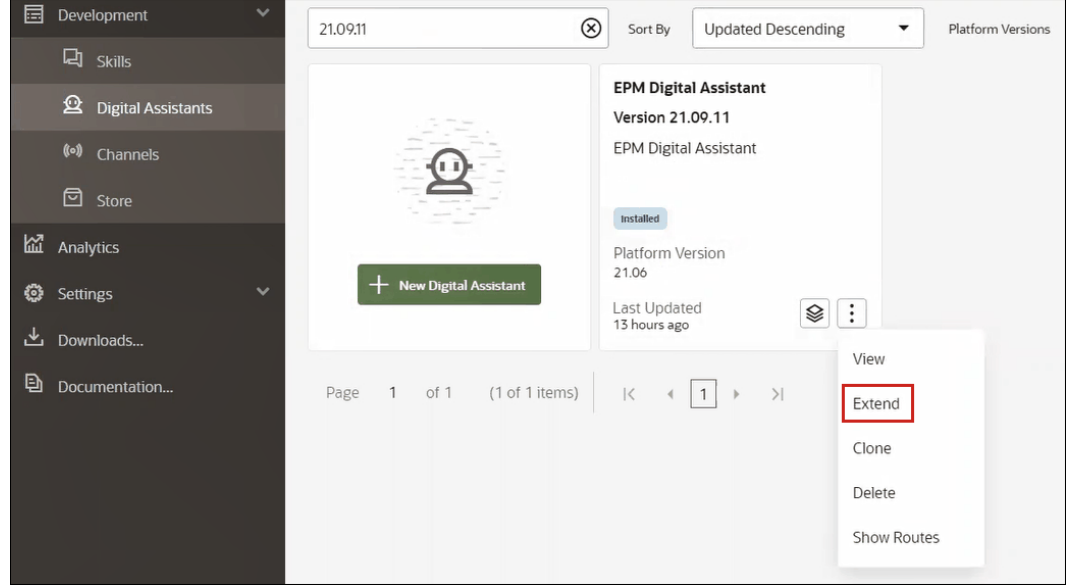

- 3. 此时会显示 Create Extended Digital Assistant(创建扩展数字助手)对话框。输入必需的 信息,然后单击 **Extend(扩展)**。
	- "Display Name"(显示名称)是必填项,不能更改。
	- "Name"(名称)会基于 "Display Name"(显示名称)中的输入内容自动填充。
	- "Version"(版本)会基于 "Base Digital Assistant"(基本数字助手)自动填充。

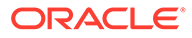

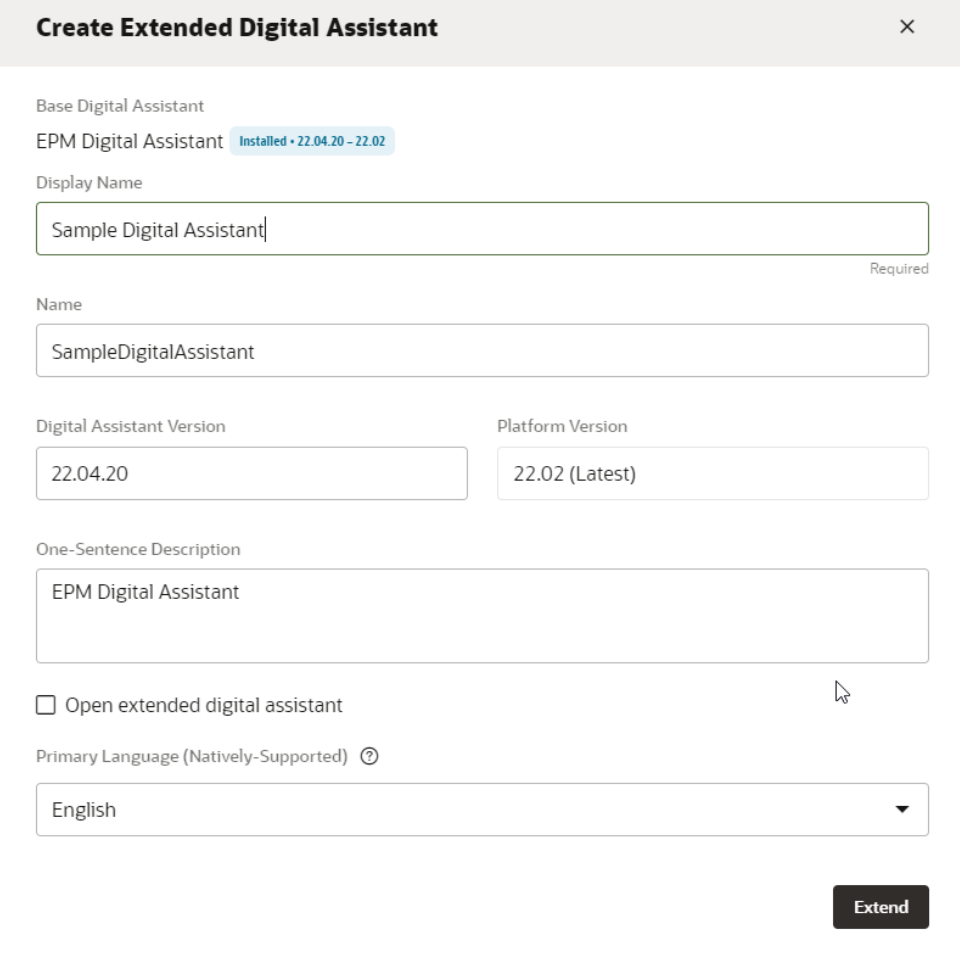

在单击 **Extend(扩展)**后,您会看到创建的扩展技能。例如,Sample Digital Assistant。

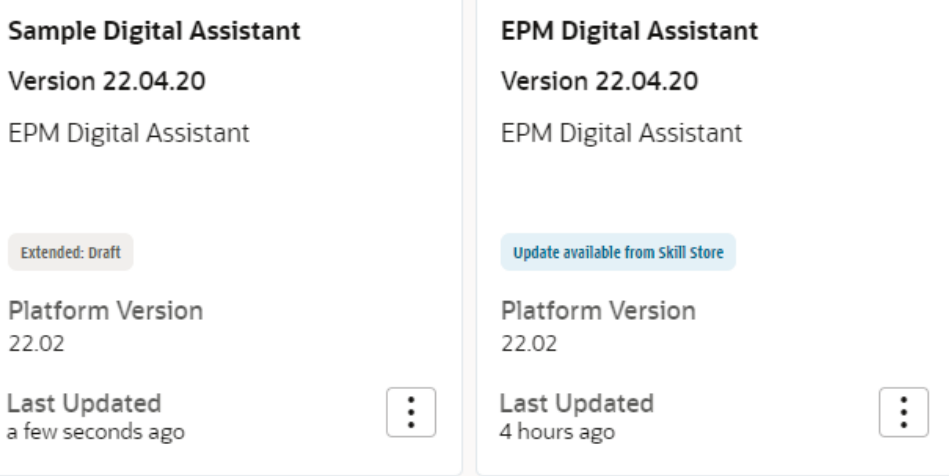

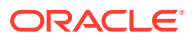

- **4.** 您还应当扩展 Account Reconciliation、Consolidation and Close、Tax Reporting、 Planning 或 Planning 模块技能。
	- **a.** 选择 **EPM Digital Assistant(EPM 数字助手)**,此时会显示 "Skill"(技能)对话 框。
	- **b.** 从 Skill(技能)对话框中,选择 Account Reconciliation 、Consolidation and Close、 Tax Reporting、Planning 或 Planning 模块技能。
	- **c.** 单击 **Options(选项)**

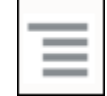

,然后选择 **Extend(扩展)**。这是 Account Reconciliation 技能的示例,但是对于 Consolidation and Close、Tax Reporting、Planning 或 Planning 模块技能, 您可 以按照相同的步骤操作。

在技能成功扩展之后,它在 Development(开发)> Skills(技能)列表中将显示为 "Extended skill"(扩展技能)。

对于所有对象列出了三个参数:

- Local (本地): 任何新更改
- Inherited (继承): 直接来自安装的内部版本
- Customized (自定义): 对继承的对象进行的任何修改/自定义

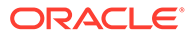

# <span id="page-22-0"></span>5 自定义技能

下面是有关自定义技能的主题:

- 自定义 Account Reconciliation 的技能
- 自定义 [Financial Consolidation and Close](#page-23-0)、Tax Reporting、Planning 和 Planning 模块的 [技能](#page-23-0)
- [导入应用程序值列表实体](#page-28-0)
- 了解信息在 [Consolidation and Close](#page-31-0) 或 Tax Reporting 扩展技能中的存储位置
- [向扩展技能添加自定义维](#page-32-0)
- [训练技能](#page-40-0)

## 自定义 Account Reconciliation 的技能

在自定义 Account Reconciliation 的技能时,确保执行以下操作:

- 从可获取所需的所有实体值的源服务提取值列表实体。
- 将值导入实体。

### Account Reconciliation 的应用程序实体

EPM 数字助手 Account Reconciliation 技能打包了以下 ODA 实体。您必须更新这些 ODA 实 体的值,使其与应用程序环境中使用的值相匹配。

- AR\_FILTER\_NAME 所有筛选器名称
- AR\_RECON\_ID 所有调节
- AR\_RECON\_PERIOD 所有期间
- FCM\_REPORT\_GROUP\_NAMES 所有自定义报表组名称
- FCM\_REPORT\_NAMES 所有自定义报表名称

### 提取 Account Reconciliation 的实体

对于 Account Reconciliation,您可以从相应的对话框中导出期间、筛选器和调节,然后在 Excel 中打开导出的文件。

要提取 Account Reconciliation 的实体:

1. 登录 Account Reconciliation, 然后导航到包含要导出的元数据的页面。 例如,要导出 AR\_RECON\_ID 的调节元数据,请导航到 "Profiles"(配置文件)页。

#### **2.** 导出所需的元数据。 确保使用 **Select Columns(选择列)**仅选择 ID 和名称。然后,在 "Export Profiles"(导 出配置文件)对话框的 "Format"(格式)中,选择 **Formatted data (visible columns only)(带格式数据 (仅可视列))**。

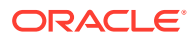

- <span id="page-23-0"></span>**a.** 要导出调节,请参阅["导出配置文件](https://docs.oracle.com/en/cloud/saas/account-reconcile-cloud/suarc/setup_profile_export_136xd5cee395.html)"。
- **b.** 要导出期间,请参阅["从文件导入多个期间](https://docs.oracle.com/en/cloud/saas/account-reconcile-cloud/suarc/setup_period_import_file_100x17bf15cf.html)"。
- **3.** 打开导出文件,并复制 "ID" 和 "Name"(名称)列中的所有值。
- 4. 创建一个新的 Microsoft Excel 文件,并在第一行中添加以下列名: entity、 en:value 和 en:synonyms。
- **5.** 将在步骤 3 中复制的值粘贴到 en:value 和 en:synonyms 列下。
- **6.** 在列实体下,在包含数据的所有行中,输入要导出元数据的实体的名称。例如 AR\_RECON\_ID。 下面是 AR\_RECON\_ID 文件示例:

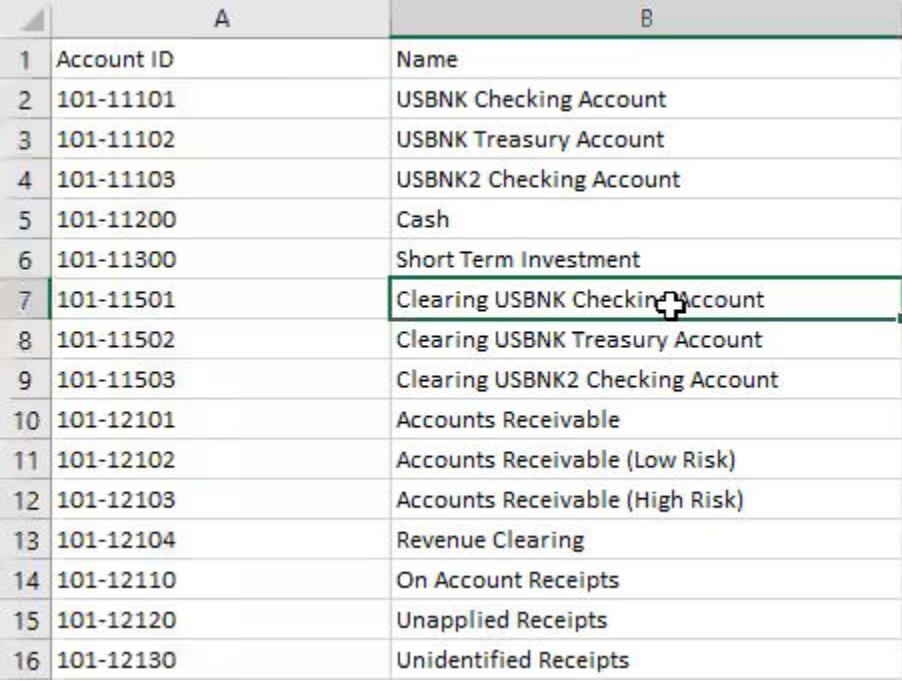

**7.** 使用 .csv 格式保存该文件。

# 自定义 Financial Consolidation and Close、Tax Reporting、Planning 和 Planning 模块的技能

以下主题关于自定义 Financial Consolidation and Close、Tax Reporting、Planning 和 Planning 模块的技能:

- [Financial Consolidation and Close](https://docs.oracle.com/en/cloud/saas/enterprise-performance-management-common/cgsda/dig_asst_fcc_taxreport_modifiable_application_entities.html#GUID-8719CB62-6029-4685-AA94-F8A971D8940B) 的应用程序实体
- [Tax Reporting](https://docs.oracle.com/en/cloud/saas/enterprise-performance-management-common/cgsda/dig_asst_taxreport_modifiable_application_entities.html#GUID-0C533670-572C-4439-9683-9C522043EDFA) 的应用程序实体
- Planning [的应用程序实体](https://docs.oracle.com/en/cloud/saas/enterprise-performance-management-common/cgsda/dig_asst_planning_modifiable_application_entities.html#GUID-C5D222D9-02E8-4309-9EE2-4EF2E32CAB5A)
- Planning [模块的应用程序实体](https://docs.oracle.com/en/cloud/saas/enterprise-performance-management-common/cgsda/dig_asst_plannning_planningmod_modifiable_application_entities.html#GUID-C2339FA8-9F0E-4A18-9E4F-E0551BF5A049)
- 提取 [Financial Consolidation and Close](https://docs.oracle.com/en/cloud/saas/enterprise-performance-management-common/cgsda/dig_asst_user_extracting_entities.html#GUID-A7BB388D-2A21-4789-839D-2C729B7C36E4)、Tax Reporting、Planning 或 Planning 模 [块的实体](https://docs.oracle.com/en/cloud/saas/enterprise-performance-management-common/cgsda/dig_asst_user_extracting_entities.html#GUID-A7BB388D-2A21-4789-839D-2C729B7C36E4)

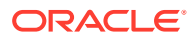

#### **Related Topics**

• [Tax Reporting](#page-25-0) 的应用程序实体

## <span id="page-24-0"></span>Financial Consolidation and Close 的应用程序实体

EPM 数字助手的 Financial Consolidation and Close 技能打包了 Financial Consolidation and Close 示例应用程序中的维,这些维可能与您的环境中使用的维不匹配。

在填充实体之前,您可能需要将某些自定义维添加到 Financial Consolidation and Close 扩展 技能。有关详细信息,请参阅 关于 [Financial Consolidation and Close](#page-32-0) 的预先填充维。如果需 要添加自定义维,请参阅["向扩展技能添加自定义维](#page-32-0)"。此外,您可能还需要删除维,并更新元 数据以匹配您的 Consolidation and Close 或 Tax Reporting 环境。有关详细信息,请参阅"[从](#page-57-0) [扩展技能中删除自定义维](#page-57-0)"。

以下实体特定于应用程序,可以进行更新:

- EPM\_DIMENSION 示例应用程序中的所有维
- DIM\_ACCOUNT 所有帐户成员
- DIM CONSOLIDATION 所有合并
- DIM CURRENCY 所有货币成员
- DIM\_DATA\_SOURCE 所有数据源
- DIM\_ENTITY 所有实体成员
- DIM\_INTERCOMPANY 所有公司内帐户
- DIM\_MEMBER 所有其他维成员
- DIM\_MULTI\_GAAP 所有多 GAAP 成员
- DIM PERIOD 所有期间成员
- DIM SCENARIO 所有方案成员
- DIM VIEW 所有视图成员
- DIM YEAR 所有年成员
- DIM\_MOVEMENT 所有移动成员
- EPM\_RULE\_NAME FCCS 应用程序中的所有规则名称
- FCM\_REPORT\_GROUP\_NAMES 所有自定义报表组名称
- FCM REPORT NAMES 所有自定义报表名称
- JOB\_NAME 作业名称

#### **Note:**

在建模时,Financial Consolidation and Close 技能将标准维作为单独的实体。其他 维在模型中采用 FC\_MEMBER ODA 实体形式。这些其他维可以添加为单独的 ODA 实体,以便于在选择 POV 时使用。将所有维添加为单独的实体有一个好处,那就是 当您选择更改成员时,数字助手将显示可用的选项。

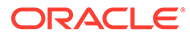

## <span id="page-25-0"></span>Tax Reporting 的应用程序实体

EPM 数字助手的 Tax Reporting 技能与 Tax Reporting 示例应用程序中的维打包在一 起,这些技能可能与您的环境中使用的维不匹配。在填充实体之前,您可能需要将某些 自定义维添加到 Tax Reporting 扩展技能。有关详细信息,请参阅 关于 [Tax Reporting](https://docs-uat.us.oracle.com/en/cloud/saas/enterprise-performance-management-common/cgsda/dig_asst_prepopulated_dimensions_tax_reporting.html) [的预先填充维](https://docs-uat.us.oracle.com/en/cloud/saas/enterprise-performance-management-common/cgsda/dig_asst_prepopulated_dimensions_tax_reporting.html)。如果需要添加自定义维,请参阅["向扩展技能添加自定义维](#page-32-0)"。您可能还 需要删除某些维并更新元数据以与您的 Tax Reporting 环境匹配。有关详细信息,请参 阅["从扩展技能中删除自定义维](https://docs-uat.us.oracle.com/en/cloud/saas/enterprise-performance-management-common/cgsda/dig_asst_config_remove_dimension.html)"。

以下实体特定于应用程序,可以进行更新:

- EPM\_DIMENSION 示例应用程序中的所有维
- DIM\_ACCOUNT 所有帐户成员
- DIM CONSOLIDATION 所有合并
- DIM\_CURRENCY 所有货币成员
- DIM DATA SOURCE 所有数据源
- DIM\_ENTITY 所有实体成员
- DIM\_INTERCOMPANY 所有公司内帐户
- DIM JURISDICTION 所有管辖范围
- DIM\_MEMBER 所有其他维成员
- DIM\_MULTI\_GAAP 所有多 GAAP 成员
- DIM\_PERIOD 所有期间成员
- DIM SCENARIO 所有方案成员
- DIM\_VIEW 所有视图成员
- DIM YEAR 所有年成员
- DIM\_MOVEMENT 所有移动成员
- EPM\_RULE\_NAME FCCS 应用程序中的所有规则名称
- EPM\_CUBE 您使用的多维数据集的名称。
- FCM\_REPORT\_GROUP\_NAMES 所有自定义报表组名称
- FCM\_REPORT\_NAMES 所有自定义报表名称
- JOB\_NAME 作业名称

#### 注意:

在建模时,Tax Reporting 技能将标准维作为单独的实体。其他维在模型中采用 FC\_MEMBER ODA 实体形式。这些其他维可以添加为单独的 ODA 实体,以便于在选 择 POV 时使用。将所有维添加为单独的实体有一个好处,那就是当您选择更改成员 时,数字助手将显示可用的选项。

#### Planning 的应用程序实体

EPM 数字助手的 Planning 技能与 Planning 示例应用程序中的维打包在一起,这些技能 可能与您的环境中使用的维不匹配。在填充实体之前,您可能需要将某些自定义维添加 到 Planning 技能。有关详细信息,请参阅 关于 Planning [的预先填充维。](#page-33-0)如果需要添加

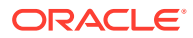

<span id="page-26-0"></span>自定义维,请参阅["向扩展技能添加自定义维](#page-32-0)"。您可能还需要删除某些维并更新元数据以与您 的 Planning 环境匹配。有关详细信息,请参阅"[从扩展技能中删除自定义维"](#page-57-0)。

#### **Note:**

在建模时, Planning 技能将标准维作为单独的实体。其他维在模型中采用 FC\_MEMBER ODA 实体形式。这些其他维可以添加为单独的 ODA 实体,以便于在 选择 POV 时使用。将所有维添加为单独的实体有一个好处,那就是当您选择更改成 员时,数字助手将显示可用的选项。

可以更新 Planning 的以下实体:

- DIM\_ACCOUNT 所有帐户成员
- DIM CURRENCY 所有货币成员
- DIM\_ENTITY 所有实体成员
- DIM\_PERIOD 所有期间成员
- DIM SCENARIO 所有方案成员
- DIM YEARS 所有年成员
- DIM MEMBER 所有其他维成员
- JOB\_NAME 作业名称

### Planning 模块的应用程序实体

EPM 数字助手的 Planning 模块技能与 Planning 模块示例应用程序中的维打包在一起,这些技 能可能与您的环境中使用的维不匹配。在填充实体之前,您可能需要将某些自定义维添加到 Planning 模块扩展技能。有关详细信息,请参阅 Planning [模块的预先填充维](#page-34-0)。如果需要添加 自定义维,请参阅["向扩展技能添加自定义维](#page-32-0)"。您可能还需要删除某些维并更新元数据以与您 的 Planning 模块环境匹配。有关详细信息,请参阅"[从扩展技能中删除自定义维"](#page-57-0)。

#### **Note:**

在建模时,Planning 模块技能将标准维作为单独的实体。其他维在模型中采用 FC\_MEMBER ODA 实体形式。这些其他维可以添加为单独的 ODA 实体,以便于在 选择 POV 时使用。将所有维添加为单独的实体有一个好处,那就是当您选择更改成 员时,数字助手将显示可用的选项。

可以更新 Planning 模块的以下实体:

- DIM\_ACCOUNT 所有帐户成员
- DIM\_CURRENCY 所有货币成员
- DIM ENTITY 所有实体成员
- DIM PERIOD 所有期间成员
- DIM SCENARIO 所有方案成员
- DIM YEARS 所有年成员

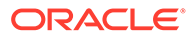

- <span id="page-27-0"></span>DIM\_MEMBER - 所有其他维成员
- JOB\_NAME 作业名称
- DIM AGE BAND 所有年龄段成员
- DIM ASSET CLASS 所有资产类成员
- DIM ASSET DETAIL 所有资产详细信息成员
- DIM COMPONENT 所有组件成员
- DIM EMPLOYEE 所有员工成员
- DIM GENDER 所有性别成员
- DIM HIGHEST EDUCATION DEGREE 所有最高教育程度成员
- DIM\_HSP\_VIEW 所有 HSP\_View 成员数据
- DIM JOB 所有工作成员
- DIM\_MARKET 所有市场成员
- DIM PLAN ELEMENT 所有规划元素成员
- DIM\_PRODUCT 所有产品成员
- DIM\_PROJECT 所有项目成员
- DIM\_PROJECT\_ELEMENT 所有项目元素成员
- DIM PROPERTY 所有属性成员
- DIM\_RESOURCE\_CLASS 所有资源类成员
- DIM SKILL SET 所有技能集成员
- DIM STAGES 所有阶段成员
- DIM UNION CODE 所有工会代码成员
- DIM VERSION 所有版本成员

## 提取 Financial Consolidation and Close、Tax Reporting、Planning 或 Planning 模块的实体

对于 Financial Consolidation and Close、Tax Reporting、Planning 或 Planning 模块, 可以使用 "Export Metadata" (导出元数据) 选项导出维, 然后在 Excel 中打开导出的文 件。

以下示例说明了 Financial Close and Consolidation 模块中采用的提取步骤。

#### **Note:**

这是提取 DIM\_ACCOUNT 维的示例。您可以基于每个应用程序提取所需的 维。

1. 登录 Financial Close and Consolidation,然后导航到包含要导出的维的页面。

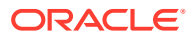

<span id="page-28-0"></span>例如,要导出 DIM\_ACCOUNT 的维,请在导航器的 "Default"(默认)下,依次选择 **Application(应用程序)**和 **Overview(概览)**。接下来,选择 **Dimensions(维)**选项 卡。

- **2.** 单击 **Export(导出)**以获取所需元数据,然后单击 **Create(创建)**。
- **3.** 在 "Export Metadata"(导出元数据)页中,选择 **Local(本地)**作为 "Location"(位 置),然后选择要更新的有效维。
- **4.** 单击**导出**。
- 5. 打开导出文件,并复制 "Account"(帐户)和 "Alias"(别名)的 "Default"(默认)列中的 所有值。
- **6.** 创建一个新的 Microsoft Excel 文件,并在第一行中添加列名 entity、en:value 和 en:synonyms。
- **7.** 将在步骤 5 中复制的值粘贴到 en:value 和 en:synonyms 列下。
- **8.** 在列实体下,在包含数据的所有行中,输入导出维的实体的名称。 下面是 DIM\_ACCOUNT 文件示例。

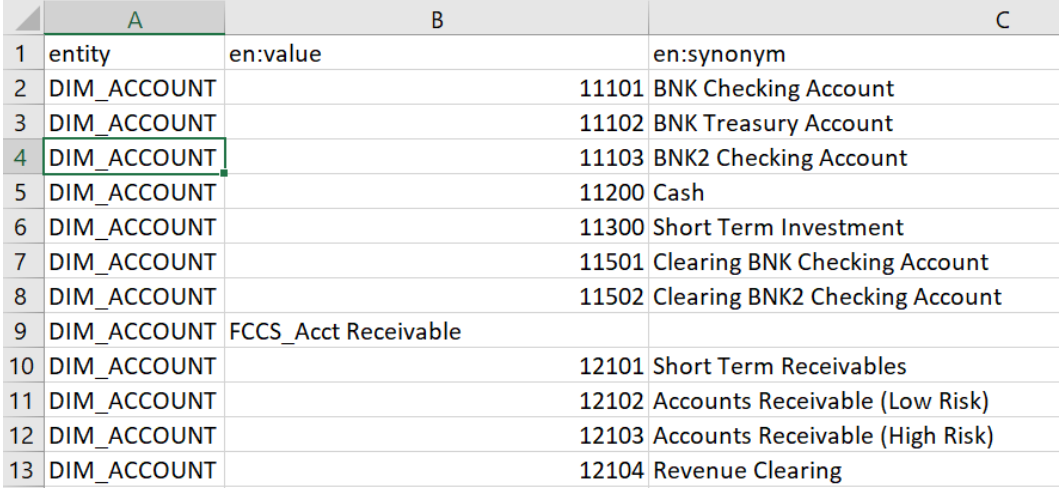

**9.** 使用 .csv 格式保存该文件。

## 导入应用程序值列表实体

您必须将 EPM 应用程序元数据导入技能中,才能使用该技能。为每个技能都设计了特定于应 用程序的实体(这些实体因应用程序而异)和静态实体(这些实体不会因应用程序而改变)。 由于技能中包含空实体,因此您需要执行此步骤来自定义您的技能,使其与 EPM 业务流程环 境相匹配。

静态实体用在技能业务逻辑中,不应当进行更改。只有特定于应用程序的实体才能更新。本主 题中列出了可修改的应用程序实体。

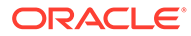

<span id="page-29-0"></span>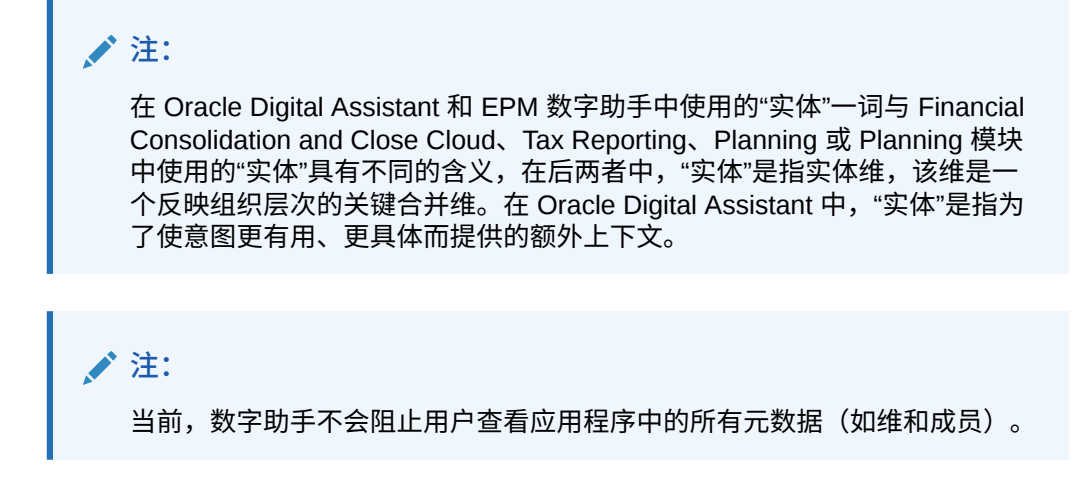

## 在 CSV 文件中准备要导入的应用程序实体

要准备应用程序实体,您可以创建一个 csv 文件,而不是在 Oracle Digital Assistant 的 机器人构建器中一次创建一个实体。使用 csv 文件可以创建一整套应用程序实体定义。 该 csv 文件分成三列: entity、en:value 和 en:synonyms。

**Note:** 创建文件的一个好方法是:首先将现有实体导出为一个文件以查看其格式,然 后编辑该文件,使其与目标应用程序相匹配。 • 文件格式为 csv • 所有实体及其值都可以放在单个文件中 在每一行中,对实体的每个成员重复 DIM\_ENTITY 名称。

- 同义词必须用逗号分隔。下面是一个示例:
	- entity,en:value,en:synonyms
	- DIM\_ACCOUNT,FCCS\_System Account,System Account
	- DIM\_ACCOUNT,FCCS\_Total Assets,Total Assets,All Assets
- 关于创建文件的一些有用提示:
	- 对于 Account Reconciliation,可以从各自的对话框中导出期间、筛选器和调 节,然后在 Excel 中打开所导出的文件。
		- 1. 在 Excel 中打开文件,删除 "Name" (名称) 以外的所有其他列。
		- 2. 在开头添加一个新列,并在该列中填充以下值: AR\_RECON\_PERIOD (对于 期间)、AR\_FILTER\_NAME(对于筛选器)和 AR\_RECON\_ID(对于调节)。

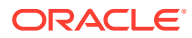

<span id="page-30-0"></span>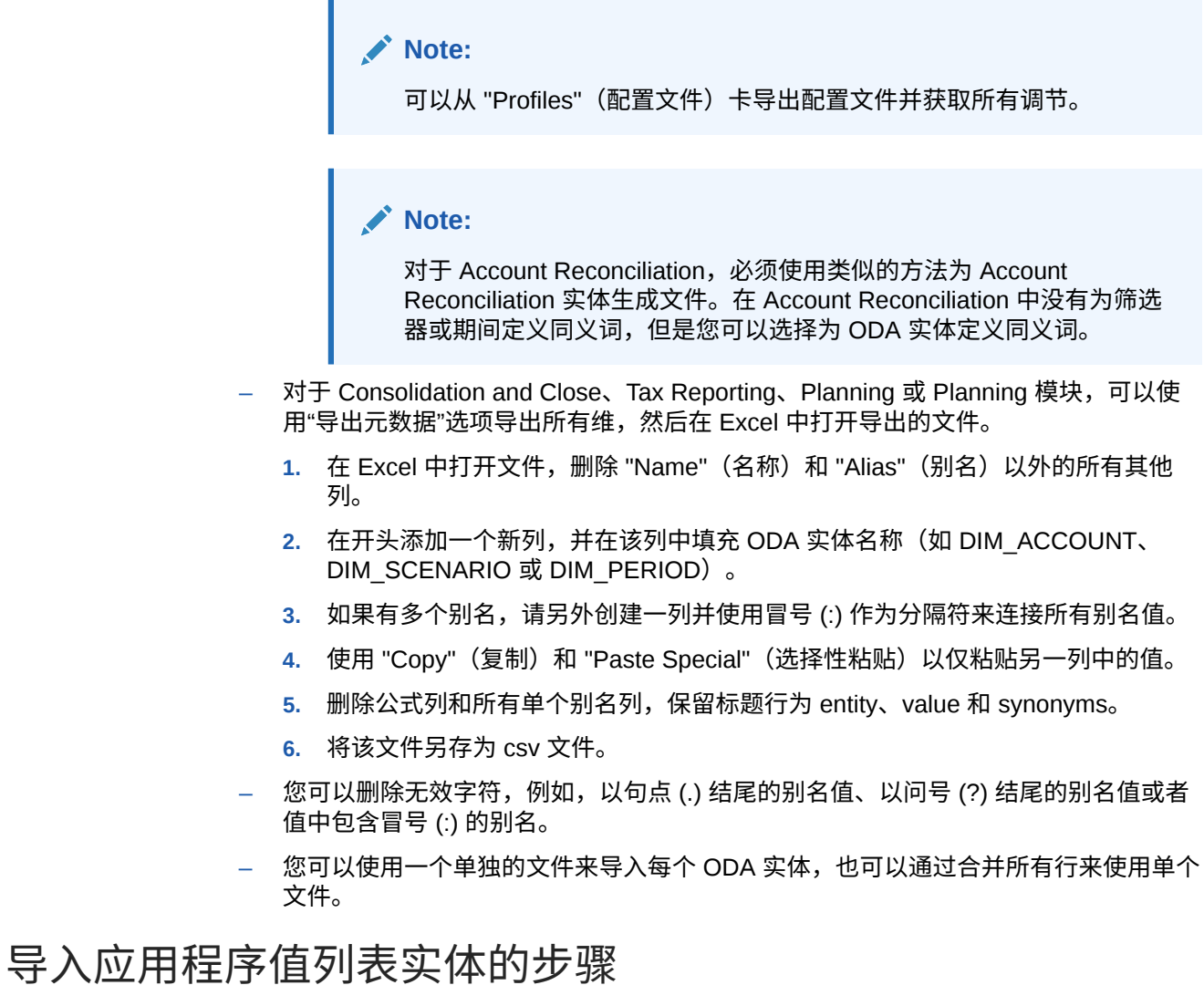

在准备好应用程序实体文件之后,对每个技能(Account Reconciliation、Consolidation and Close、Tax Reporting、Planning 和 Planning 模块)执行以下过程。

#### 要导入值列表实体文件:

- 在 Oracle Digital Assistant 中,转至 **Development(开发)**> **Skills(技能)**,找到您的 Account Reconciliation、Consolidation and Close、Tax Reporting、Planning 或 Planning 模块扩展技能。
- 从侧边栏导航中,单击 **Entities(实体)**

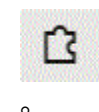

• 在 "More"(更多)下,选择 **Import from Value list(从值列表导入)**。

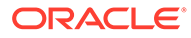

<span id="page-31-0"></span>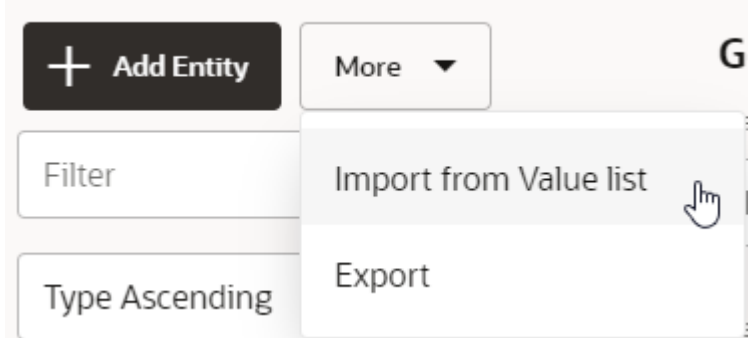

- 上传各个技能的 CSV 文件。
- 单击 **Train(训练)**以对技能进行训练。请参阅"[训练技能"](#page-40-0)。

#### **创建实体时的故障排除技巧**

如果您在使用 CSV 文件创建实体时遇到困难,可以尝试手动创建几个实体,然后导出 这些实体以查看所需的格式。有关创建实体的更多信息,请参阅*《Using Oracle Digital Assistant》*指南中的 "**[Entities](https://docs.oracle.com/en/cloud/paas/digital-assistant/use-chatbot/entities1.html#GUID-684BCEE1-F628-4172-88A7-6F693E1589DD)**"。

有关导入值列表实体的更多信息,请参阅*《Using Oracle Digital Assistant》*文档中的 "[Importing Value List Entities"](https://docs.oracle.com/en/cloud/paas/digital-assistant/use-chatbot/entities1.html#GUID-F8F50783-E548-4898-878A-1D9B2D91F559)。

## 导入应用程序值列表实体时的建议和限制

- 请勿使用重复的同义词(也就是说,不要在不同的实体中使用相同的同义词)。
- 请勿在同义词中使用数字,因为在更新 Financial Consolidation and Close 中的数 据时无法识别某些数字(例如,300、500、2000 和 2100)。
- 仅添加对话表述中需要的实体。
- 除了应用程序中定义的别名或名称,还为实体添加同义词。
- 对于 Account Reconciliation,必须输入 recon\_name 的确切名称,而 period 和 filter name 可以有同义词。
- 对于 Consolidation and Close、Tax Reporting、Planning 或 Planning 模块,同义 词不得包含以下项:
	- 冒号或逗号
	- 以问号、句点或逗号结尾

例如, I/C Receivables - Project Mfg. 无效, 因为它以句点结尾。

## 了解信息在 Consolidation and Close 或 Tax Reporting 扩 展技能中的存储位置

在 Oracle Digital Assistant 中,实体存储了有助于 EPM 数字助手完成用户请求的信 息。EPM 数字助手具有以下可修改的实体:

<span id="page-32-0"></span>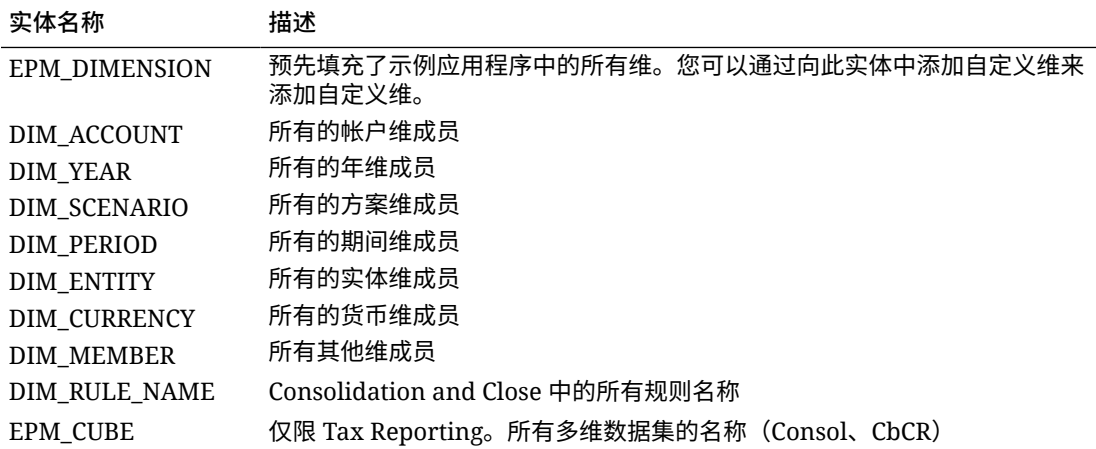

# 向扩展技能添加自定义维

一个关键配置任务是确保 Financial Consolidation and Close、Tax Reporting、Planning 或 Planning 模块扩展技能与 EPM Financial Consolidation and Close、Tax Reporting、Planning 或 Planning 模块环境具有相同的维。

EPM 数字助手预先填充了示例应用程序中包含的 Consolidation and Close、Tax Reporting、 Planning 或 Planning 模块维。当您配置时,还可以为这些预先填充的维添加成员。请参阅"[导](#page-28-0) [入应用程序值列表实体"](#page-28-0)。

由于可以在 Consolidation and Close、Tax Reporting、Planning 或 Planning 模块中最多添加 四个自定义维,因此在设置 EPM 数字助手时,需要将这些自定义维添加到 Consolidation and Close、Tax Reporting、Planning 或 Planning 模块扩展技能中。

#### **Note:**

您添加到扩展技能中的自定义维及其成员的名称应当与 Consolidation and Close、 Tax Reporting、Planning 或 Planning 模块环境中使用的名称相匹配。

#### **了解使用"实体"一词时的区别**

Consolidation and Close 和 Tax Reporting 客户应当会注意到 Consolidation and Close 或 Tax Reporting 中使用的"实体"一词表示维,这是一个代表公司内组织层次的关键合并组件。这与 Oracle Digital Assistant 中使用的"实体"一词不同。

在 Oracle Digital Assistant 中实体是变量,用于标识用户输入中的关键信息片段,以使技能可 以履行任务。实体会添加上下文并有助于更全面地描述意图,而且支持 EPM 数字助手完成用 户请求。

### 关于 Financial Consolidation and Close 的预先填充维

下面的示例应用程序维存储在 Oracle Digital Assistant 扩展技能中名为 EPM\_DIMENSION 的 实体中。

- 帐户
- 期间

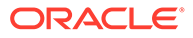

- <span id="page-33-0"></span>• 数据源
- 合并
- 货币(仅当选择了"多货币"时才会创建)
- 实体
- 公司内(仅当在应用程序创建期间选择了"公司内"时才会创建)
- 移动
- 方案
- 年
- 视图
- 多 GAAP(仅当在应用程序创建期间选择了"多 GAAP"时才会创建)

### 关于 Tax Reporting 的预先填充维

下面的示例应用程序维存储在 Oracle Digital Assistant 扩展技能中名为 EPM\_DIMENSION 的实体中。

- 多维数据集
- 帐户
- 期间
- 数据源
- 合并
- 货币(仅当选择了"多货币"时才会创建)
- 实体
- 公司内(仅当在应用程序创建期间选择了"公司内"时才会创建)
- 移动
- 方案
- 年份
- 视图
- 多 GAAP(仅当在应用程序创建期间选择了"多 GAAP"时才会创建)
- 管辖范围

### 关于 Planning 的预先填充维

下面的示例应用程序维存储在 Oracle Digital Assistant 扩展技能中名为 EPM\_DIMENSION 的实体中。

- 帐户
- 货币(仅当选择了"多货币"时才会创建)
- 实体
- 成员
- 期间

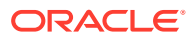

- 方案
- 年份

## <span id="page-34-0"></span>关于 Planning 模块的预先填充维

下面的示例应用程序维存储在 Oracle Digital Assistant 扩展技能中名为 EPM\_DIMENSION 的 实体中。

- 帐户
- 年龄段
- 资产类
- 资产详细信息
- 组件
- 货币(仅当选择了"多货币"时才会创建)
- 员工
- 实体
- 性别
- 最高教育程度
- HSP\_View
- 工作
- 市场
- 成员
- 期间
- 规划元素
- 产品
- 项目
- 项目元素
- 特性
- 资源类
- 方案
- 技能集
- 阶段
- 工会代码
- 版本
- 年份

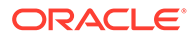

#### <span id="page-35-0"></span>添加自定义维

此部分中的示例介绍如何向名为 Product 的 Consolidation and Close 扩展技能添加 自定义维。对于您在 Financial Consolidation and Close 环境中拥有的每个自定义维, 您需要重复以下步骤来添加这些维。

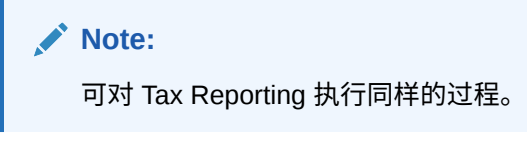

在开始之前,您需要了解自定义维的名称和同义词。

要添加自定义维:

**1.** 在 Oracle Digital Assistant 中,转至 **Development(开发)** > **Skills(技能)**,找 到并打开您的 Consolidation and Close 扩展技能。

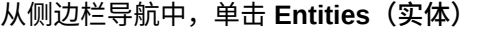

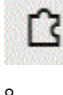

- **2.** 要将 Product 自定义维添加到 EPM\_DIMENSION 实体中:
	- **a.** 在左列中,向下滚动列表,然后单击 EPM DIMENSION。
	- **b.** 在该对话框中间的 Configuration(配置)下面,单击 **+ Value(+ 值)**。此时 将显示 Create Value (创建值) 对话框。

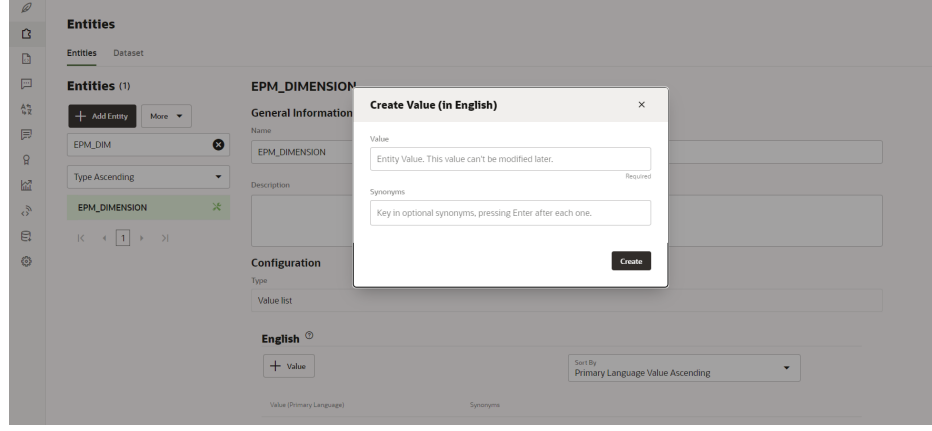

- c. 在 Value (值) 中,输入要添加到 EPM 数字助手扩展技能中的自定义维的名 称。在此示例中,输入 **Product**。
- **d.** (可选)添加任何同义词,然后单击 **Create(创建)**。
**Note:** 对于添加维的同义词,一个示例是对名为 Years 的维添加 year 或 yr 同义 词。

- 3. 以 DIM <Dimension\_name> 形式将自定义实体添加到扩展技能中。在此示例中, 向技能中 添加 DIM PRODUCT。
	- **a.** 从侧边栏导航中,单击 **Entities(实体)**

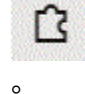

**b.** 单击 **+ Entity(+ 实体)**(创建实体)。此时将显示 **Create Entity(创建实体)**对话 框。

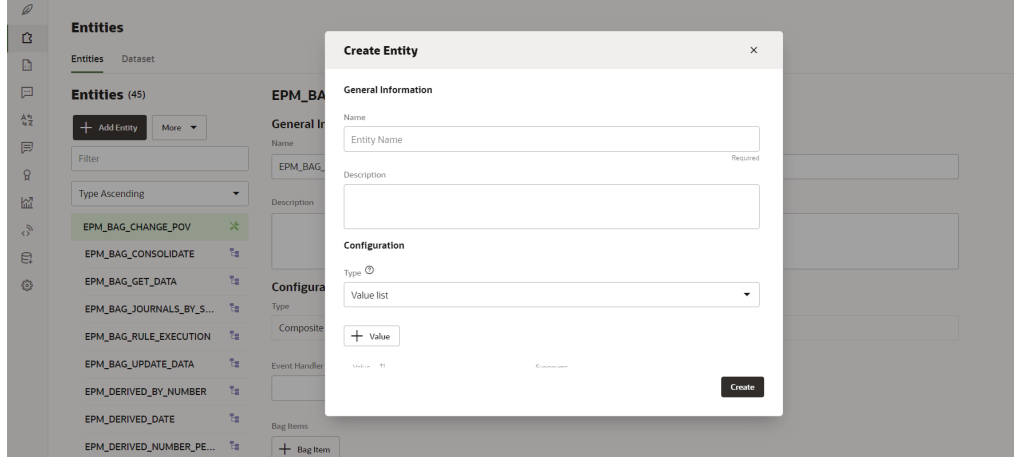

- c. 在 Name (名称) 中, 输入 DIM <DimensionName> 格式的实体名称。例如, 如果您要 针对名为 Age Band 的维创建实体,则实体名称必须为 DIM\_AGE\_BAND。
- **d.** 在 "Type"(类型)中,选择 **Value List(值列表)**,然后单击 **Create(创建)**。 有关创建实体的详细信息,请参阅["创建实体](https://docs.oracle.com/en/cloud/paas/digital-assistant/use-chatbot/entities1.html#GUID-7A05DC1C-A490-485A-8652-6337413D48DD)"。
- **4.** 将新创建的实体添加到 EPM\_BAG\_CHANGE\_POV 中,然后修改属性。
	- **a.** 从侧边栏导航中,单击 **Entities(实体)**

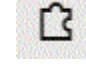

 $\circ$ 

- **b.** 在左列中, 选择 EPM\_BAG\_CHANGE\_POV。
- **c.** 在 Configuration(配置)下,选择 **+ Bag Item(+ 包项)**。

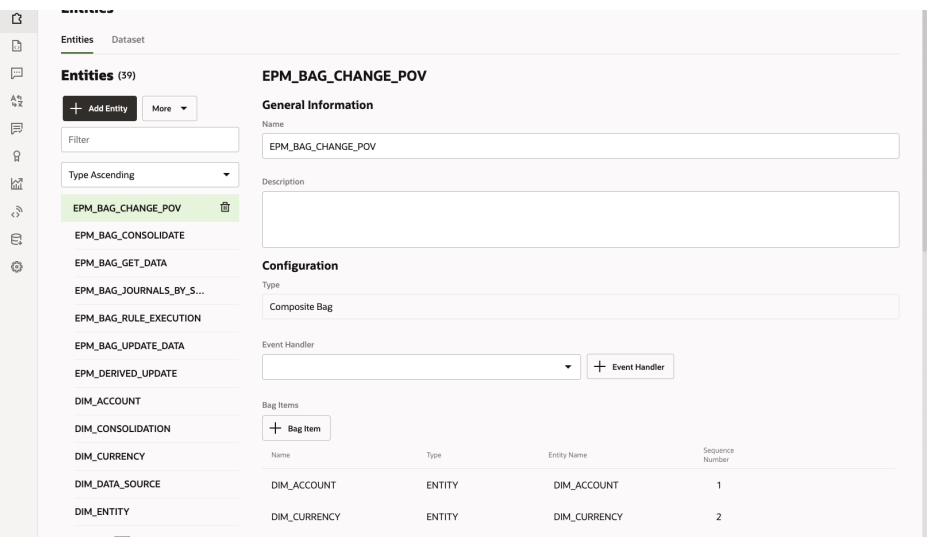

此时将显示 Add Bag Item(添加包项)对话框。

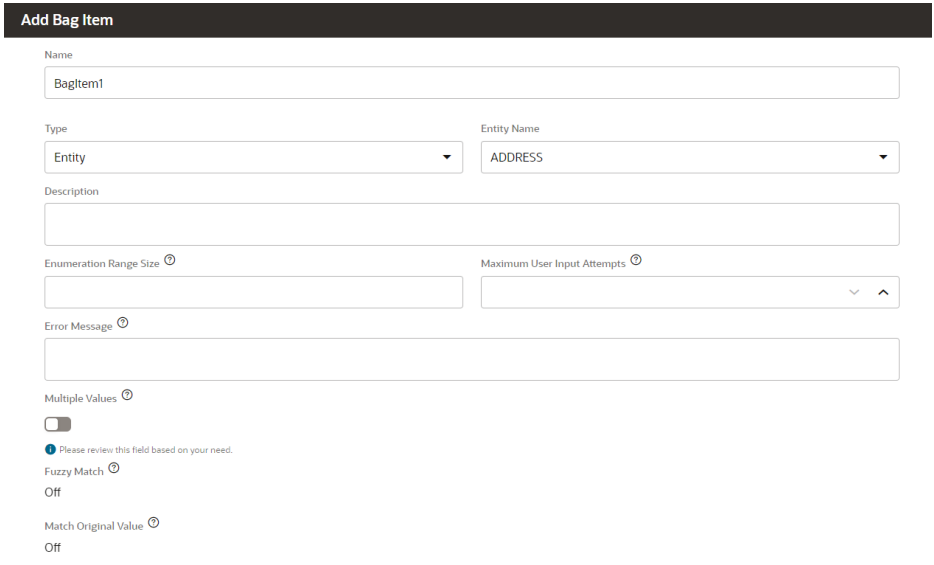

- **d.** 在 Add Bag Item(添加包项)上,输入以下信息:
	- i. 在 Name (名称) 中, 输入 DIM <DimensionName>。例如, DIM\_PRODUCT。
	- **ii.** 在 Type(类型)中,将其保留为 **Entity(实体)**。
	- iii. 在 Entity Name(实体名称)中,选择您在步骤 i 中创建的名称。在此示例 中,该名称为 DIM\_PRODUCT。
	- iv. 在 Enumeration Range Size(枚举范围大小)中,输入要显示在列表中的 成员数量。例如 **7**。
	- **v.** 在 Maximum User Input Attempts(最大用户输入尝试次数)中,输入一个 值。例如,**2** 将允许用户尝试输入 2 次。
	- vi. (可选) 在 Error Message (错误消息) 中输入错误消息。例如, Your entry is not valid.
- **vii.** 在 "Multiple Values"(多个值)、"Fuzzy Match"(模糊匹配)和 "Match Original Value" (匹配原始值) 中, 将这些字段保持禁用或关闭状态。
- **e.** 在 "Add Bag Item"(添加包项)中,继续填写 "Disambiguation Resolution"(消除歧 义解决方法)、"Extraction Rules"(提取规则)、"Prompts"(提示)和 "Validation Rules"(验证规则)项。

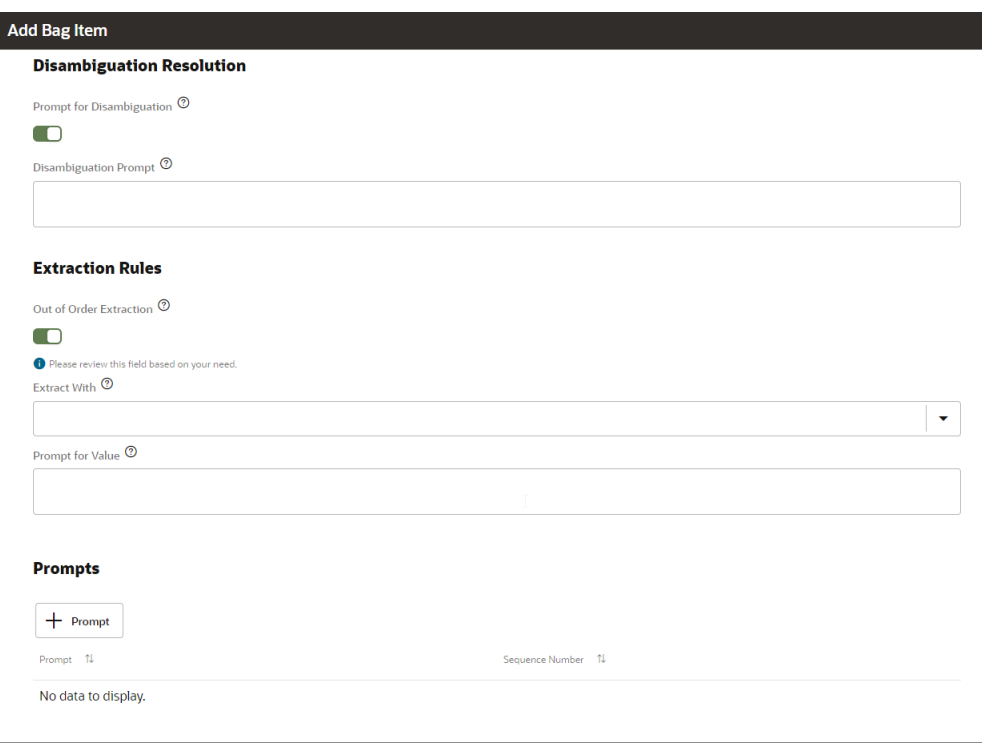

- **i.** 在 Disambiguation Resolution(消除歧义解决方法)下面,将 Prompt for Disambiguation(提示消除歧义)设置为**启用**。状态
- ii. (可选)在 Disambiguation Prompt(消除歧义提示)中输入要向用户提示的文 本。例如 "choose the product to modify"。
- **iii. 在 Extraction Rules(提取规则)下面,将 Out of Order Extraction(无序提取)** 设置为**启用**状态。
- iv. 在 Extract With (提取方法) 中, 可以将此字段留空。
- **v.** 在 Prompt for Value(提示输入值)中,输入类似如下示例的代码片段。 <#if changePOVBag.value?has\_content &&

changePOVBag.value.EPM\_DIMENSION?has\_content &&

changePOVBag.value.EPM\_DIMENSION?lower\_case ==

'product'>true<#else>false</#if>

- **vi.** (可选)在 Prompts(提示)部分中,单击 **+ Prompt(+ 提示)**以输入一个或多 个提示。例如 "choose the Product below or enter a value"。
- **vii.** (可选)在 Validation Rules(验证规则)下面,单击 **+ Validation Rule(+ 验证 规则)**以输入一个或多个验证规则:为每个验证规则输入一个表达式和一条错误消 息。
- **viii.** 单击 **Close(关闭)**以保存您输入的内容。

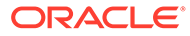

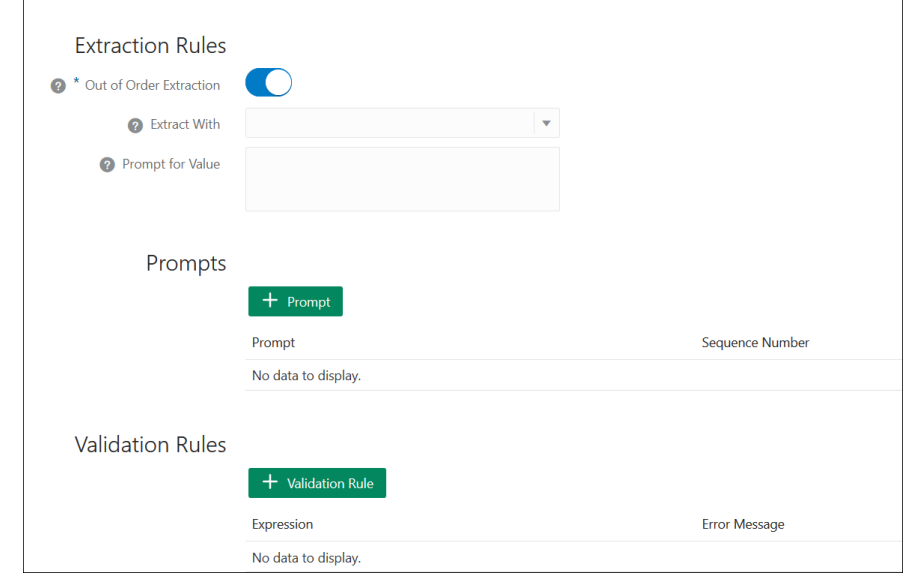

**5. 将新创建的实体添加到 EPM\_BAG\_RULE\_EXECUTION、EPM\_BAG\_UPDATE\_DATE 和** EPM\_BAG\_GET\_DATA 中。然后修改属性。

### 使用以下步骤添加实体:

**a.** 从侧边栏导航中,单击 **Entities(实体)**

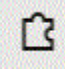

。

- **b.** 根据新实要添加到的对象,在左列中选择 EPM\_BAG\_RULE\_EXECUTION、 EPM\_BAG\_UPDATE\_DATE  $\vec{\mathbf{X}}$  EPM\_BAG\_GET\_DATA.
- **c.** 在 **Configuration(配置)**下,选择 **+ Bag Item(+ 包项)**。 此时将显示 **Add Bag Item(添加包项)**对话框。
- **d.** 在 Add Bag Item(添加包项)上,输入以下信息:
	- i. 在 Name (名称) 中, 输入 DIM <DimensionName>。例如, DIM\_PRODUCT。
	- **ii.** 在 Type(类型)中,将其保留为 **Entity(实体)**。
	- iii. 在 Entity Name(实体名称)中,选择您在步骤 i 中创建的名称。在此示例 中,该名称为 DIM\_PRODUCT。
- **e.** 在 "Add Bag Item"(添加包项)中,继续填写 **Disambiguation Resolution (消除歧义解决方法)**、**Extraction Rules(提取规则)**和 **Prompt for Value (提示输入值)**项。在 "Prompt for Value"(提示输入值)中,输入值 False。
- Train **6.** 在页面顶部,单击 **Train(训练)**以使用新的自定义维重新训练助手。
- **7.** 在页面顶部,单击 **Play(播放)**并测试该维是否已添加。
- **8.** 在打开的 "Bot tester"(机器人测试程序)窗口底部的 "Message"(消息)字段中, 键入用于连接到添加了自定义维的技能的命令。例如,如果技能为 Financial Consolidation,键入 Show POV。 接下来,测试新的自定义维(名为 Product 的新自定义维),如以下示例中所示。

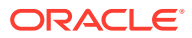

<span id="page-40-0"></span>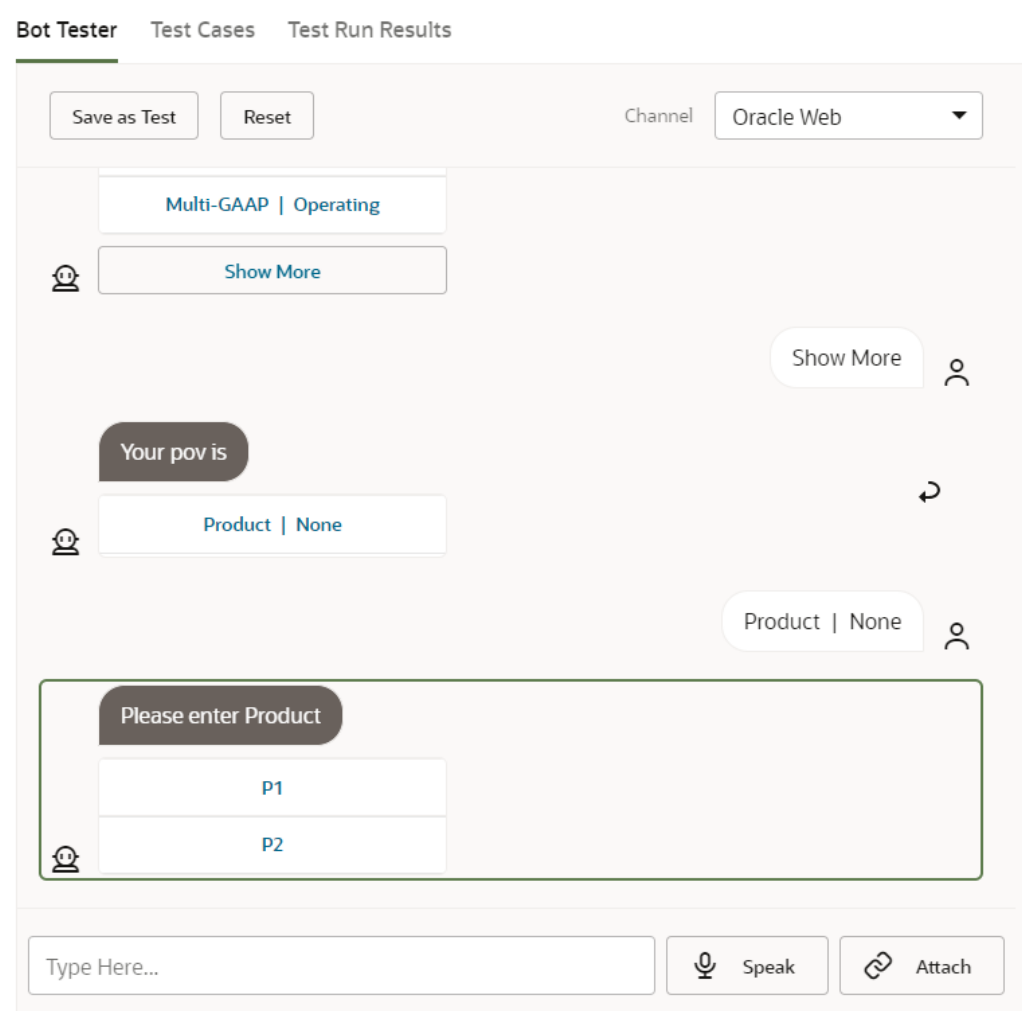

## 训练技能

在 EPM 数字助手中自定义技能时,最后一个任务是对技能进行训练。另外,如果您在将来通 过修改表述或实体来更改扩展技能,则必须对技能进行训练以使这些修改生效。

Oracle Digital Assistant 中有两个训练程序模型, 但是您应当选择 Trainer Tm (训练程序 Tm), 因为它是为 Oracle SaaS (Software as a Service, 软件即服务)技能推荐的模型。

**1.** 在 Oracle Digital Assistant 中,打开已修改的扩展技能。您会注意到,未经训练的扩展技 能旁边有一个感叹号图标。

K Digital Assistant • Sample Digital Assistant DRAFT • 20.12.74-2006 ▼

- Validate **O** Train
- **2.** 单击 **Train(训练)**。Train(训练)对话框会显示训练程序模型的选项。

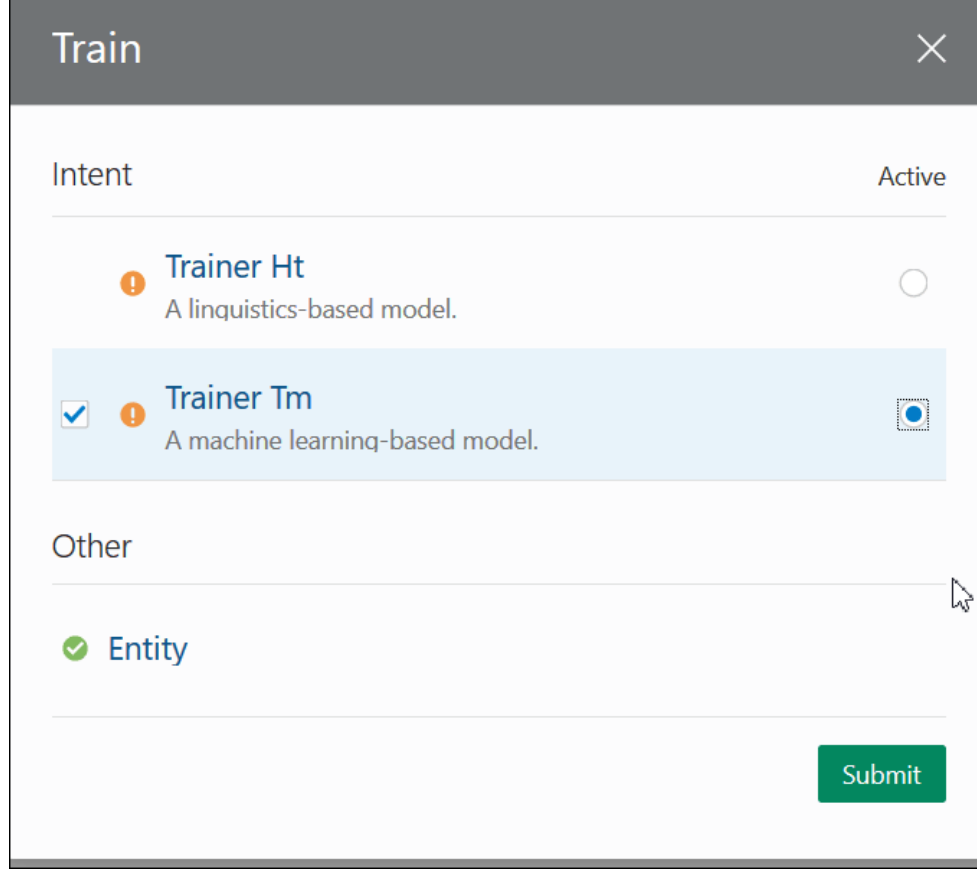

**3.** 单击 **Trainer Tm(训练程序 Tm)**,然后单击 **Submit(提交)**。

<span id="page-42-0"></span>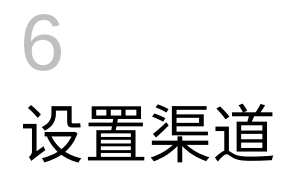

经认证,在经典环境或 OCI (第 2 代)环境中, EPM Digital Assistant 可以与以下渠道一起使 用:

- Oracle Web 渠道
- Microsoft Teams
- **Slack**

这适用于 Account Reconciliation、Financial Consolidation and Close、Tax Reporting、 Planning 和 Planning 模块。

## 配置 Oracle Web 渠道

您的 ODA 管理员应当遵循以下步骤在 Web 服务器上配置和设置 EPM 技能。

要配置 Oracle Web 渠道:

**1.** 从 Oracle Digital Assistant 中,选择

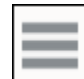

**侧边菜单**,然后选择 **Development(开发)**。接下来,选择 **Channels(渠道)**。

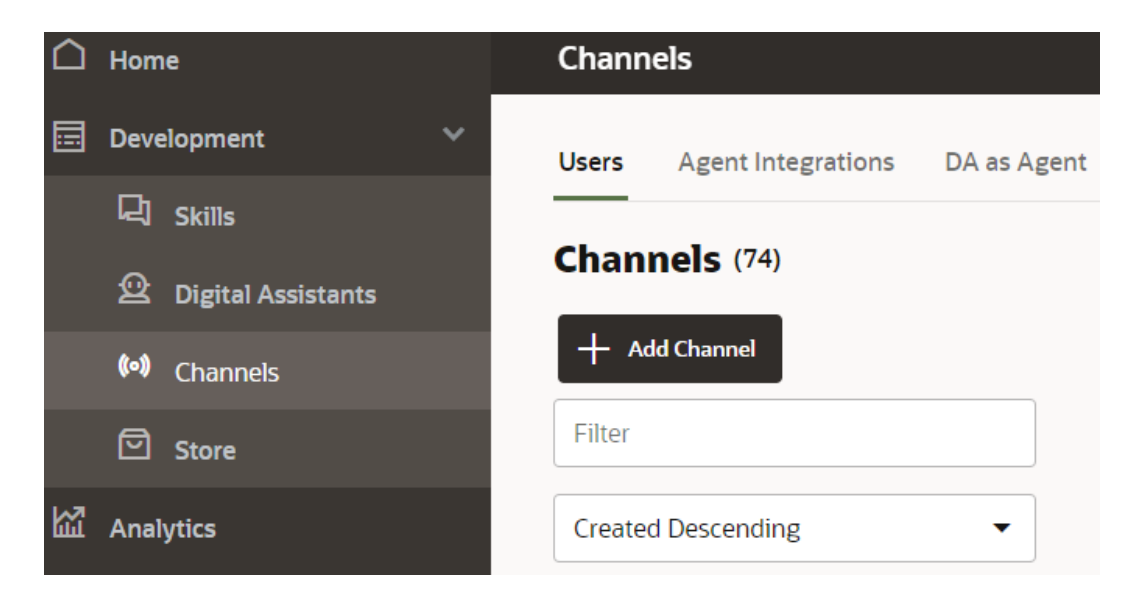

**2.** 单击 **+ Add Channe(添加渠道)**。

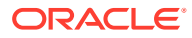

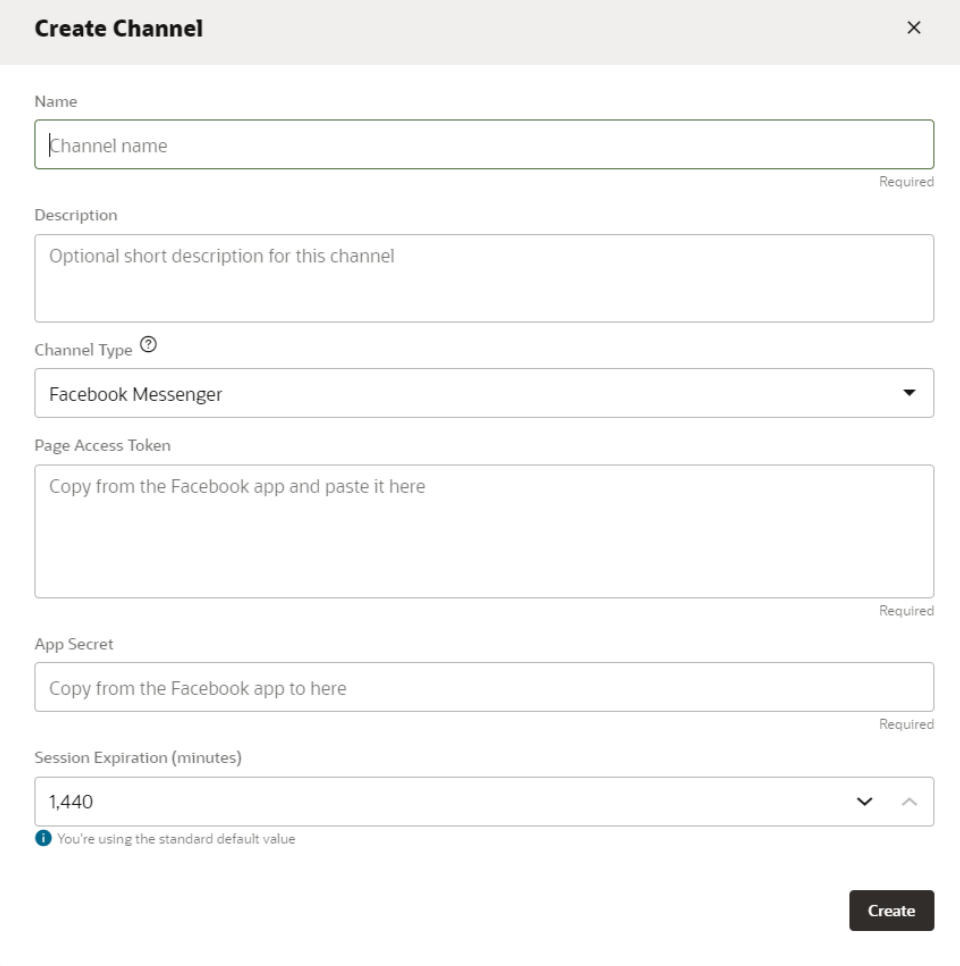

- **3.** 填写渠道对话框:
	- **a.** 输入渠道名称和说明。
	- **b.** 选择 **Oracle Web** 作为渠道类型。
	- **c.** Allowed Domains(允许的域):输入星号 (**\***)。
	- **d.** Client Authentication Enabled(启用客户端身份验证):必须处于**关闭**状态。
	- **e.** Session Timeout(会话超时):可以保留为 60 分钟(默认)。

下面是有关为 epm\_arcs 技能创建渠道的示例。您必须为每个 EPM 技能创建一个渠 道。

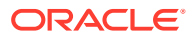

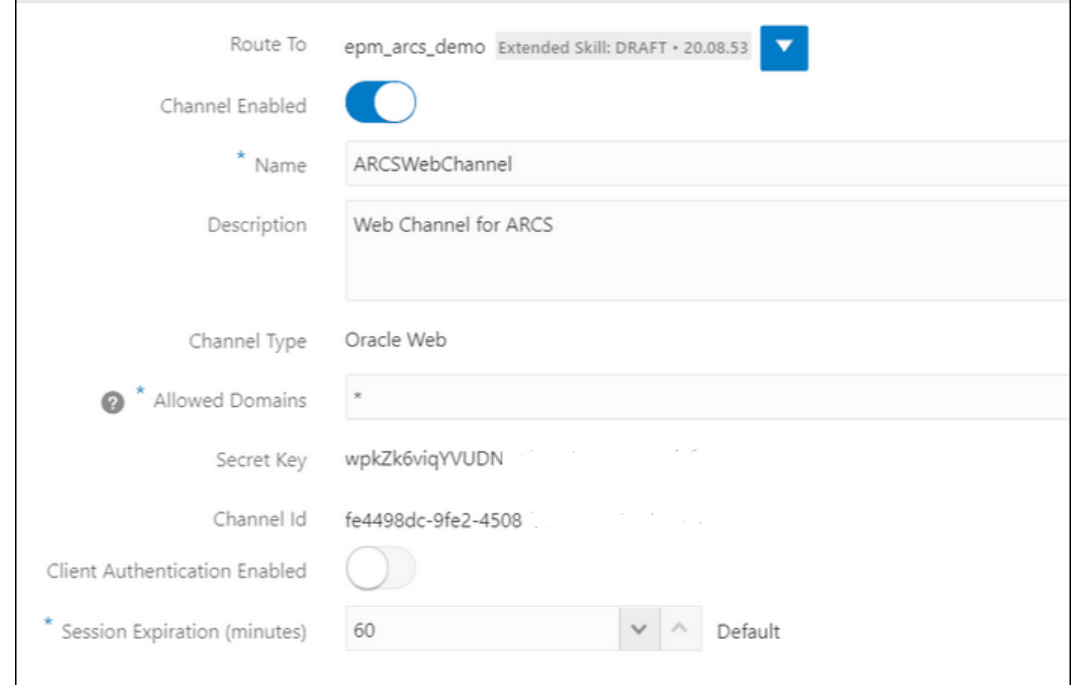

**4.** 单击 **Create(创建)**。

**Note:** 在创建渠道信息之后,会显示 "Secret Key"(密钥)和 "Channel ID"(渠道 ID) $\circ$ 

**5.** 接下来,您必须将该渠道路由到您的技能。

## 将渠道路由到技能

**1.** 从 **Oracle Digital Assistant** 中,选择

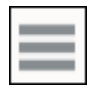

**侧边菜单**,然后依次选择 **Development(开发)**和 **Channels(渠道)**。

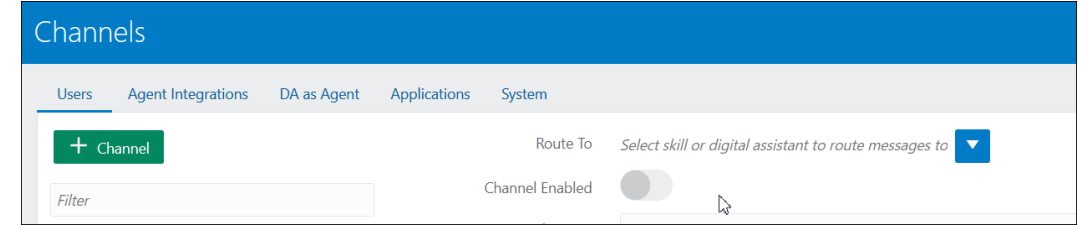

**2.** 在 Route To(路由到)字段中,选择新创建的渠道。

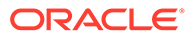

- **3.** 将 Channel Enabled(启用渠道)设置为**打开**状态。
- 4. 记下所显示的渠道 ID,因为在执行必需步骤"在 EPM 中配置 EPM 数字助手设置"时 需要此 ID。
- **5.** 对于您拥有的每个 EPM 技能,请重复上述过程来创建 Web 渠道并将其路由到您的 技能。

## 将 Slack 配置为渠道

在使用 Slack 作为数字助手(或独立技能)的渠道时,其工作方式如下:

- Slack 通过将 Slack 应用程序作为媒介来托管您的数字助手。
- 用户在 Slack 用户界面中通过 Slack 应用程序与您的数字助手交谈。

下面是为数字助手创建 Slack 渠道的简要步骤。有关详细说明,请参阅*《Using Oracle Digital Assistant》*指南中的 ["Slack"](https://docs.oracle.com/en/cloud/paas/digital-assistant/use-chatbot/slack.html#GUID-F073383D-6942-49A4-8F52-9C3B33ECC6BD)。

- **1.** 获取一个 Slack 工作区
- **2.** 创建一个 Slack 应用程序
- **3.** 为该 Slack 应用程序添加 OAuth 范围
- **4.** 将该应用程序添加到此工作区中
- **5.** 在数字助手中创建渠道
- **6.** 在 Slack 应用程序中配置 Webhook URL
- **7.** 在 Slack 中测试机器人

## 配置 Microsoft (MS) Teams 渠道

在设置 Microsoft Teams 渠道时,用户可以通过 Microsoft Teams 用户界面与您的数字 助手(或独立技能)交谈。有关为 ODA 配置 MS Teams 渠道的详细说明,请参阅 *《Using Oracle Digital Assistant》*中的 ["Microsoft Teams"](https://docs.oracle.com/en/cloud/paas/digital-assistant/use-chatbot/microsoft-teams.html)。

下面是设置渠道的简要过程:

- **1.** 在 Microsoft Teams 中,使用 App Studio 创建应用程序并为该应用程序添加机器 人。(或者,您可以使用 Microsoft Bot Framework 或 Microsoft Azure Bot Service 创建机器人注册。)
- **2.** 使用该机器人中的应用程序 ID 和密码在数字助手中创建渠道。
- **3.** 复制在创建渠道时生成的 Webhook URL 并将其添加到机器人中。
- **4.** 在 Microsoft Teams 中测试您的数字助手。

如果您希望数字助手或技能所需的身份验证与您为 Microsoft Teams 配置的身份验证相 同,则可以在 Microsoft Teams 中为数字助手或技能设置单点登录 (Single Sign-On, SSO) 身份验证。在设置此 SSO 身份验证之后,用户将能够使用 Active Directory (Azure AD) 凭据登录 Teams 并与数字助手进行无缝交互,而不必重新登录数字助手。

有关支持 SSO 和 MS Teams 的详细说明,请参阅 "**[SSO Configuration for Microsoft](https://docs.oracle.com/en/cloud/paas/digital-assistant/use-chatbot/microsoft-teams.html#GUID-7DF2972E-114F-4B44-B1D1-0528F24DCBD7) [Teams Channels](https://docs.oracle.com/en/cloud/paas/digital-assistant/use-chatbot/microsoft-teams.html#GUID-7DF2972E-114F-4B44-B1D1-0528F24DCBD7)**"

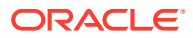

<span id="page-46-0"></span>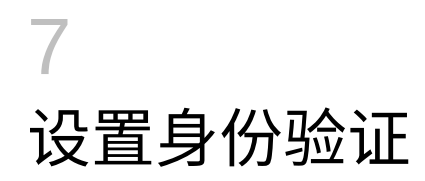

您可以通过各种方式为 EPM 数字助手设置身份验证:

- 为标准环境配置身份验证参数 管理员必须进行此设置。此方法在配置中使用密码。请参 阅"为标准环境配置身份验证参数"。
- 为 OAuth 2 OCI(第 2 代)环境配置身份验证参数 此方法不使用密码,但要求您订阅 OCI。请参阅"为 OAuth 2 OCI (第 2 代) 环境配置身份验证参数"。

## 为标准环境配置身份验证参数

要为标准环境设置身份验证,EPM 管理员需要在 Oracle Digital Assistant 中配置自定义参数。 此方法要求指定密码。

要配置自定义参数,请完成以下步骤:

1. 在 Oracle Digital Assistant 中, 从侧边菜单

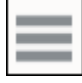

中,依次选择 **Development(开发)**和 **Skills(技能)**,然后打开 Account Reconciliation、Consolidation and Close、Tax Reporting、Planning 或 Planning 模块扩展技能。

**2.** 依次选择 **Settings(设置)**和 **Configuration(配置)**,然后滚动到 **Custom Parameters(自定义参数)**。

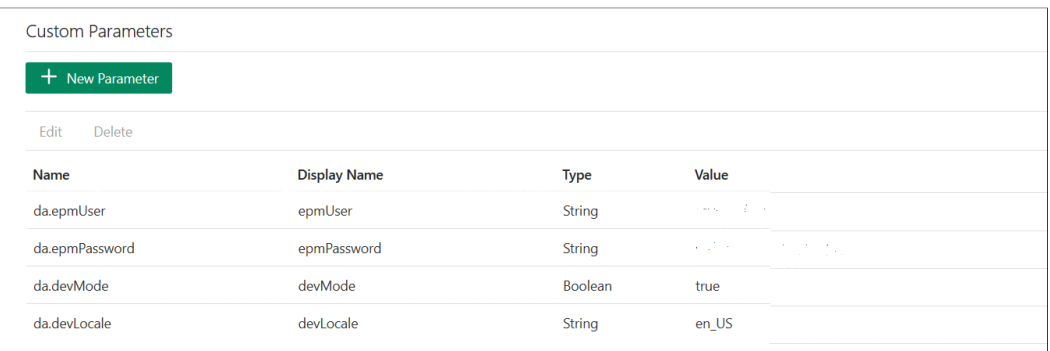

**3.** 将 da.epmUser 更新为 EPM 管理员用户名,将 da.epmPassword 更新为 EPM 管理员密 码。

下面是为 **EPM 数字助手**配置要使用的 URL 的示例:<Oracle Cloud domain>.<epmUser>@<companydomain>

例如, 417777.jjones@thecompany.com, 其中 417777 是 Oracle Cloud 域, jjones 是用 户名, thecompany.com 是客户公司的域 ID。

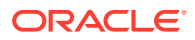

<span id="page-47-0"></span>**注:**

如果您不使用电子邮件地址作为用户,则在本例中可以使用 41777.jjones。

### **注:**

如果您的实例不要求在开头出现域名,则参数 devMode 的值必须设置为 true。

有关 **EPM Cloud** 身份验证的更多信息,请参阅*《REST API for EPM Cloud》*指南 中的 ["Authentication"](https://docs.oracle.com/en/cloud/saas/enterprise-performance-management-common/prest/authentication.html)。

**4.** 更新 ARCS 服务 URL (da.devArcsBaseUrl)、FCCS 服务 URL (da.devFccsBaseUrl)、TRCS 服务 URL (da.devTrcsBaseUrl)、Planning 模块服 务 URL (da.devEPbcsBaseUr1)或 Planning 服务 URL (da.devPbcsBaseUr1), 使其 反映您的环境。

da.devArcsBaseUrl 的格式为: https://<SERVICE\_NAME>-<TENANT\_NAME>.<SERVICE\_TYPE>.<dcX>.oraclecloud.com

da.devFccsBaseUrl 的格式为: https://<SERVICE\_NAME>-<TENANT\_NAME>.<SERVICE\_TYPE>.<dcX>.oraclecloud.com/HyperionPlanning/ rest

da.devTrcsBaseUrl 的格式为: https://<SERVICE\_NAME>-<TENANT\_NAME>.<SERVICE\_TYPE>.<dcX>.oraclecloud.com/HyperionPlanning/ rest

da.devEpbcsBaseUrl 的格式为: https://<SERVICE\_NAME>-<TENANT\_NAME>.<SERVICE\_TYPE>.<dcX>.oraclecloud.com/HyperionPlanning/ rest

da.devPbcsBaseUrl 的格式为: https://<SERVICE\_NAME>-<TENANT\_NAME>.<SERVICE\_TYPE>.<dcX>.oraclecloud.com/HyperionPlanning/ rest

**5.** 如果您打算使用 MS Teams 或 Slack 渠道,请添加一个额外的参数 da.odaURL 并使 用 ODA 实例 URL 填充它。

## 为 OAuth 2 OCI (第 2 代) 环境配置身份验证参数

OAuth 2 用作在服务之间进行身份验证的安全机制,它仅在 OCI Gen 2 环境中提供。

**配置 OAuth 2**

配置 OAuth 身份验证的过程包含三个步骤:

- **1.** 创建 [Oracle Identity Cloud Service \(IDCS\)](#page-48-0) 机密应用程序
- **2.** 将 [Oracle Digital Assistant \(ODA\)](#page-49-0) 实例配置为指向 IDCS 实例
- **3.** 将 Account Reconciliation 或 [Financial Consolidation and Close](#page-49-0) 技能配置为指向 OAuth [应用程序](#page-49-0)

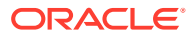

<span id="page-48-0"></span>**创建 Oracle Identity Cloud Service (IDCS) 机密应用程序**

要创建 IDCS 机密应用程序:

- **1.** 登录到 IDCS 管理控制台。URL 和登录凭据包含在欢迎电子邮件中。
- **2.** 在 Applications(应用程序)下面,单击 **Add (+)(添加 (+))**,然后选择 **Confidential Application(机密应用程序)**以添加新的机密应用程序。
	- **a.** 提供应用程序的名称(例如,**ODA Confidential App**),然后单击 **Next(下一 步)**。
	- **b.** 选择 **Configure this application as a client now(立即将此应用程序配置为客户 端)**。
	- **c.** 选择 **Authorization Code(授权代码)**和 **Refresh Token(刷新令牌)**作为 **Allowed Grant Types(允许的授权类型)**。
	- **d.** 为 "Redirect URL"(重定向 URL)提供值。这是在 Oracle Identity Cloud Service 中进 行身份验证/授权后,将用户重定向到 ODA 的 URL。请参阅 [ODA](https://docs.oracle.com/en/cloud/paas/digital-assistant/use-chatbot/backend-authentication.html#GUID-ACA78921-5D7C-4CA5-900F-62B522ECBD4B) 文档来确定您自己 的重定向 URL。
	- **e.** 开启 **Bypass Consent(绕过同意书)**设置。
	- **f.** 在 **Token Issuance Policy(令牌颁发策略)**中,对于 "Authorized Resources"(已授 权资源)选中 **All(全部)**选项。
	- **g.** 单击 "Resources"(资源)下面的 **Add Scopes(添加范围)**。
		- **i.** 单击要为其创建数字助手的 EPM 应用程序。例如,使用 > 按钮选择 Planning\_arcs 或 Planning\_arcs-test 资源。
		- **ii.** 选中范围复选框(通常采用 *urn:opc:serviceInstanceID=XXXXXXXXXurn:opec:resource:consumer all* 格式) 以选择所有范围。记下此范围,因为在稍后的步骤中需要在 ODA UI 中输入此范 围。
		- **iii.** 单击 **Add(添加)**。
		- **iv.** 单击 **Next(下一步)**。
- **3.** 选中 **Configure this application as a resource server now(立即将此应用程序配置为 资源服务器)**选项。
- **4.** 选中 **Is Refresh Token Allowed(允许刷新令牌)**复选框。
- **5.** 将目标 EPM 实例的 Rest API 端点 URL 指定为 "Primary Audience"(主要受众)的值。
	- **a.** Consolidation and Close: https://server/HyperionPlanning/rest
	- **b.** Account Reconciliation: https://server/armARCS/rest
	- **c.** 单击 "Finish"(完成)。
- **6.** 记下 "Client ID"(客户端 ID)和 "Client Secret"(客户端密钥),然后单击 **Close(关 闭)**。
- **7.** 单击 **Activate(激活)**,然后单击确认对话框中的 **OK(确定)**以激活该应用程序。
- **8.** 在 Oracle Cloud Services(Oracle 云服务)下面,选择要为其创建数字助手的 EPM 应用 程序。执行下列步骤:
	- 单击 **Configuration(配置)**选项卡,然后展开 **Resources(资源)**部分。
	- 选择 **Is Refresh Token Allowed(允许刷新令牌)**。

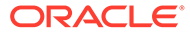

<span id="page-49-0"></span>除了这些步骤外,还请参阅*《Administering Oracle Identity Cloud Service》*指南中的 "[Add a Confidential Application"](https://docs.oracle.com/en/cloud/paas/identity-cloud/uaids/add-confidential-application.html) 说明。

**将 Oracle Digital Assistant (ODA) 实例配置为指向 IDCS 实例**

在此部分中,ODA 管理员将新创建的 IDCS 机密应用程序添加到 ODA 实例上的身份验 证服务列表中。稍后,您可以将 EPM 技能指向此身份验证服务,这样登录到数字助手 技能都将被定向到正确的身份验证服务。有关更多详细信息,请参阅 [ODA](https://docs.oracle.com/en/cloud/paas/digital-assistant/use-chatbot/backend-authentication.html#GUID-3337DC59-0C03-4A0A-8B84-153D4F892839) 文档。

要将 ODA 实例配置为指向 IDCS 实例:

- **1.** 打开 ODA 实例。
- **2.** 在 "Settings"(设置)下面,选择 **Authentication Service(身份验证服务)**以创 建新的身份验证服务。
- **3.** 在 Grant Type(授权类型)中,选择 **Authorization Code(授权代码)**。
- **4.** 在 Identity Provider(身份提供程序)中,选择 **Oracle Identity Cloud Service**。
- **5.** 输入 **Name(名称)**。
- **6.** 在 Token End Point URL(令牌端点 URL)中,输入 https://<idcs-service-Instance>/oauth2/v1/token。
- **7.** 在 Authorization End Point URL(授权端点 URL)中,输入 https://<idcsservice-instance>/oauth2/v1/authorize。
- **8.** 在 Revoke Token End Point URL(撤消令牌端点 URL)中,输入 https://<idcsservice-instance>/oauth2/v1/revoke
- 9. 在 Client ID (客户端 ID) 和 Client Secret (客户端密钥) 中, 输入在之前步骤中从 IDCS 机密应用程序中生成的客户端 ID 和客户端密钥。
- **10.** 在 Scopes(范围)中,输入在之前步骤中记下的范围。范围类似下面这样: urn:opc:serviceInstanceID=XXXXXXXXX urn:opc:resource:consumer::all。
- **11.** 添加 offline\_access 并用空格分隔两个字符串。
- **12.** 在 Subject Claim(主题声明)中,输入 **sub**。
- 13. 对于 Refresh Token Retention Period(刷新令牌保留期),建议使用 7 天,但您可 以使用任意天数。

**将 Account Reconciliation、Financial Consolidation and Close、Tax Reporting、 Planning 或 Planning 模块技能配置为指向身份验证服务**

此部分介绍如何使用 ODA 将 EPM 技能配置为指向身份验证服务。

- **1.** 在 ODA 中,打开从技能存储中拉取的 EPM 技能。
- **2.** 导航到 **Settings(设置)**。
- **3.** 导航到 **Configuration(配置)**选项卡。
- **4.** 在 "Custom Parameters"(自定义参数)下面,更改以下参数:
	- **a.** Use OAuth for Authentication(使用 OAuth 进行身份验证):将此设置更改为 True。
	- **b.** Authentication Service(身份验证服务):输入在前一部分中创建的身份验证 服务的名称。然后单击 **Authentication Service(身份验证服务)**以对其进行 编辑。输入在前一部分中创建的新身份验证服务。

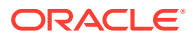

- **c.** Service Name Prefix(服务名称前缀):输入在保存内部变量时要用作前缀的简短名 称。建议您使用 ARC 表示 Account Reconciliation,使用 FCC 表示 Financial Consolidation and Close。如果您有多个使用相同数字助手的环境,则添加数字后 缀,如 ARC1。
- **d.** 更新 ARCS 服务 URL (da.devArcsBaseUrl)、FCCS 服务 URL (da.devFccsBaseUrl)、TRCS 服务 URL (da.devTrcsBaseUrl)、Planning 模块服务 URL (da.devEPbcsBaseUrl)或 Planning 服务 URL (da.devPbcsBaseUrl), 使其反映 您的环境。

da.devArcsBaseUrl 的格式为: https://<SERVICE\_NAME>-<TENANT\_NAME>.<SERVICE\_TYPE>.<dcX>.oraclecloud.com

da.devFccsBaseUrl 的格式为: https://<SERVICE\_NAME>-<TENANT\_NAME>.<SERVICE\_TYPE>.<dcX>.oraclecloud.com/HyperionPlanning/rest

da.devTrcsBaseUrl 的格式为: https://<SERVICE\_NAME>-<TENANT\_NAME>.<SERVICE\_TYPE>.<dcX>.oraclecloud.com/HyperionPlanning/rest

da.devEpbcsBaseUrl 的格式为: https://<SERVICE\_NAME>-<TENANT\_NAME>.<SERVICE\_TYPE>.<dcX>.oraclecloud.com/HyperionPlanning/rest

da.devPbcsBaseUrl 的格式为: https://<SERVICE\_NAME>-<TENANT\_NAME>.<SERVICE\_TYPE>.<dcX>.oraclecloud.com/HyperionPlanning/rest

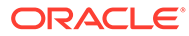

# <span id="page-51-0"></span>8 配置应用程序

在配置 Oracle Web 渠道时,还必须配置 Account Reconciliation、Financial Consolidation and Close、Tax Reporting、Planning 或 Planning 模块环境才能连接到 EPM 业务流程。如果 将 Slack 或 Microsoft (MS) 团队配置为渠道,可以忽略本主题中的步骤。

## 配置 Account Reconciliation

通过完成这些步骤,您可以将数字助手设置添加到 EPM 业务流程以启用数字助手。在完成这 些步骤后,会在 Home(主页)上显示交谈小部件。

- **1.** 登录到 **Account Reconciliation**。
- **2.** 从 Home(主页)中,依次选择 **Application(应用程序)**、**Configuration(配置)**和 **Settings(设置)**。
- **3.** 在 System Settings(系统设置)中,选择 **Digital Assistant Settings(数字助手设 置)**。

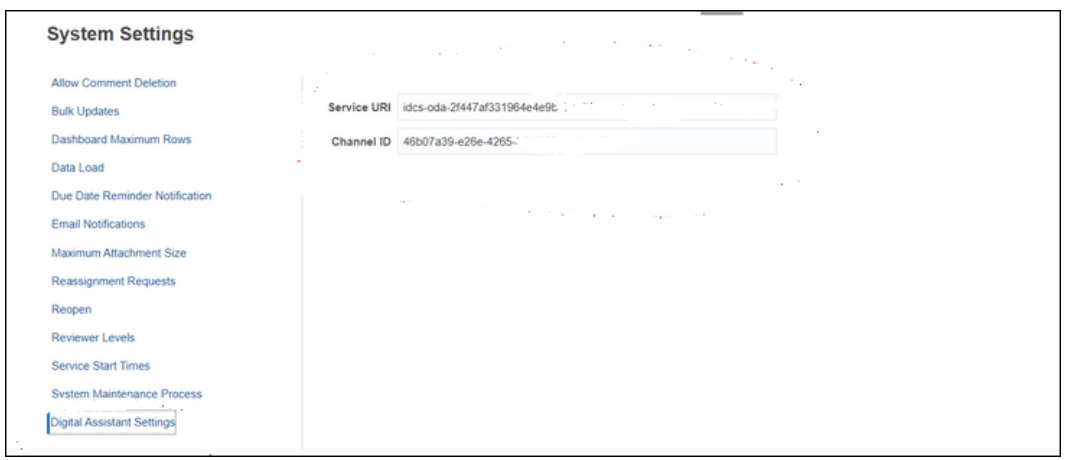

- **4.** 在 Service URI(服务 URI)(统一资源标识符)中,输入 **Digital Assistant URI(数字 助手 URI)**,当您登录 Oracle Digital Assistant 服务时,会看到此服务 URI。输入前面不 带 http:// 或 https:// 的 URI。
- 5. 在 Channel ID(渠道 ID)中,输入在创建 Oracle Web 渠道时记下的渠道 ID。请参阅"[设](#page-42-0) [置渠道](#page-42-0)"
- **6.** Account Reconciliation 助手现在已可使用,您将在用户界面上看到

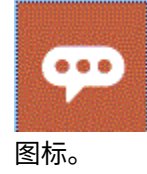

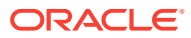

## 配置 Financial Consolidation and Close、Tax Reporting、 Planning 或 Planning 模块

通过完成这些步骤,您可以将数字助手设置添加到 EPM 业务流程以启用数字助手。在 完成这些步骤后,将在 Financial Consolidate and Close 的 Home(主页)上显示交谈 小部件。

- **1.** 登录 Consolidation and Close、Tax Reporting、Planning 或 Planning 模块。
- **2.** 从 Home(主页)中,依次选择 **Application(应用程序)**和 **Settings(设置)**。
- **3.** 滚动到底部以查看 Digital Assistant Settings(数字助手设置)。
- 4. 在 Channel ID (渠道 ID) 中,输入在创建 Oracle Web 渠道时记下的渠道 ID。请 参阅["设置渠道](#page-42-0)"

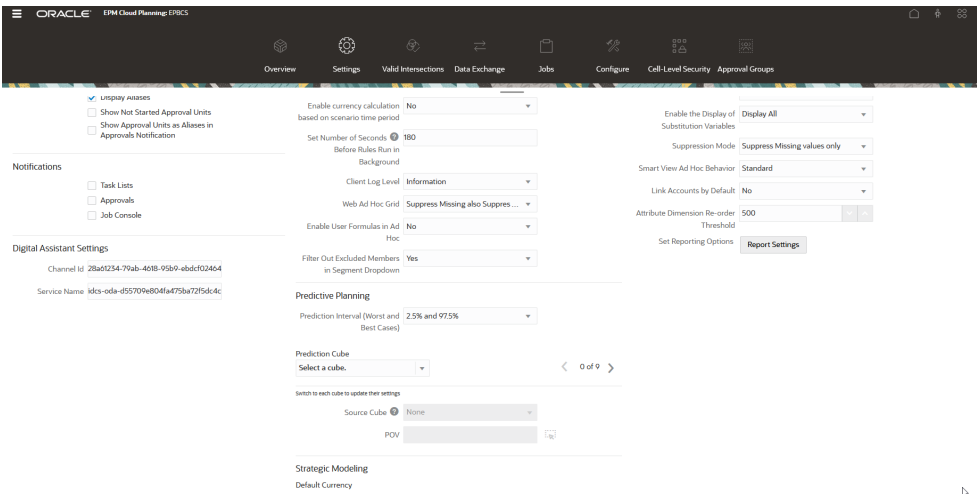

- **5.** 在 Service Name(服务名称)中,输入 **Digital Assistant URI(数字助手 URI)**,当您登录 Oracle Digital Assistant 服务时,会看到此服务 URI(统一资源 标识符)。输入前面不带 http:// 或 https:// 的 URI。
- **6.** Financial Consolidation and Close、Tax Reporting、Planning 或 Planning 模块助 手现在已可使用,您将在用户界面上看到

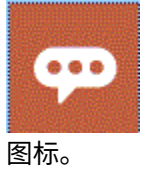

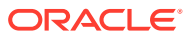

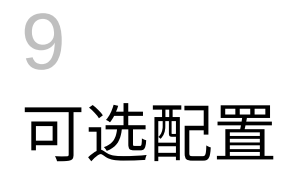

**另请参阅:**

- 修改表述和实体值
- 启用意图
- 修改表述和实体值
- 启用意图

## 修改表述和实体值

您可能希望修改表述或实体值以调整 EPM 数字助手,使其与 EPM 环境中引用不同对象的方 式更匹配。在修改表述或实体值之后,需要对技能进行训练。请参阅["训练技能](#page-40-0)"。

**通过在 Oracle Digital Assistant 中使用 CSV 文件来修改表述**

要更新多个表述,您可以使用一个 CSV 文件上传它们。旧表述仍保持原样,但是新的增量表 述会在上传后使用新的跟踪 ID。

有关详细说明,请参阅*《Using Oracle Digital Assistant》*指南中的 ["Import Intents from a CSV](https://docs.oracle.com/en/cloud/paas/digital-assistant/use-chatbot/intents1.html#GUID-BAE091BE-A9D2-4613-8C63-0B1FD9883830) [File](https://docs.oracle.com/en/cloud/paas/digital-assistant/use-chatbot/intents1.html#GUID-BAE091BE-A9D2-4613-8C63-0B1FD9883830)"。

**通过在 Oracle Digital Assistant 中使用 CSV 文件来修改实体值**

要更新多个实体值,您可以使用一个 CSV 文件上传它们。

有关详细说明,请参阅*《Using Oracle Digital Assistant》*指南中的 ["Import Value List Entities](https://docs.oracle.com/en/cloud/paas/digital-assistant/use-chatbot/entities1.html#GUID-4665ED6D-F850-4E31-A5E5-52622B5DB70D) [from a CSV File"](https://docs.oracle.com/en/cloud/paas/digital-assistant/use-chatbot/entities1.html#GUID-4665ED6D-F850-4E31-A5E5-52622B5DB70D)。

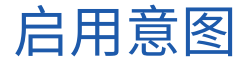

如果应用程序中未启用与特定意图关联的功能,请确保在该技能的 "Intents" (意图) 选项卡中 禁用意图。

例如,如果 Planning 应用程序中未启用任务管理器,则在 "Intents"(意图)选项卡中禁用 CMStatusSummary 意图。

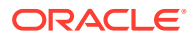

# 10 对 EPM 数字助手进行故障排除

### **对配置进行故障排除的技巧**

如果您在 Home(主页)上查看 EPM 数字助手时遇到问题,请按照以下配置故障排除提示进 行检查:

- 在 Oracle Digital Assistant 设置中是否将 da.epmUser 和 da.epmPassword 配置为自定义参 数? 请参阅["为标准环境配置身份验证参数](#page-46-0)"
- 应用程序元数据 CSV 文件是否已成功导入? 请参阅["导入应用程序值列表实体](#page-28-0)"
- 检查是否正确创建了渠道。
	- **1.** 是否路由到正确的技能和正确的版本?
	- **2.** 检查 "Channel Enabled"(启用渠道)是否处于 **ON(打开)**状态。
	- **3.** 检查 "Client Authentication Enabled"(启用客户端身份验证)是否处于 **OFF(关闭)** 状态。

请参阅["设置渠道](#page-42-0)"。

- 检查 EPM 数字助手设置是否正确:
	- **1.** 检查在 Account Reconciliation、Consolidation and Close、Tax Reporting、Planning 或 Planning 模块数字助手设置中是否提供了不带 http 或 https 的服务 URI (用于 ARCS)或服务名称(用于 FCCS 或 TRCS)。
	- **2.** 检查在 Account Reconciliation、Consolidation and Close、Tax Reporting、Planning 或 Planning 模块数字助手设置中是否提供了正确的渠道 ID。

请参阅["配置应用程序](#page-51-0)"。

- 检查技能的状态:
	- 技能是否处于 Published (已发布) 状态? 处于 Published (已发布) 状态的技能是只 读的,不能对其进行任何其他修改。
	- 如果需要对已发布的技能进行修改,需要克隆已发布的技能,或者创建已发布技能的 新版本。
		- \* 克隆将创建具有不同名称的新技能(处于 Draft(草稿)状态)。
		- \* 版本控制将创建技能的新版本(处于 Draft(草稿)状态),名称保持不变。

### **注:**

有关 EPM 云最佳做法的更多信息,请参阅《Oracle Enterprise Performance Management Cloud 运维指南》中的"对 EPM [云问题进行故障排除](https://docs.oracle.com/en/cloud/saas/enterprise-performance-management-common/tsepm/ops_app-specific_issues_epm_cloud_heading.html#GUID-7DF81613-2ED3-42C4-90F7-02331A7A66F8)"。

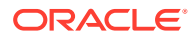

# Part III 管理现有用户的 EPM 数字助手技能

本主题讨论现有客户需要执行的持续性任务。

### **Related Topics**

- 管理值列表
- 升级到技能的新版本
- [从扩展技能中删除自定义维](#page-57-0)

## 管理值列表

在更改任何现有维时,请确保提取实体并将其导入应用程序。

例如,如果在 Financial Consolidation and Close 中向 DIM\_ACCOUNT 添加了一个新帐户, 或者创建了一个新调节并将其添加到 Account Reconciliation,则必须提取实体并将其导入应用 程序。

有关提取 [Account Reconciliation](#page-22-0) 实体的信息,请参阅"提取 Account Reconciliation 的实体"。 有关提取 [Financial](#page-27-0) Consolidation and Close 实体的信息,请参阅"提取 Financial [Consolidation and Close](#page-27-0)、Tax Reporting、Planning 或 Planning 模块的实体"。有关导入应用 程序值列表实体的信息,请参阅["导入应用程序值列表实体](#page-28-0)"。

## 升级到技能的新版本

在升级到技能的新版本时,请确保从技能存储提取技能。要升级到新技能,必须执行以下步 骤:

- 拉取技能的新版本
- 重设技能的基本版本

## 拉取 EPM 数字助手技能的新版本

数字助手是 AI 驱动的界面,可帮助用户使用自然语言对话来完成各种任务。技能是专门用于 特定任务类型的单个机器人。Oracle 已发布 Enterprise Performance Management (EPM) 数 字助手,该助手由预构建的技能组成。针对 Financial Consolidation and Close、Account Reconciliation、Tax Reporting、Planning 和 Planning 模块,分别有一个预构建的技能。

有关拉取和扩展技能的更多信息,请参阅"拉取 EPM [数字助手技能"](#page-15-0)。

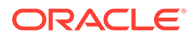

## 重设技能的基本版本

您可以使用重设基本版本功能来利用对基本技能的更新,而不必手动重新应用自定义内 容。当技能存储中提供新版本的基本技能时,您可以将该版本安装到您的实例中,然后 将扩展技能的基本技能重设为更新后的基本版本。

要重设扩展技能的基本版本:

- **1.** 从 Development(开发),选择 **Skills(技能)**。
- **2.** 单击所需的技能以打开它,然后单击 **Settings(设置)**。
- **3.** 从 Settings(设置)中,选择 **Rebase(重设基本版本)**。

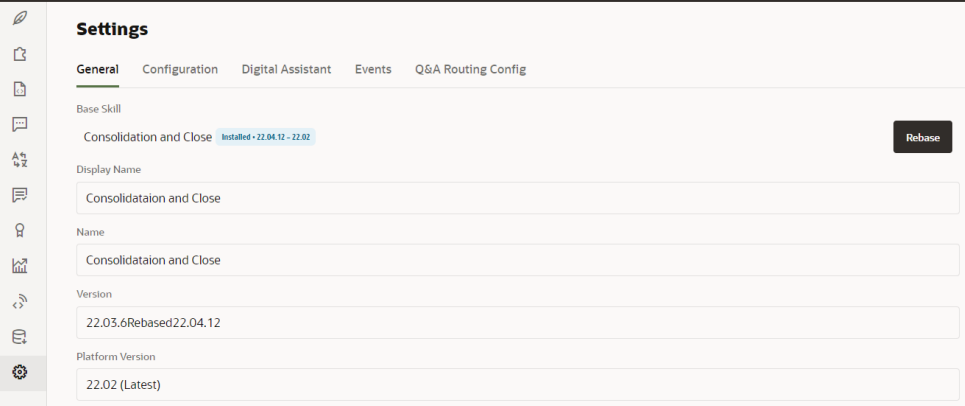

**4.** 选择要用作重设基本版本操作基准的源版本。在"重设基本版本"过程中,之前对扩 展技能所做的更改不会被覆盖。

## **Note:** 如果您要重设 Financial Consolidation and Close 或 Tax Reporting 技能的基 本版本,以使用 2021 年 11 月 (21.11) 更新的 EPM 数字助手,则必须先删除 一些维,然后再重设基本版本。 • 要在重设基本版本前删除的 Financial Consolidation and Close 维:方 案、年份、期间、实体、帐户、货币、视图、合并、数据源、多 GAAP、 公司内和移动 • 要在重设基本版本前先删除的 Tax Reporting 技能维:多维数据集、方 案、年份、期间、实体、帐户、货币、视图、合并、数据源、多 GAAP、 公司内、移动和管辖范围 请参阅["从扩展技能中删除自定义维](#page-57-0)"。

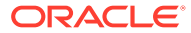

# <span id="page-57-0"></span>从扩展技能中删除自定义维

### **有关如何删除自定义维的示例**

此部分中的示例介绍如何从名为 Category 的 Consolidation and Close 扩展技能中删除自定 义维。对于可能需要删除的每个自定义维,请重复这些步骤。您必须具备管理员权限才能删除 维。

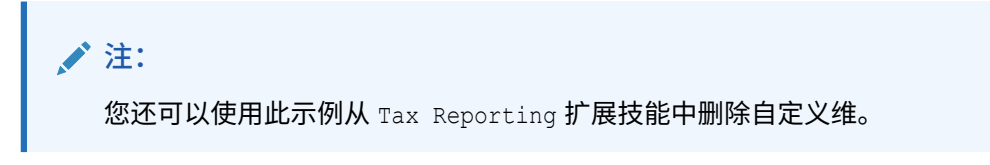

### 要删除自定义维:

1. 在 Oracle Digital Assistant 中,转至 Development (开发) > Skills (技能),找到并打开 您的 Consolidation and Close 扩展技能。然后从侧边栏导航中,单击 **Entities(实体)**

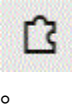

- 2. 通过执行以下操作从 EPM\_BAG\_CHANGE\_POV 中的实体列表中删除维:
	- **a.** 在左列中,选择 EPM\_BAG\_CHANGE\_POV,然后在 Bag Items(包项)下面,突出显示要 删除的维(在此示例中为 DIM\_CATEGORY)。

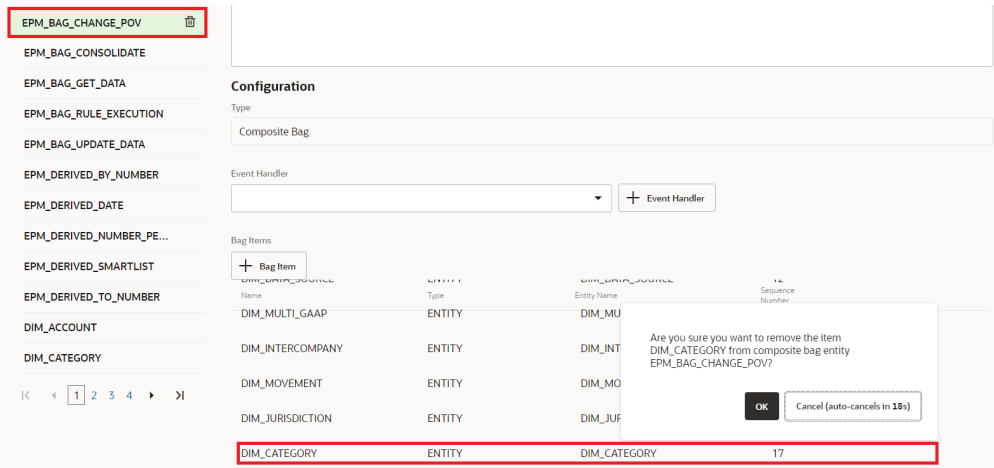

- **b.** 单击要删除的维旁边的 **X**(**删除**),然后单击 **Yes(是)**以确认删除。
- 3. 通过执行以下操作从 DIM\_MEMBER 实体中删除维(例如 Category |):
	- **a.** 在 EPM\_BAG\_CHANGE\_POV 中,单击 DIM\_MEMBER 实体旁边的铅笔图标(**Edit(编 辑)**)。

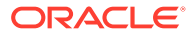

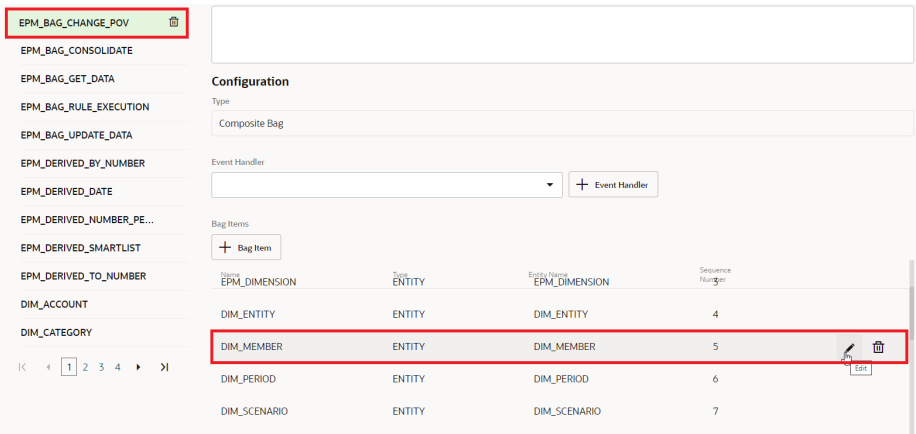

<mark>b.</mark> 在 "Edit Bag Item"(编辑包项)对话框中,转至 "Extraction Rules"(提取规 则),然后在 "Prompt for Value"(提示输入值)下,删除您要删除的维名称 (例如 Category)。单击 **Close(关闭)**以保存您输入的内容。

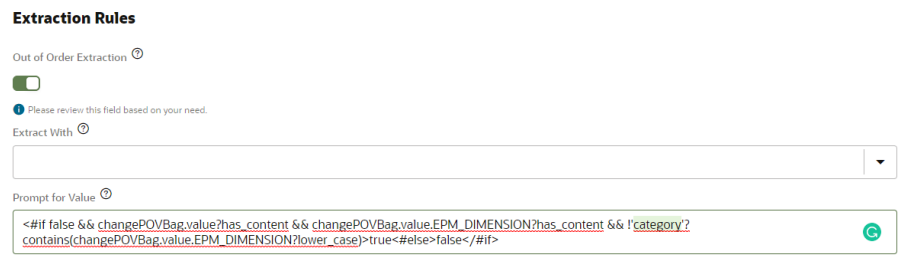

- **4.** 通过执行以下操作从 EPM\_DIMENSION 中的值列表中删除维(例如 DIM\_CATEGORY):
	- a. 从 Entities (实体)选项卡中,从左列中选择 EPM\_DIMENSION。

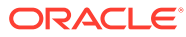

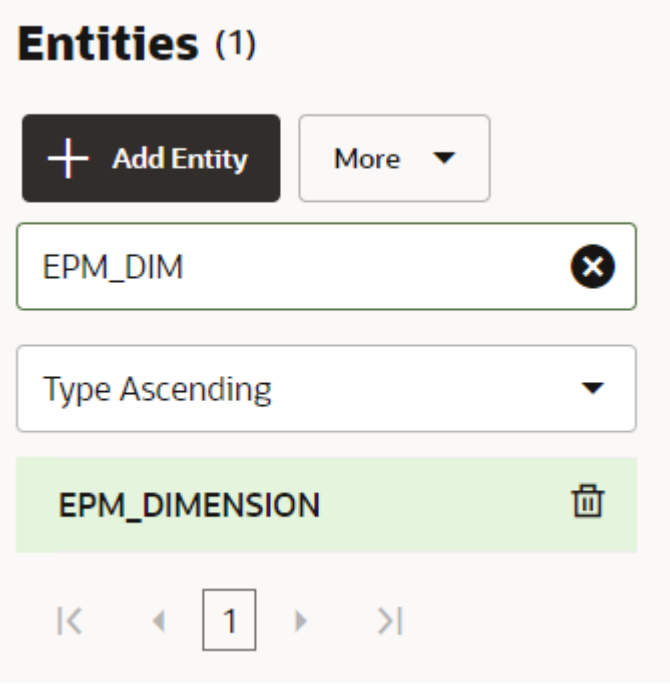

**b.** 从 Value List(值列表)中,选择您要删除的维,然后按 **X**(**删除**)。

5. 通过执行以下操作从左列中删除维(例如 EPM\_DIMENSION):

- **a.** 从 Entities(实体)选项卡中,从左列的列表中选择您要删除的维。
- **b.** 单击要删除的维旁边的 **X**(**删除**),然后单击 **Yes(是)**以确认删除。

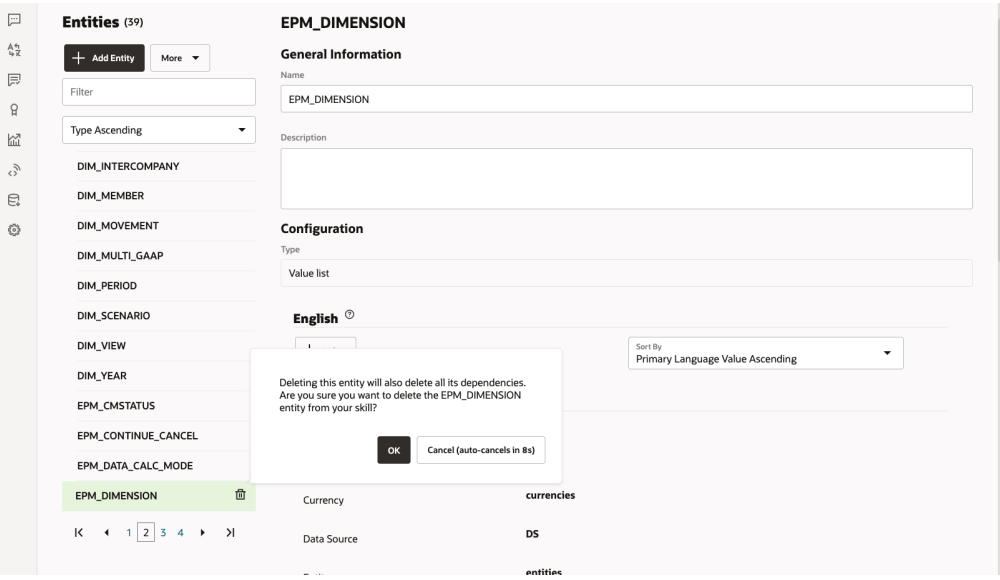

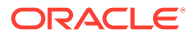

# 第 IV 部分 EPM 数字助手使用入门

您可以在 Financial Consolidation and Close、Account Reconciliation、Tax Reporting、 Planning 和 Planning 模块中使用 EPM 数字助手。以下主题介绍如何打开该助手并获取帮助。

了解助手可以为您提供帮助的任务:

- [Financial Consolidation and Close](#page-66-0) 任务概述
- [Account Reconciliation](#page-85-0) 任务概述
- [Tax Reporting](#page-103-0) 任务概述
- [Planning](#page-117-0) 任务概览
- Planning [模块任务概览](#page-145-0)

了解助手的用法:

- 在 Web [上使用助手](#page-61-0)
- 在 Slack [上使用助手](#page-63-0)
- 在 [Microsoft Teams](#page-62-0) 上使用助手
- [获得帮助](#page-64-0)

### **注:**

使用 EPM 数字助手时,请注意日期格式不是取自用户首选项,助手也不会询问使用 哪种日期格式。该助手会尝试基于浏览器中设置的用户区域设置和其他常用格式来检 测日期格式。

#### **视频**

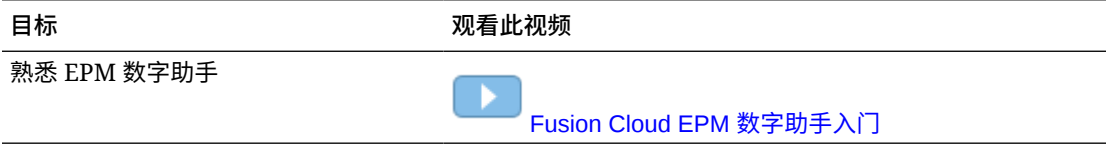

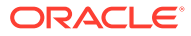

# <span id="page-61-0"></span>11 在 Web 上使用助手

如果管理员为您做了相应设置,您可以在 Web 上使用 EPM 数字助手。 在 EPM 云业务流程的任何页上,单击助手的

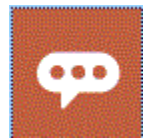

以开始使用助手。

如果需要,您可以更改助手图标的位置。

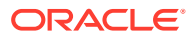

# <span id="page-62-0"></span>12 在 Microsoft Teams 上使用助手

如果管理员为您做了相应设置,您可以在 Microsoft Teams 中使用 EPM 数字助手。

请注意, Microsoft Teams 当前不支持 Tax Reporting 助手。

要在 Microsoft Teams 上使用数字助手:

- **1.** 从 Microsoft Teams 管理员获得对助手应用程序的访问权限。
- **2.** 登录到 Microsoft Teams。
- **3.** 在页面的左侧,单击 "Apps"(应用程序)以查看您的应用程序。
- **4.** 单击助手应用程序,然后单击 **Add(添加)**。
- **5.** 在页面底部,在 **Type your questions here(请在此处键入您的问题)**中键入您的问题。 要了解可以向助手提出哪些问题,请输入 **Help**。您可以询问本指南中列出的问题,以在 Microsoft Teams 中获得答案。

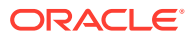

# <span id="page-63-0"></span>13 在 Slack 上使用助手

如果管理员为您做了相应设置,您可以在 Slack 中使用 EPM 数字助手。

要在 Slack 上使用数字助手:

- **1.** 从 Slack 管理员获得对提供助手的 Slack 工作区的访问权限。
- **2.** 在该工作区中,单击 **More(更多)**,然后单击 **Apps(应用程序)**。
- 3. 单击搜索图标并在应用程序中搜索 EPM,以查找要添加到 "Apps"(应用程序)列表中的 助手。
- **4.** 单击 **How does** *digital\_assistant\_name***work** 对应的链接。 当您首次咨询问题时,系统会要求您登录。
- **5.** 单击 **Log in(登录)**。
- **6.** 输入您的用户名和密码,然后登录。
- **7.** 返回到 Slack 上的助手应用程序,咨询问题,然后在 Slack 应用程序中获得答案。 要了解可以向助手提出哪些问题,请输入 **Help**。您可以询问本指南中列出的问题,以在 Slack 中获得答案。

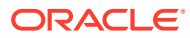

# <span id="page-64-0"></span>14 获得帮助

为了帮助您入门,我们提供了有关使用 EPM 数字助手的帮助。 要获取帮助,请在助手中输入 **Help**。 您将看到助手可以为您提供帮助的任务列表,如以下示例中所示。

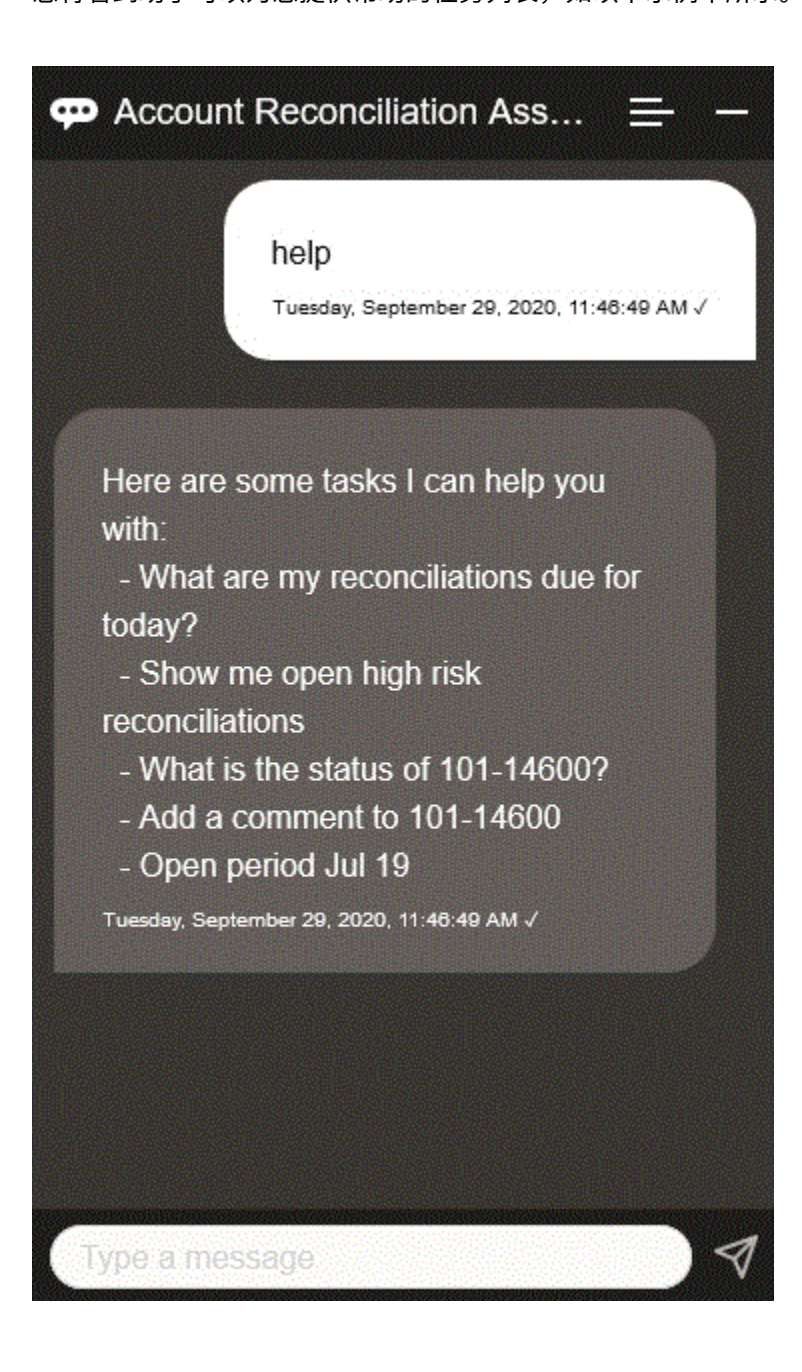

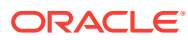

如果 EPM 数字助手无法提供与用户表述的意图相匹配的合适答案,该助手将向用户显 示一条通用消息,并提供搜索 EPM 文档库的选项。

下面是一个示例:

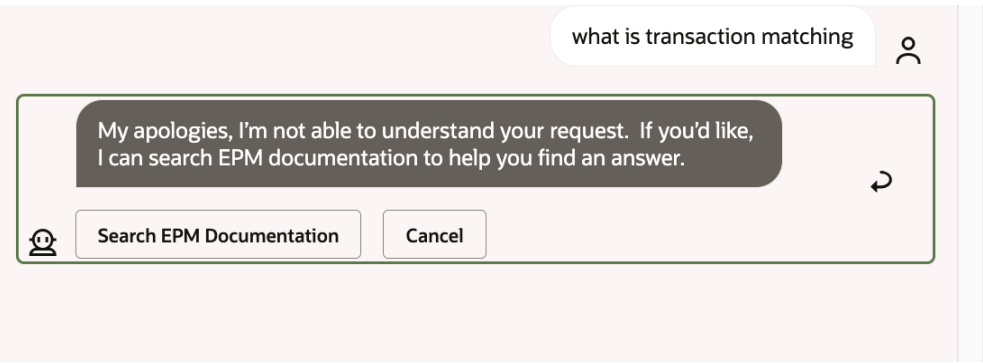

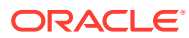

# <span id="page-66-0"></span>15 使用 Financial Consolidation and Close 助手

### **另请参阅:**

- Financial Consolidation and Close 任务概述 下面汇总了您可以使用适用于 Financial Consolidation and Close 的 EPM 数字助手执行的 任务。
- [管理结算状态](#page-67-0) 您可以使用 EPM 数字助手管理结算状态。
- [处理数据和帐户](#page-71-0)
- [合并](#page-76-0) 您可以使用 EPM 数字助手进行合并。
- 生成 Tax Reporting 或 [Financial Consolidation and Close](#page-77-0) 报表 您可以使用 EPM 数字助手生成 Tax Manager(税务经理)和 Supplemental Data(补充数 据) 报表, 包括自定义报表。
- [访问作业状态和作业详细信息](#page-83-0) 您可以使用 EPM 数字助手访问作业状态和作业详细信息。该助手提供最近运行的作业列 表,您可以选择要访问详细信息的作业。这样您无需访问 Web UI 就可以查看作业状态。
- [在更新数据时显示其他维值](#page-84-0)

## Financial Consolidation and Close 任务概述

下面汇总了您可以使用适用于 Financial Consolidation and Close 的 EPM 数字助手执行的任 务。

管理员可以在 Oracle Digital Assistant 开发环境中检查表述,并根据需要添加和调整它们。

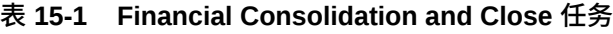

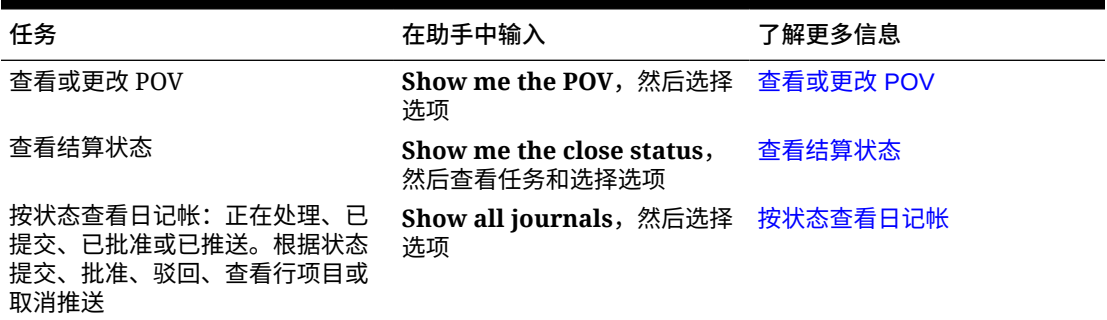

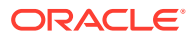

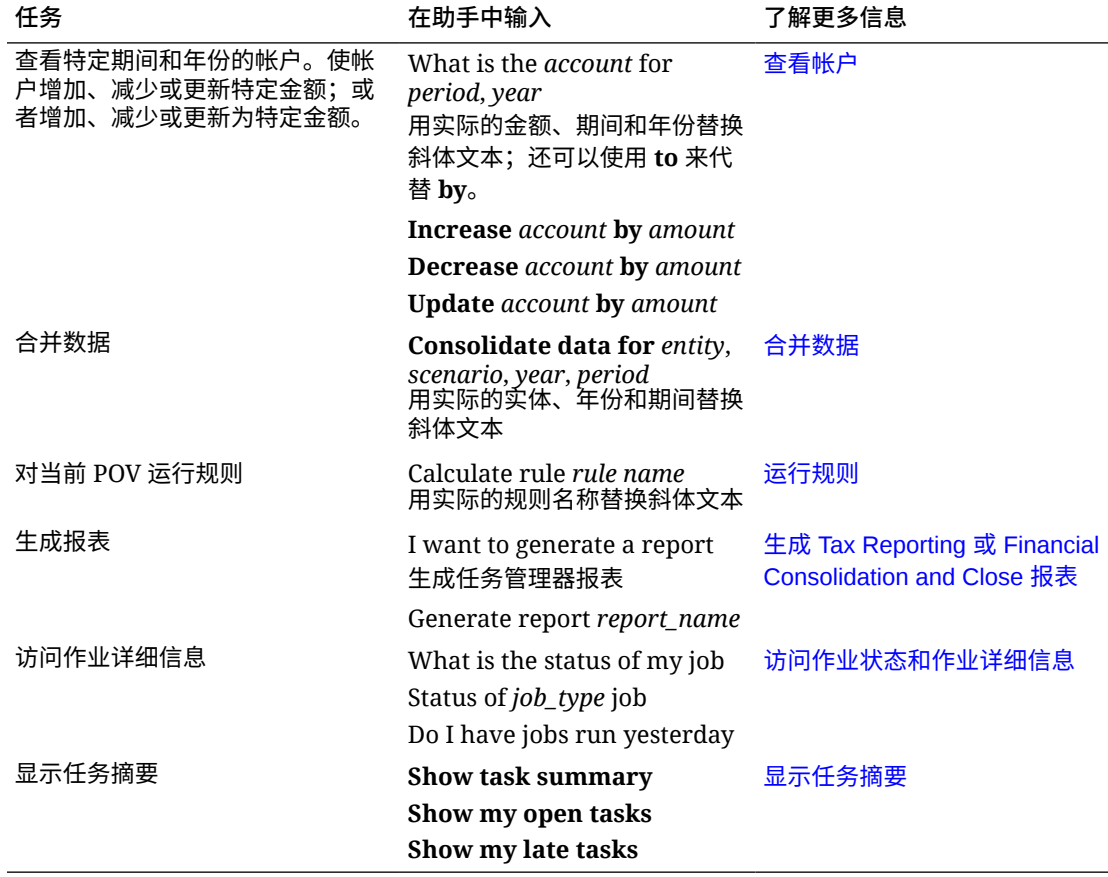

### <span id="page-67-0"></span>**表 15-1 (续) Financial Consolidation and Close 任务**

## 管理结算状态

您可以使用 EPM 数字助手管理结算状态。

在助手中输入 **close status**。您可以针对特定期间输入 **Show me the close**。 然后可以选择用于管理结算的选项。在查看选项之后,可以添加注释。

- Late (过期)
- Today (今天)
- Seven Days (七天)
- Open (打开)

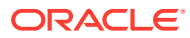

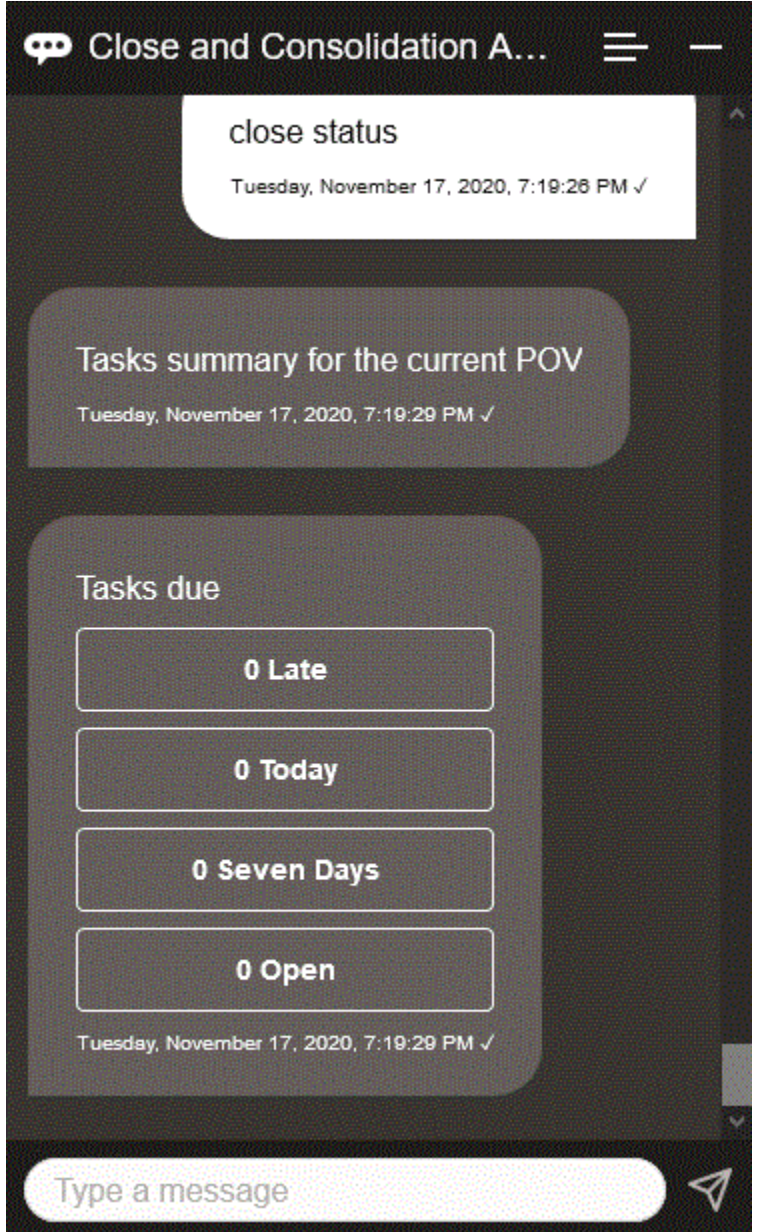

您可以按状态查看给定期间和年份的任务,并查看打开的任务、过期任务、今天到期的任务和 将在 7 天内到期的任务的数量。您可以单击一个任务以打开它,然后单击 **Add Comment(添 加注释)**以便向该任务添加注释。

您还可以查看任务的注释。单击 **View Comments(查看注释**以查看注释的任务名称、时间和 日期以及附件。

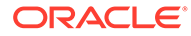

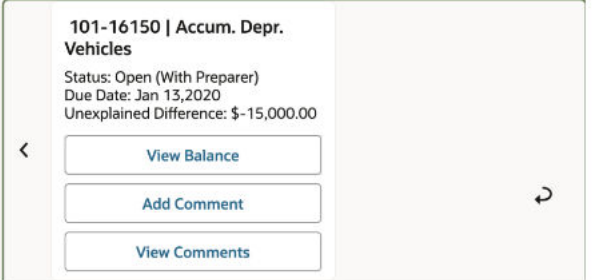

如果要添加其他注释,请单击 **Add Comments(添加注释)**。如果决定不添加注释, 请单击 **Back(返回)**以返回到任务详细信息。

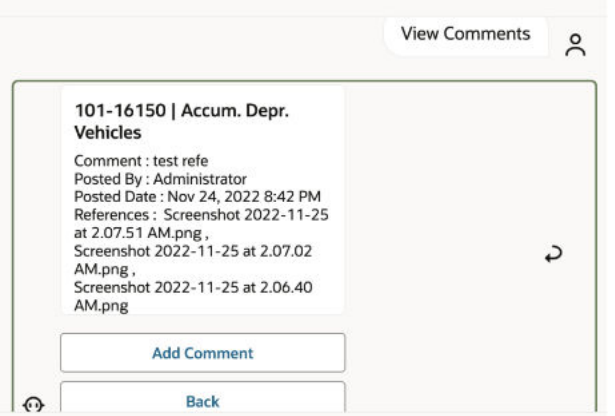

## 管理日记帐

您可以使用 EPM 数字助手管理日记帐。

输入 **do I have journals to approve**。您将看到给定期间、年份和方案要批准的日记 帐。

然后可以采取其他操作:

- View Line Items(查看行项目)
- Approve (批准)
- Reject (驳回)

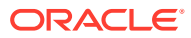

<span id="page-70-0"></span>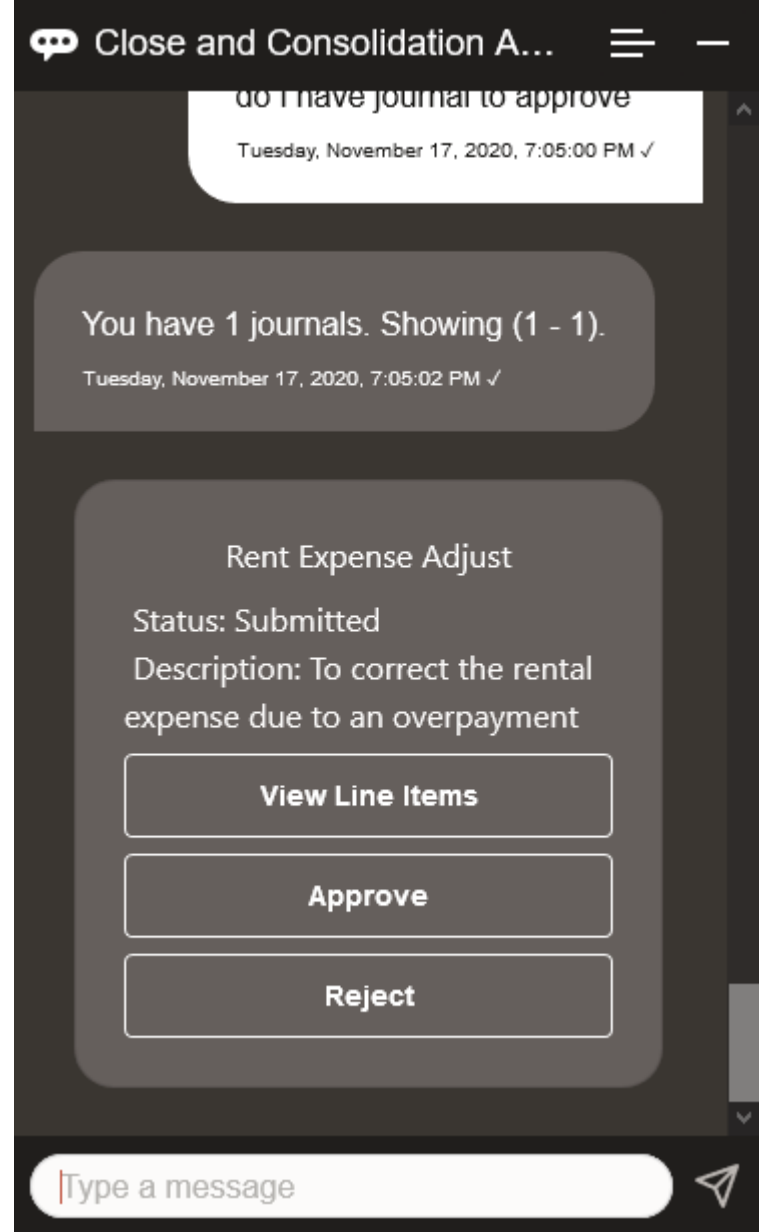

## 按状态查看日记帐

您可以使用 EPM 数字助手按状态查看日记帐。

输入 **view journals by status**。会显示给定期间、年份和方案的日记帐。

然后,您可以选择一个状态并完成其他操作:

- Approved (已批准) 操作可以是: Post (推送); Reject (驳回); View Line Items .<br>(查看行项目),然后 Post(推送)或 Reject(驳回)
- Posted (已提送) 操作可以是: Unpost (取消推送) ; View Line Items (查看行项 目),然后 Unpost(取消推送)

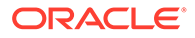

- <span id="page-71-0"></span>• Submitted(已提交)- 操作可以是: Approve(批准); Reject(驳回); View Line Items (查看行项目),然后 Approve (批准)或 Reject (驳回)
- Working (正在处理) 操作可以是: Submit (提交); View Line Items (查看行项 目),然后 Submit(提交)

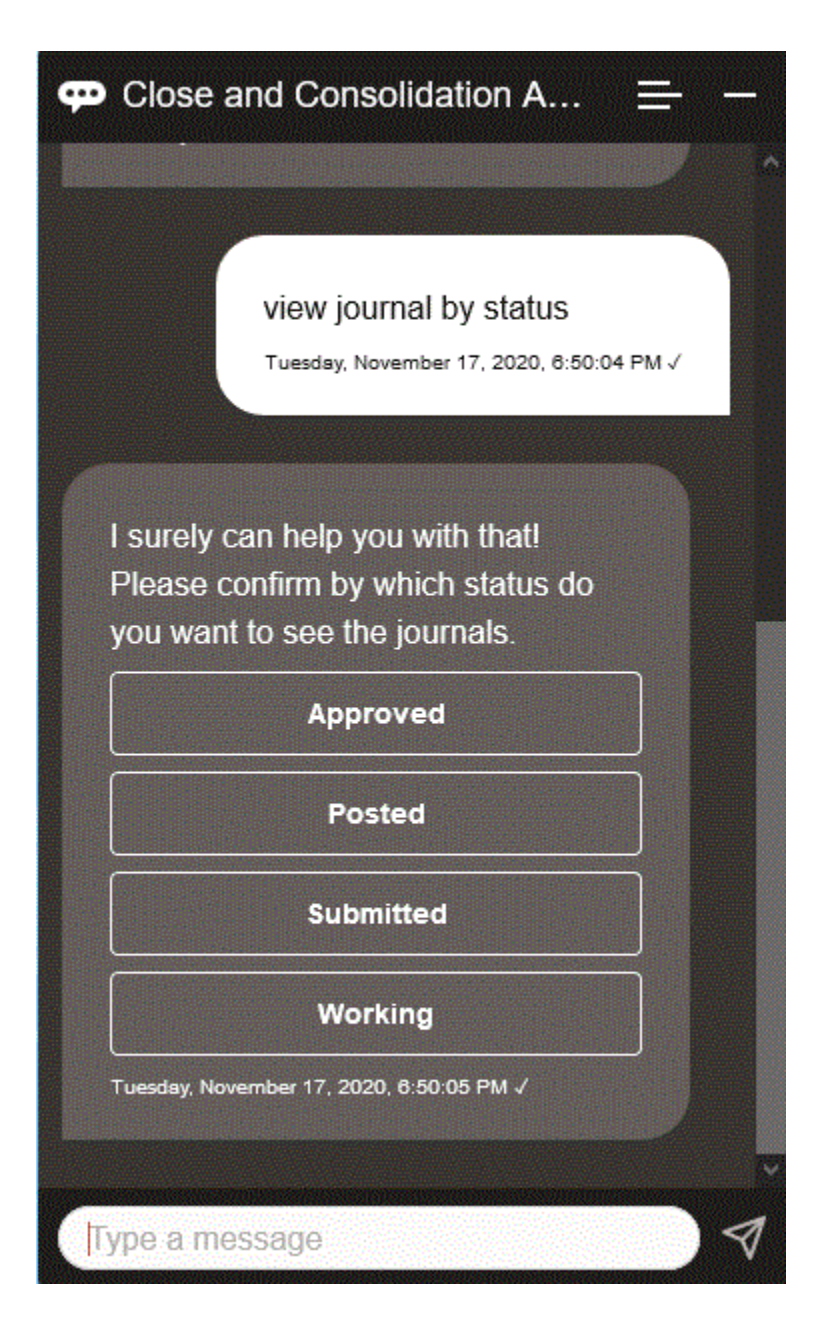

## 处理数据和帐户

**另请参阅:**

• 显示 [POV](#page-72-0) 您可以使用 EPM 数字助手显示 POV。

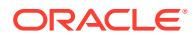
- 更改 [POV](#page-73-0) 您可以使用 EPM 数字助手更改 POV。
- [处理帐户](#page-74-0) 您可以使用 EPM 数字助手处理帐户。
- [执行规则](#page-75-0) 您可以使用 EPM 数字助手执行规则。
- [更新数据和运行业务规则](#page-75-0) 您可以使用 EPM 数字助手更新数据和运行业务规则。

#### 显示 POV

您可以使用 EPM 数字助手显示 POV。

在助手中输入 **POV**。此时会显示 POV,如本示例中所示。

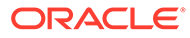

<span id="page-73-0"></span>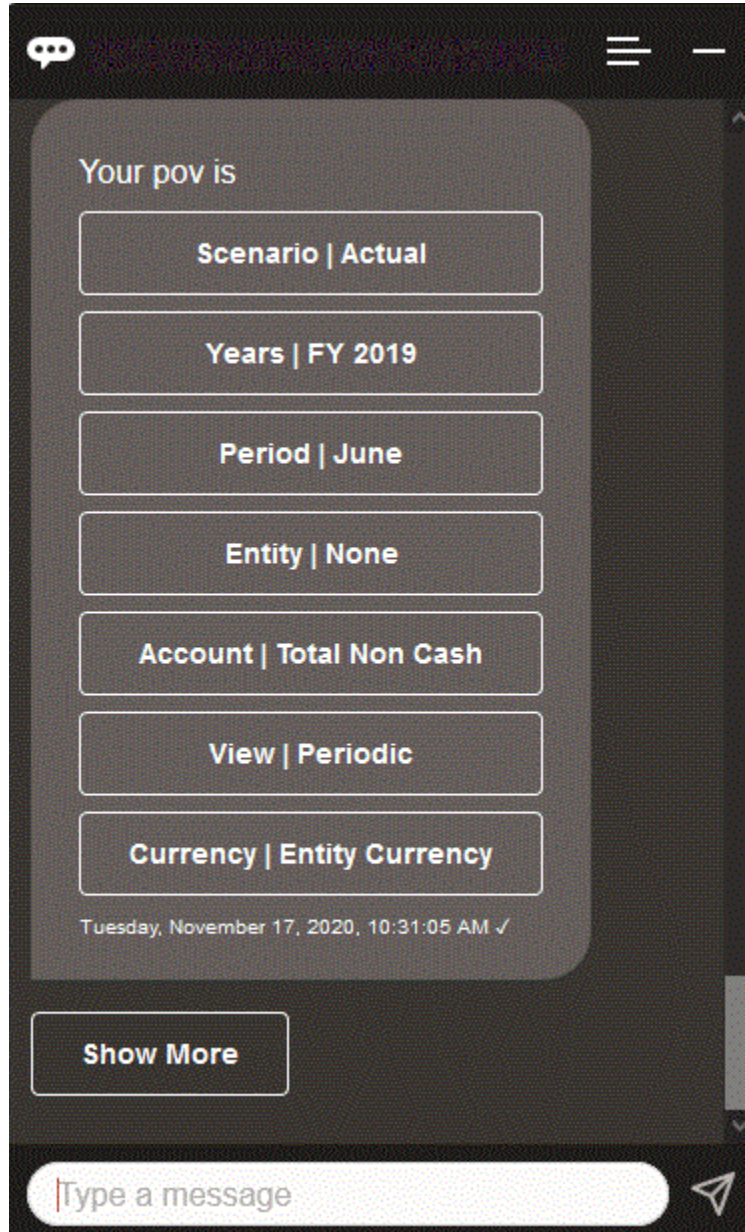

#### 更改 POV

您可以使用 EPM 数字助手更改 POV。

在助手中输入 **POV**,然后单击一个按钮,如以下示例中所示。

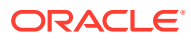

<span id="page-74-0"></span>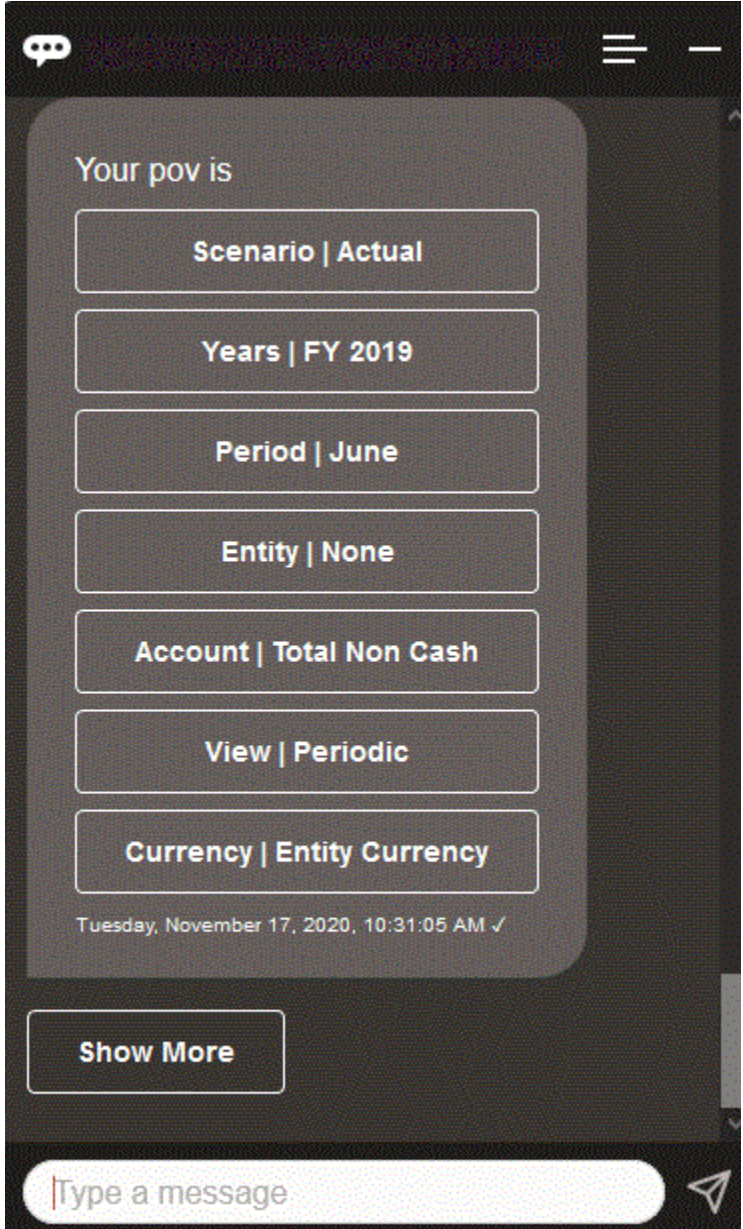

您可以显示所选 POV 的帐户值,然后向下钻取到其他维。例如,您可以显示 "Sales"(销 售),然后向下钻取到 "Entity"(实体)维。

#### 处理帐户

您可以使用 EPM 数字助手处理帐户。

输入 **What is** *account name* **for** *period*,并替换为您自己的帐户名称和期间。例如,可以输 入 **What is net income for May, 2019?**

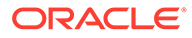

<span id="page-75-0"></span>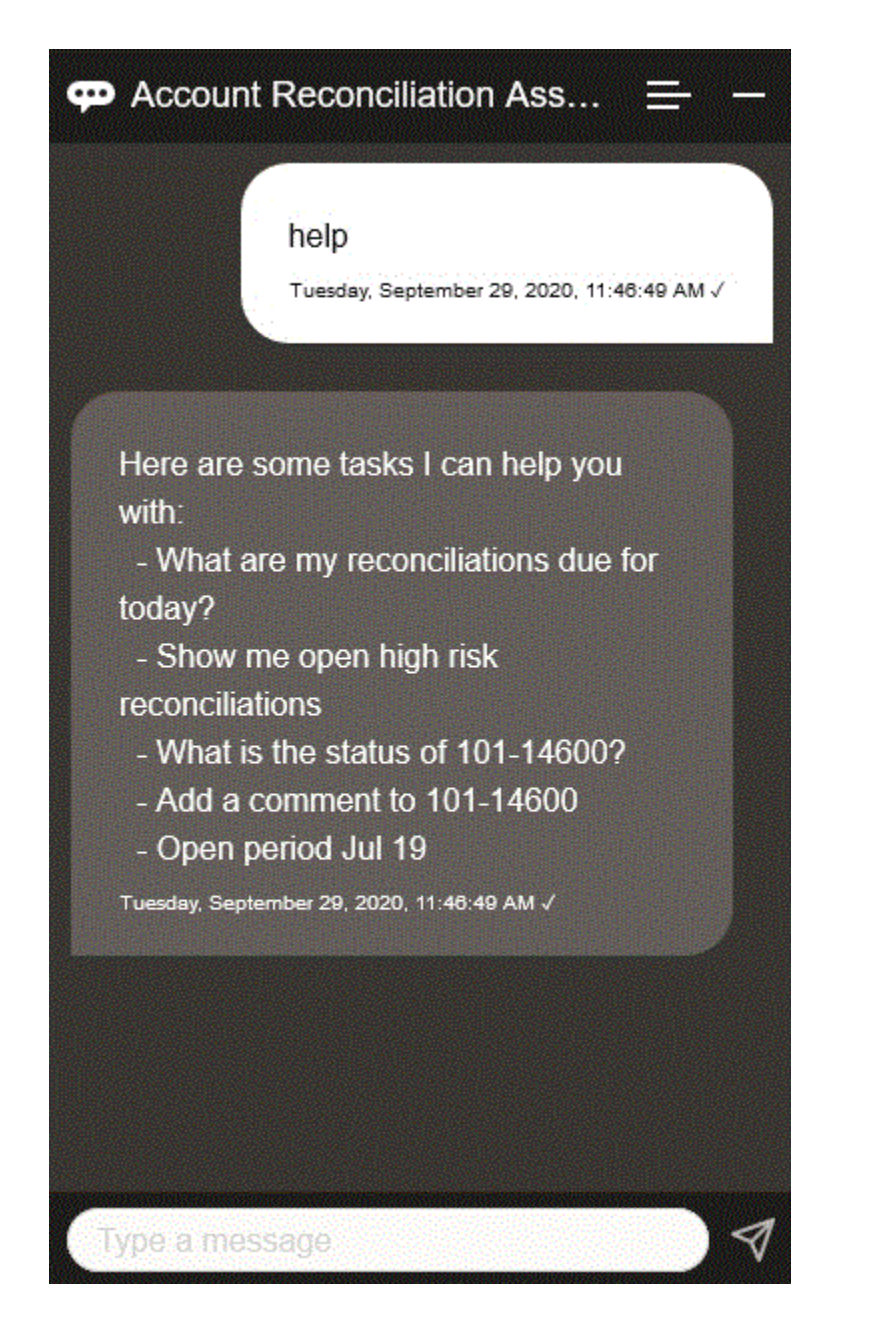

执行规则

您可以使用 EPM 数字助手执行规则。

您可以通过以下方法对当前 POV 运行规则:输入 **Calculate Rule** *Rule Name*,并用自 己的规则替换斜体文本。

#### 更新数据和运行业务规则

您可以使用 EPM 数字助手更新数据和运行业务规则。

要更新当前 POV 的帐户,请输入 "update Account by Amount",并用帐户名称和金额 替换斜体字。您还可以修改当前 POV 的金额。

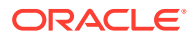

- 
- Increase *Account* by *Amount* • Decrease *Account* by *Amount*
- Update *Account* by *Amount*

修改当前 POV 的金额并运行规则:

- Increase *Account* by *Amount* and calculate *Rule Name*
- Decrease *Account* by *Amount* and calculate *Rule Name*

• Update *Account* by *Amount* and calculate *Rule Name* 键入的规则名称必须与应用程序中存在的规则名称完全一致。

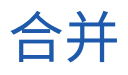

您可以使用 EPM 数字助手进行合并。 在助手中输入 **Consolidate**。

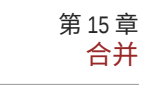

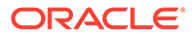

<span id="page-77-0"></span>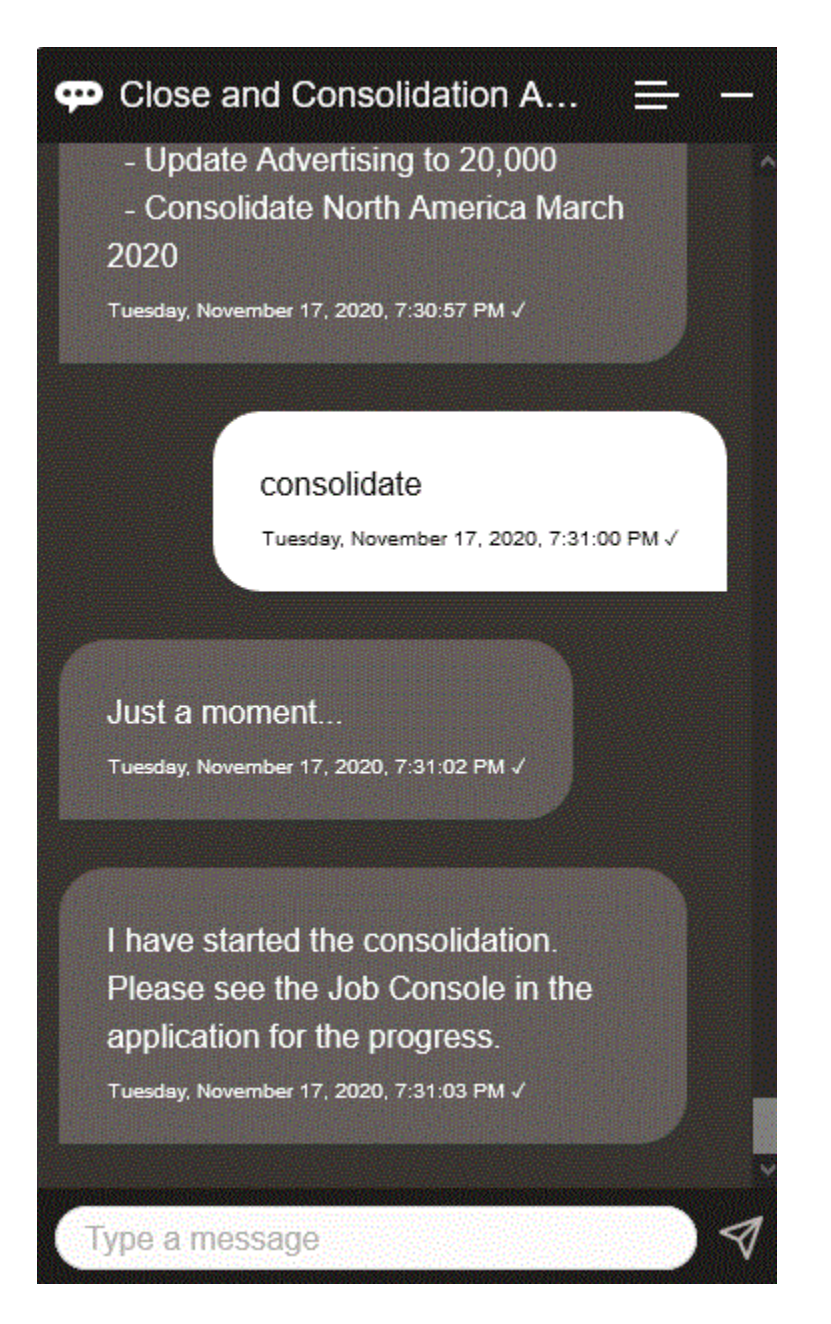

您还可以通过以下方法运行合并:输入 **Consolidate data for** *Entity***,** *Scenario***,** *Year***,** *Period*,并用自己的信息替换斜体文本。

#### 生成 Tax Reporting 或 Financial Consolidation and Close 报表

您可以使用 EPM 数字助手生成 Tax Manager(税务经理)和 Supplemental Data (补 充数据)报表,包括自定义报表。

提供报表组、报表名称和运行报表所需的参数。所需参数取决于要生成的报表。

您可以通过 Slack 或 Microsoft Teams 与其他用户共享下载的报表。这可确保即使您没 有连接助手,也可以使用生成的报表。

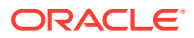

**1.** 打开数字助手并输入 **Generate Tax Reporting report** 或 **Generate FCC report**。 助手会显示可用的报表模块选项。

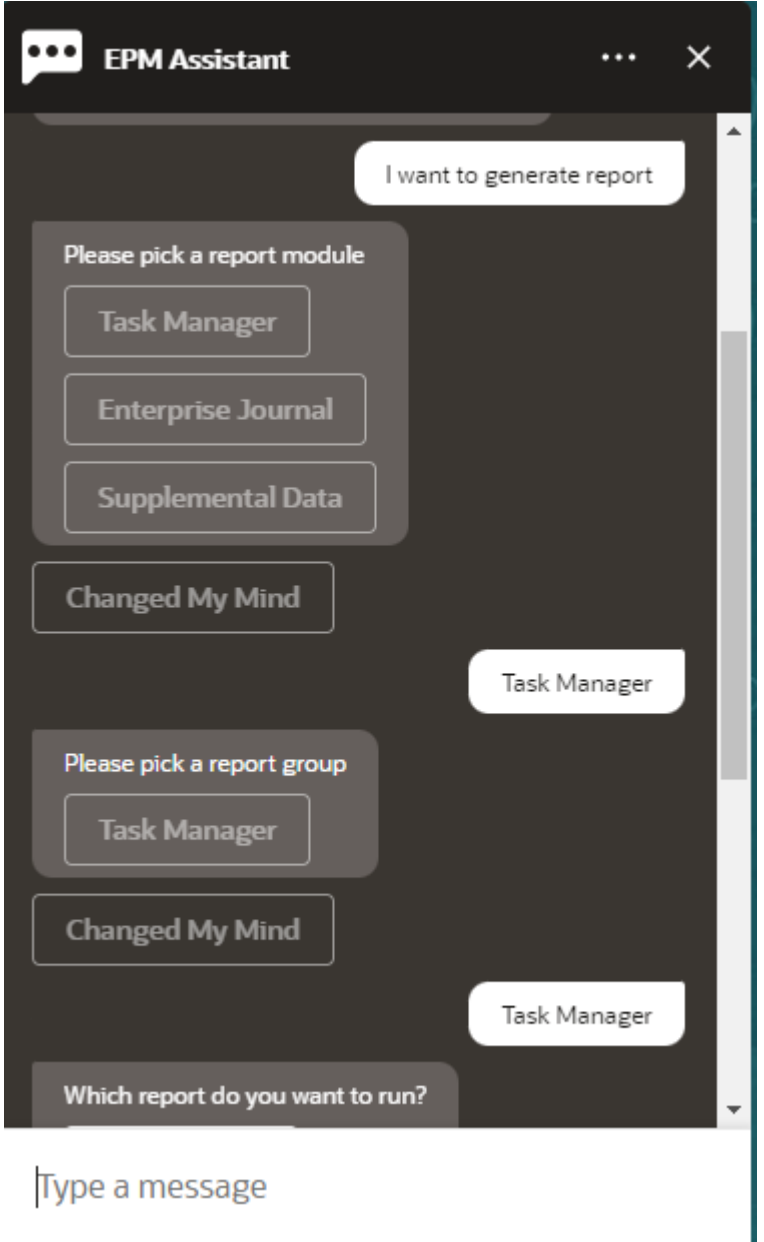

**2.** 选择报表模块。

在此示例中,我们生成 "Task Manager" (任务管理器)报表。

- **3.** 选择报表组。 在此示例中,选择 **Task Manager(任务管理器)**。系统显示可用报表。
- **4.** 选择要生成的报表。在此示例中,选择 **Late Tasks(过期任务)**。

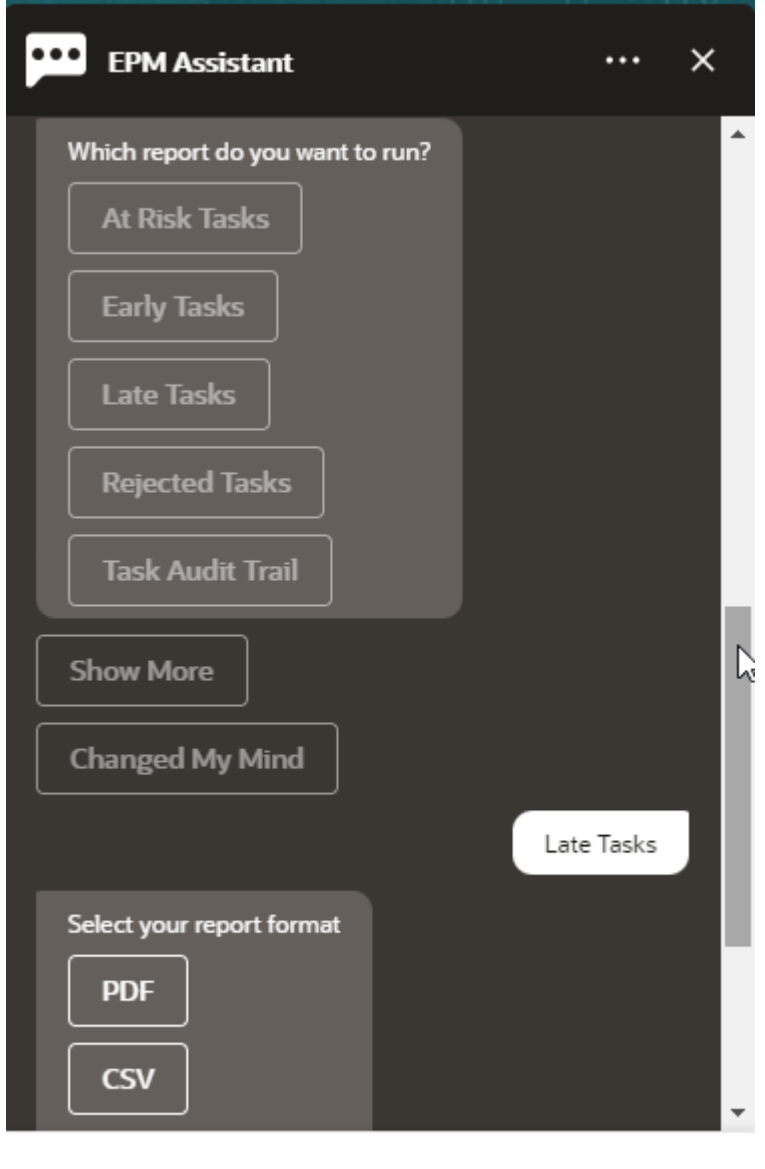

Type a message

- **5.** 选择报表格式。可用的选项为 PDF、CSV、CSV2、XLSX 和 HTML。
- **6.** 指定运行报表所需的输入参数。参数的数量取决于选择的报表。 在此示例中,选择 **May 2022(2022 年 5 月)**作为 Schedule(调度)值。

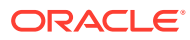

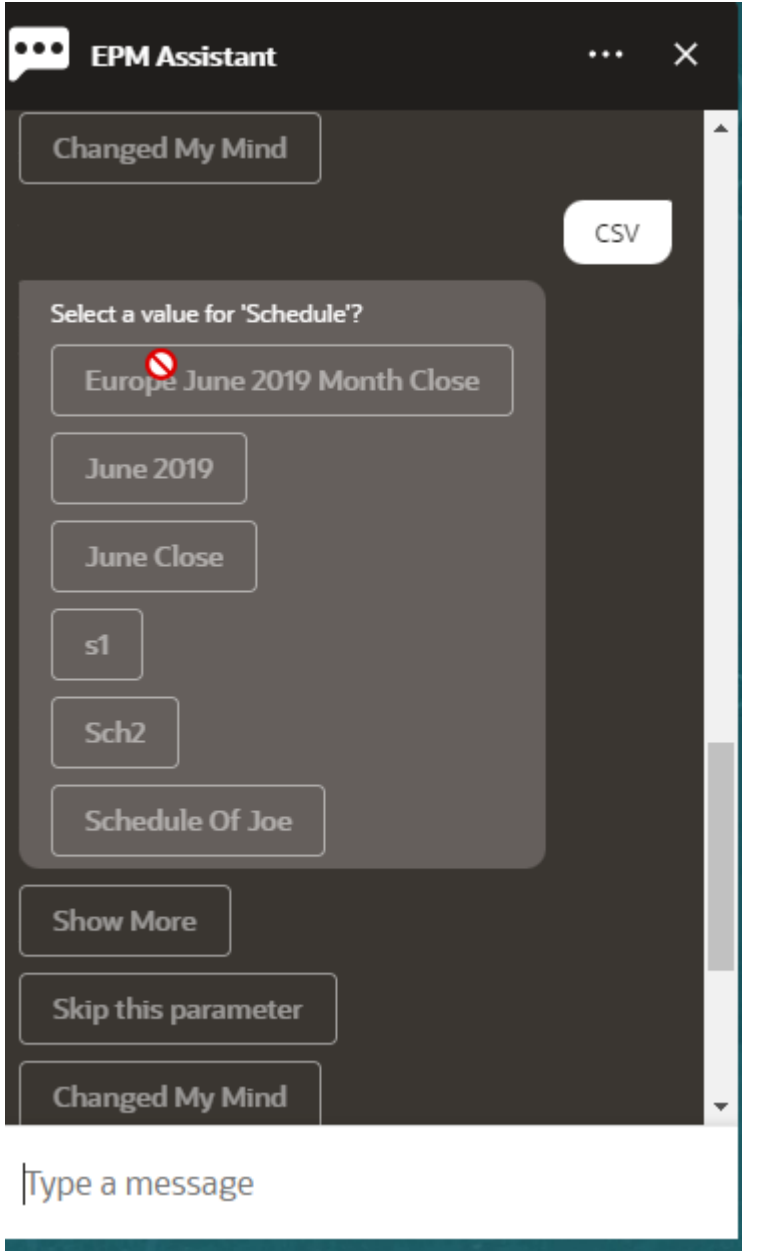

<mark>7. 通过选择 Yes(是)或 No(否)回答 Do you want to send an email? 问题,指定您是</mark> 否希望接收带有所生成报表的电子邮件。 系统提交报表生成作业。

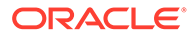

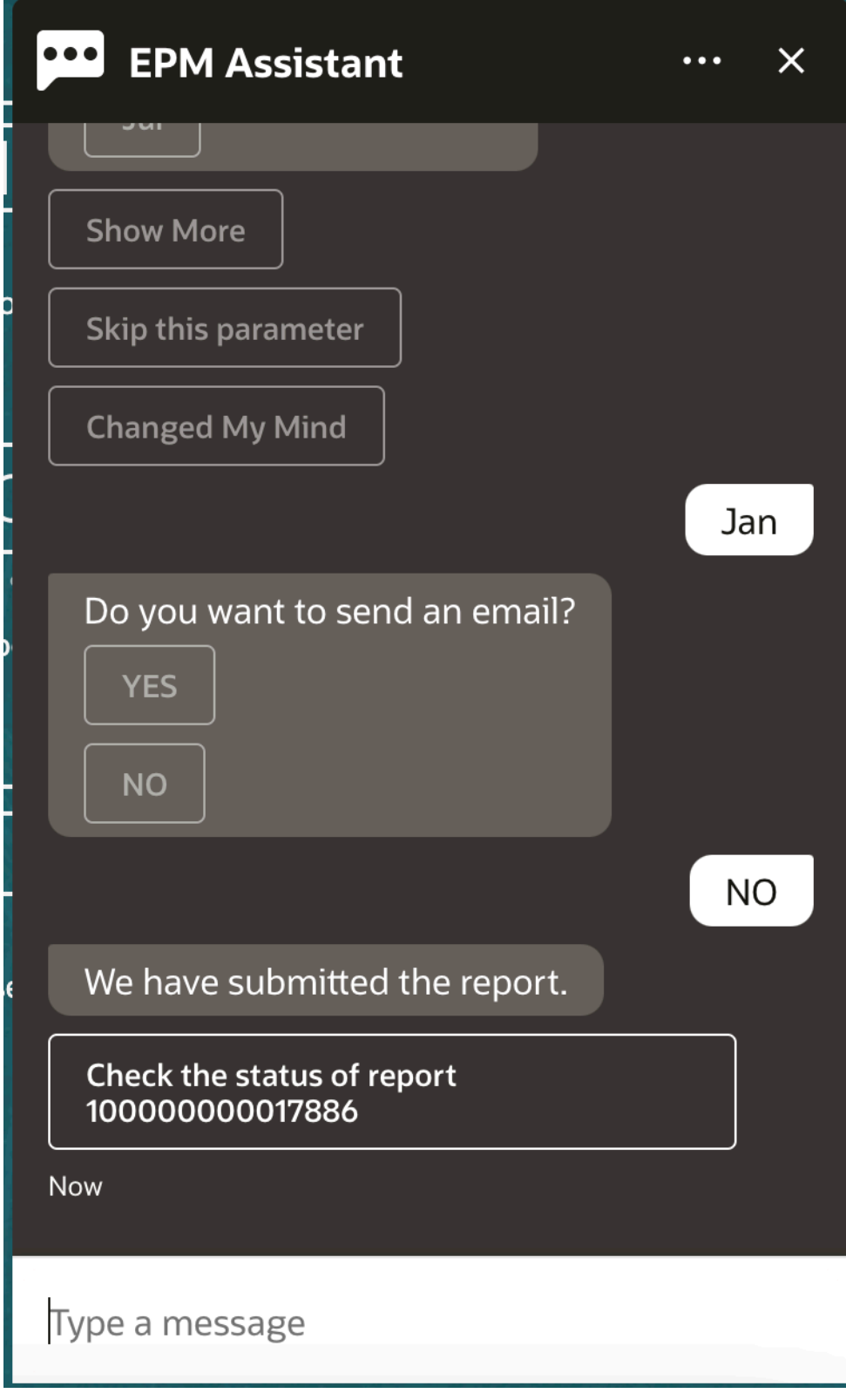

**8.** 要查看报表的状态,请单击 **Check the status of report 100000000017886(查看 报表 100000000017886 的状态)**。

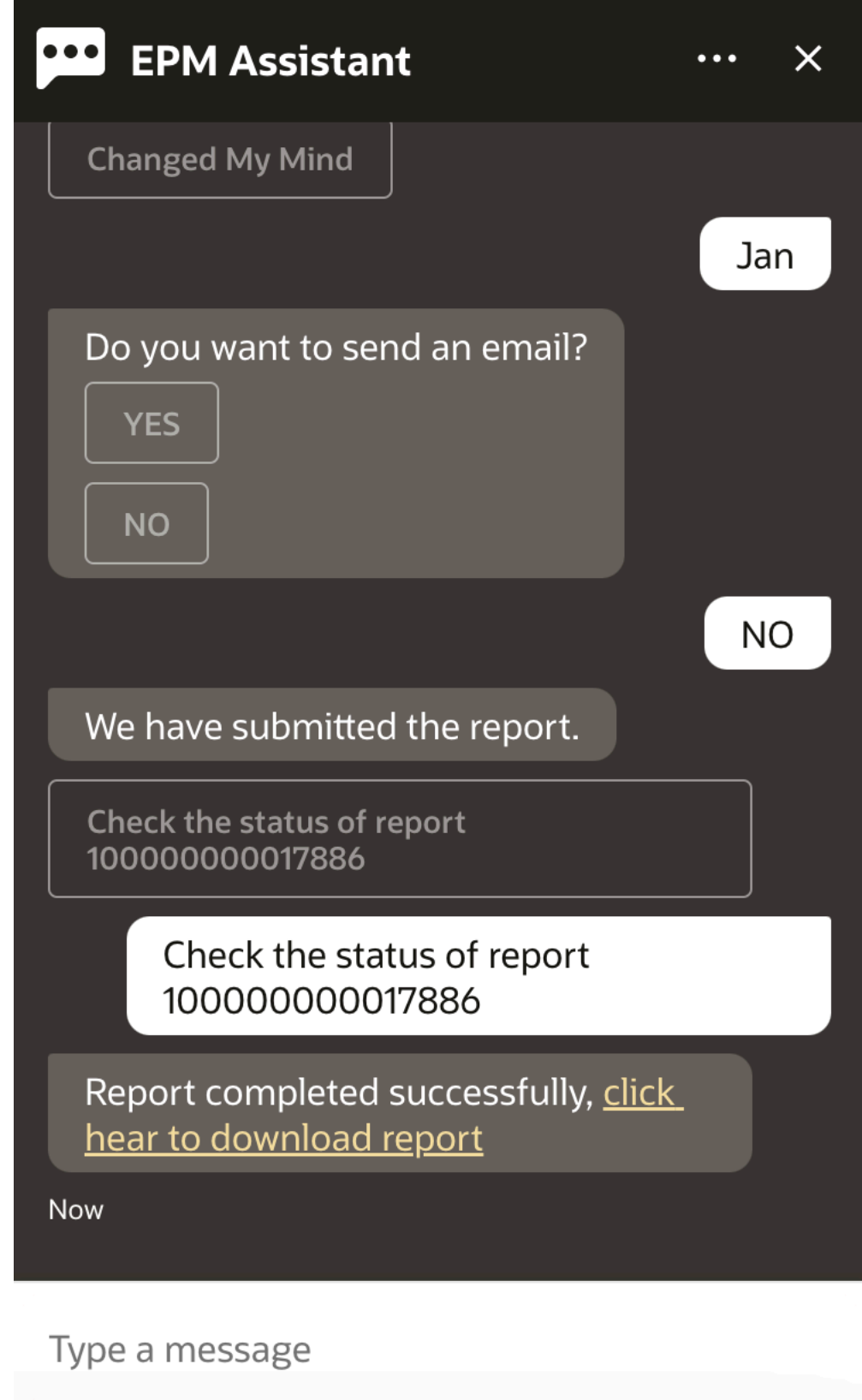

**9.** 单击助手中的链接以下载该报表。

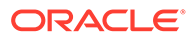

# <span id="page-83-0"></span>访问作业状态和作业详细信息

您可以使用 EPM 数字助手访问作业状态和作业详细信息。该助手提供最近运行的作业 列表,您可以选择要访问详细信息的作业。这样您无需访问 Web UI 就可以查看作业状 态。

您可以访问 Financial Consolidation and Close,、Tax Reporting、Planning、和 Planning 模块的作业状态。

在助手中输入 **Do I have any jobs?** 或 **What is the status of my export job?**助手将 显示最近运行的作业列表以及作业基本信息,例如作业类型、状态、开始和结束时间。

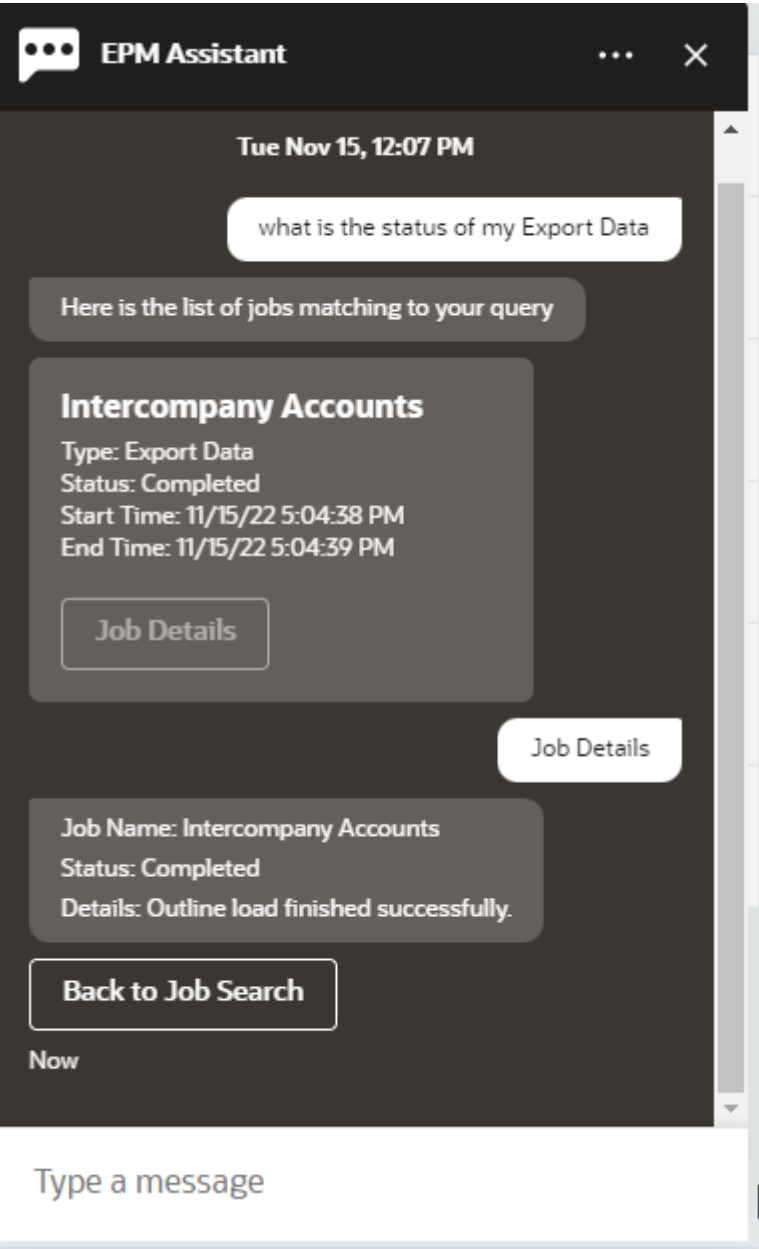

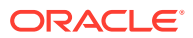

要查看有关作业的更多详细信息,请单击该作业对应的 **Job Details(作业详细信息)**。

## <span id="page-84-0"></span>在更新数据时显示其他维值

当您请求数据时,EPM 数字助手还会在自定义参数下显示其他维,例如帐户、期间、年份、 方案、货币和实体值。您可以在显示中添加或删除这些维值。

下面是更新数据时的其他维值示例:

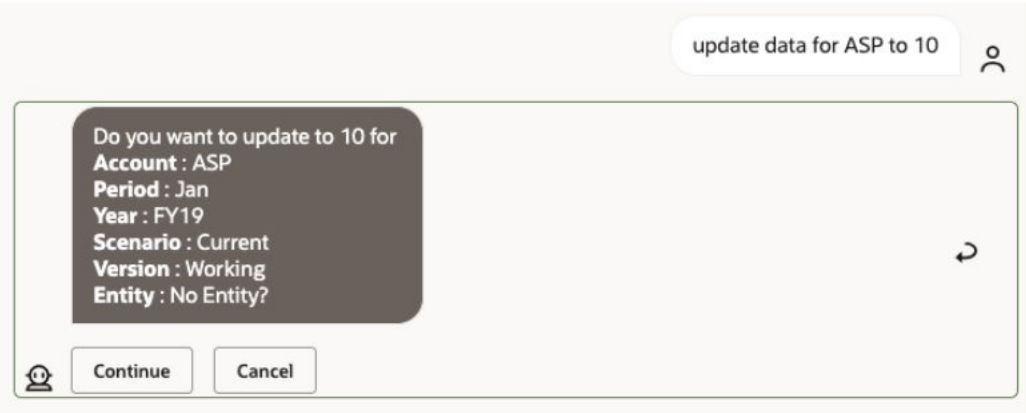

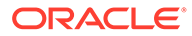

# 16 使用 Account Reconciliation 助手

#### **另请参阅:**

- Account Reconciliation 任务概述 下面汇总了您可以使用适用于 Account Reconciliation 的 EPM 数字助手执行的任务。
- [显示调节](#page-86-0) 您可以使用 EPM 数字助手显示调节。
- [按日期显示调节](#page-88-0) 您可以使用 EPM 数字助手按日期显示调节。
- [查看调节余额](#page-89-0) 您可以使用 EPM 数字助手查看调节余额。
- [添加注释](#page-92-0) 您可以使用 EPM 数字助手添加注释。
- [查看调节注释](#page-93-0) 您可以使用 EPM 数字助手查看调节注释。
- [查看期间状态](#page-94-0) 您可以使用 EPM 数字助手查看期间状态。
- [更新期间状态](#page-95-0) 您可以使用 EPM 数字助手更新期间状态。
- [生成报表](#page-96-0) 您可以使用 EPM 数字助手生成报表,包括自定义报表。提供报表组、报表名称和运行报 表所需的参数。所需参数取决于要生成的报表。

### Account Reconciliation 任务概述

下面汇总了您可以使用适用于 Account Reconciliation 的 EPM 数字助手执行的任务。

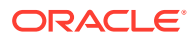

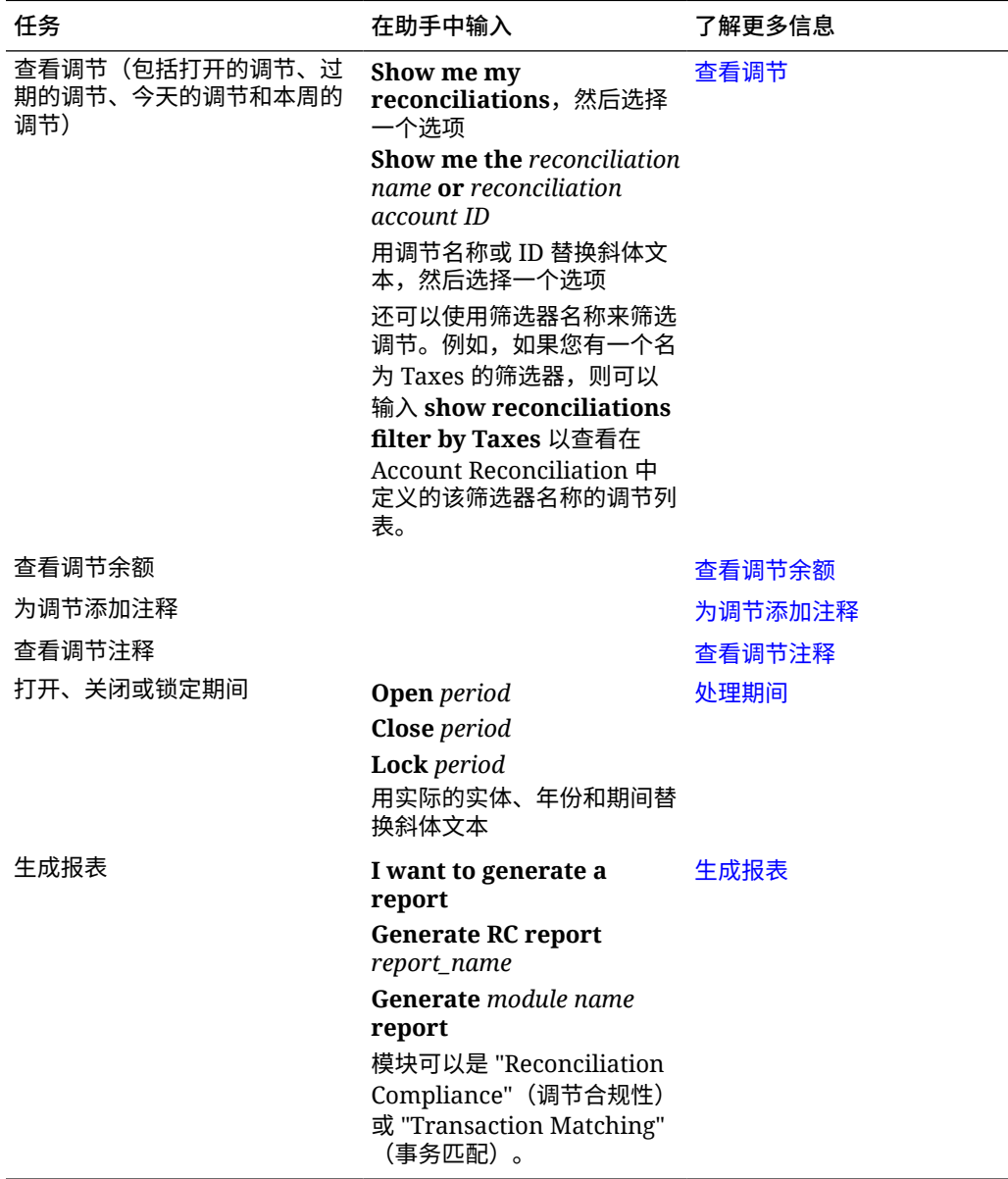

#### <span id="page-86-0"></span>**表 16-1 Account Reconciliation 任务**

#### 显示调节

您可以使用 EPM 数字助手显示调节。

您可以在助手中输入 **reconciliations** 或 **show reconciliations** 以查看当前的调节。例 如,您可以查看余额和添加注释(在添加注释时,如果找到多个调节,您会看到总数中 的第一个调节)。

然后,您可以选择一个状态并完成其他操作:

• Open (打开) - Open with Preparer (打开, 等待编制者处理)、Open with Reviewer (打开, 等待审核者处理)、View Balance (查看余额)或 Add Comment (添加注释)

**ORACLE®** 

- Late (过期) View Balance (查看余额) 或 Add Comment (添加注释)
- Today (今天) View Balance (查看余额) 或 Add Comment (添加注释)
- This Week(本周)- View Balance(查看余额)或 Add Comment(添加注释)
- Show Only Mine (仅显示我的) 适用于服务管理员和超级用户
- Show for All Users (显示所有用户的) 适用于服务管理员和超级用户

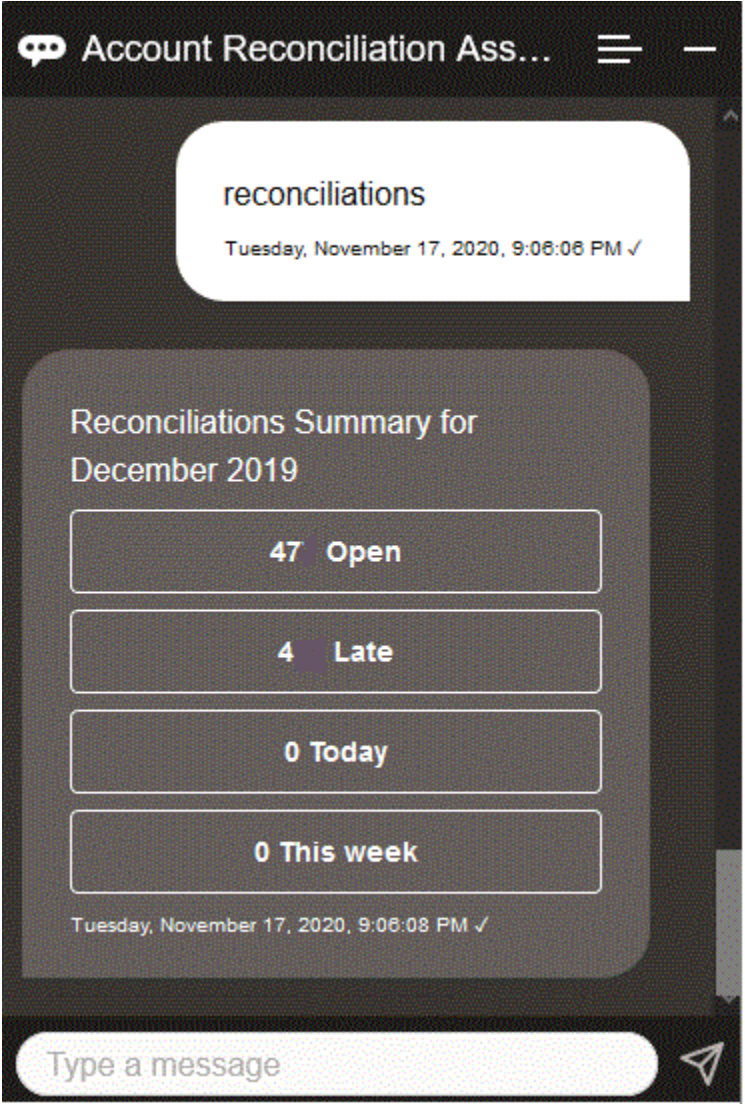

要查看特定调节,您可以输入 **Show me the reconciliation** *Recon Name* 或 **Show me the reconciliation** *Recon Account ID*,并用特定调节名称或帐户 ID 替换斜体文本。然后可以查 看余额或添加注释。

还可以使用在 Account Reconciliation 中定义的筛选器名称来筛选调节。例如,如果您定义了 一个名为 Taxes 的筛选器,则可以输入 **show recons filter by Taxes** 以查看该筛选器名称的 调节列表。

要向某个调节添加注释,可以输入 **Add a comment to reconciliation** *Recon Name* **或** *Recon Account Id*,并用特定调节名称或帐户 ID 替换斜体文本。然后可以添加注释。

### <span id="page-88-0"></span>按日期显示调节

您可以使用 EPM 数字助手按日期显示调节。

您可以在助手中输入 **Show reconciliations of today** 或 **show reconciliations of this week** 以按日期查看调节。

然后,您可以选择一个状态并完成其他操作:

- Show Only Mine(仅显示我的)- 适用于服务管理员和超级用户
- Show for All Users (显示所有用户的) 适用于服务管理员和超级用户
- Today (今天) View Balance (查看余额) 或 Add Comment (添加注释)
- This Week (本周) View Balance (查看余额) 或 Add Comment (添加注释)

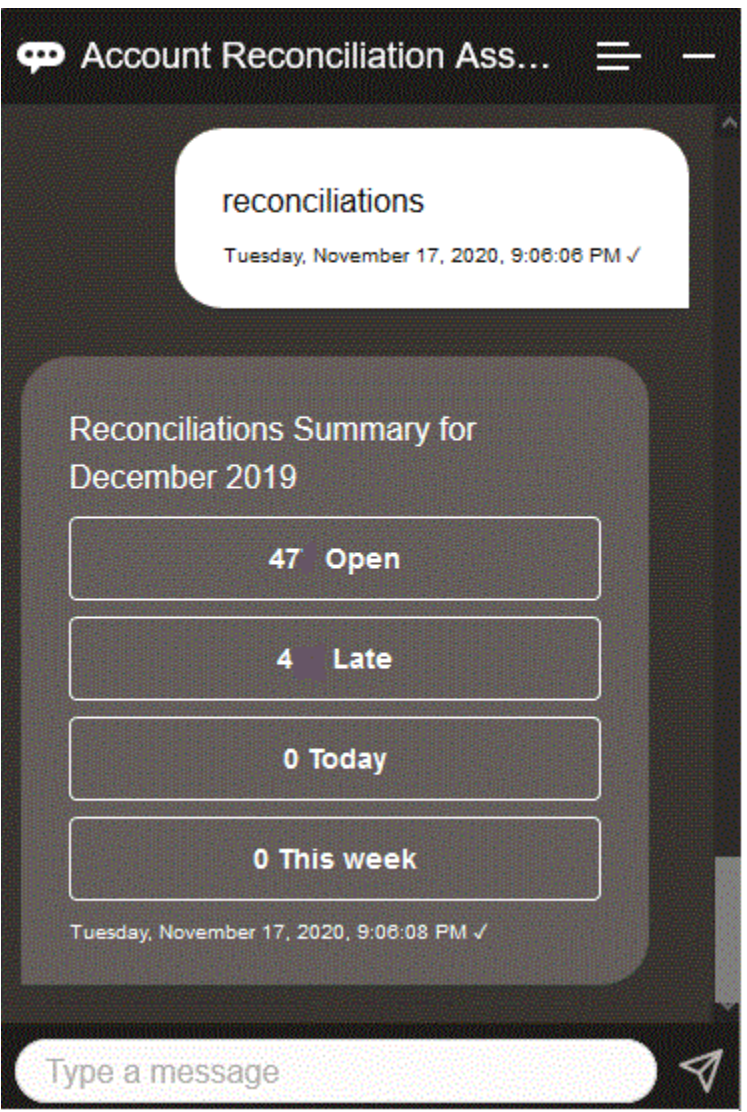

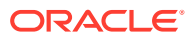

# <span id="page-89-0"></span>查看调节余额

您可以使用 EPM 数字助手查看调节余额。

- **1.** 要查看调节余额,请确保按照["显示调节](#page-86-0)"或"[按日期显示调节"](#page-88-0)中所述显示调节。
- **2.** 接下来,单击 **View Balance(查看余额)**。

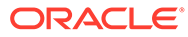

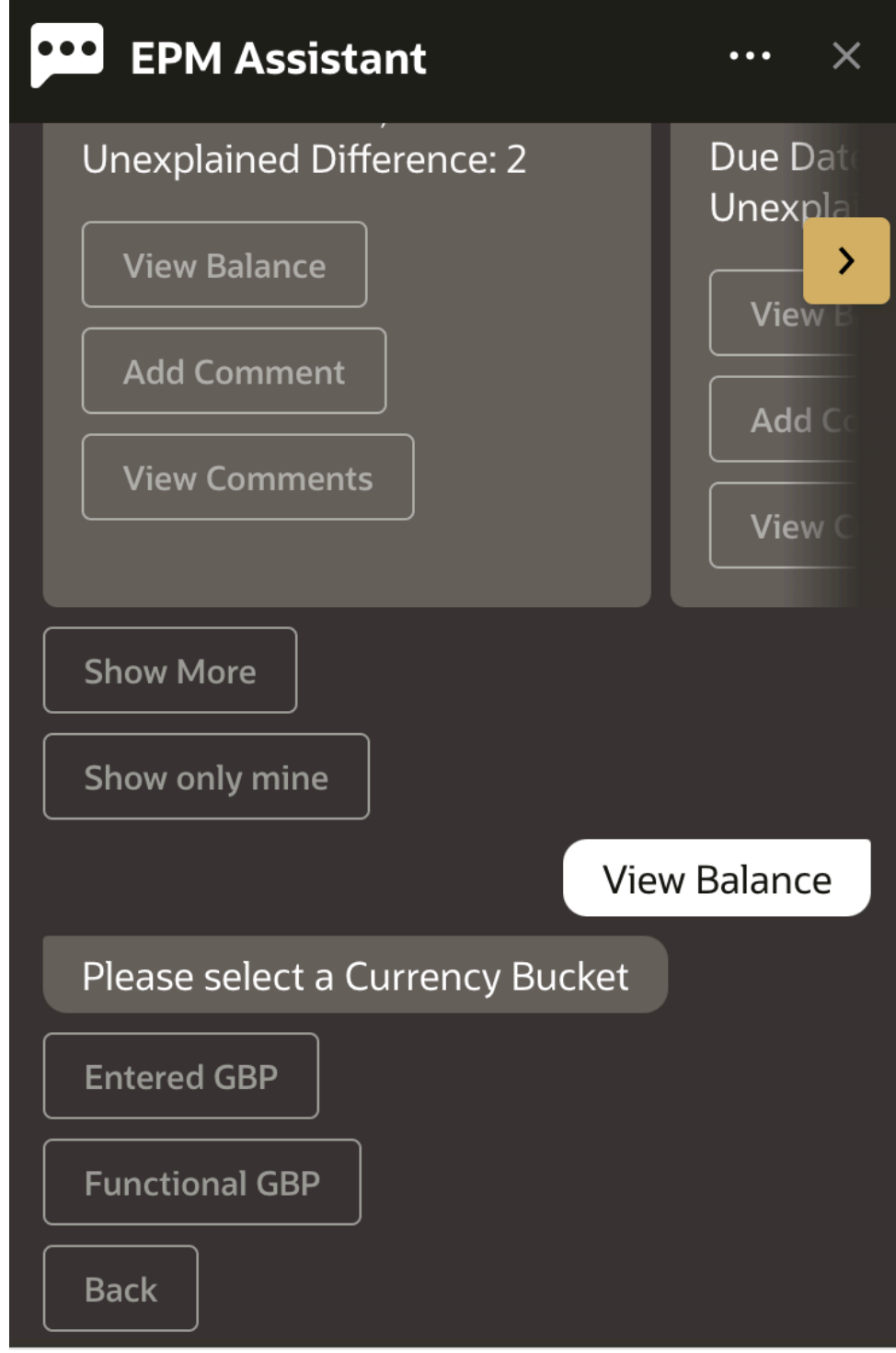

#### Type a message

**3.** 选择货币组。例如,选择 "Functional GBP"(功能英镑)。

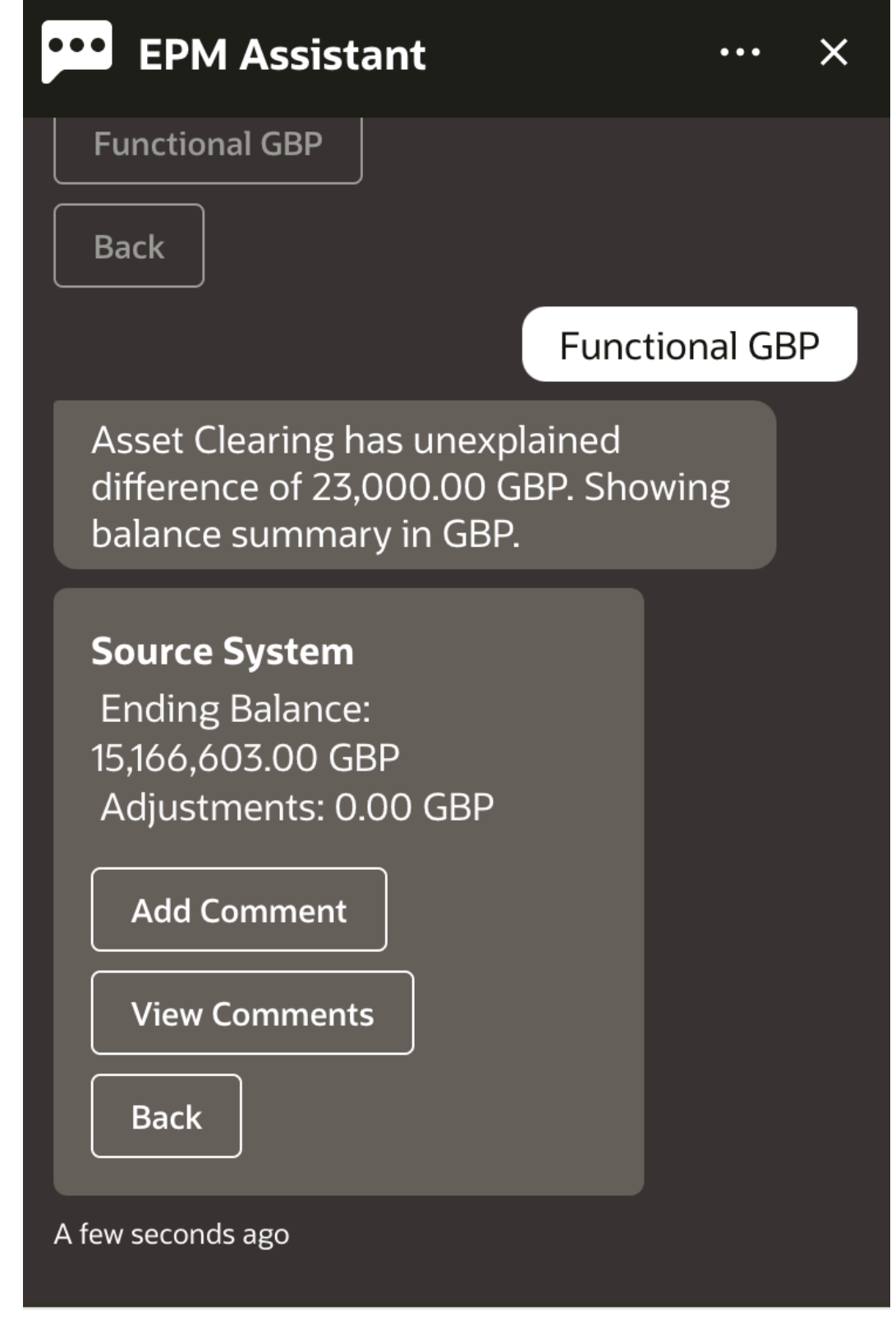

#### Type a message

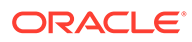

**4.** 将显示余额汇总。您可以为此调节添加注释或查看现有注释。

## <span id="page-92-0"></span>添加注释

您可以使用 EPM 数字助手添加注释。

您可以在调节中添加注释。要添加注释,请查看调节,然后单击 **Add Comment(添加 注释)**。

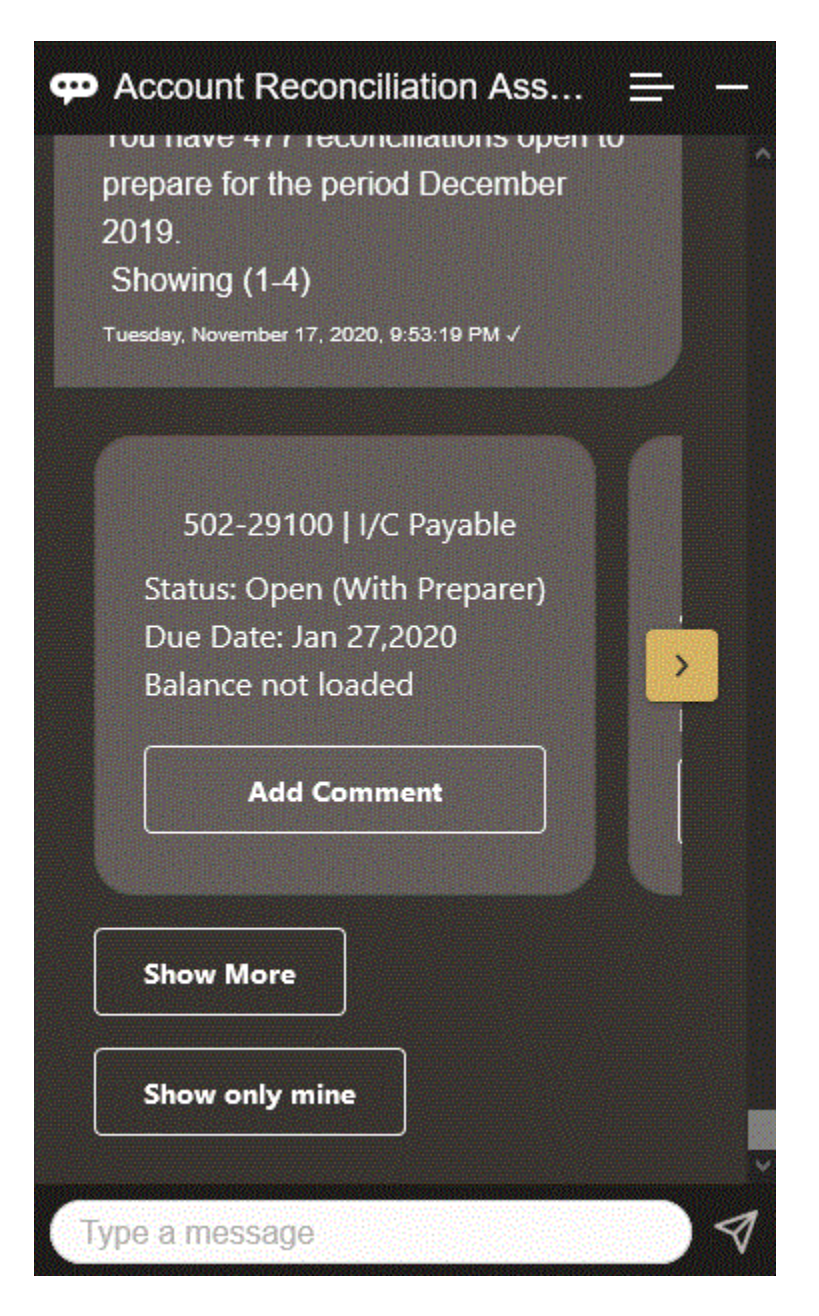

键入注释。如果您决定不添加注释,请单击 **I changed my mind(我改主意了)**。

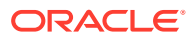

<span id="page-93-0"></span>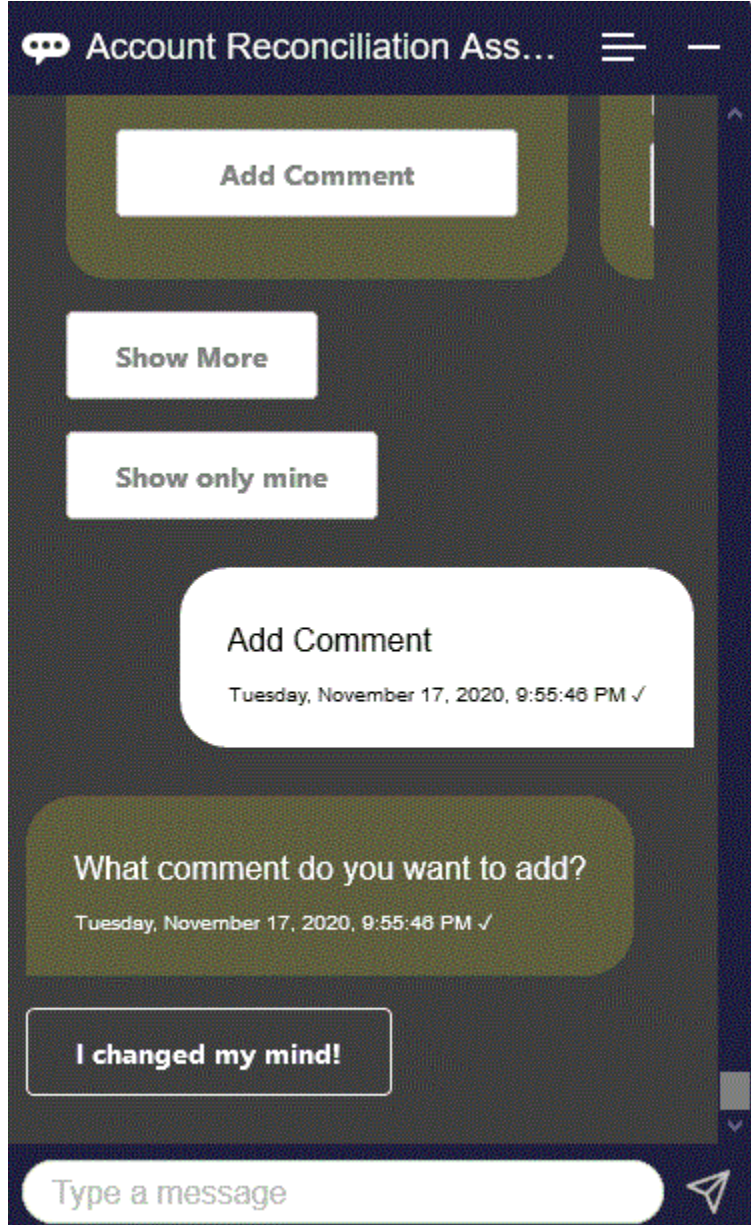

## 查看调节注释

您可以使用 EPM 数字助手查看调节注释。

按照["显示调节](#page-86-0)"中所述访问所需调节。然后,单击 **View Comments(查看注释)**以查看调节 详细信息。您可以查看注释的调节名称、时间和日期以及附件。

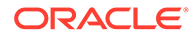

<span id="page-94-0"></span>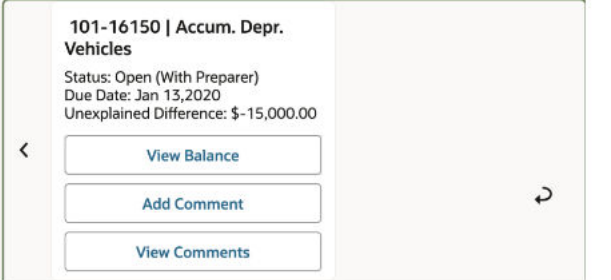

如果要添加其他注释,请单击 **Add Comments(添加注释)**。如果决定不添加注释, 请单击 **Back(返回)**以返回到调节。

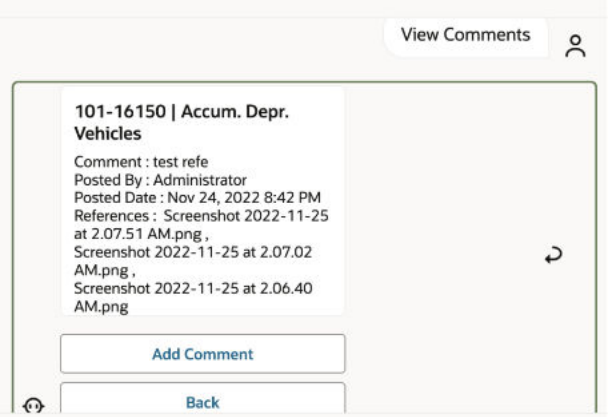

# 查看期间状态

您可以使用 EPM 数字助手查看期间状态。

在助手中输入 **period**。然后,选择所显示的期间之一,或者单击 **Show More(显示更 多)**以查看更多期间。

然后为该期间选择一个操作:

- Open (打开)
- Lock (锁定)
- Close (关闭)

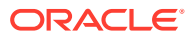

<span id="page-95-0"></span>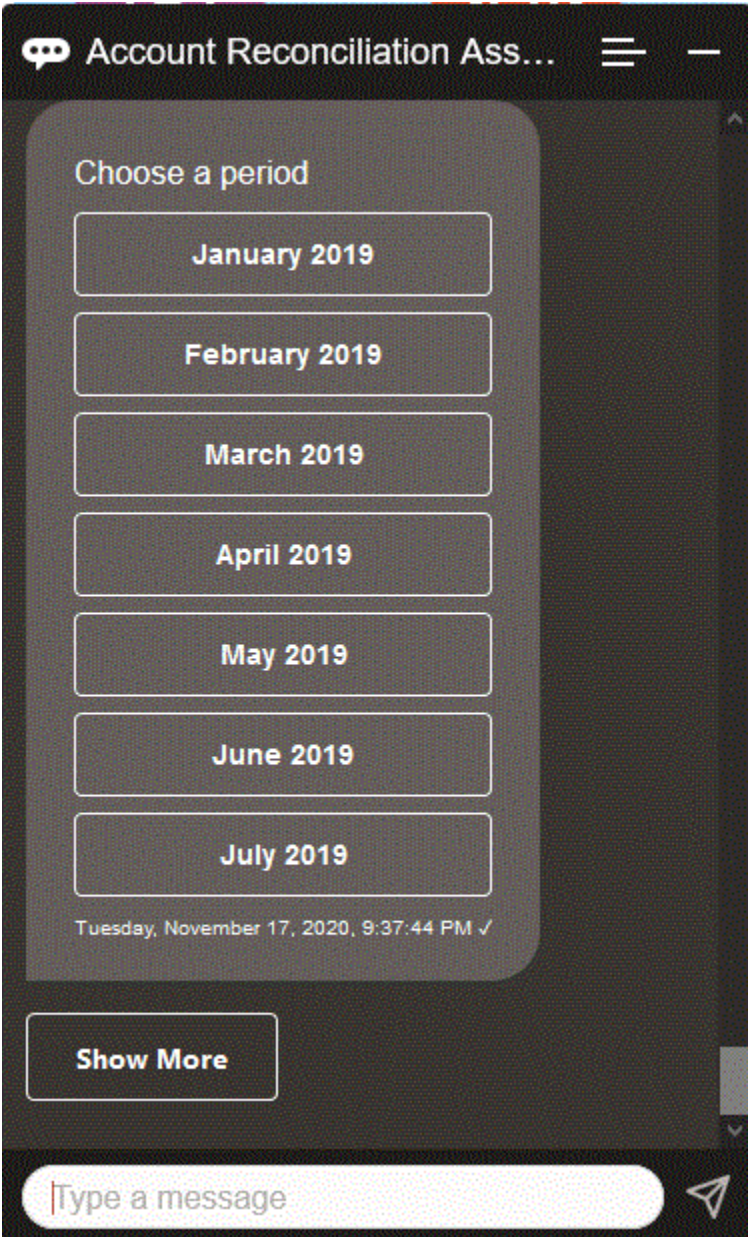

# 更新期间状态

您可以使用 EPM 数字助手更新期间状态。

要更新期间状态,可以输入 **Open period** *Period Name***、Close period** *Period Name* 或 **Lock period** *Period Name*。

或者,您可以在助手中输入 **period**,然后选择所显示的期间之一,或者单击 **Show More(显 示更多)**以查看更多期间。

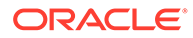

<span id="page-96-0"></span>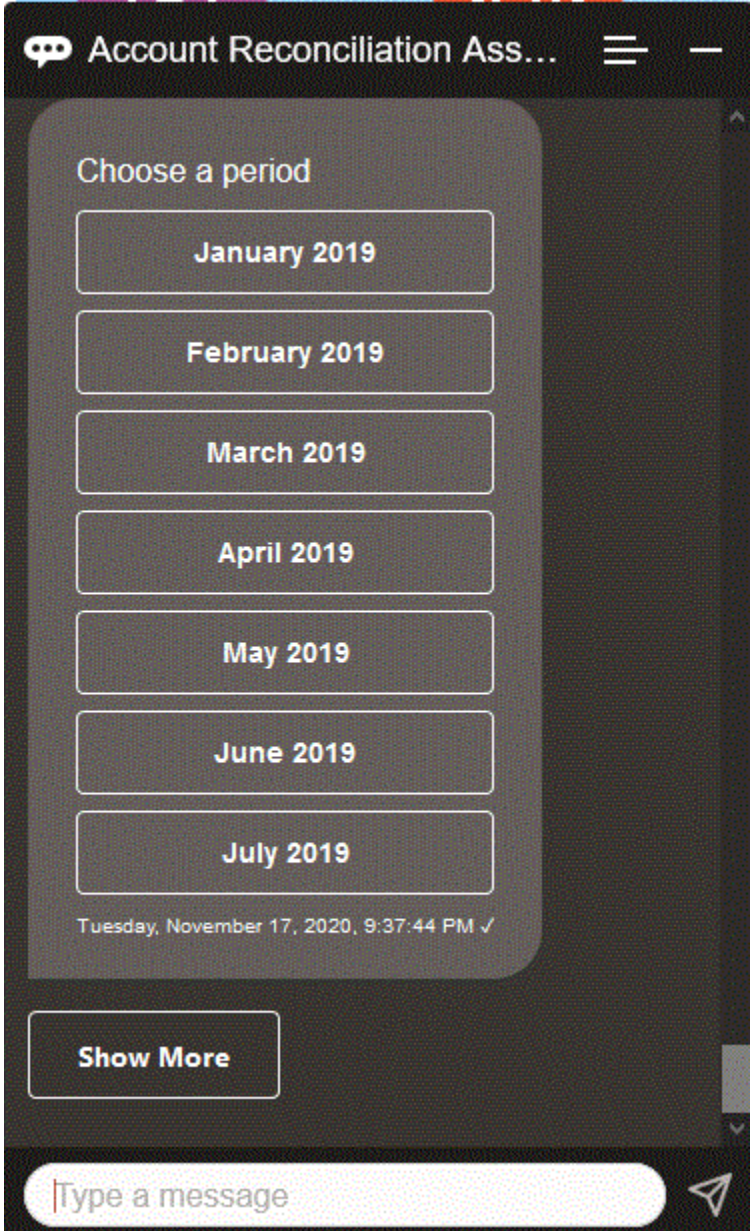

#### 生成报表

您可以使用 EPM 数字助手生成报表,包括自定义报表。提供报表组、报表名称和运行 报表所需的参数。所需参数取决于要生成的报表。

您可以通过 Slack 或 Microsoft Teams 与其他用户共享下载的报表。这可确保即使您没 有连接助手,也可以使用生成的报表。

**1.** 打开数字助手并输入 **I want to generate a report**。 助手会显示可用的报表模块选项。

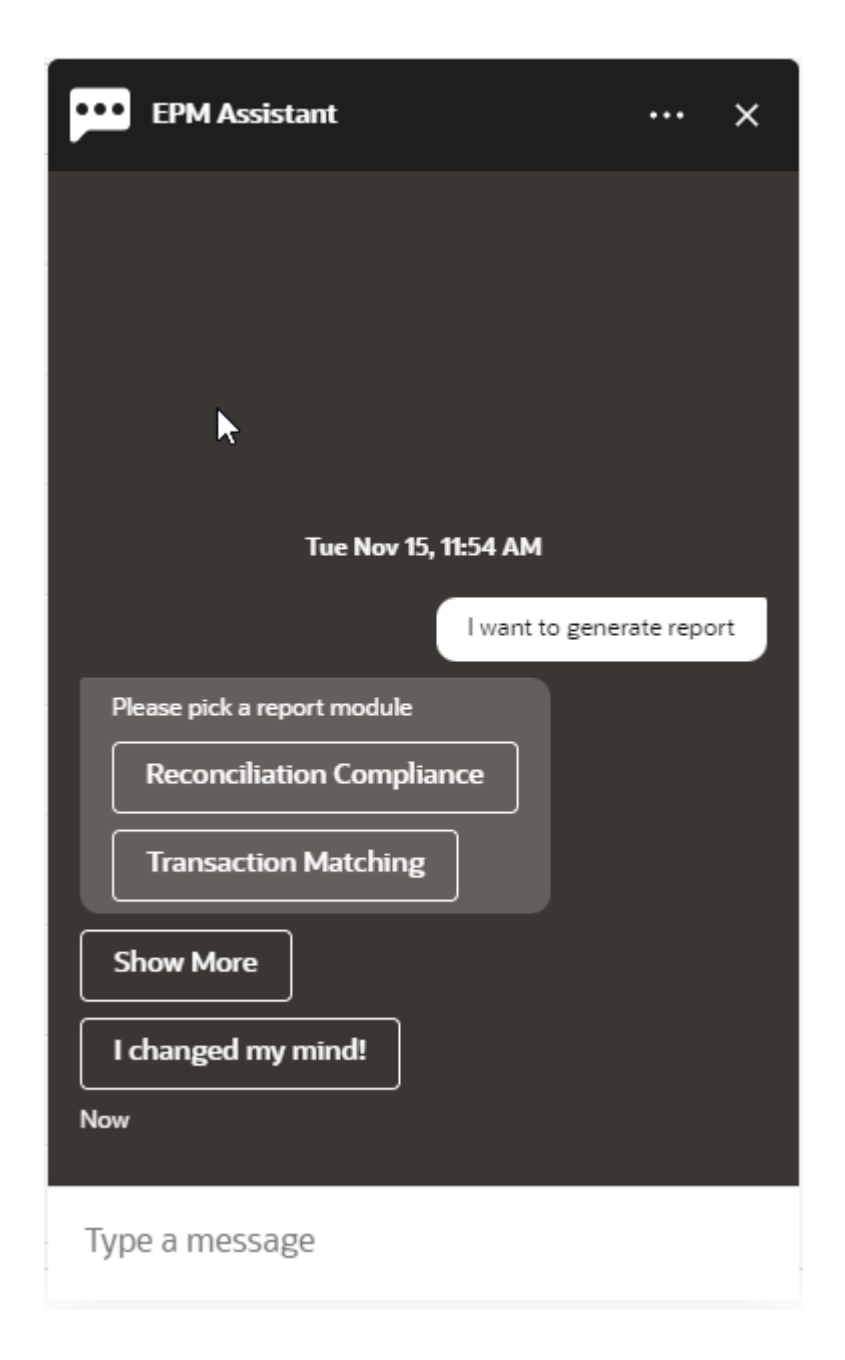

**2.** 选择报表模块。

在此示例中,我们生成 "Reconciliation Compliance" (调节合规性)报表。系统显示选定 报表模块的可用报表组。

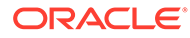

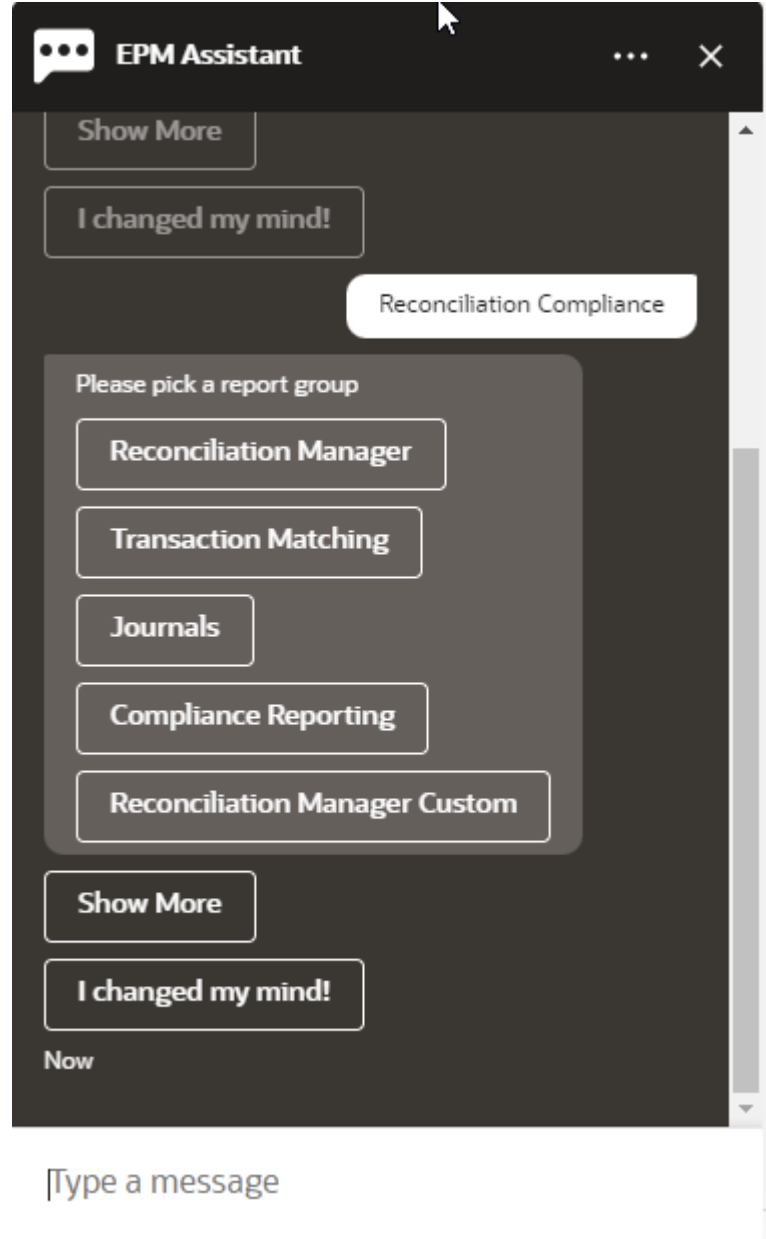

**3.** 选择报表组。在此示例中,选择 **Reconciliation Manager**。 系统显示可用报表。

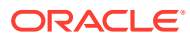

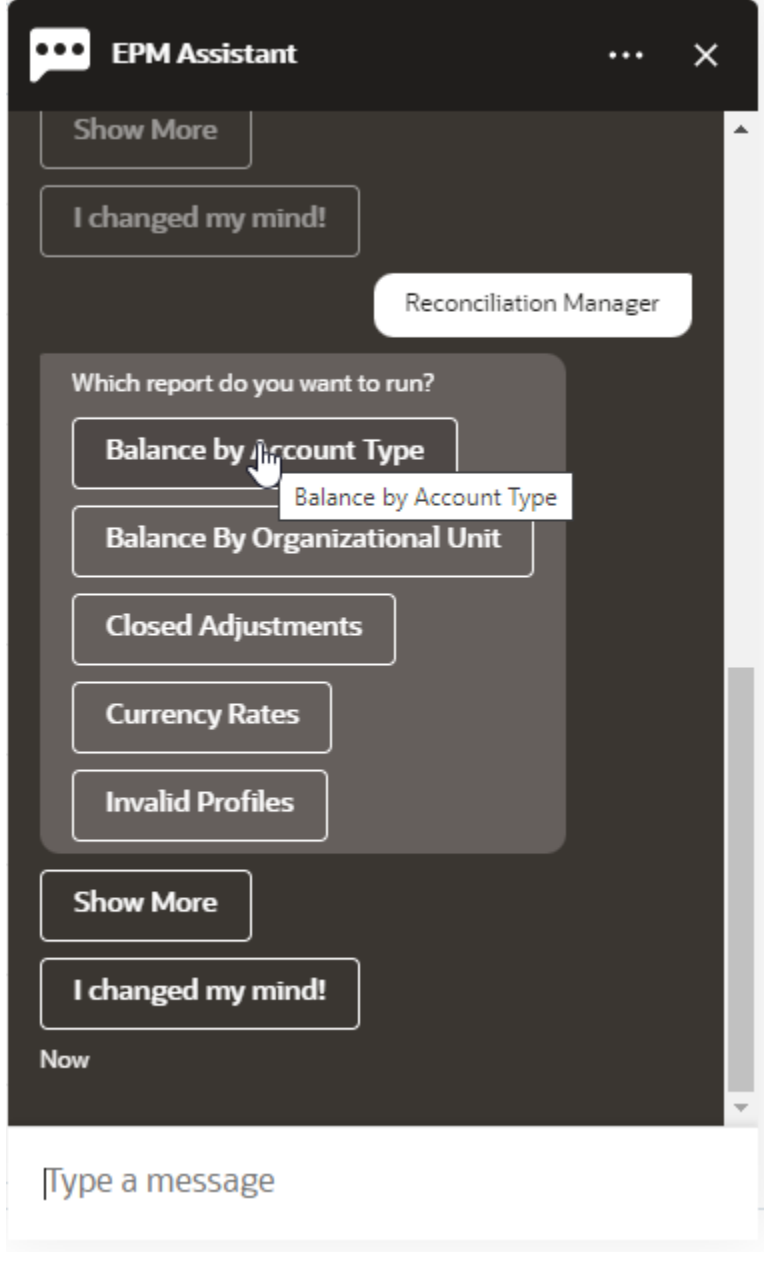

- **4.** 选择要生成的报表。在此示例中,选择 **Balance by Account Type(按帐户类型的余 额)**。
- **5.** 选择报表格式。可用的选项为 PDF、CSV、CSV2、XLSX 和 HTML。
- **6.** 指定运行报表所需的输入参数。参数的数量取决于选择的报表。 在此示例中,为 "Period"(期间)选择 **May 2022(2022 年 5 月)**。

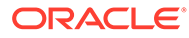

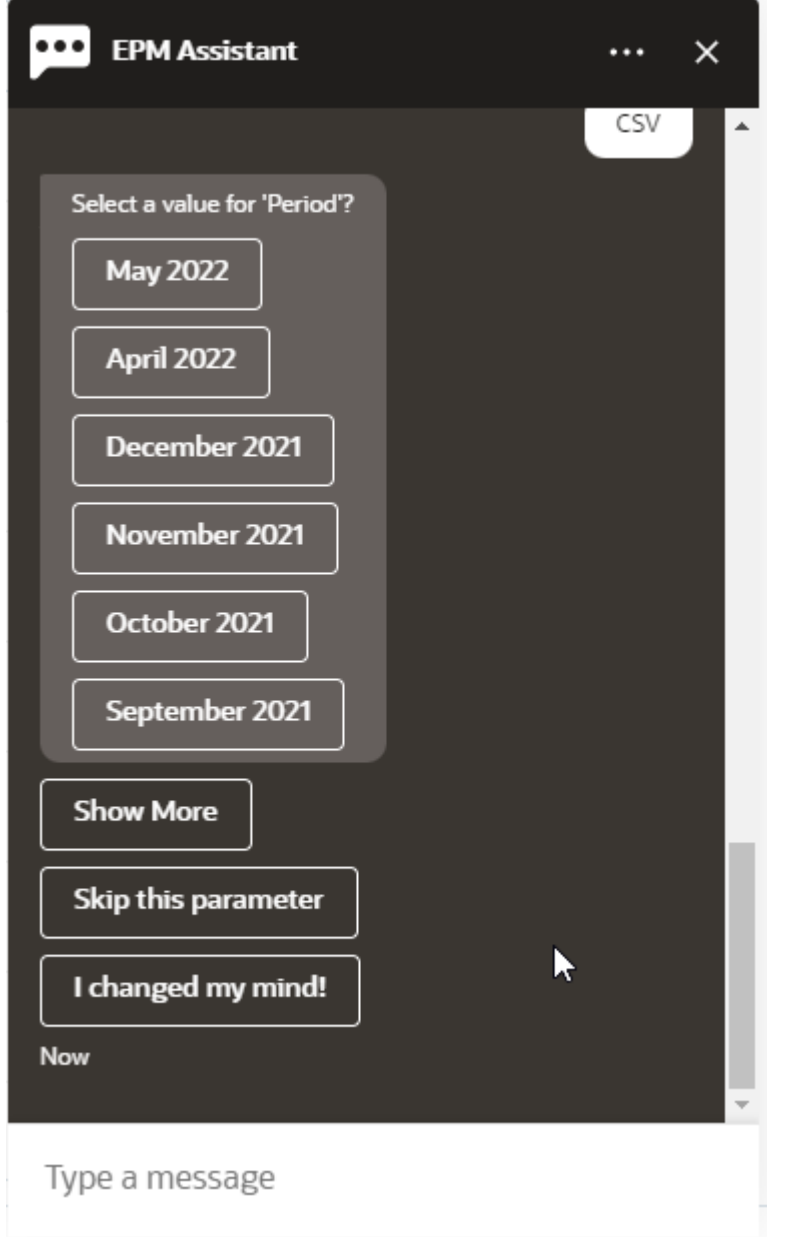

<mark>7. 通过选择 Yes(是)或 No(否)回答 Do you want to send an email? 问题,指</mark> 定您是否希望接收带有所生成报表的电子邮件。 系统提交报表生成作业。

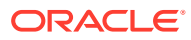

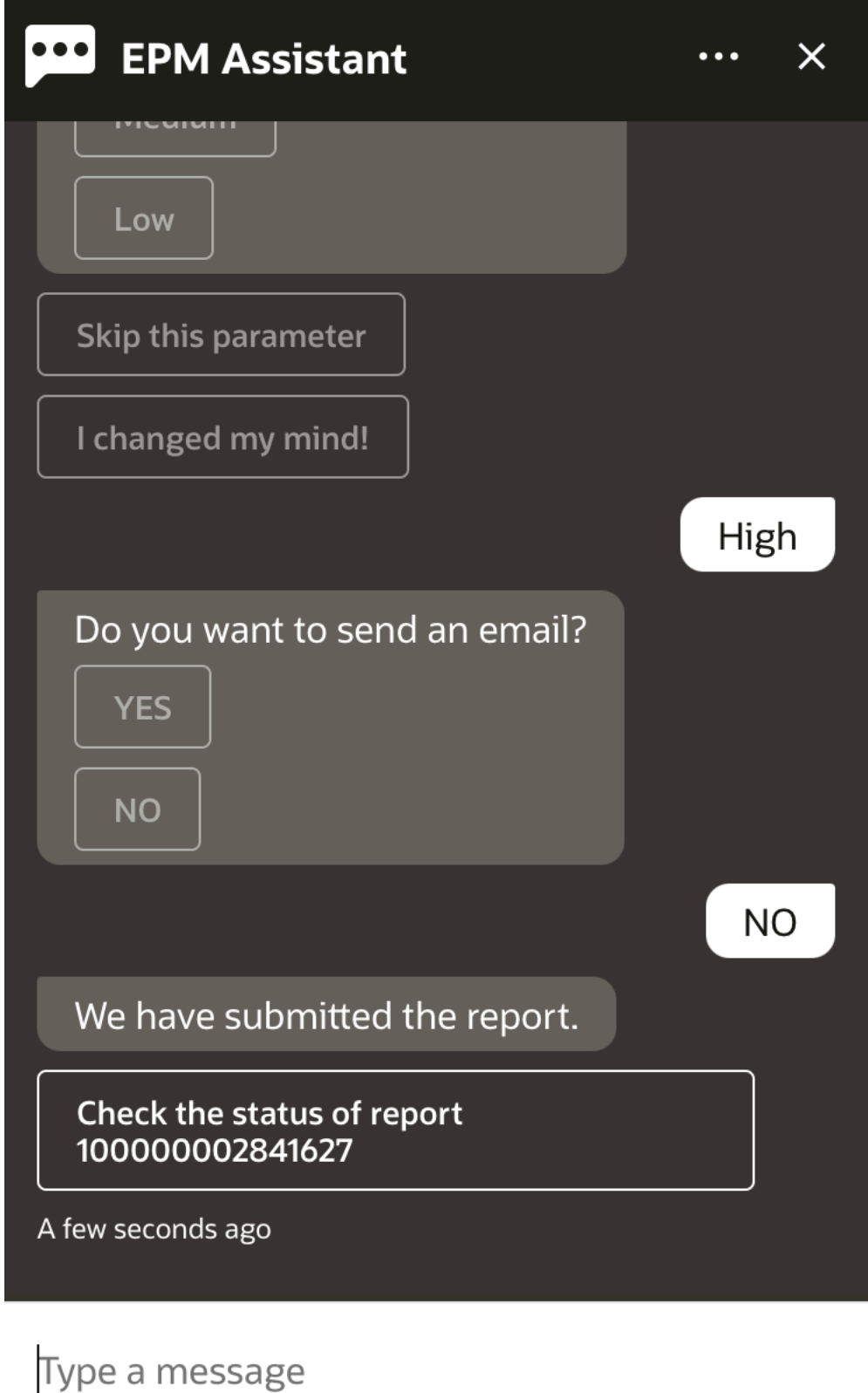

**8.** 要查看报表的状态,请单击 **Check the status of report 10000000002841627(查看报表 10000000002841627 的状态)**。

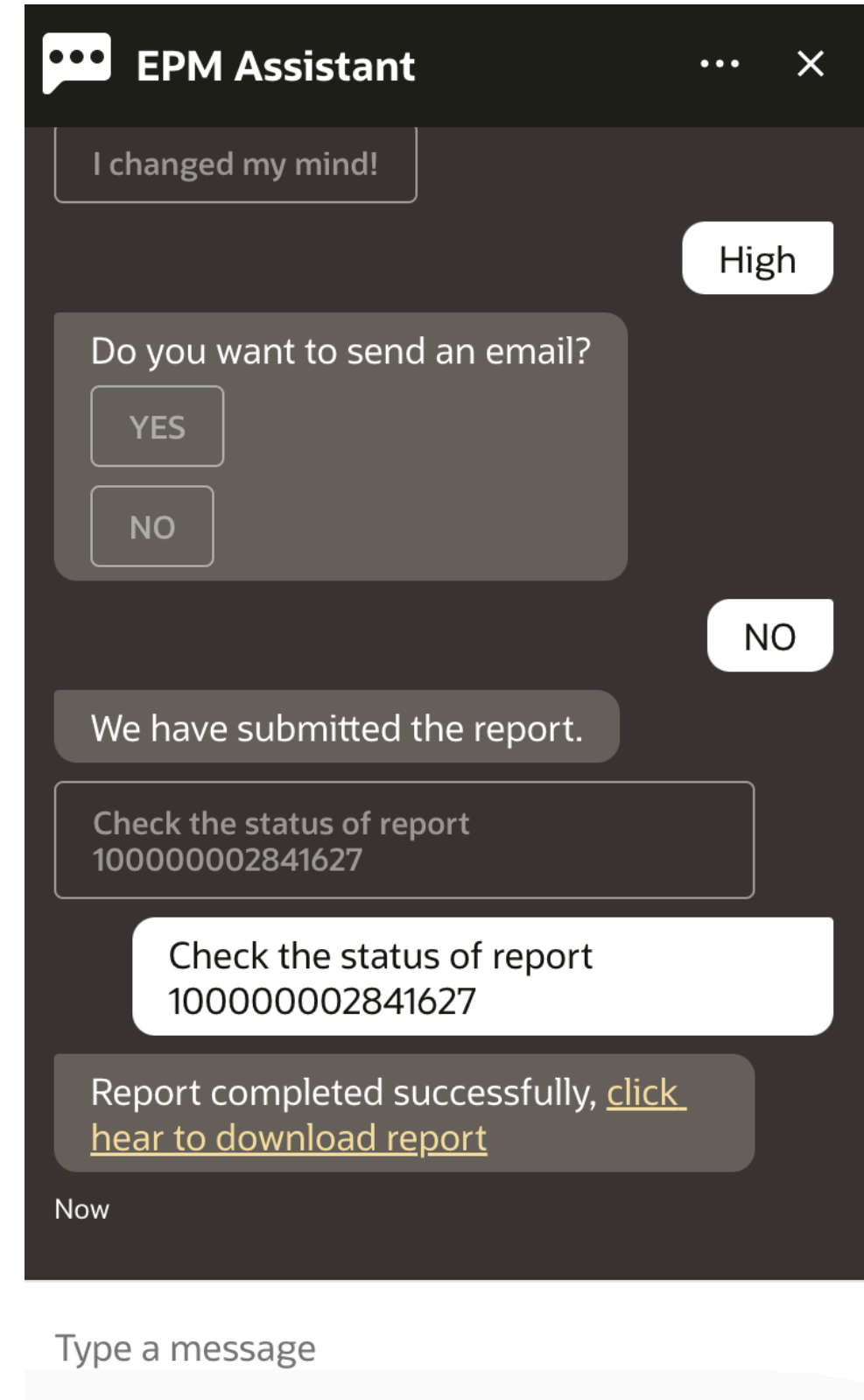

**9.** 单击助手中的链接以下载该报表。

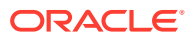

# 17 使用 Tax Reporting 助手

#### **另请参阅:**

- Tax Reporting 任务概述 下面汇总了您可以使用适用于 Tax Reporting 的 EPM 数字助手执行的任务。
- [管理任务状态](#page-104-0) 您可以使用 EPM 数字助手管理任务状态。
- [处理数据和帐户](#page-106-0)
- [合并](#page-114-0) 您可以使用 EPM 数字助手进行合并。
- [在更新数据时显示其他维值](#page-84-0)

# Tax Reporting 任务概述

下面汇总了您可以使用适用于 Tax Reporting 的 EPM 数字助手执行的任务。

管理员可以在 Oracle Digital Assistant 开发环境中检查表述,并根据需要添加和调整它们。

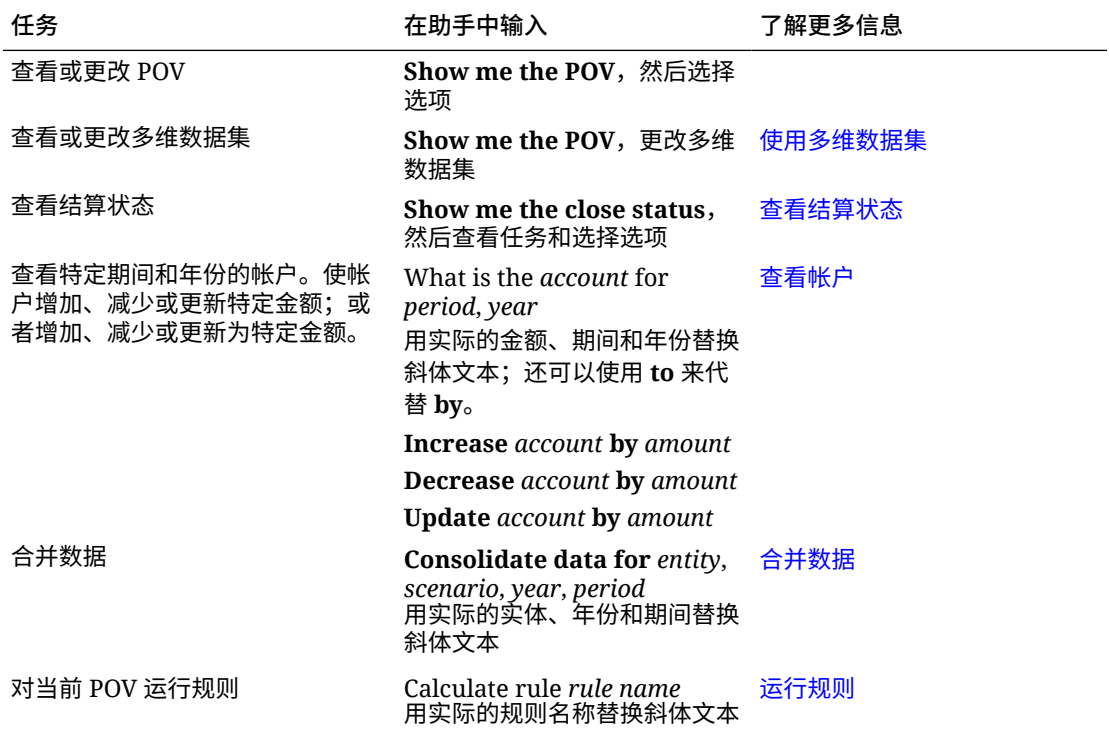

#### **表 17-1 Tax Reporting 任务**

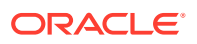

| 任务       | 在助手中输入                                                        | 了解更多信息                                                     |
|----------|---------------------------------------------------------------|------------------------------------------------------------|
| 牛成报表     | I want to generate a report<br>生成任务管理器报表                      | 生成 Tax Reporting 或 Financial<br>Consolidation and Close 报表 |
|          | Generate report report_name                                   |                                                            |
| 访问作业详细信息 | What is the status of my job<br>Status of <i>job_type</i> job | 访问作业状态和作业详细信息                                              |
|          | Do I have jobs run yesterday                                  |                                                            |

<span id="page-104-0"></span>**表 17-1 (续) Tax Reporting 任务**

# 管理任务状态

您可以使用 EPM 数字助手管理任务状态。

在助手中输入 **show status**。您可以针对特定期间输入 **Show me the status**。 然后可以选择用于管理结算的选项。在查看选项之后,可以添加注释。

- Late (过期)
- Today (今天)
- Seven Days (七天)
- Open (打开)

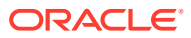

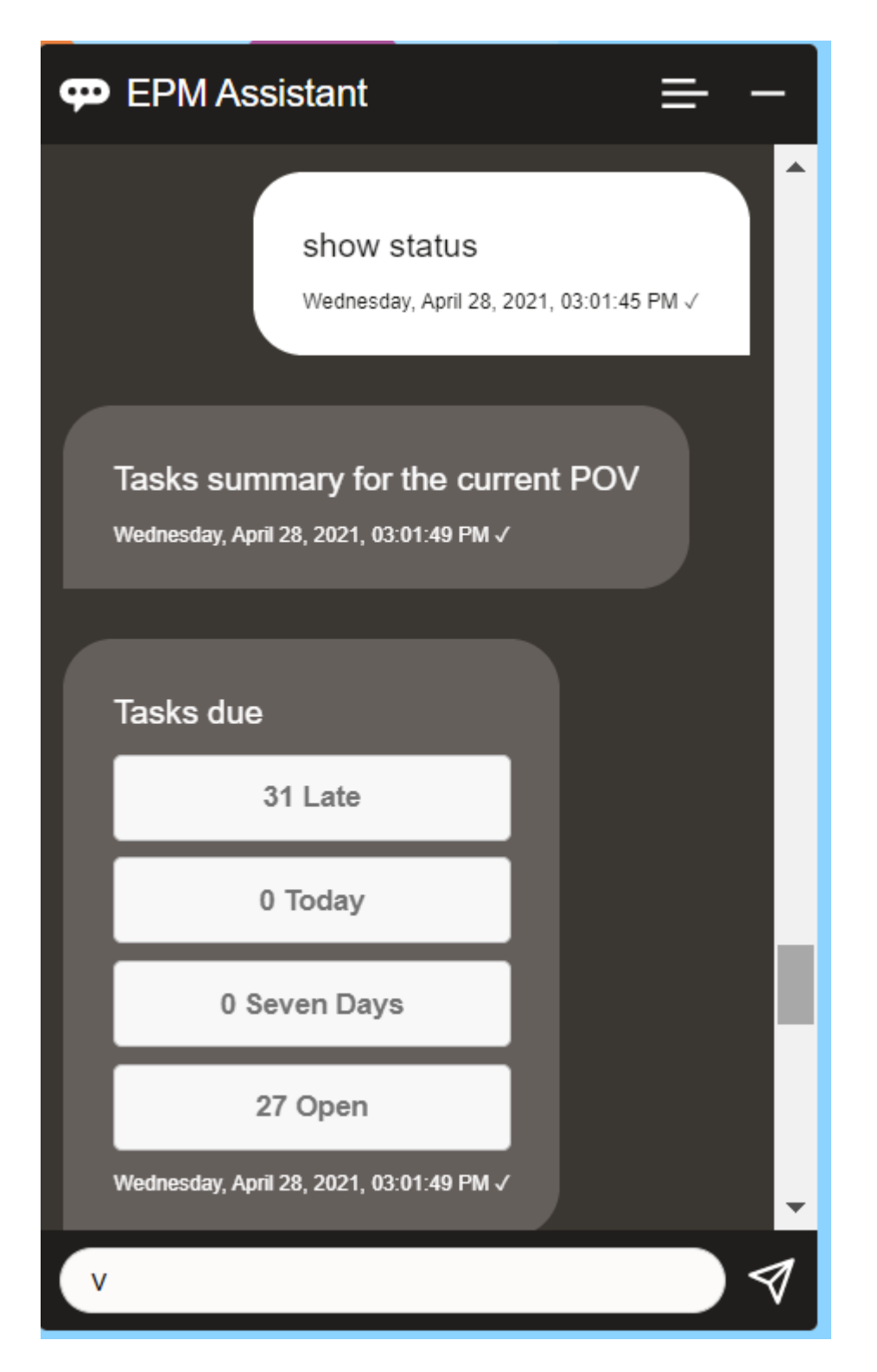

您可以按状态查看给定期间和年份的任务,并查看打开的任务、过期任务、今天到期的任务和 将在 7 天内到期的任务的数量。您可以单击一个任务以打开它,然后单击 **Add Comment(添 加注释)**以便向该任务添加注释。

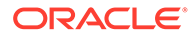

## <span id="page-106-0"></span>处理数据和帐户

您可以使用 EPM 数字助手处理数据和帐户。

#### 通过选择多维数据集来设置上下文

您可以使用 EPM 数字助手处理多维数据集,以设置使用 Tax Reporting 时的上下文。 在助手中输入 **show pov**。

然后,您可以单击 **Cube Name(多维数据集名称)**并选择新名称来更改多维数据集。

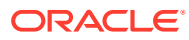

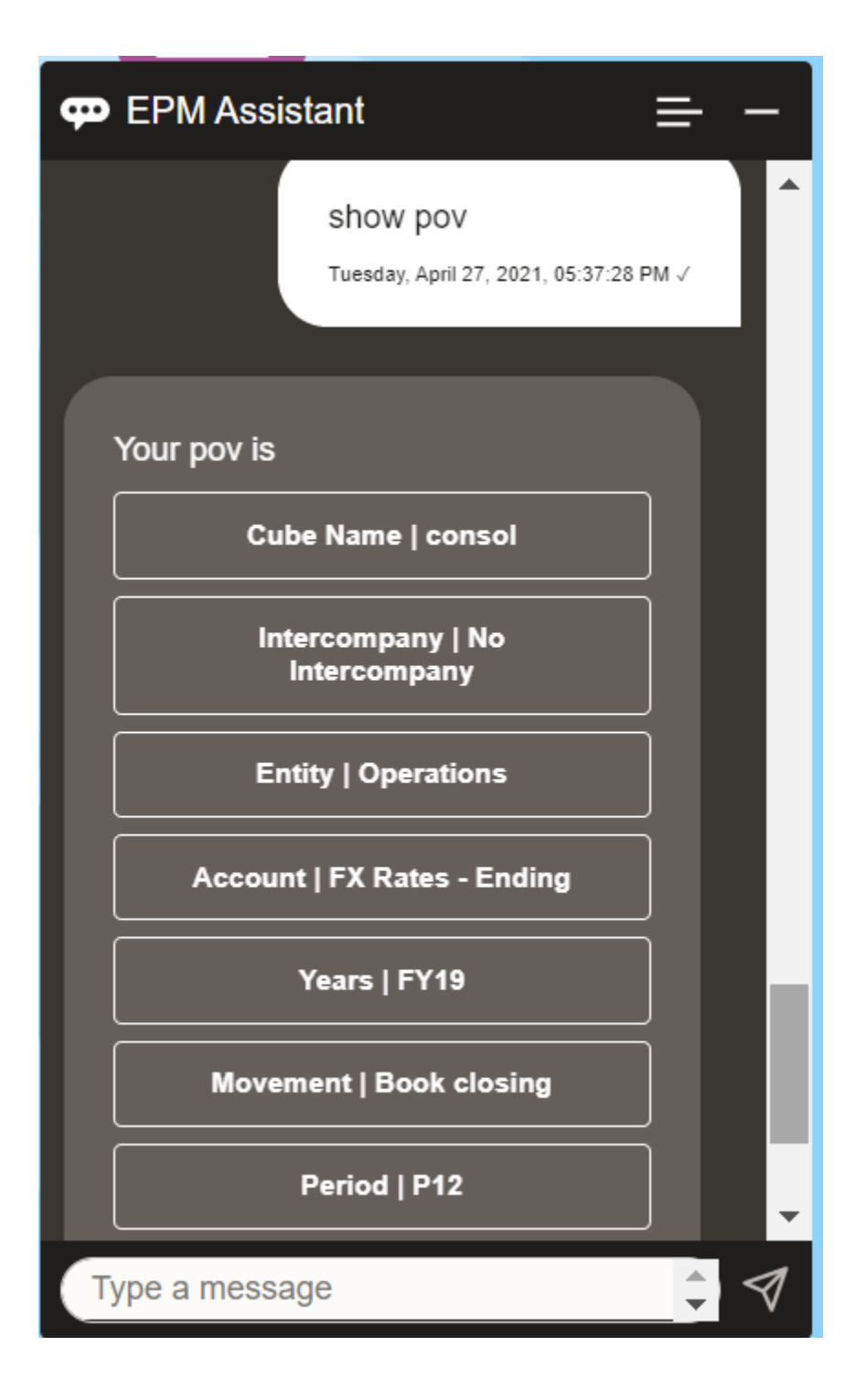

#### 显示 Tax Reporting 的 POV

您可以使用 EPM 数字助手显示 POV。 在助手中输入 **POV**。此时会显示 POV,如本示例中所示。

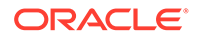
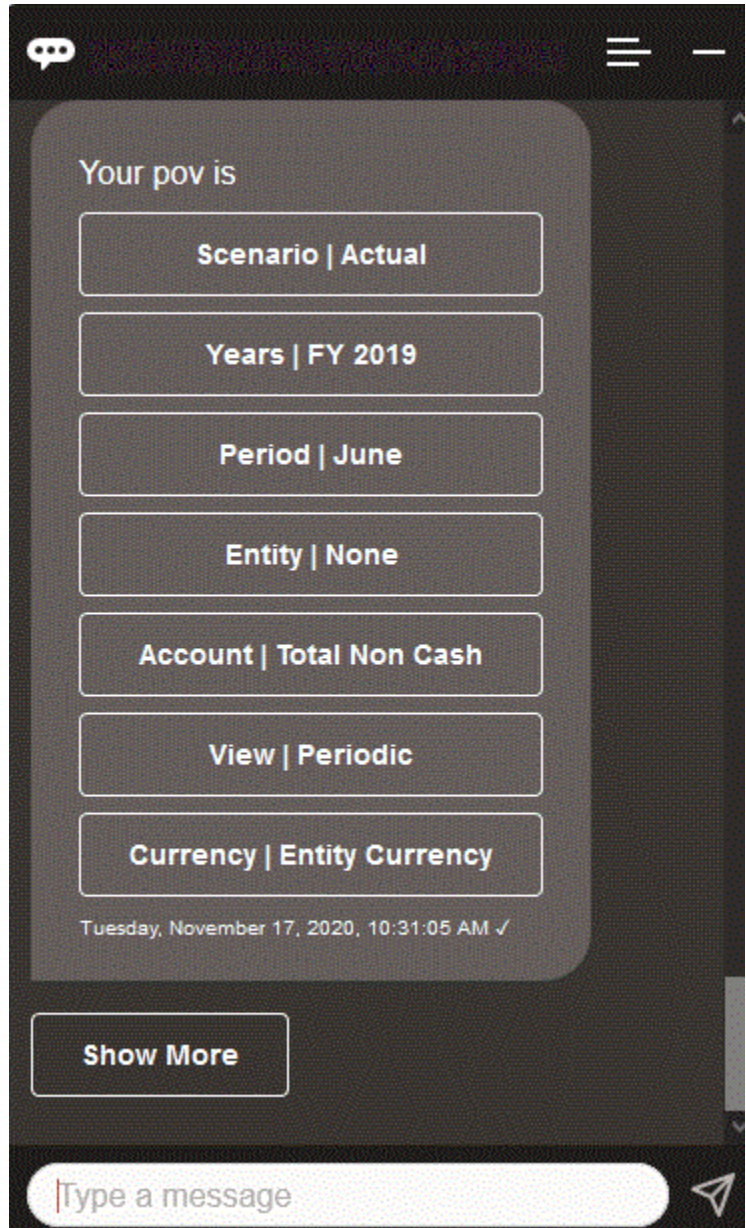

# 更改 Tax Reporting 的 POV

您可以使用 EPM 数字助手更改 POV。

在助手中键入 "pov",然后单击一个按钮,如以下示例中所示。

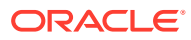

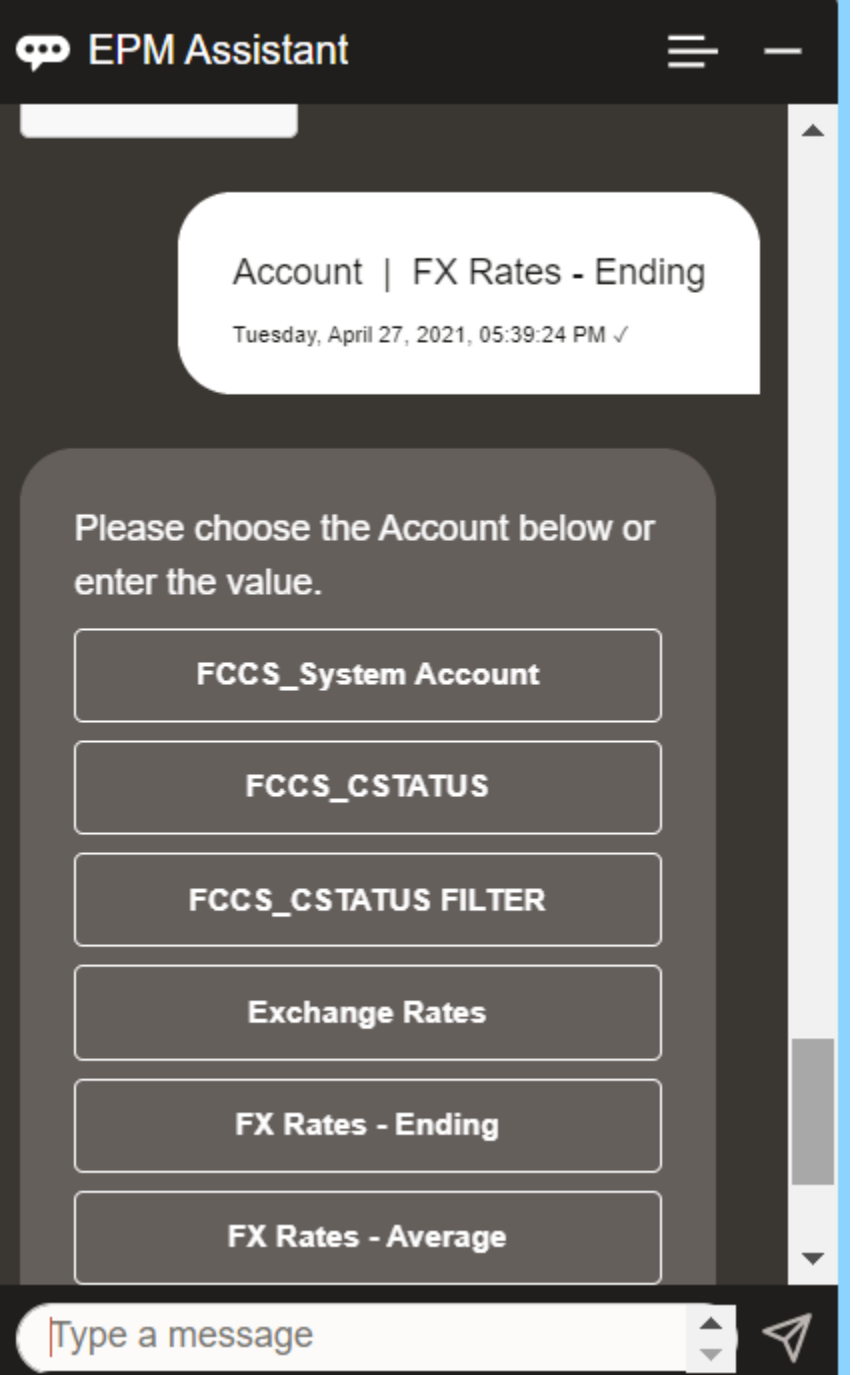

您可以显示所选 POV 的帐户值,然后向下钻取到其他维。例如,您可以显示 "Exchange Rates" (兑换率), 然后向下钻取到某个维。

#### 更改维的成员

使用 EPM 数字助手时可以更改维成员。

首先,输入 **pov** 以查看 POV。然后,查看帐户。通过选择另一个选项,还可以在 POV 中更改 帐户。此屏幕截图显示了选择 "Account | FX Rates - Ending" (帐户|外汇汇率 - 期末) 的示 例。

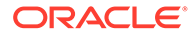

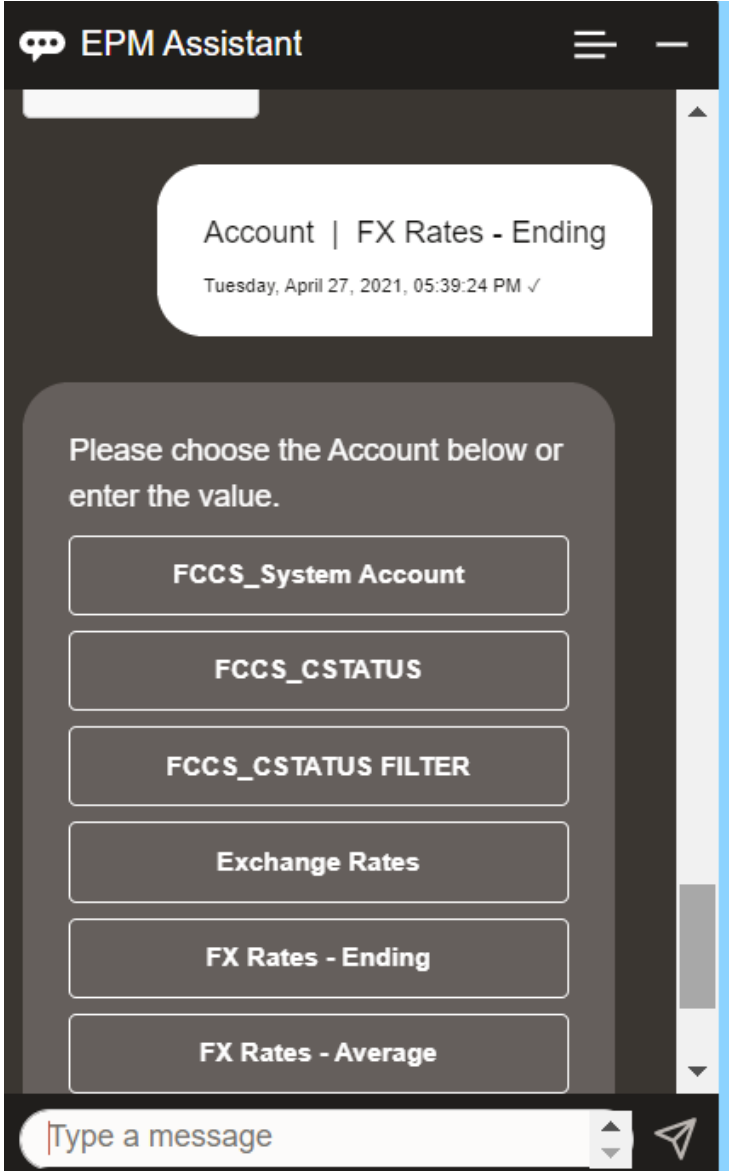

然后,您可以选择帐户,或输入帐户成员名称或别名,如下例中的 NIBTBA1。

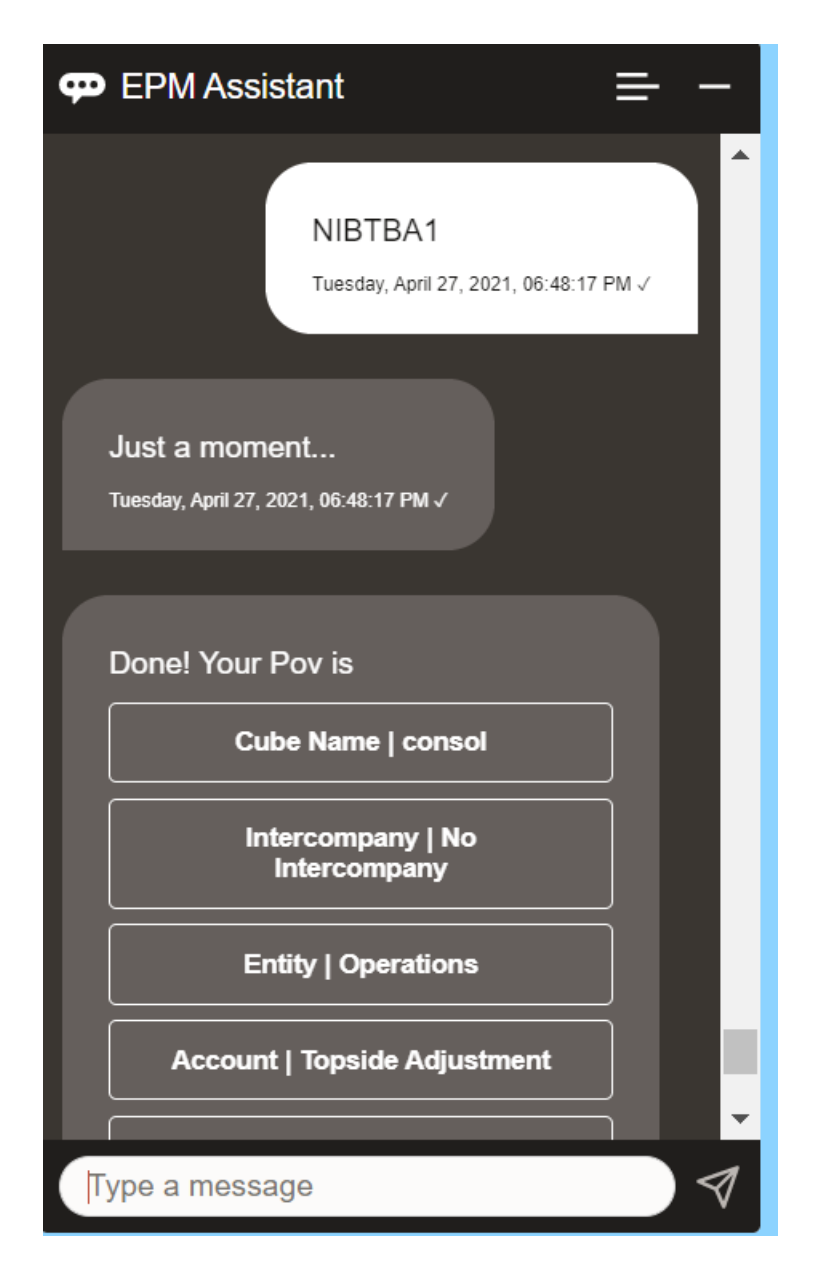

您可以获取当前 POV 的帐户值。输入 **What** *account name*,并替换为您自己的帐户名称。例 如,您可以检查 NIBTBA1 (Topside Adjustment) (顶层调整)值, 如此示例中所示。

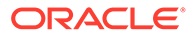

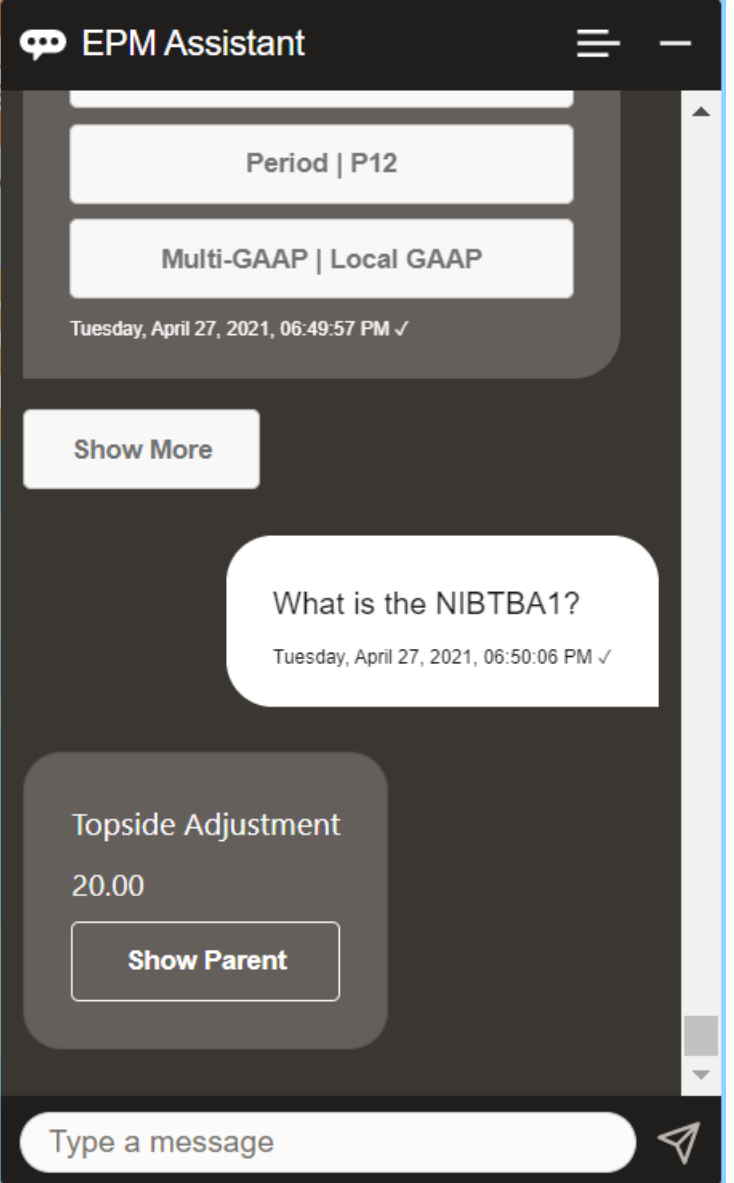

您还可以询问 **What is account name for** *account* **for** *period* **for** *year*。例如,**What is the NIBTBA1 for P12 FY21**。(键入另一个年份将更改年份。在此示例中,年份将 从 FY20 变为 FY21。)

查看帐户后,可以选择:

- 显示子代
- 显示父代

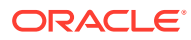

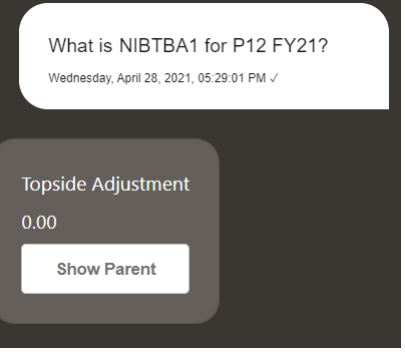

### 执行 Tax Reporting 的规则

您可以使用 EPM 数字助手执行规则。

您可以通过以下方法对当前 POV 运行规则:输入 **Calculate Rule** *Rule Name*,并用自己的规 则替换斜体文本。

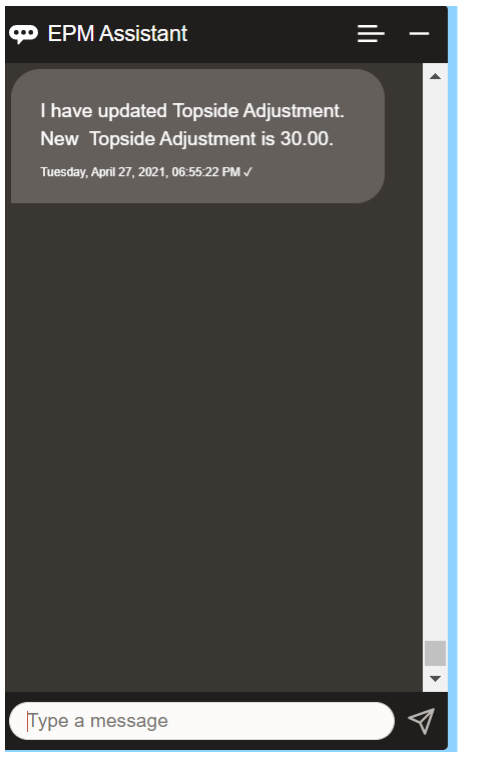

#### 更新数据和运行业务规则

您可以使用 EPM 数字助手更新数据和运行业务规则。

要更新当前 POV 的帐户,请输入 "update Account by Amount",并用帐户名称和金额替换斜 体字。您还可以修改当前 POV 的金额。

• Increase *Account* by *Amount*

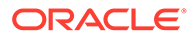

- Decrease *Account* by *Amount*
- Update *Account* by *Amount*

修改当前 POV 的金额并运行规则:

- Increase *Account* by *Amount* and calculate *Rule Name*
- Decrease *Account* by *Amount* and calculate *Rule Name*
- Update *Account* by *Amount* and calculate *Rule Name*

键入的规则名称必须与应用程序中存在的规则名称完全一致。

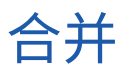

您可以使用 EPM 数字助手进行合并。 在助手中输入 **Consolidate**。

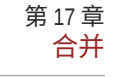

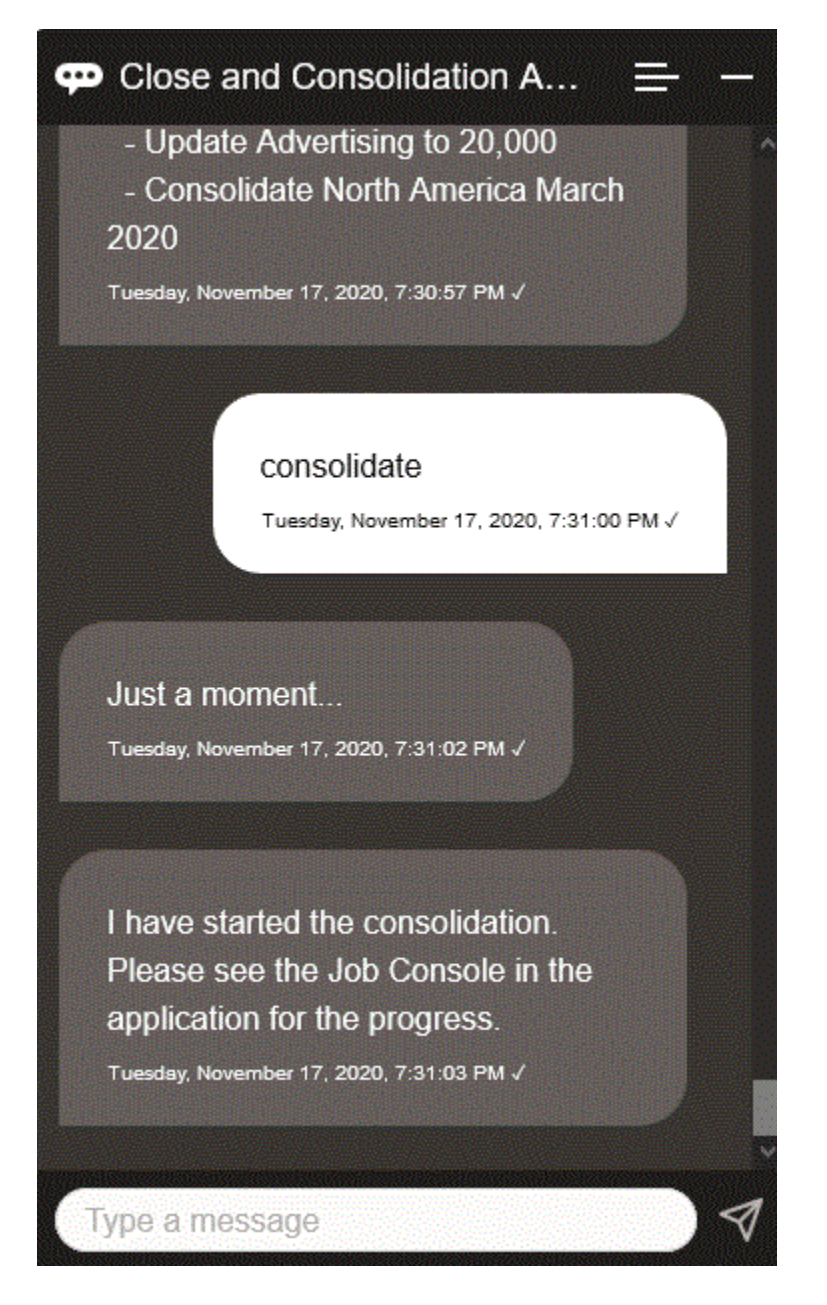

您还可以通过以下方法运行合并:输入 **Consolidate data for** *Entity***,** *Scenario***,** *Year***,** *Period*,并用自己的信息替换斜体文本。

### 在更新数据时显示其他维值

当您请求数据时,EPM 数字助手还会在自定义参数下显示其他维,例如帐户、期间、年份、 方案、货币和实体值。您可以在显示中添加或删除这些维值。

下面是更新数据时的其他维值示例:

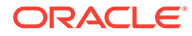

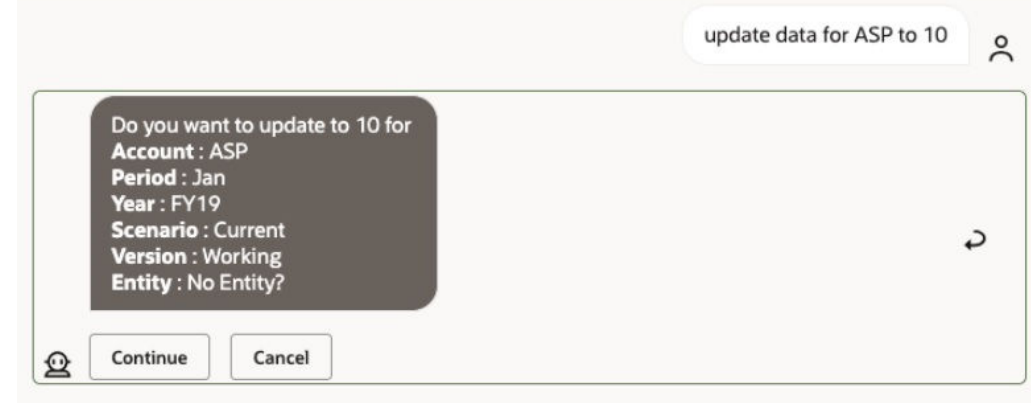

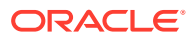

# 18 使用 Planning 助手

#### **另请参阅:**

- 任务概览 下面汇总了您可以使用适用于 Planning 的 EPM 数字助手执行的任务。
- [处理多维数据集](#page-118-0) 您可以使用 EPM 数字助手处理多维数据集。
- 显示 [POV](#page-120-0) 您可以使用 EPM 数字助手显示 Planning 的 POV。
- 更改 [POV](#page-121-0) 您可以使用 EPM 数字助手更改 POV。
- [处理数据](#page-126-0)
- [更新数据](#page-130-0) 您可以使用 EPM 数字助手更新 Planning 的 POV。
- [运行业务规则](#page-131-0) 您可以使用适用于 Planning 的 EPM 数字助手运行没有运行时提示的业务规则。
- [显示任务摘要](#page-133-0) 您可以使用 EPM 数字助手显示任务摘要。显示任务列表后,您可以选择特定的任务并执 行其他操作。
- [生成报表](#page-136-0) 您可以使用 EPM 数字助手为 Planning 和 Planning 模块生成 Task Manager(任务管理 器)报表,包括自定义报表。将根据您选择的报表组、报表名称和其他必需的参数生成报 表。
- [在更新数据时显示其他维值](#page-84-0)

# 任务概览

下面汇总了您可以使用适用于 Planning 的 EPM 数字助手执行的任务。

管理员可以在 Oracle Digital Assistant 开发环境中检查表述,并根据需要添加和调整它们。

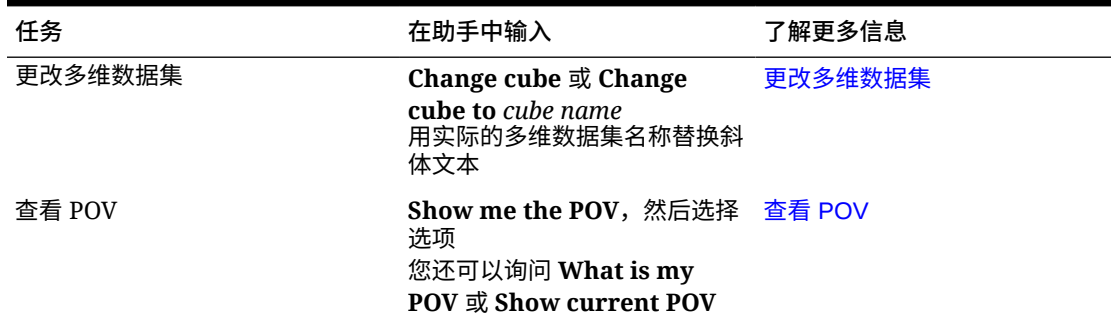

#### **表 18-1 Planning 任务**

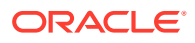

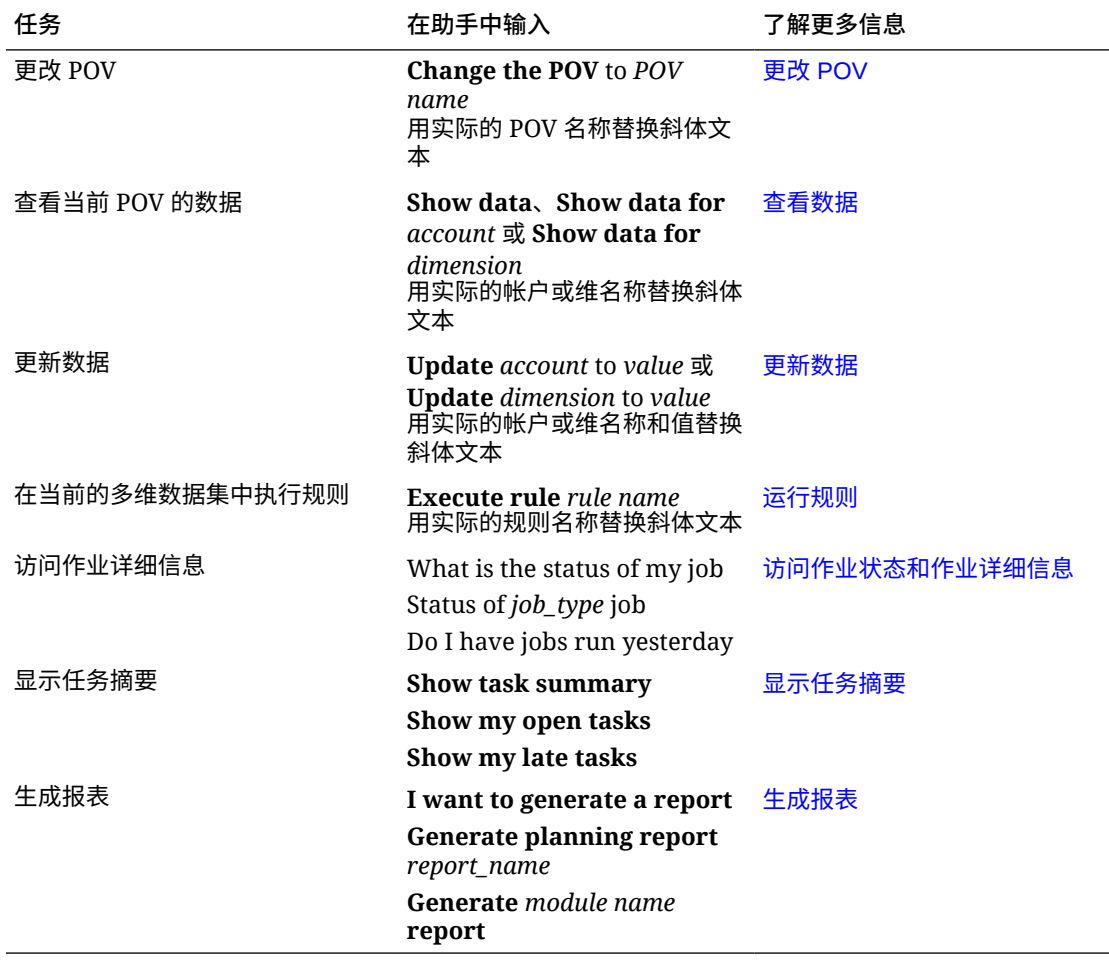

#### <span id="page-118-0"></span>**表 18-1 (续) Planning 任务**

#### 处理多维数据集

您可以使用 EPM 数字助手处理多维数据集。

输入 **change cube** 以更改多维数据集,如示例 1 中所示。该助手将列出可用的多维数 据集,您可以从中选择一个。

如果您知道多维数据集的名称,还可以键入 Change cube to cube *cube name*,如示 例 2 中所示。该助手将多维数据集更改为您请求的多维数据集并返回新的 POV。

**示例 1** 更改多维数据集:

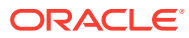

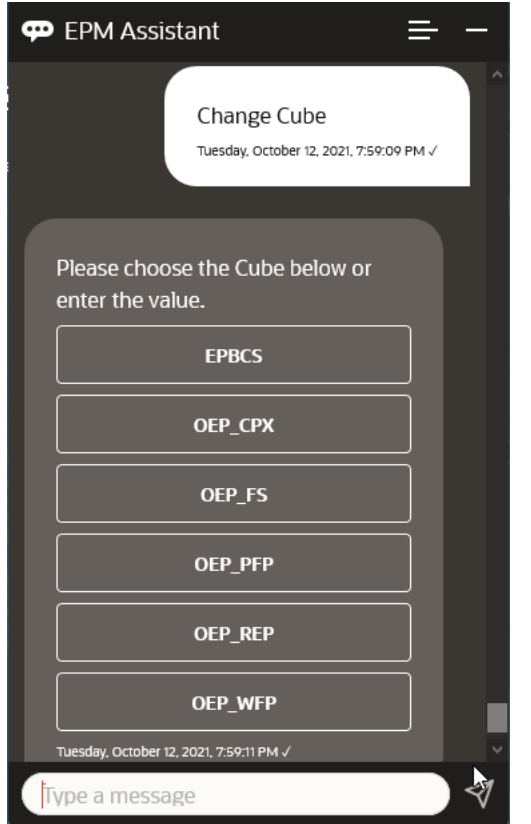

**示例 2** 将多维数据集更改为其他多维数据集名称:

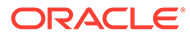

<span id="page-120-0"></span>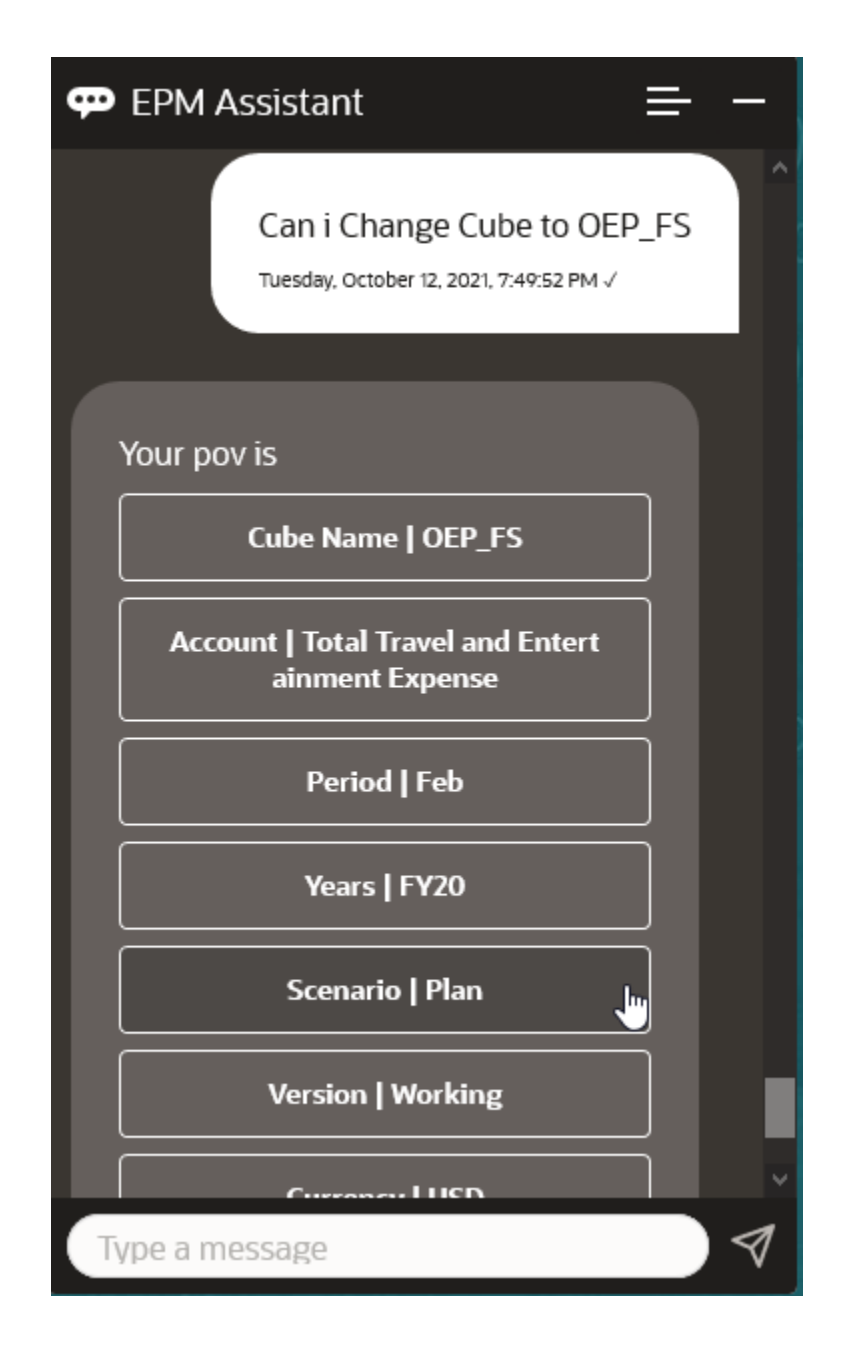

### 显示 POV

您可以使用 EPM 数字助手显示 Planning 的 POV。 在助手中输入 **POV**。此时会显示 POV,如本示例中所示。

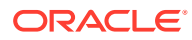

<span id="page-121-0"></span>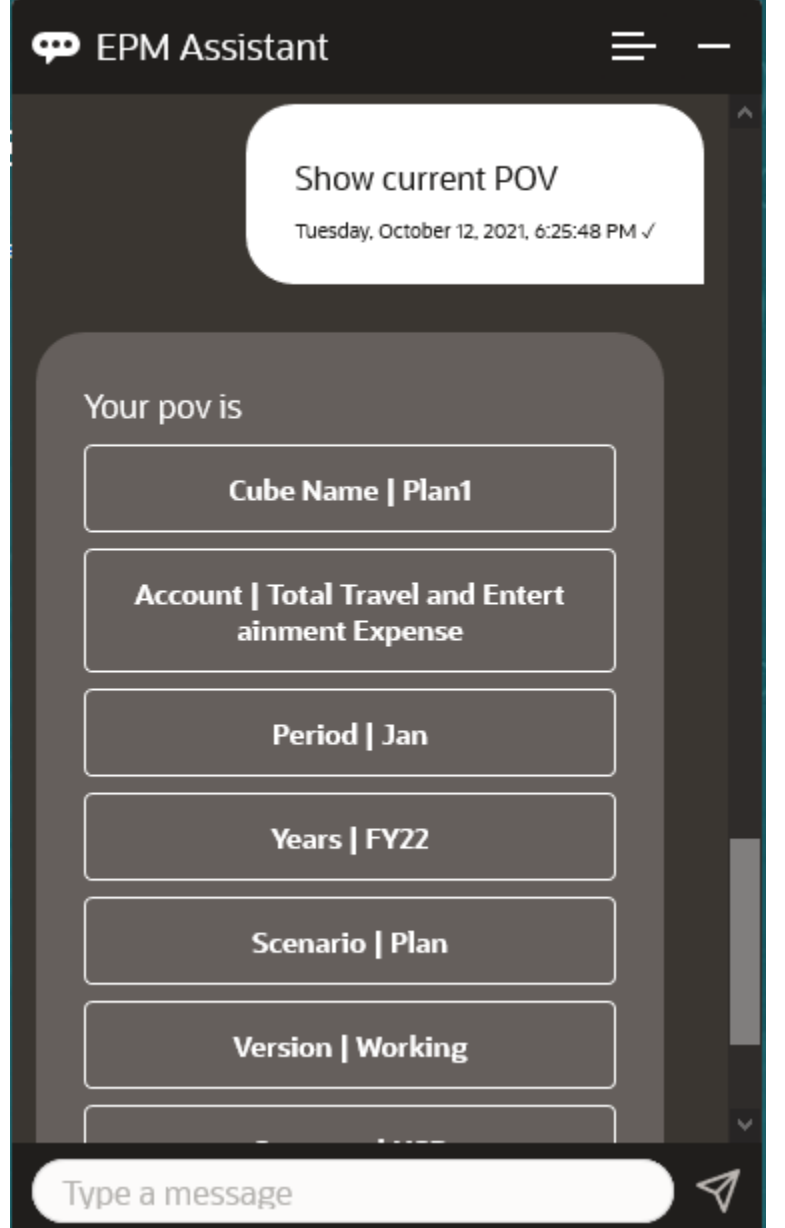

### 更改 POV

您可以使用 EPM 数字助手更改 POV。

在助手中输入 **POV**,然后单击一个按钮,如以下示例中所示。

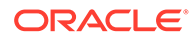

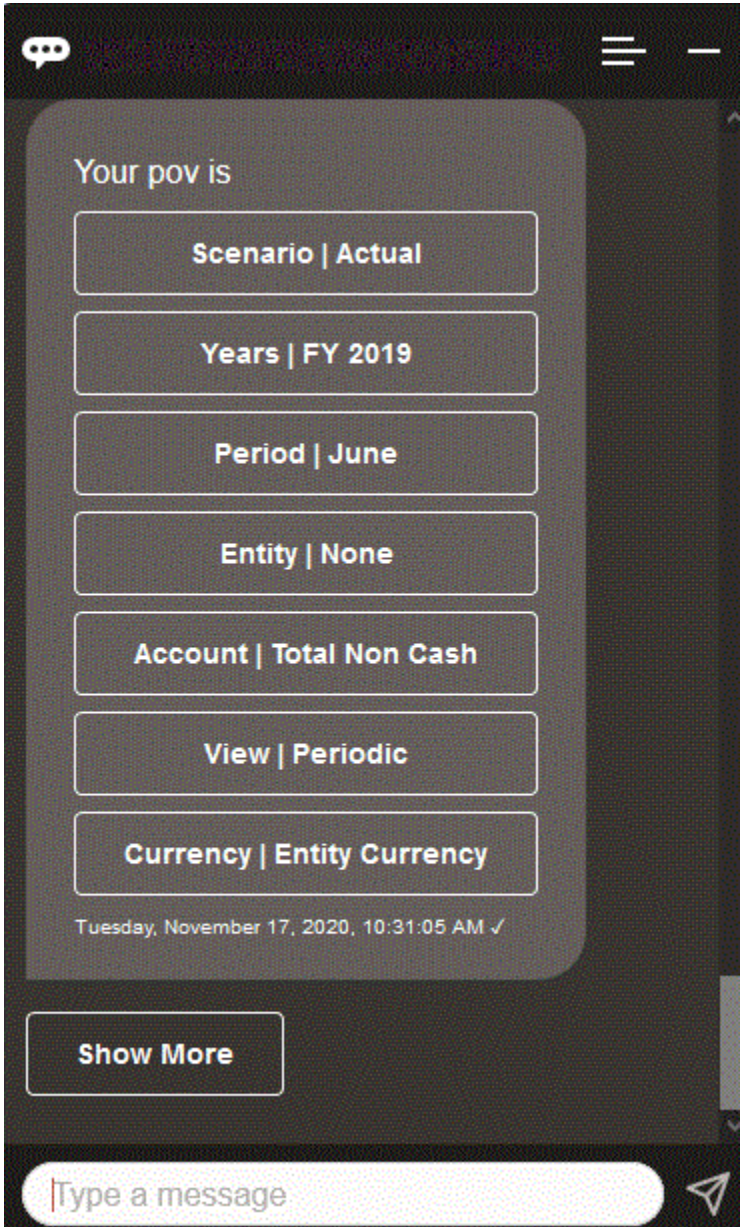

您可以显示所选 POV 的帐户值,然后向下钻取到其他维。例如,您可以显示 "Sales" (销售),然后向下钻取到 "Entity"(实体)维。

还可以更改维的成员。首先,输入 **pov** 以查看 POV。然后,查看帐户。通过选择另一 个选项,还可以在 POV 中更改帐户。此屏幕截图显示了选择 "Account | FX Rates -Ending"(帐户|外汇汇率 - 期末)的示例。

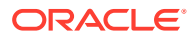

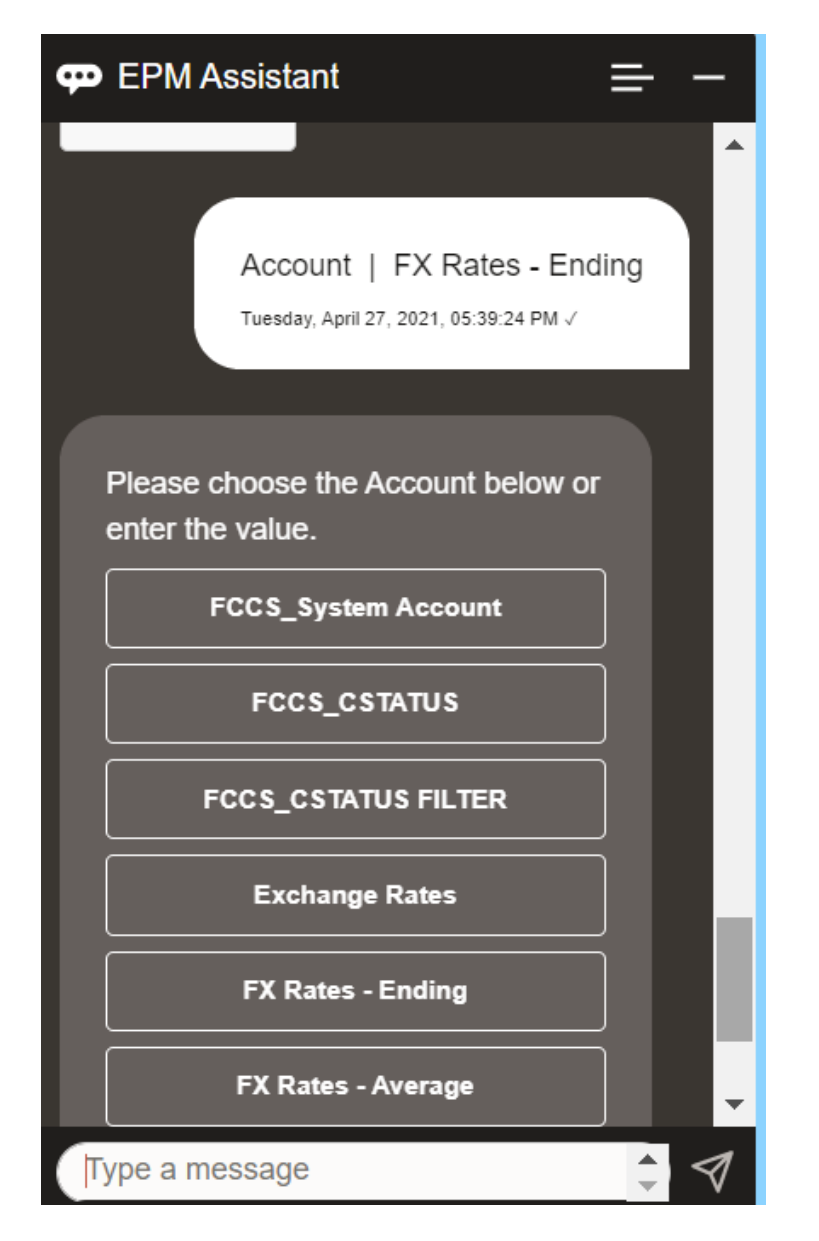

然后,您可以选择帐户,或输入帐户成员名称或别名,如下例中的 NIBTBA1。

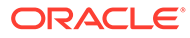

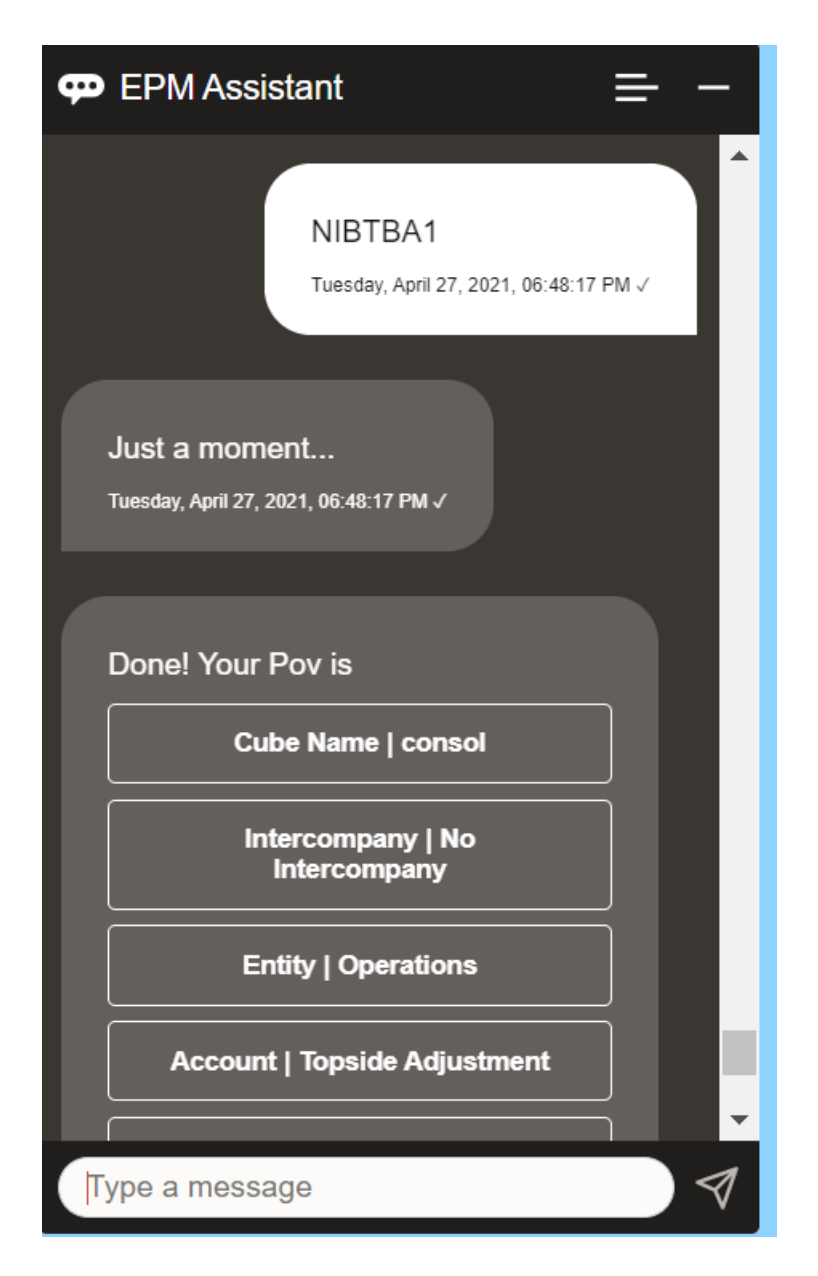

您可以获取当前 POV 的帐户值。输入 **What is** *account name*,并替换为您自己的帐 户名称。例如,您可以检查 NIBTBA1 (Topside Adjustment) (顶层调整)值, 如以下屏 幕截图中所示。

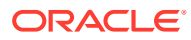

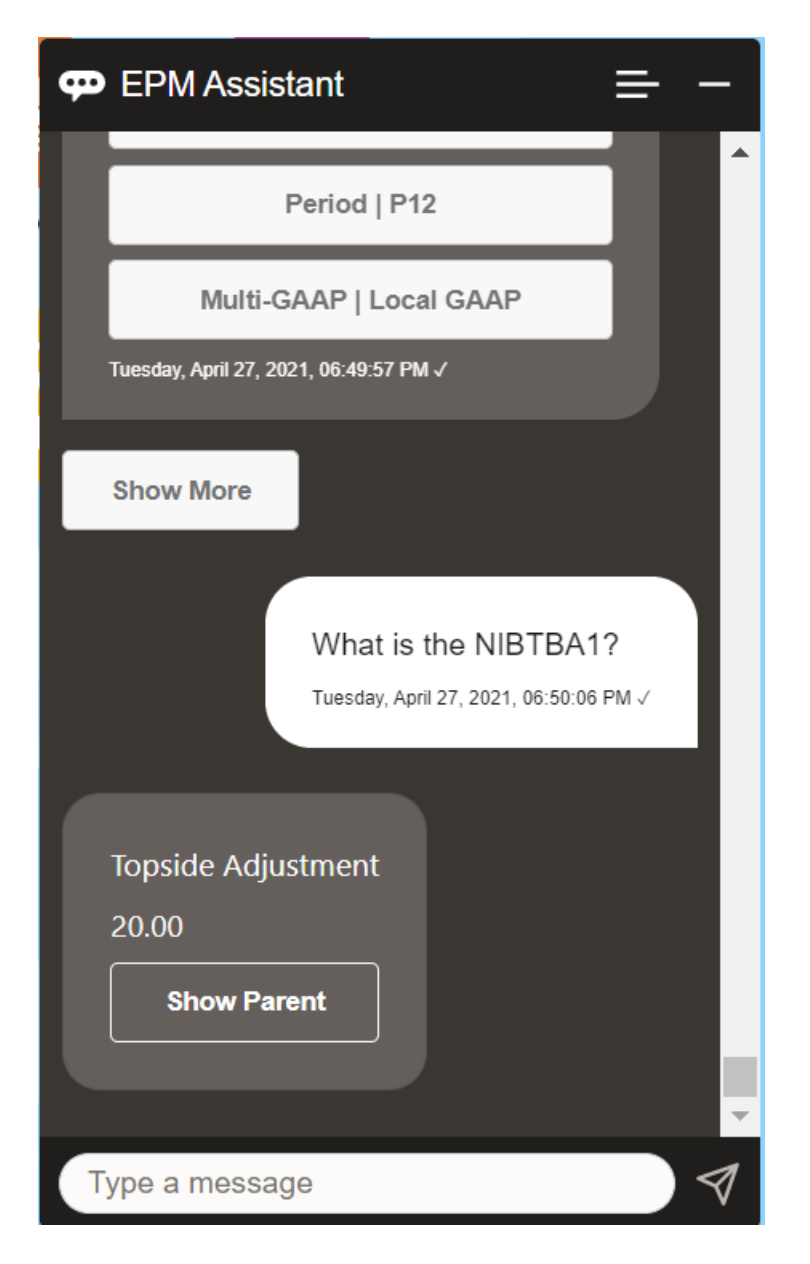

您还可以询问 **What is account name for** *account* **for** *period* **for** *year*。例如,**What is the NIBTBA1 for P12 FY21**(键入另一个年份将更改年份。在此示例中,年份将从 FY20 变为 FY21)。

查看帐户后,可以选择:

- 显示子代
- 显示父代

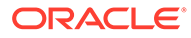

<span id="page-126-0"></span>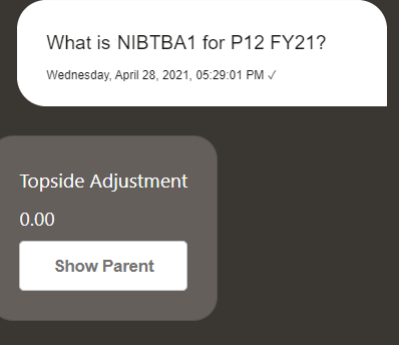

# 处理数据

您可以使用 EPM 数字助手处理数据。

输入 **show me data** 以获取当前 POV 的数据。

如果您知道帐户的名称,还可以输入 **show value for** *account*。该助手将显示此帐户。

下面的虚构方案显示了一个有关如何处理数据的示例。

**数据处理方案**

**1.** 输入 **Show me the data**。

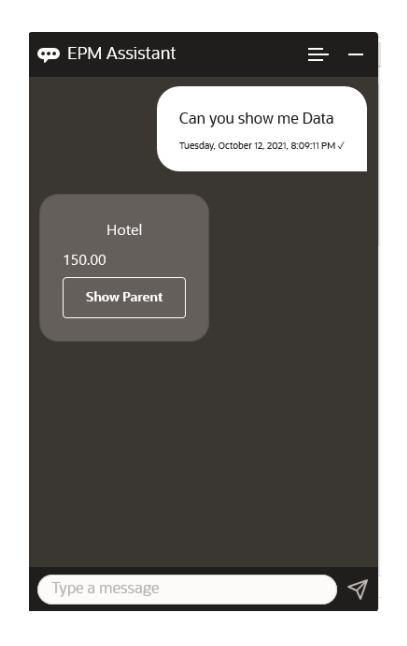

该助手将显示当前 POV 的选项。 此屏幕截图显示了一个示例。

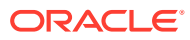

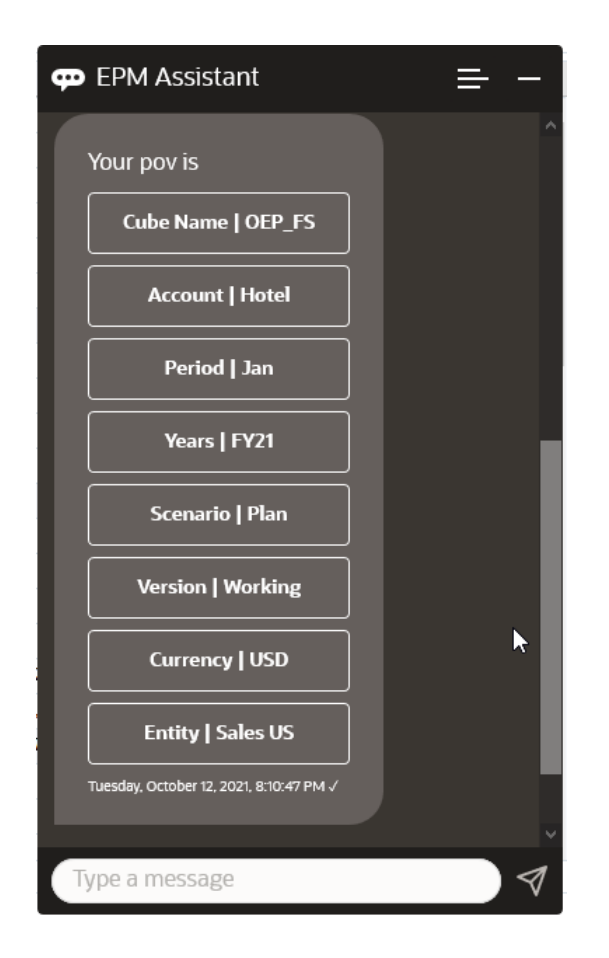

**2.** 现在您想知道 Car Rental(汽车租赁)数据,因此您询问 **What is the value for Car Rental**。

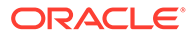

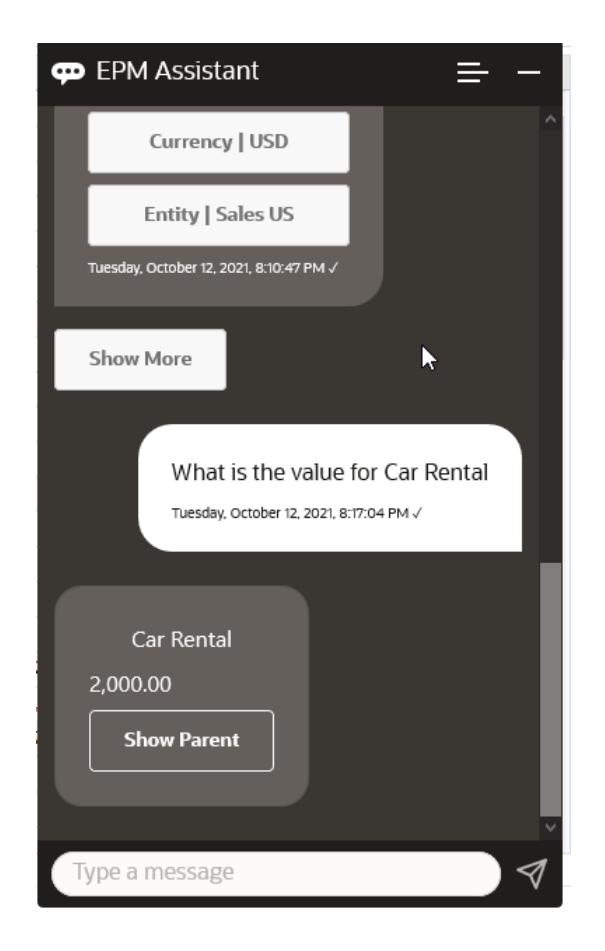

3. 现在您想知道完整的 Q1 值。在上一个问题的基础上,该助手将 Account(帐户) 更改为 Car Rental(汽车租赁)。因此您可以输入 **What is the value for Q1**。

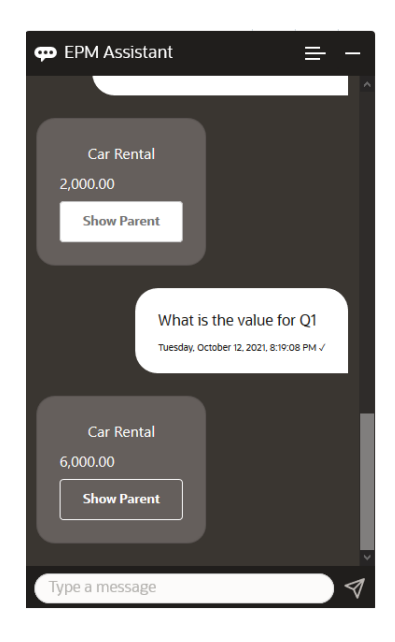

**4.** 现在,您想查看 2022 财政年度第 1 季度的 Airfare(机票)帐户值。因此您可以输 入 **What is the value for Airfare in FY22 and Q1**。

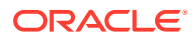

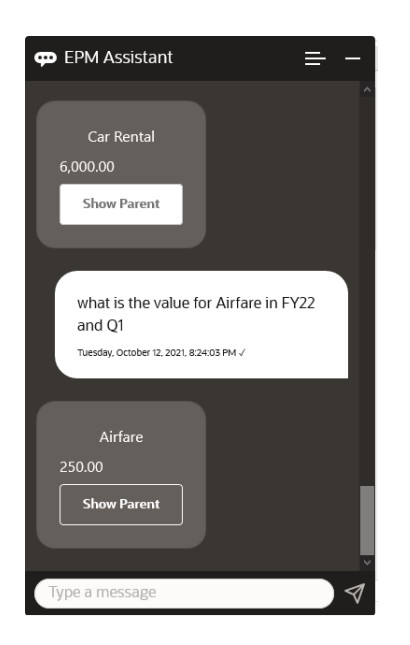

**5.** 现在您将 Account(帐户)设置为 **Total Travel and Entertainment Expenses(差旅及 招待费用总计)**。

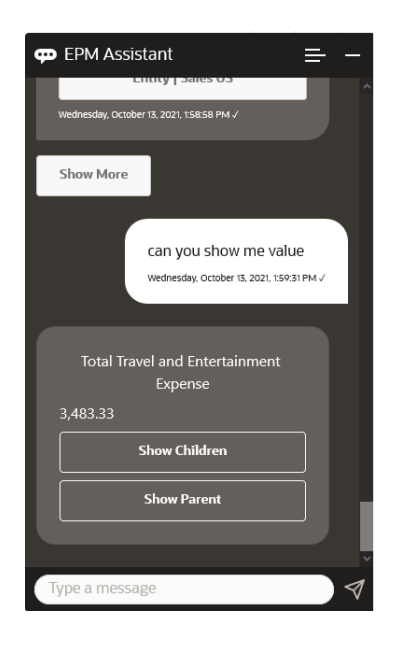

6. 该助手显示两个操作: Children (子代) 和 Parent (父代) 。您想查看 Children (子代) 的值,因此您单击 **Children(子代)**。

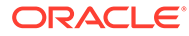

<span id="page-130-0"></span>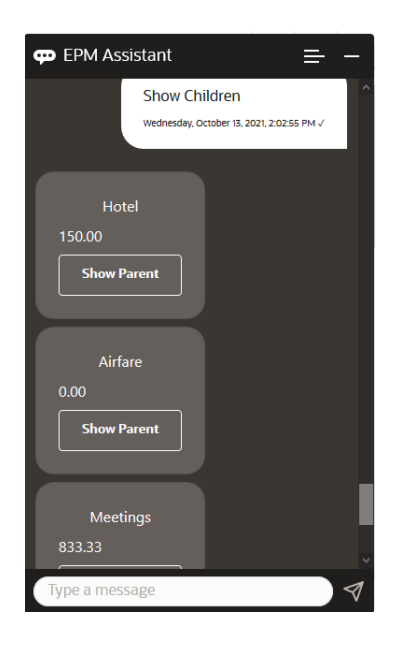

# 更新数据

您可以使用 EPM 数字助手更新 Planning 的 POV。

要更新当前 POV 的帐户,请输入 **update** *Account* **by** *Amount*,并用帐户名称和金额 替换斜体字。

还可以输入以下内容,并且用自己的帐户名称替换斜体信息。

- Increase *Account* by *amount* 增加当前 POV 的金额
- Decrease *Account* by *amount* 减少当前 POV 的金额

下面的虚构方案显示了一个有关如何更新数据的示例。

#### **数据更新方案**

**1.** 输入 **update Airfare by 300**。

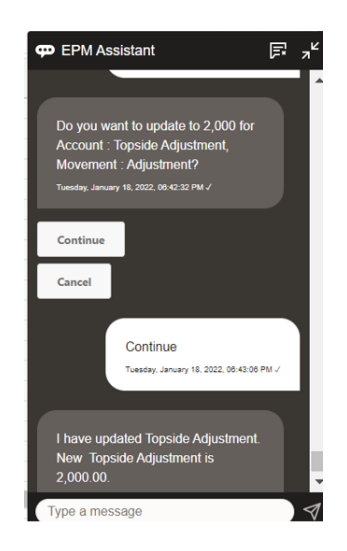

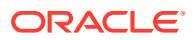

<span id="page-131-0"></span>2. 现在,您想将现有值加 10,因此输入 increase Airfare by 10。

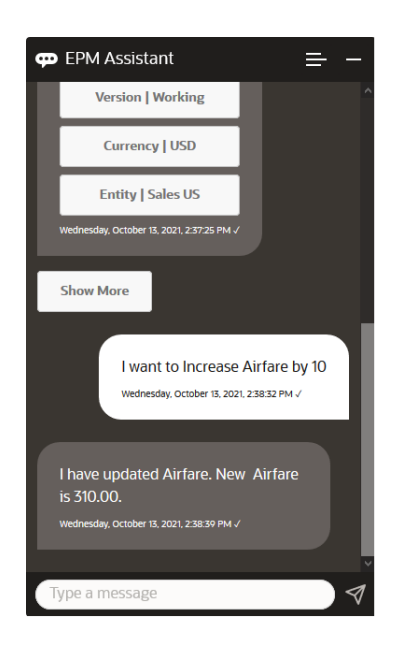

3. 接下来,您想将该值减小 20,因此输入 decrease Airfare by 20。

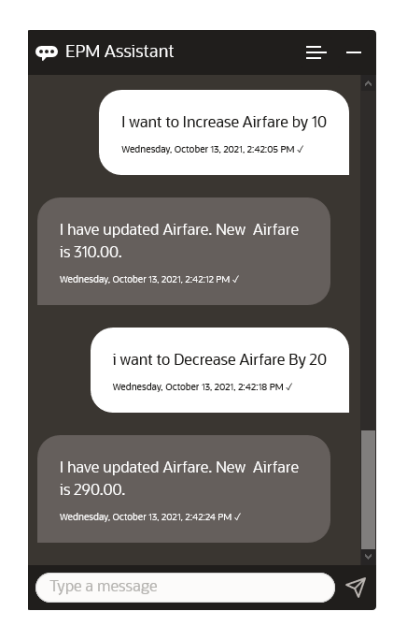

### 运行业务规则

您可以使用适用于 Planning 的 EPM 数字助手运行没有运行时提示的业务规则。

要运行某个规则,必须首先位于拥有该规则的多维数据集中。请确保该规则没有运行时提示, 并且您的管理员已在助手中提供了该规则。在多维数据集中,通过输入 **execute** *Rule Name*,对当前 POV 运行规则。现在您可以选择管理员提供的规则之一。键入的规则名称必须 与应用程序和助手中存在的规则名称完全一致。

下面的虚构方案显示了一个有关运行规则的示例。

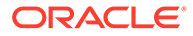

#### **规则运行方案**

• 通过输入 **execute rule** 来执行规则。在本例中,该规则在 Cube OPE\_FS 中运行。 现在您可以选择要运行的规则。

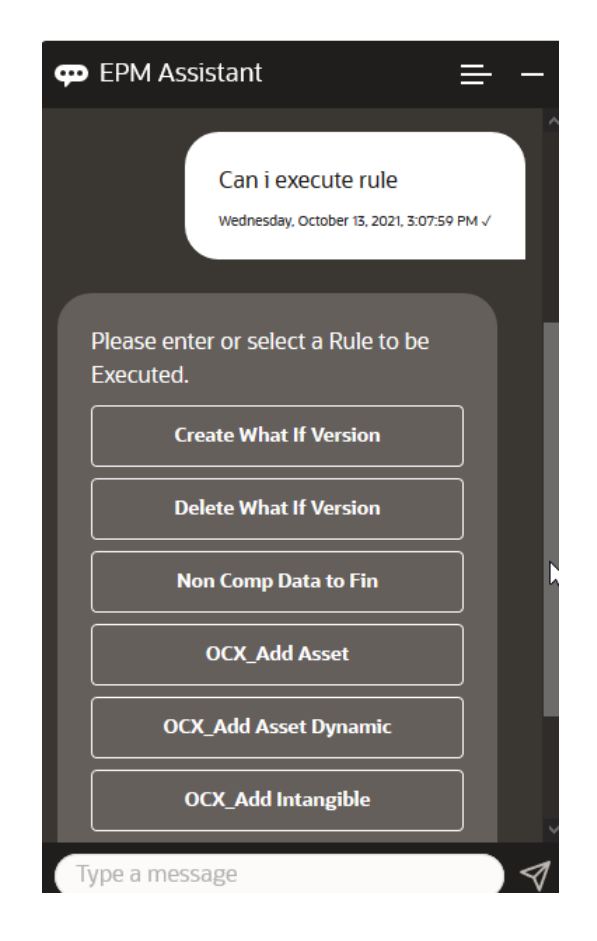

• 通过输入 execute rule OFS\_Rollup 来执行名为 OFS\_Rollup 的特定规则,因为您 知道规则名称。

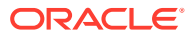

<span id="page-133-0"></span>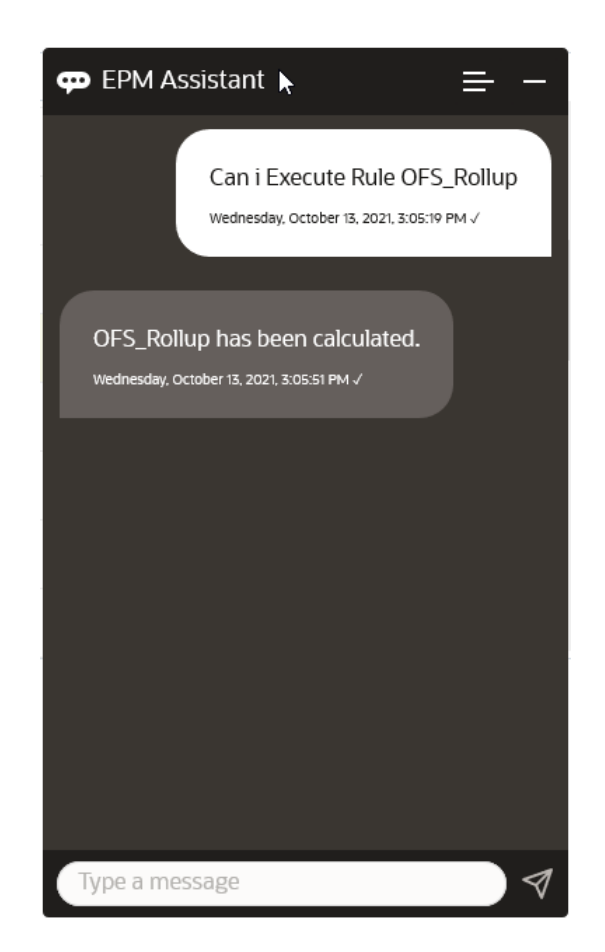

**/** 注: 目前,该助手不支持含有运行时提示的规则集或业务规则。

### 显示任务摘要

您可以使用 EPM 数字助手显示任务摘要。显示任务列表后,您可以选择特定的任务并执行其 他操作。

输入 **show task summary** 以显示任务列表。

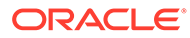

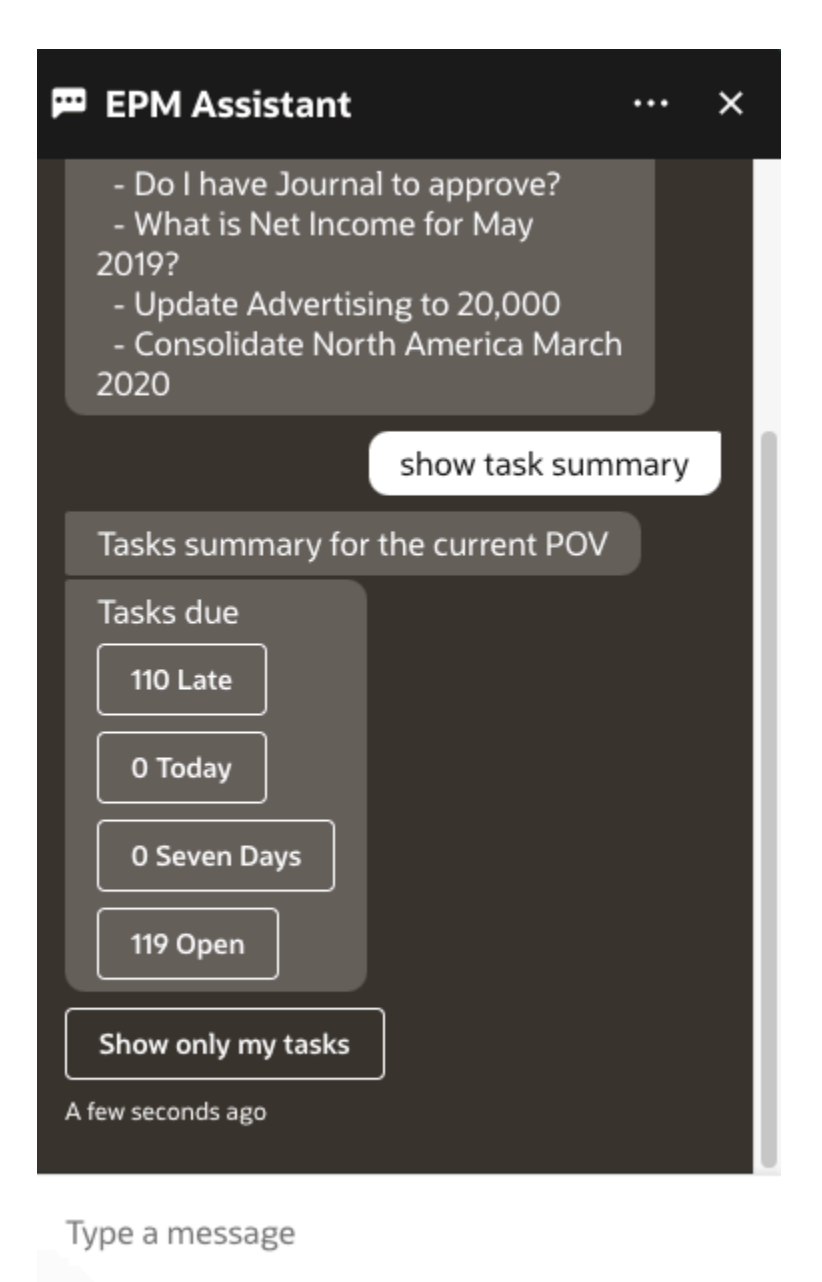

单击任务类型,例如 "Late"(过期)。从显示的任务列表中,您可以选择任务并向其添 加注释。您可以列出特定类型的任务,例如在 EPM 数字助手中输入 **show open tasks**,以显示打开的任务。

输入 **Show only my task** 以查看您的任务。

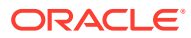

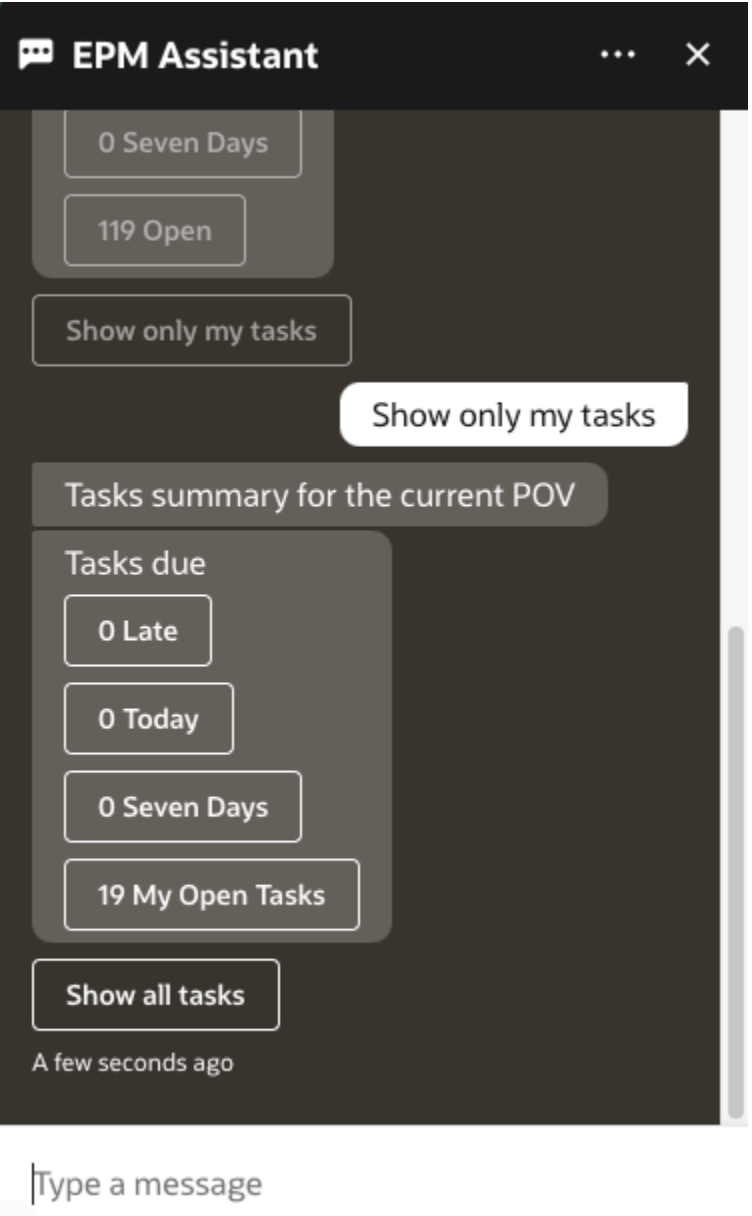

您还可以通过输入 **Show my task summary** 查看您的任务。

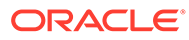

<span id="page-136-0"></span>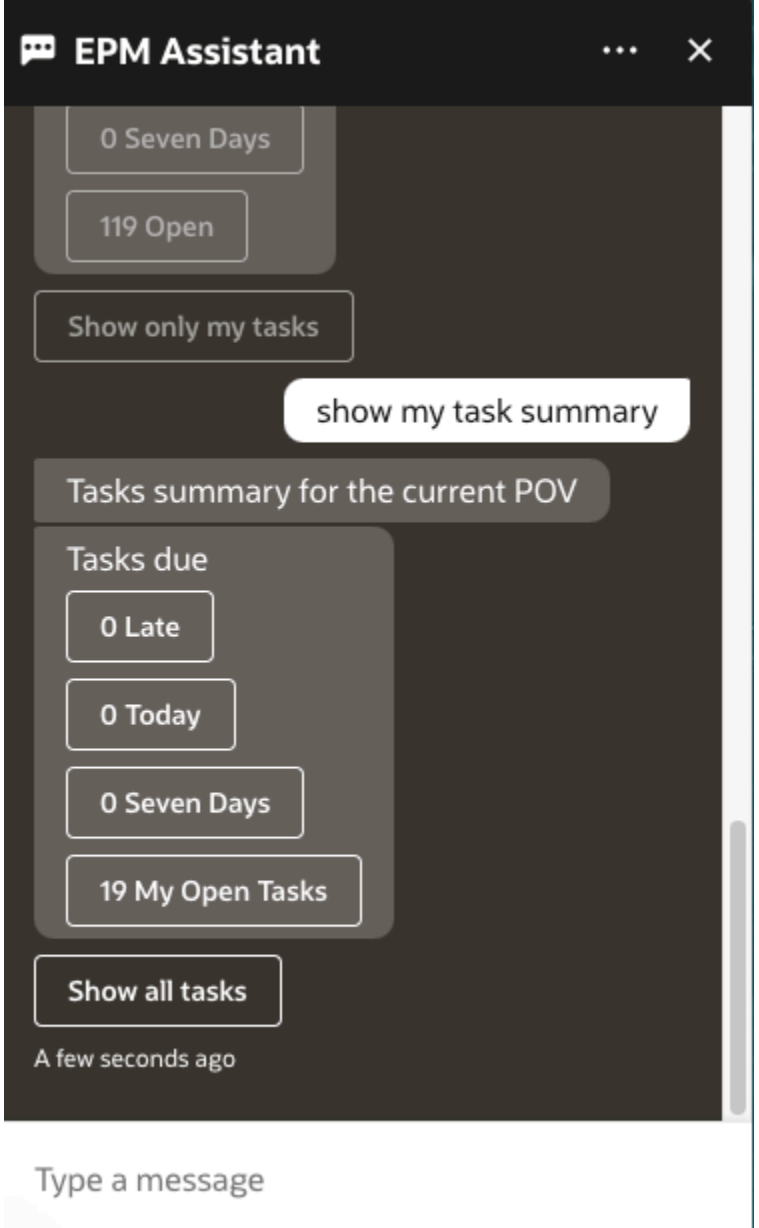

### 生成报表

您可以使用 EPM 数字助手为 Planning 和 Planning 模块生成 Task Manager(任务管理 器)报表,包括目定义报表。将根据您选择的报表组、报表名称<mark>和</mark>其他必需的参数生成 报表。

您还可以在未连接到助手时生成报表,并通过 Slack 或 Microsoft Teams 与其他用户共 享下载的文件。

**1.** 要生成报表,请在助手中输入 **I want to generate a report**。

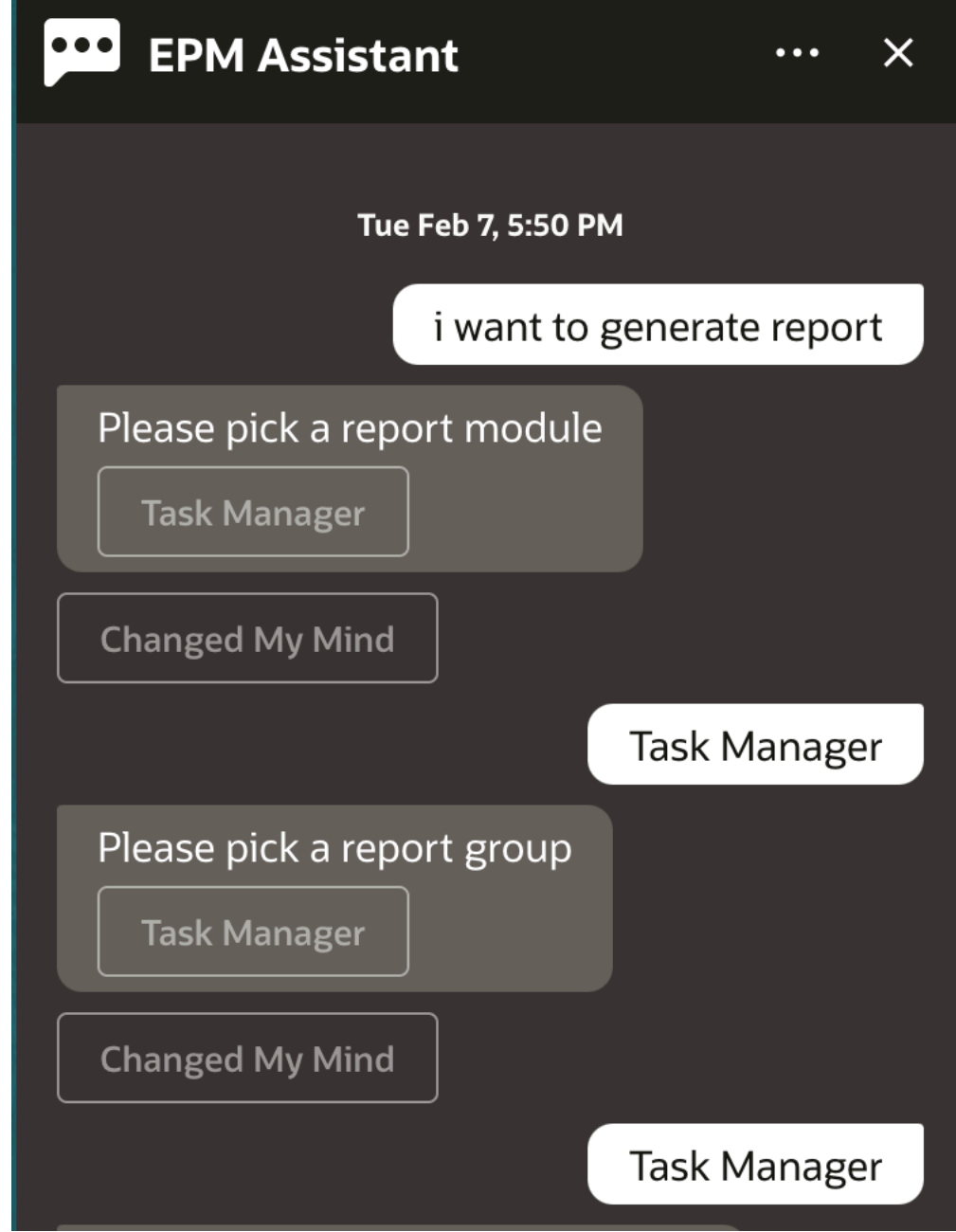

助手会显示可用的报表模块。

- 2. 选择报表模块。在此示例中,我们生成 "Task Manager" (任务管理器)报表。系统显示选 定报表模块的可用报表组。
- **3.** 选择报表组。在此示例中,选择 **Task Manager(任务管理器)**。系统显示可用报表。
- **4.** 选择要生成的报表。在此示例中,选择 **Late Tasks(过期任务)**。

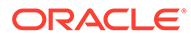

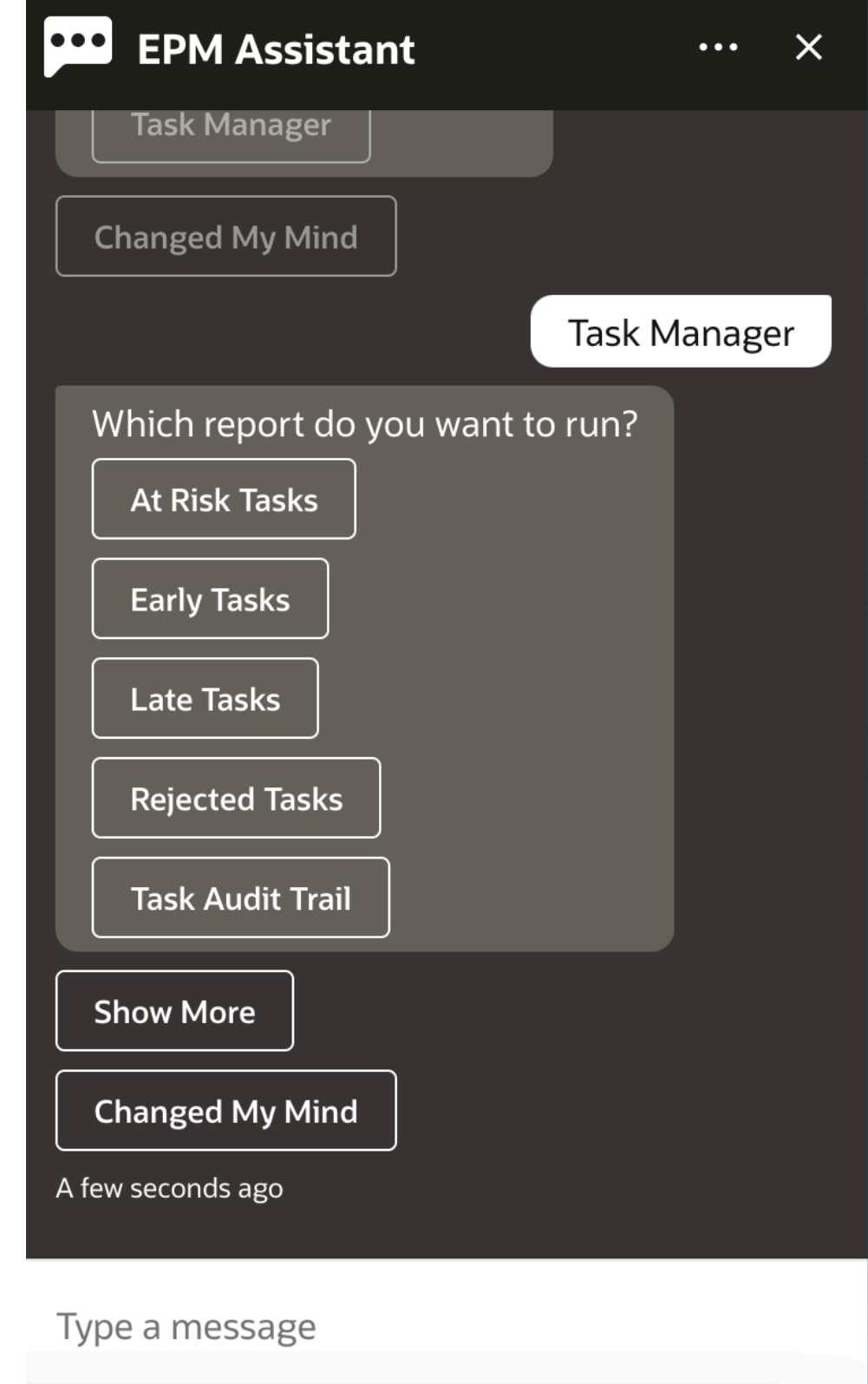

**5.** 选择报表格式。可用的选项为 PDF、CSV、CSV2、XLSX 和 HTML。

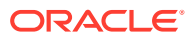

**6.** 选择规划调度。在此示例中,选择 **Annual Plan Schedule Nov 2022(年度规划调度 2022 年 11 月)**。

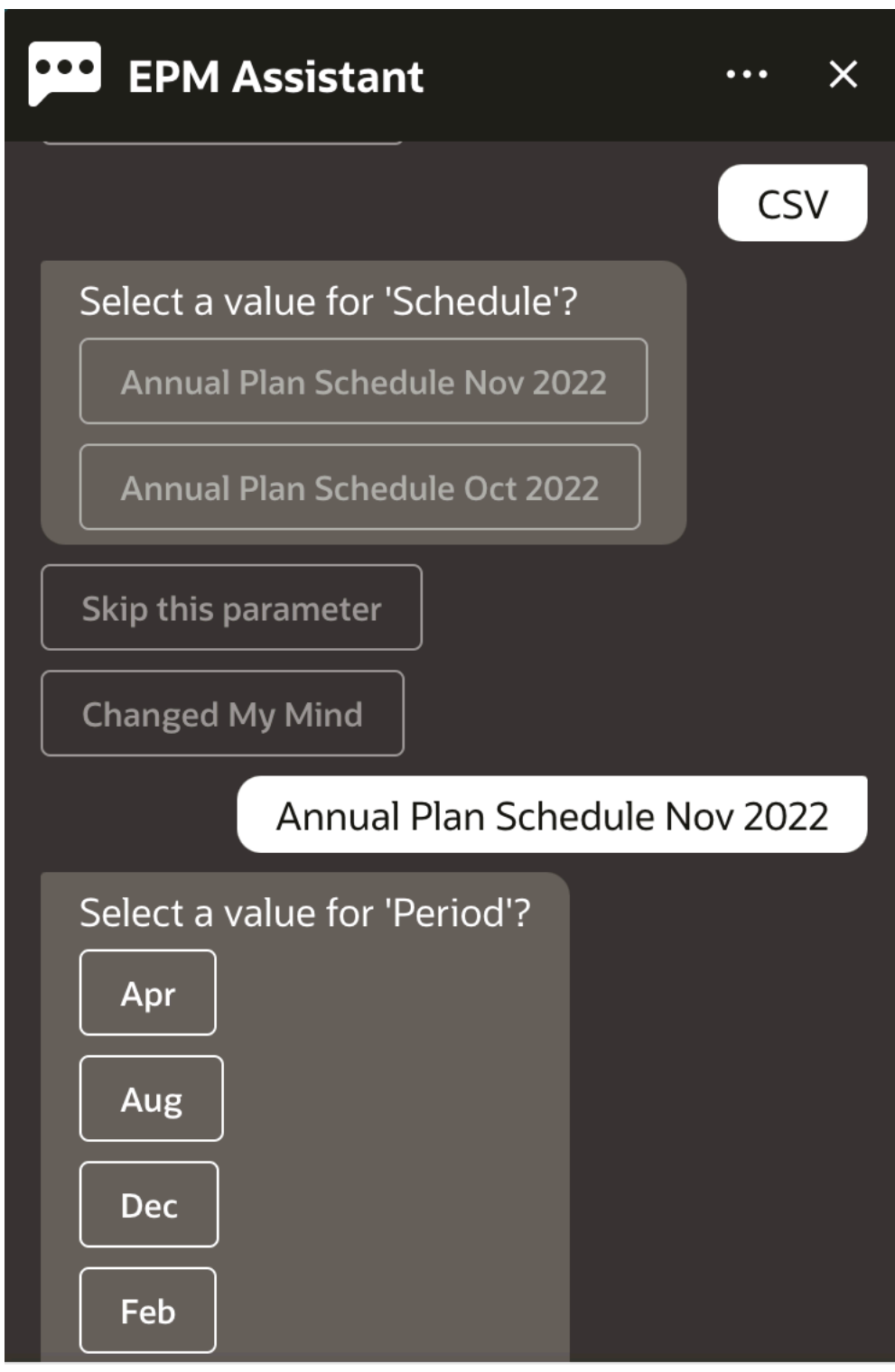

#### Type a message

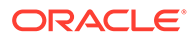

**7.** 指定运行报表所需的输入参数。参数的数量取决于选择的报表。在此示例中,为 "Period"(期间)选择 **Jan(1 月)**。

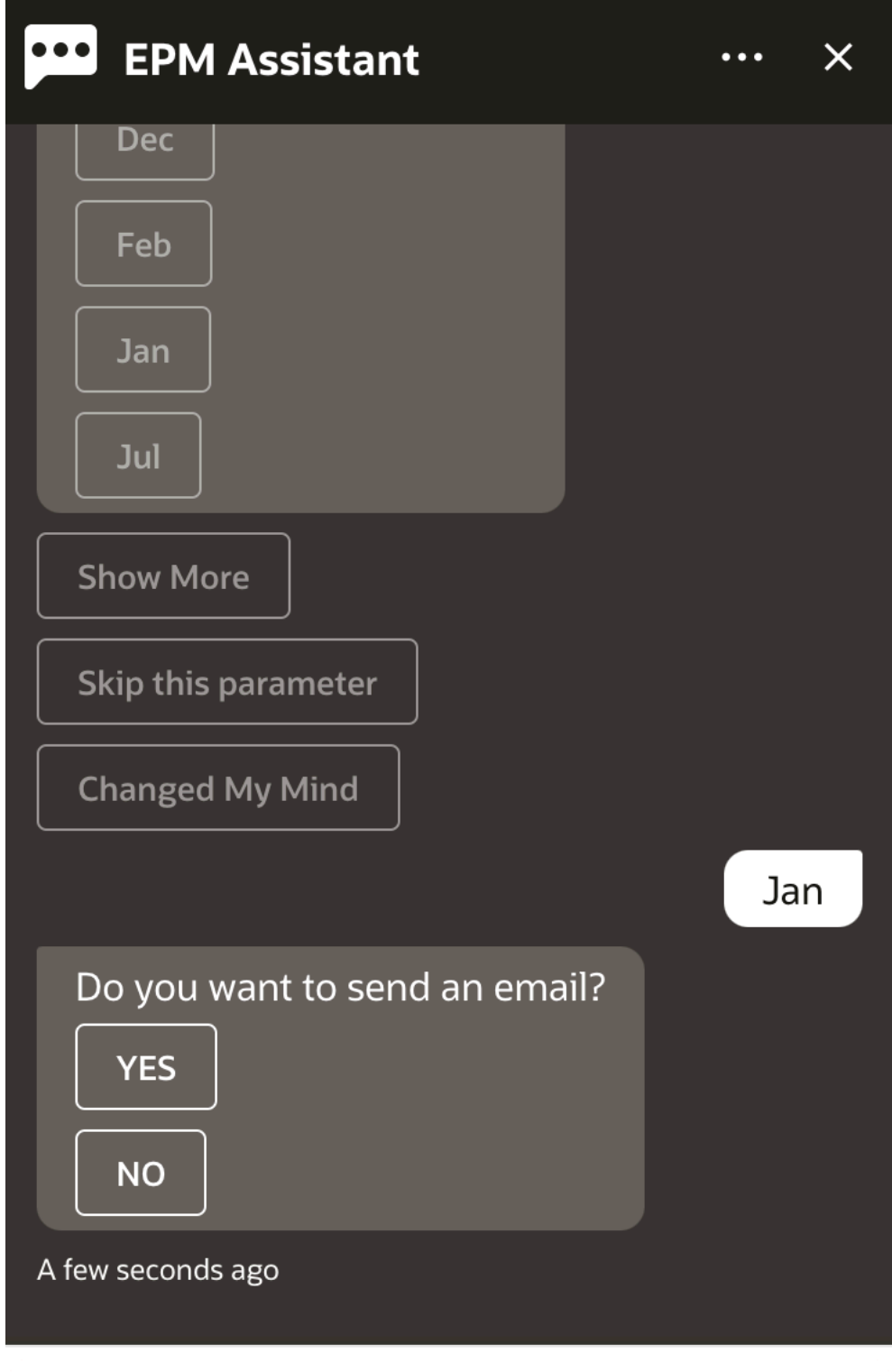

Type a message

<mark>8. 通过选择 Yes(是)或 No(否)回答 Do you want to send an email? 问题,指定您是</mark> 否希望接收带有所生成报表的电子邮件。

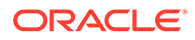

系统提交报表生成作业。

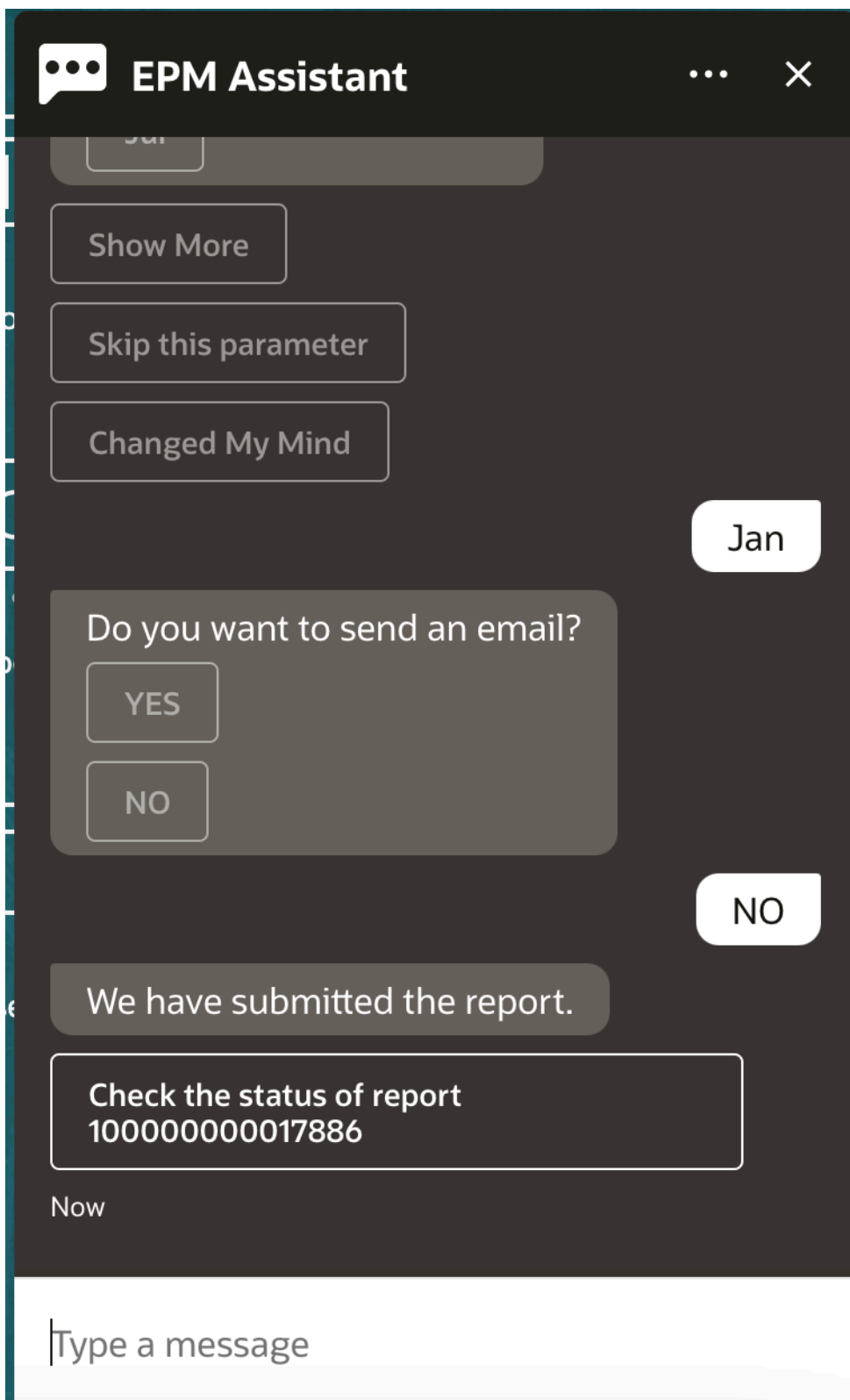

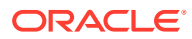

**9.** 要查看报表的状态,请单击 **Check the status of report 100000000017886(查看报表 100000000017886 的状态)**。

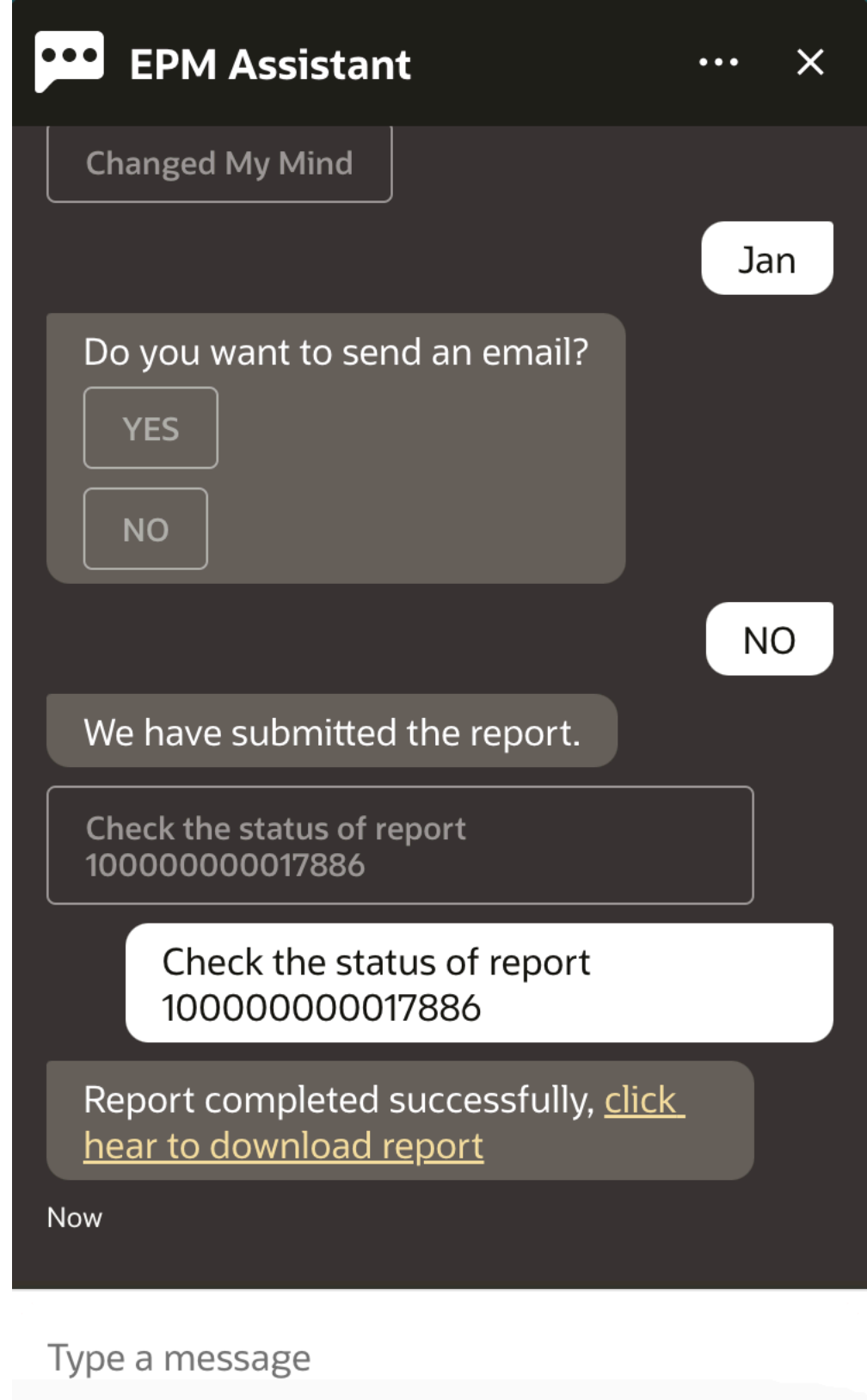

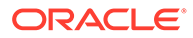
**10.** 单击助手中的链接以下载该报表。

## 在更新数据时显示其他维值

当您请求数据时,EPM 数字助手还会在自定义参数下显示其他维,例如帐户、期间、 年份、方案、货币和实体值。您可以在显示中添加或删除这些维值。

下面是更新数据时的其他维值示例:

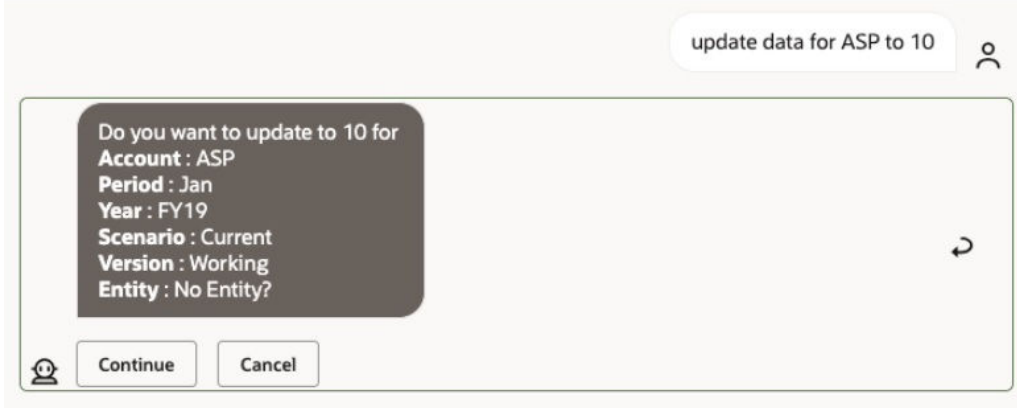

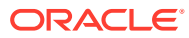

# 19 使用 Planning 模块助手

### **另请参阅:**

- 任务概览 下面汇总了您可以使用适用于 Planning 模块的 EPM 数字助手执行的任务。
- [处理多维数据集](#page-146-0) 您可以使用 EPM 数字助手处理多维数据集。
- 显示 [POV](#page-148-0) 您可以使用 EPM 数字助手显示 Planning 模块的 POV。
- 更改 [POV](#page-149-0) 您可以使用 EPM 数字助手更改 POV。
- [处理数据](#page-150-0)
- [更新数据](#page-154-0) 您可以使用 EPM 数字助手更新 Planning 模块的 POV。
- [运行业务规则](#page-155-0) 您可以使用适用于 Planning 模块的 EPM 数字助手运行没有运行时提示的业务规则。
- [生成报表](#page-136-0) 您可以使用 EPM 数字助手为 Planning 和 Planning 模块生成 Task Manager(任务管理 器)报表,包括自定义报表。将根据您选择的报表组、报表名称和其他必需的参数生成报 表。
- [在更新数据时显示其他维值](#page-84-0)

# 任务概览

下面汇总了您可以使用适用于 Planning 模块的 EPM 数字助手执行的任务。

管理员可以在 Oracle Digital Assistant 开发环境中检查表述,并根据需要添加和调整它们。

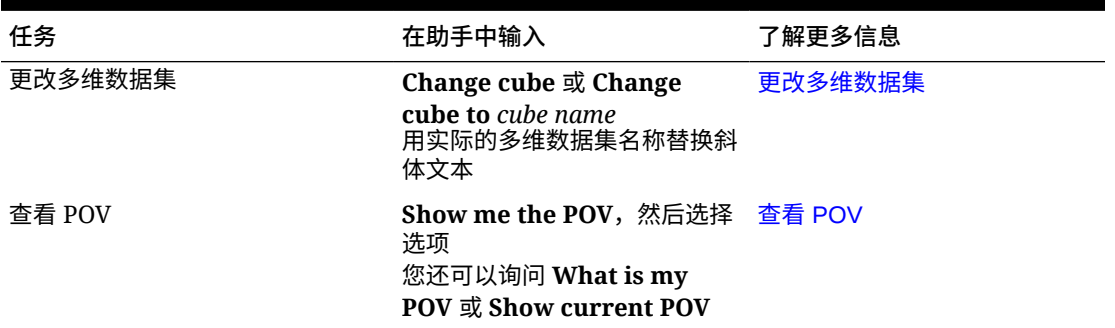

### **表 19-1 Planning 模块任务**

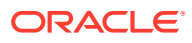

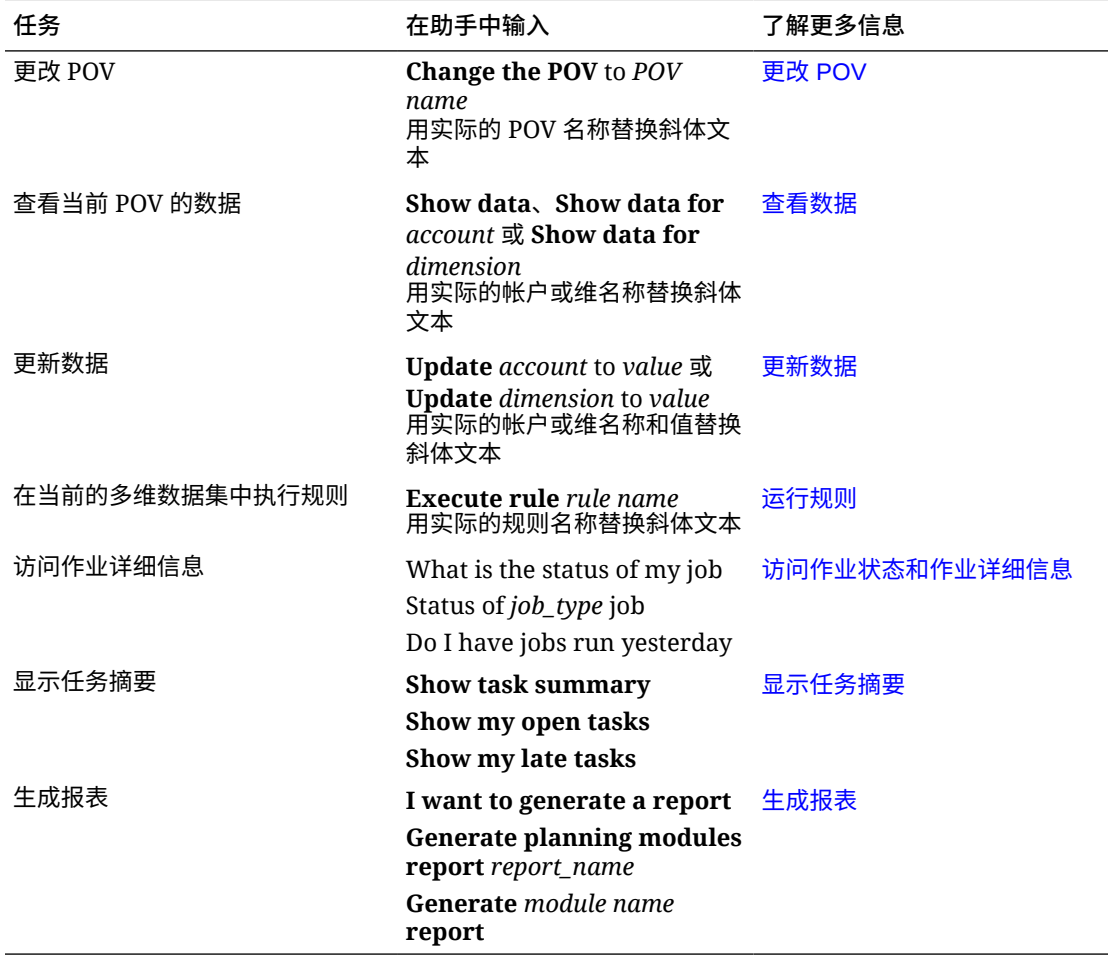

#### <span id="page-146-0"></span>**表 19-1 (续) Planning 模块任务**

### 处理多维数据集

您可以使用 EPM 数字助手处理多维数据集。

输入 **change cube** 以更改多维数据集,如示例 1 中所示。该助手将列出可用的多维数 据集,您可以从中选择一个。

如果您知道多维数据集的名称,还可以输入 Change cube to cube *cube name*,如示 例 2 中所示。该助手将多维数据集更改为您请求的多维数据集并返回新的 POV。

**示例 1** 更改多维数据集:

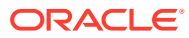

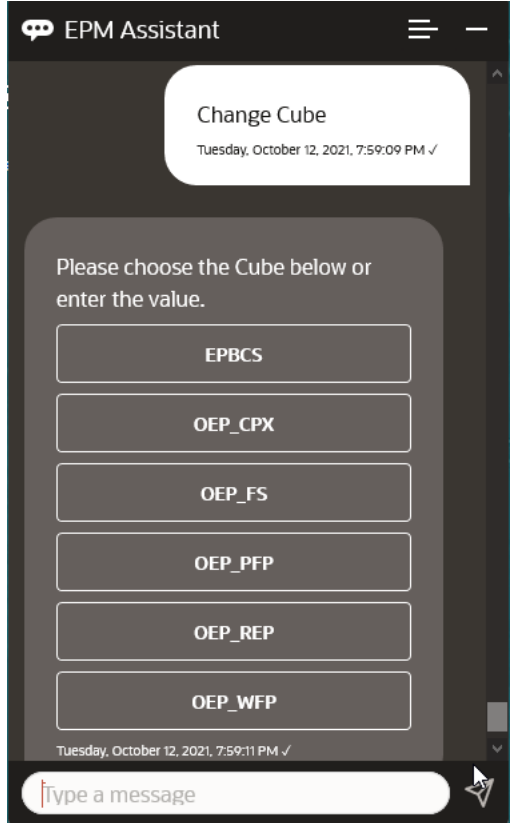

**示例 2** 将多维数据集更改为其他多维数据集名称:

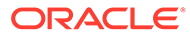

<span id="page-148-0"></span>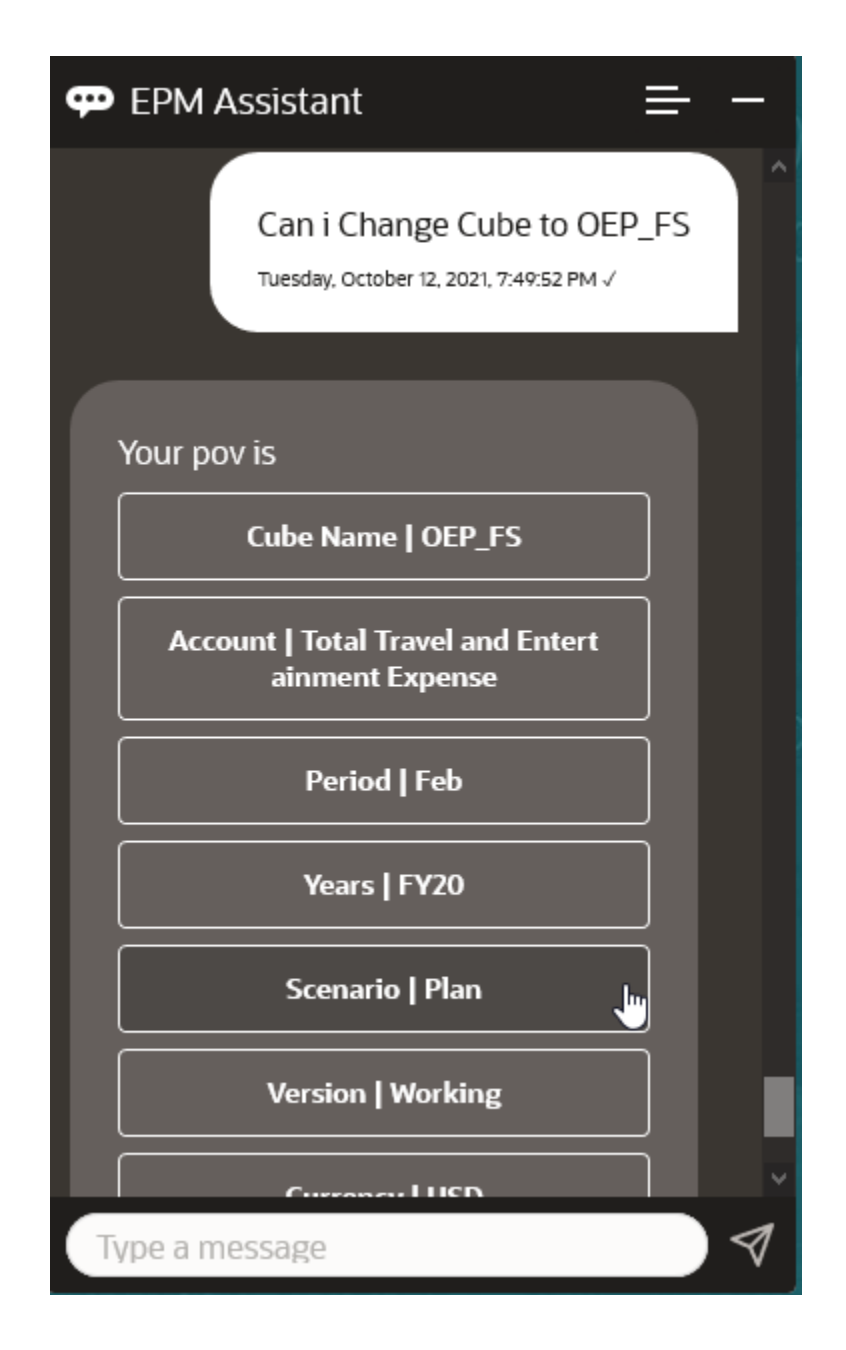

### 显示 POV

您可以使用 EPM 数字助手显示 Planning 模块的 POV。 在助手中输入 **Show current POV**。此时会显示 POV,如本示例中所示。

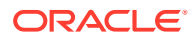

<span id="page-149-0"></span>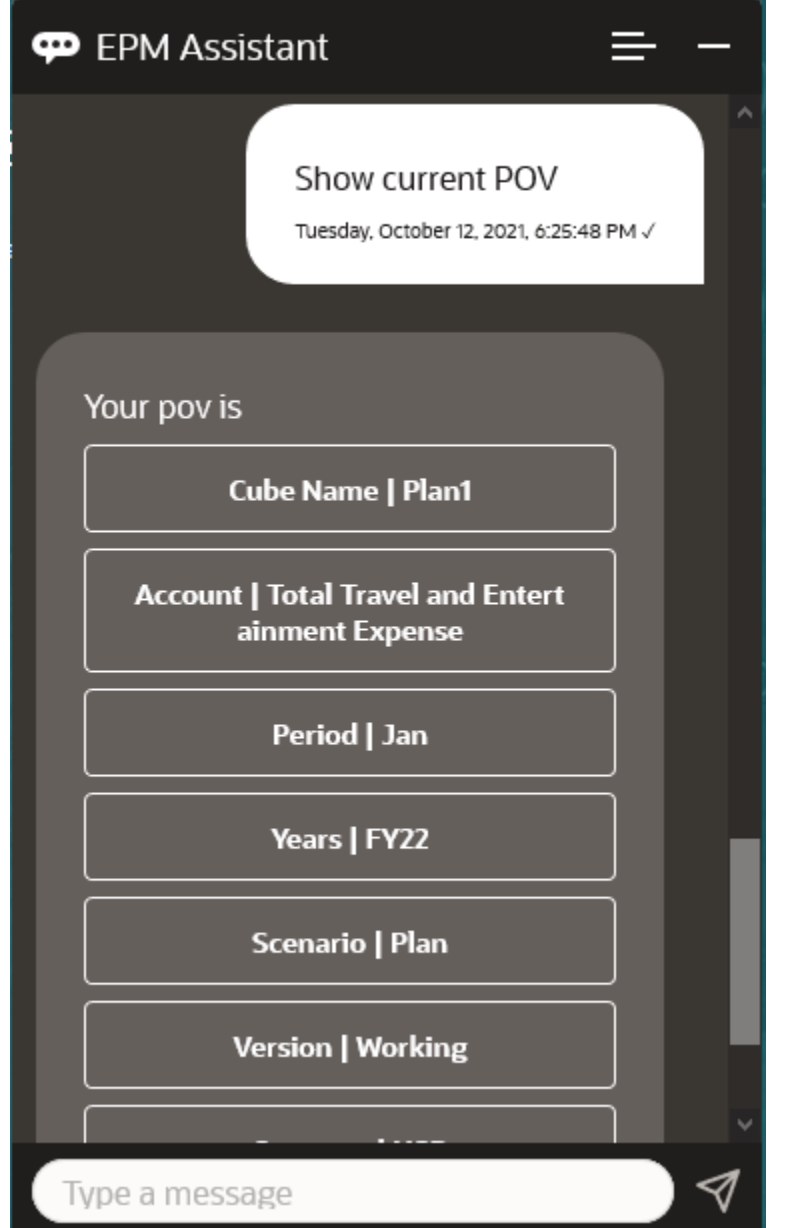

# 更改 POV

您可以使用 EPM 数字助手更改 POV。

在助手中输入 **POV**,然后单击一个按钮,如以下示例中所示。

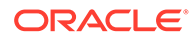

<span id="page-150-0"></span>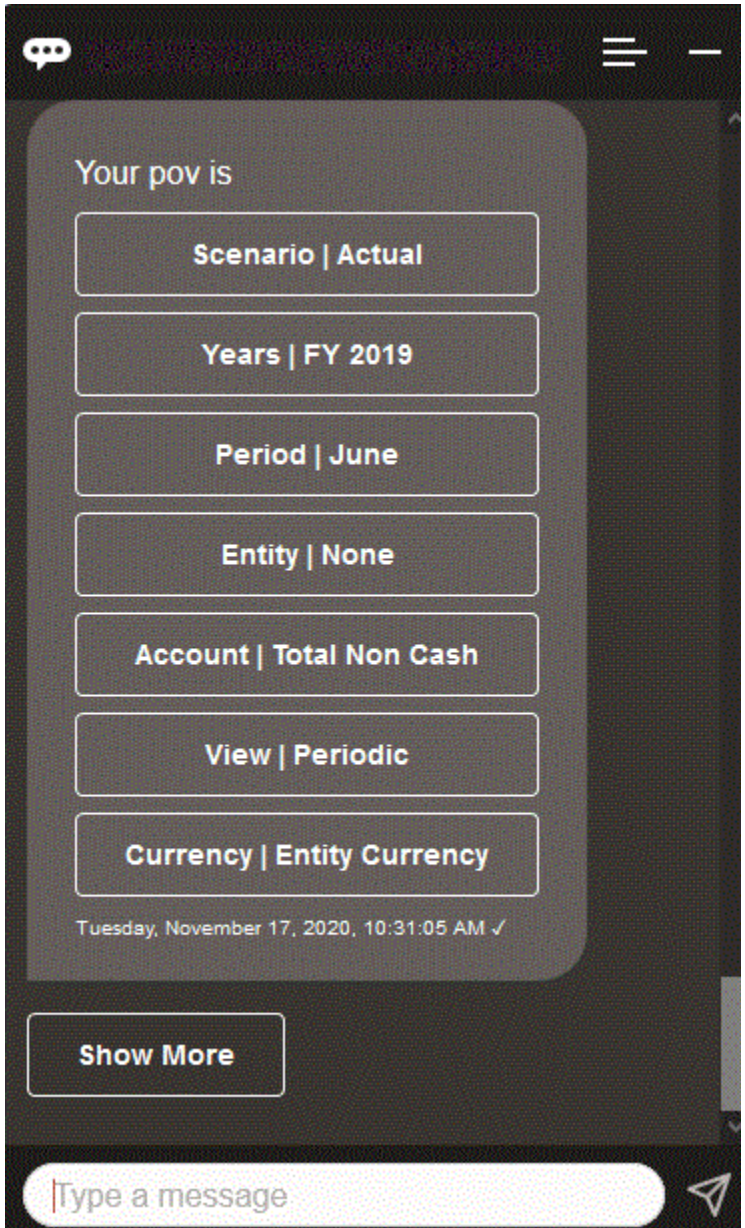

您可以显示所选 POV 的帐户值,然后向下钻取到其他维。例如,显示 "Sales"(销 售),然后向下钻取到 "Entity"(实体)维。

### 处理数据

您可以使用 EPM 数字助手处理数据。

输入 **show me data** 以获取当前 POV 的数据。

如果您知道帐户的名称,还可以输入 **show value for** *account*。该助手将显示此帐户。

下面的虚构方案显示了一个有关如何处理数据的示例。

#### **数据处理方案**

**1.** 输入 **Show me the data**。

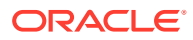

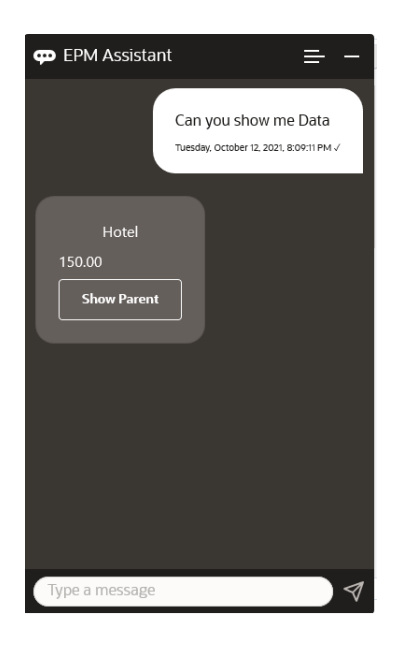

该助手将显示当前 POV 的选项。 此屏幕截图显示了一个示例。

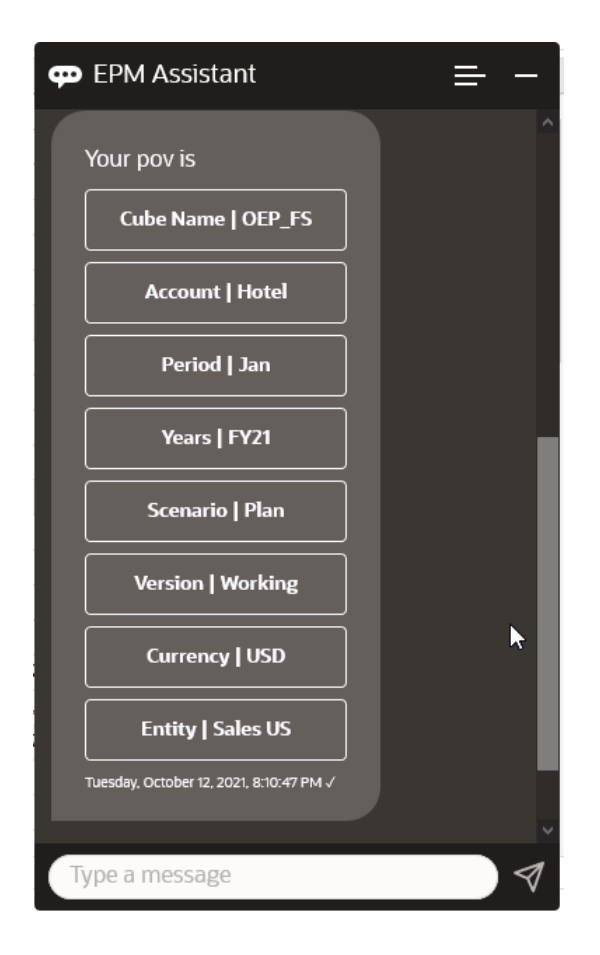

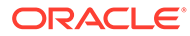

**2.** 现在您想知道 Car Rental(汽车租赁)数据,因此您询问 **what is the value for Car Rental**。

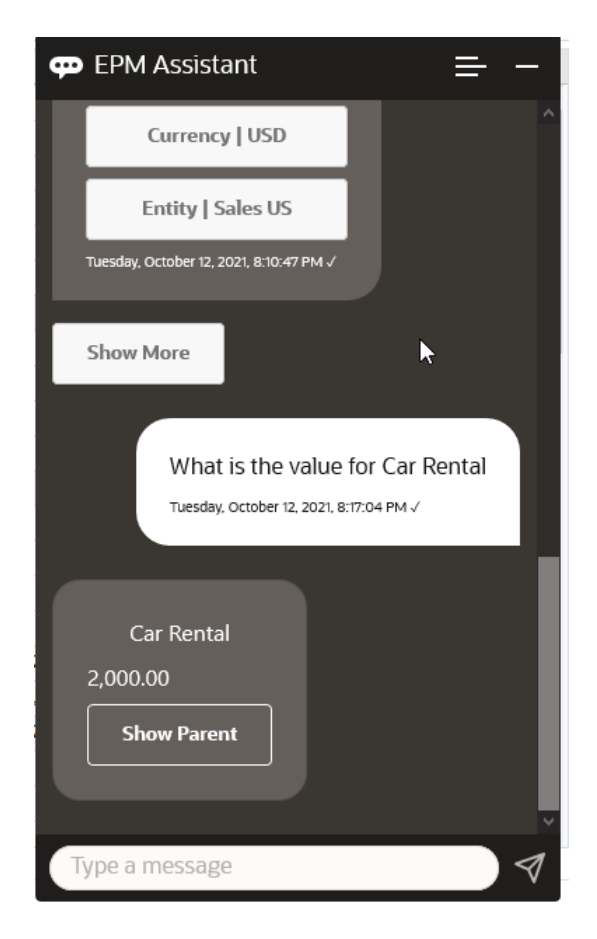

<mark>3</mark>. 现在您想知道完整的 Q1 值。在上一个问题的基础上,该助手将 Account(帐户) 更改为 Car Rental(汽车租赁)。因此您可以输入 **What is the value for Q1**。

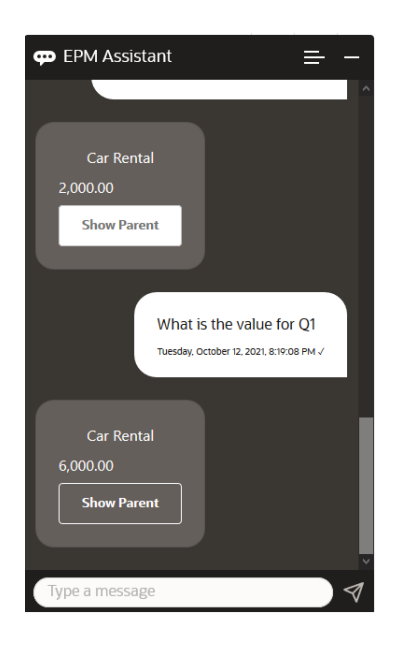

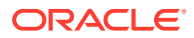

**4.** 现在,您想查看 2022 财政年度第 1 季度的 Airfare(机票)帐户值。因此您可以输入 **What is the value for Airfare in FY22 and Q1**。

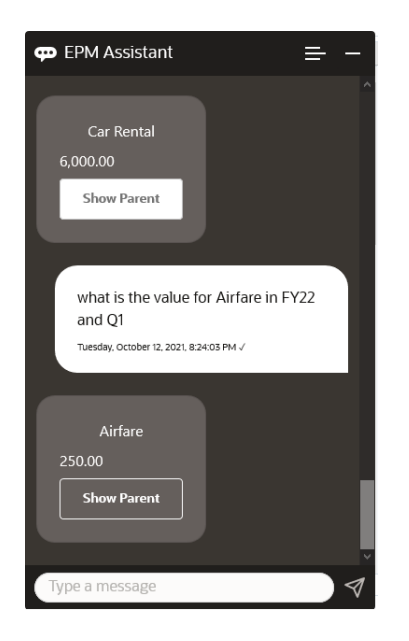

**5.** 现在您将 Account(帐户)设置为 Total Travel and Entertainment Expenses(差旅及 **招待费用总计)**。

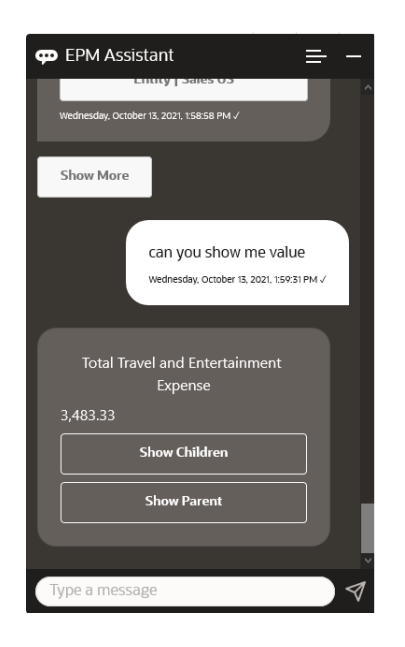

6. 该助手显示两个操作: Children (子代) 和 Parent (父代) 。您想查看 Children (子代) 的值,因此您单击 **Children(子代)**。

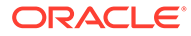

<span id="page-154-0"></span>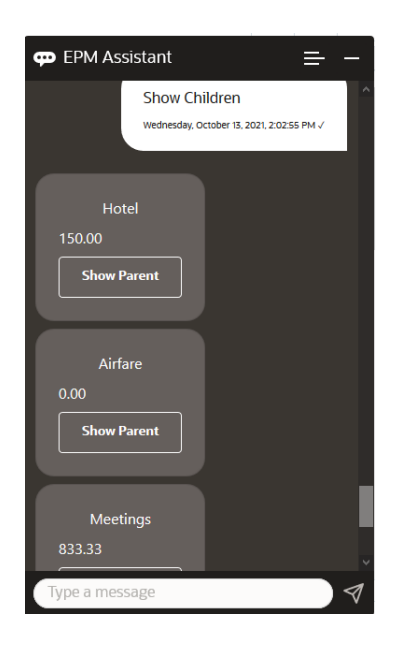

# 更新数据

您可以使用 EPM 数字助手更新 Planning 模块的 POV。

要更新当前 POV 的帐户,请输入 **update** *Account* **by** *Amount*,并用帐户名称和金额 替换斜体字。

还可以输入以下内容,并且用自己的帐户名称替换斜体信息。

- Increase *Account* by *amount* 增加当前 POV 的金额
- Decrease *Account* by *amount* 减少当前 POV 的金额

下面的虚构方案显示了一个有关如何更新数据的示例。

#### **数据更新方案**

**1.** 输入 **update Airfare by 300**。

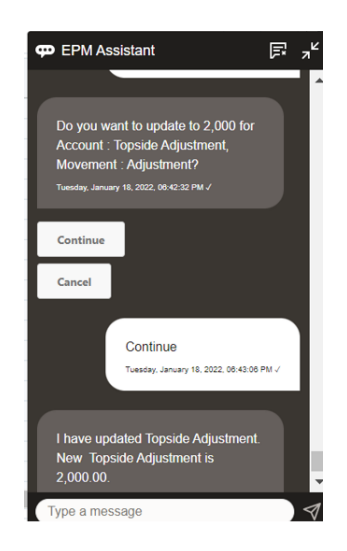

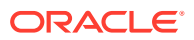

<span id="page-155-0"></span>2. 现在,您想将现有值加 10,因此输入 increase Airfare by 10。

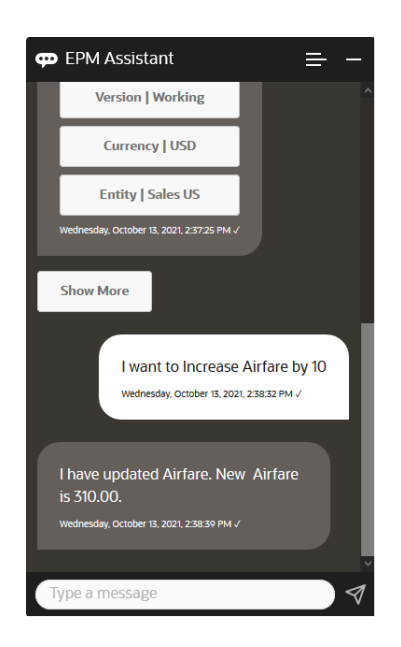

3. 接下来,您想将该值减小 20,因此输入 decrease Airfare by 20。

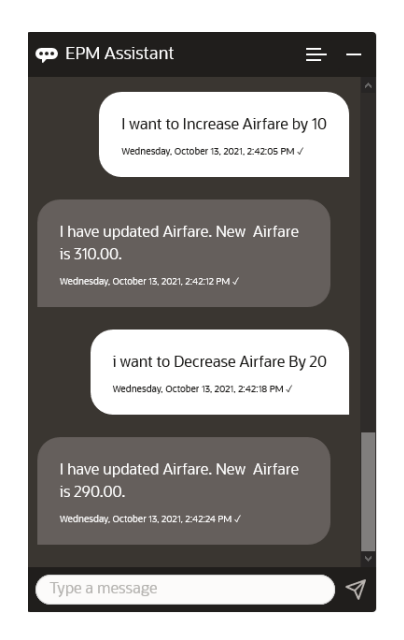

# 运行业务规则

您可以使用适用于 Planning 模块的 EPM 数字助手运行没有运行时提示的业务规则。

要运行某个规则,必须首先位于拥有该规则的多维数据集中。请确保该规则没有运行时提示, 并且您的管理员已在助手中提供了该规则。在多维数据集中,通过输入 **execute** *Rule Name*,对当前 POV 运行规则。现在您可以选择管理员提供的规则之一。键入的规则名称必须 与应用程序和助手中存在的规则名称完全一致。

下面的虚构方案显示了一个有关运行规则的示例。

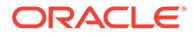

#### **规则运行方案**

• 通过输入 **execute rule** 来执行规则。在本例中,该规则在 Cube OPE\_FS 中运行。 现在您可以选择要运行的规则。

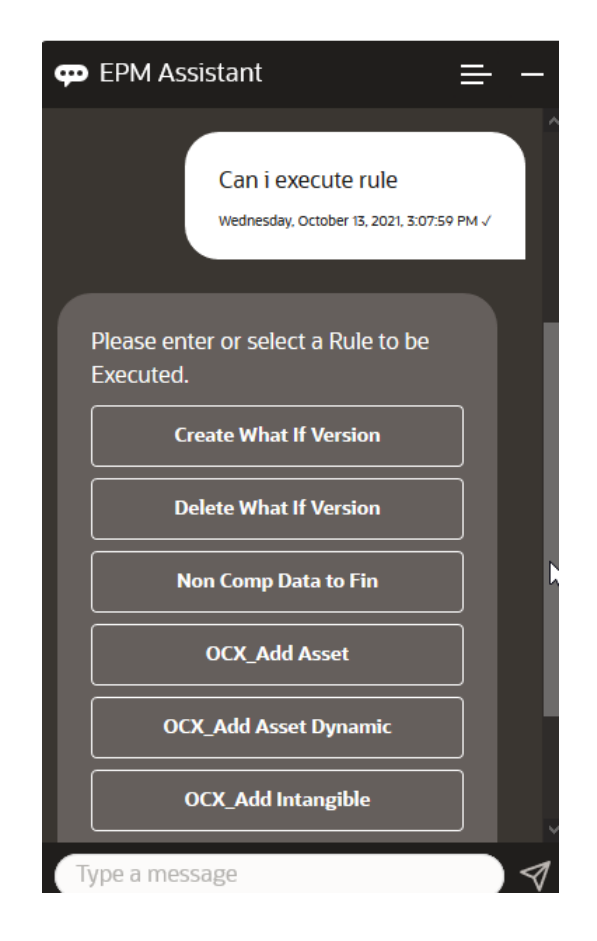

• 通过输入 execute rule OFS\_Rollup 来执行名为 OFS\_Rollup 的特定规则,因为您 知道规则名称。

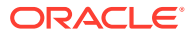

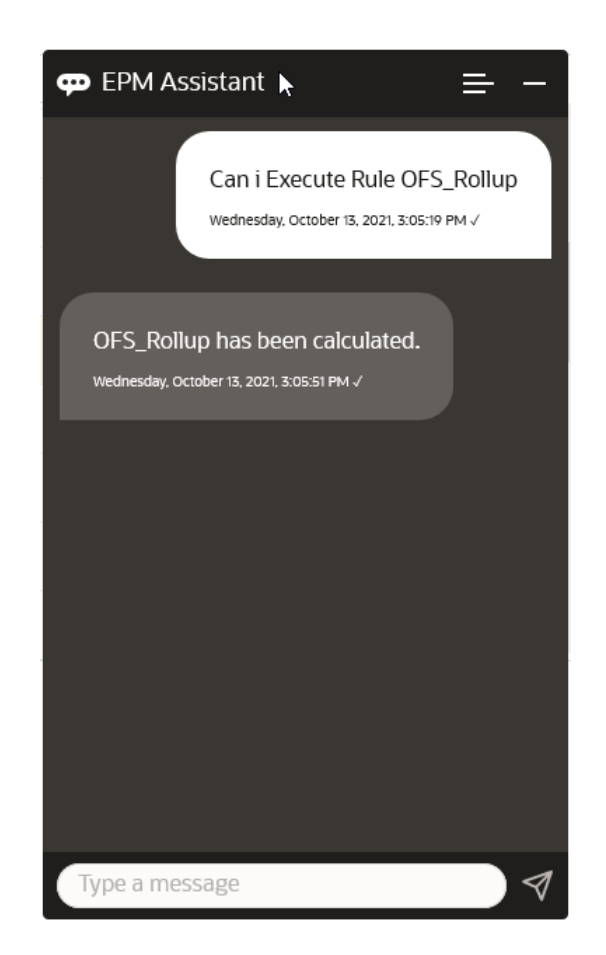

**/** 注: 目前,该助手不支持含有运行时提示的规则集或业务规则。

# 生成报表

您可以使用 EPM 数字助手为 Planning 和 Planning 模块生成 Task Manager (任务管理器)报 表,包括自定义报表。将根据您选择的报表组、报表名称和其他必需的参数生成报表。

您还可以在未连接到助手时生成报表,并通过 Slack 或 Microsoft Teams 与其他用户共享下载 的文件。

**1.** 要生成报表,请在助手中输入 **I want to generate a report**。

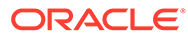

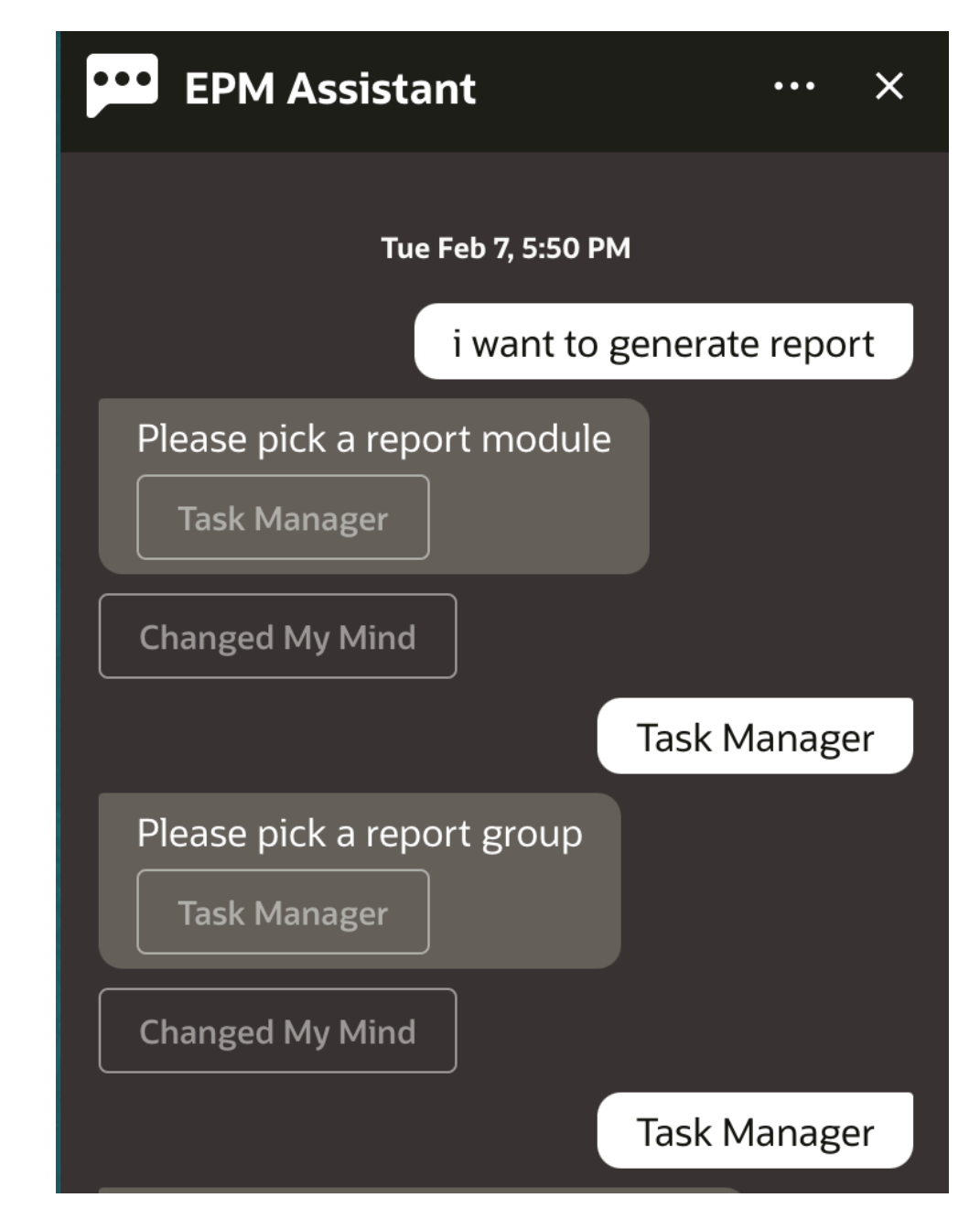

助手会显示可用的报表模块。

- 2. 选择报表模块。在此示例中,我们生成 "Task Manager" (任务管理器)报表。系统 显示选定报表模块的可用报表组。
- **3.** 选择报表组。在此示例中,选择 **Task Manager(任务管理器)**。系统显示可用报 表。
- **4.** 选择要生成的报表。在此示例中,选择 **Late Tasks(过期任务)**。

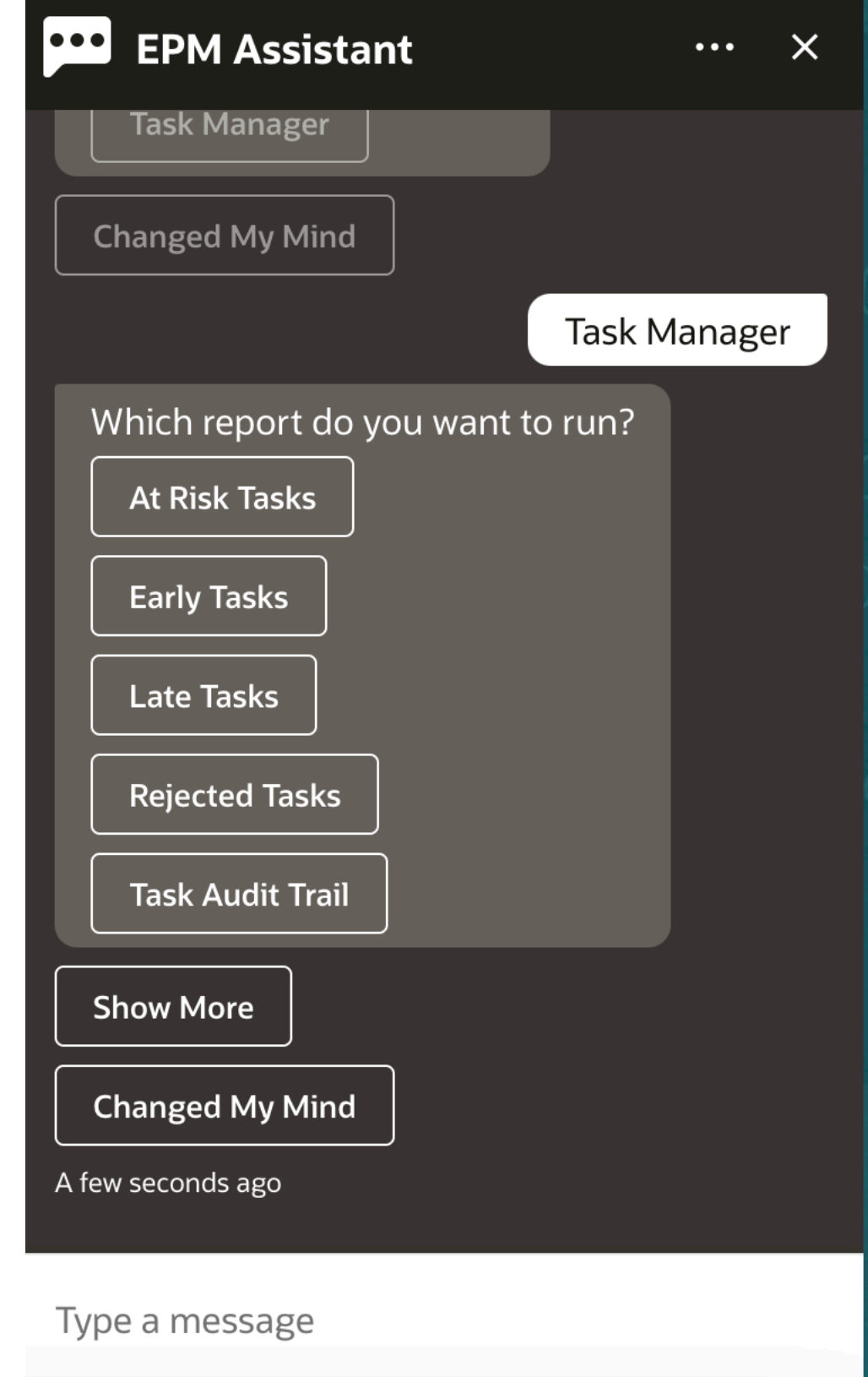

**5.** 选择报表格式。可用的选项为 PDF、CSV、CSV2、XLSX 和 HTML。

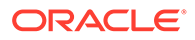

**6.** 选择规划调度。在此示例中,选择 **Annual Plan Schedule Nov 2022(年度规划调 度 2022 年 11 月)**。

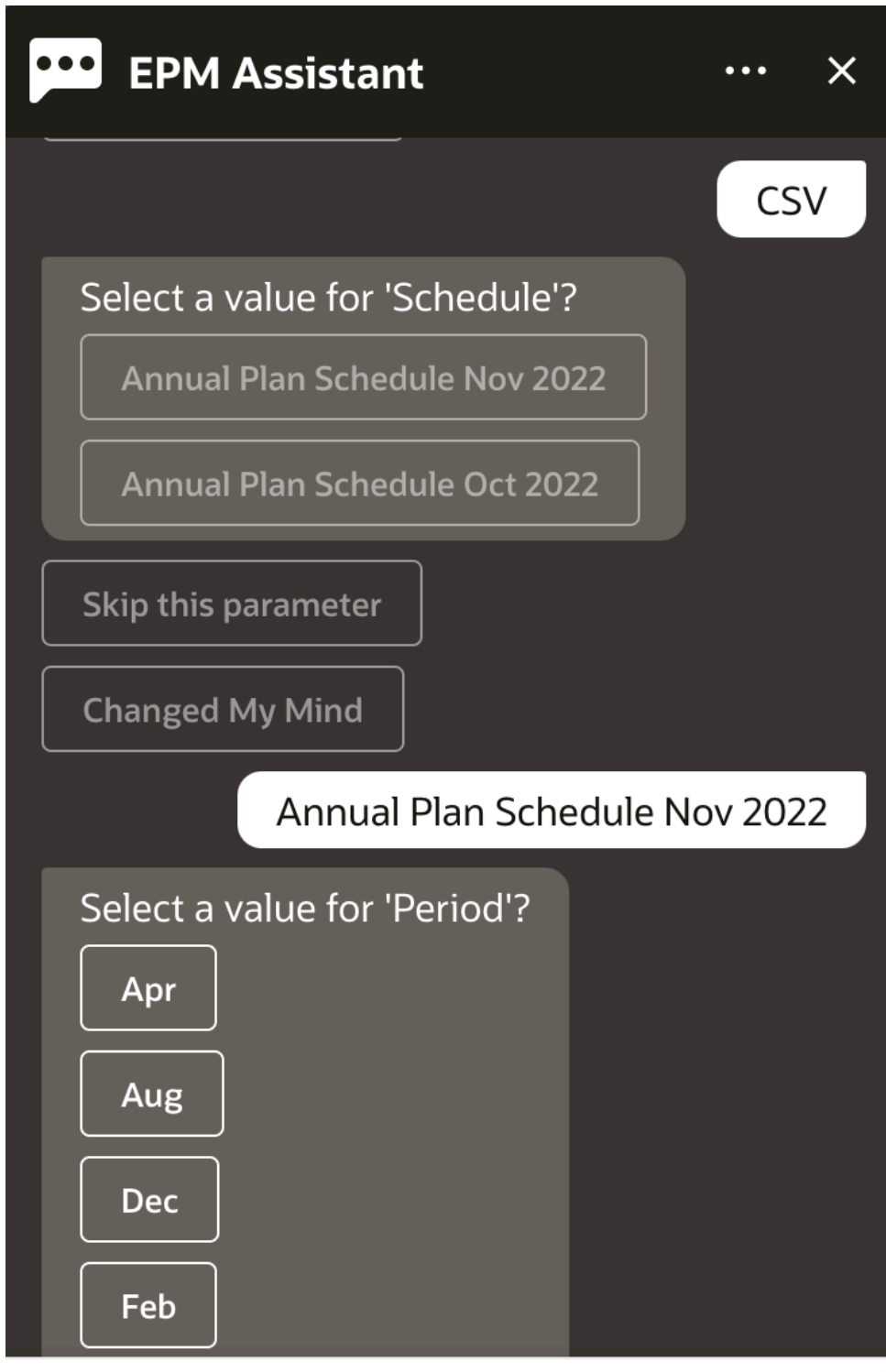

Type a message

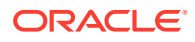

**7.** 指定运行报表所需的输入参数。参数的数量取决于选择的报表。在此示例中,为 "Period" (期间)选择 **Jan(1 月)**。

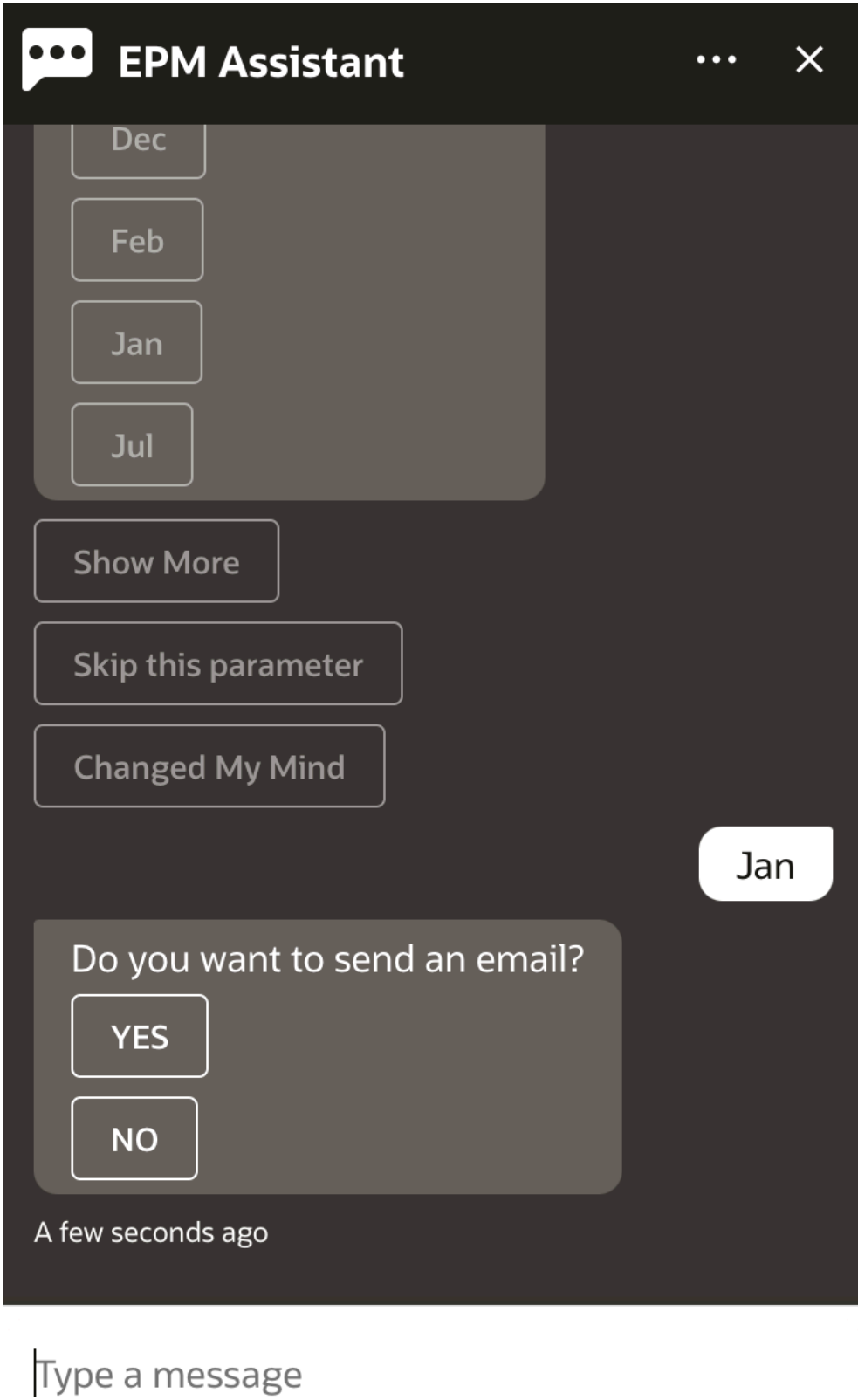

<mark>8. 通过选择 Yes(是)或 No(否)回答 Do you want to send an email? 问题,指</mark> 定您是否希望接收带有所生成报表的电子邮件。 系统提交报表生成作业。

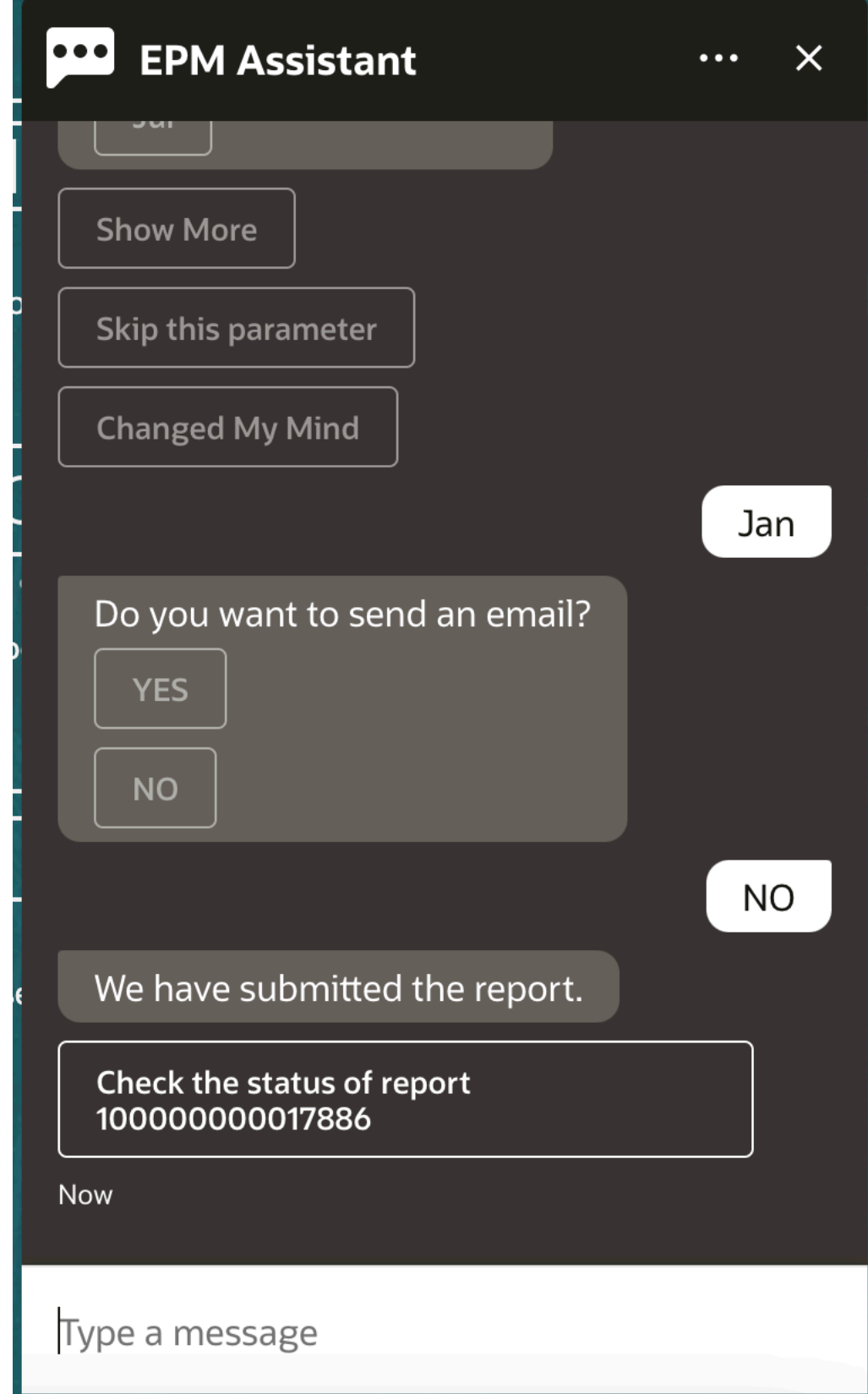

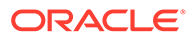

**9.** 要查看报表的状态,请单击 **Check the status of report 100000000017886(查看 报表 100000000017886 的状态)**。

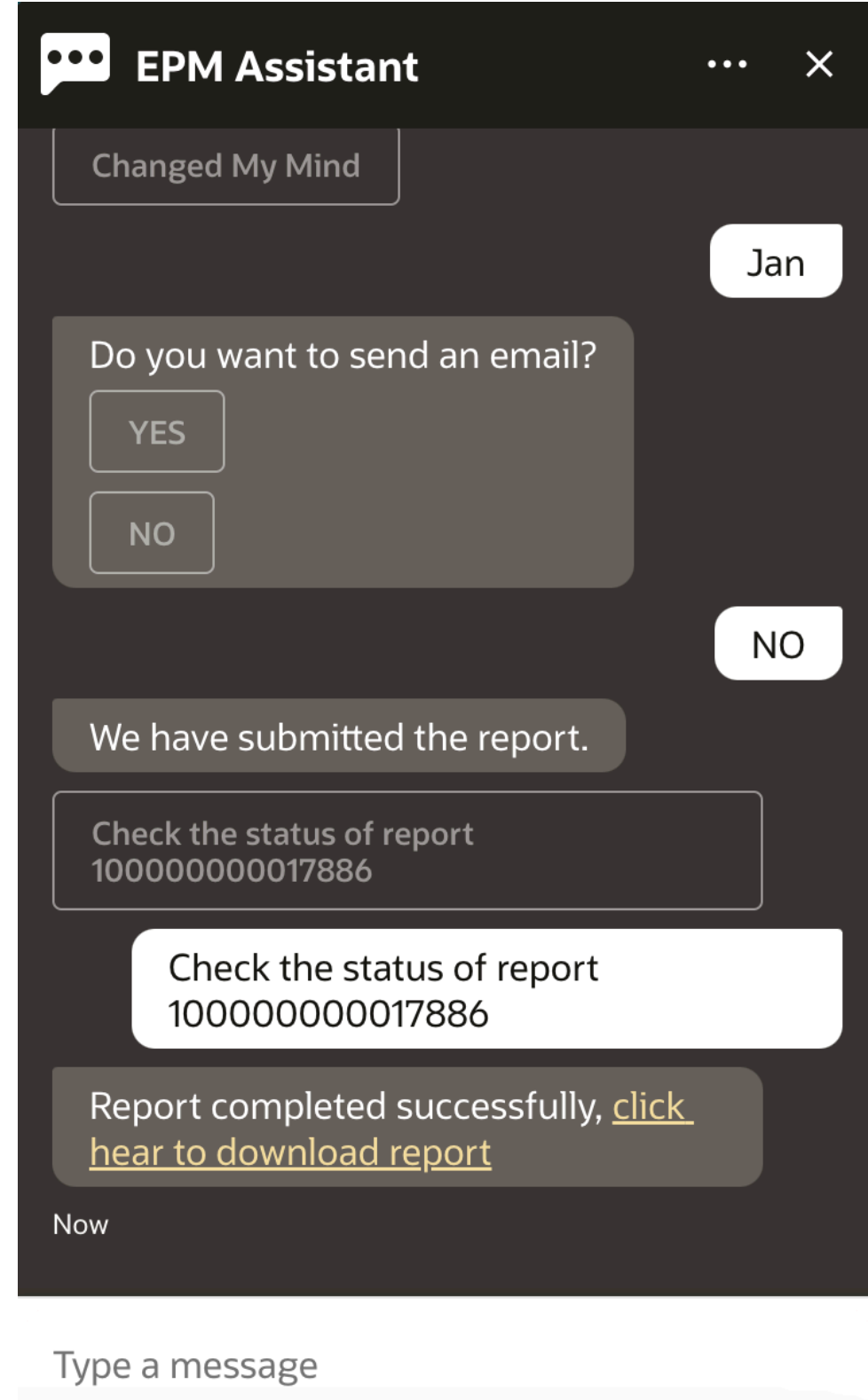

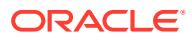

**10.** 单击助手中的链接以下载该报表。

# 在更新数据时显示其他维值

当您请求数据时,EPM 数字助手还会在自定义参数下显示其他维,例如帐户、期间、年份、 方案、货币和实体值。您可以在显示中添加或删除这些维值。

下面是更新数据时的其他维值示例:

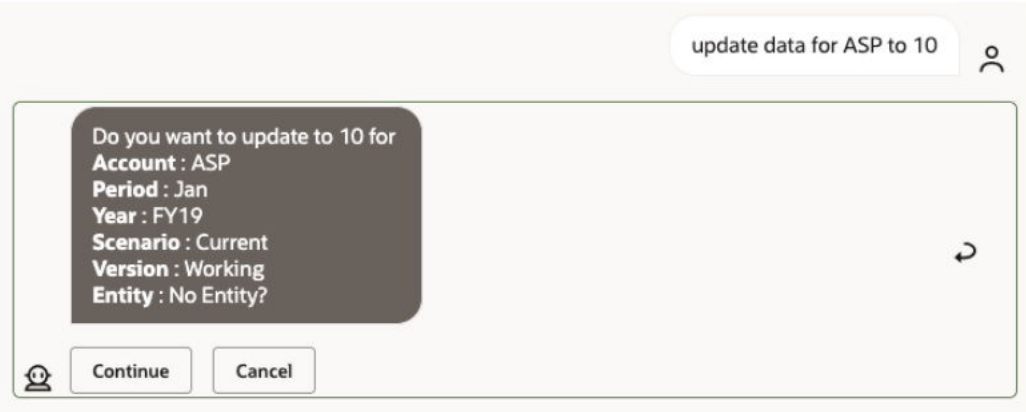

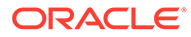

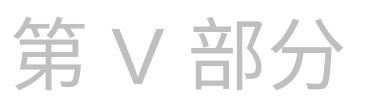

# 附录:将 EPM Account Reconciliation 或 Financial Consolidation and Close 技能与 Fusion Applications 数字助手 (FADA) 一起使 用

这些说明包含使用 EPM 技能(Account Reconciliation 或 Financial Consolidation and Close)的同时使用 Fusion Applications 数字助手 (FADA) 所需的配置步骤。

**注:** 仅当在 OCI (第 2 代)环境上部署 EPM 实例时,才支持 EPM 技能。

下面是配置 Account Reconciliation 或 Consolidation and Close 技能与 Fusion Application 数 字助手的步骤:

- **1.** 登录到 Fusion Apps 数字助手 并注意 https://<ODA\_Instance\_URL>/connectors/v2/ callbackinstance 格式的 ODA 实例 URL 和重定向 URL。 下面是一个示例: https://idcs-odafxxxxxxxxxabcxxxx.data.digitalassistant.oci.oc-test.com/connectors/v2/ callback
- **2.** 完成*《Oracle Cloud Enterprise Performance Management 数字助手入门》*指南的"[为](https://docs.oracle.com/en/cloud/saas/enterprise-performance-management-common/cgsda/dig_asst_config_oauth.html) OAuth 2 OCI (第 2 代) 环境配置身份验证参数"中所述的三个任务。与 Fusion Applications 数字助手结合使用时,需要进行 OAuth 配置,以使 EPM 技能发挥作用:
	- **a.** 创建 Oracle Identity Cloud Service (IDCS) 机密应用程序
	- **b.** 将 Oracle Digital Assistant (ODA) 实例配置为指向 IDCS 实例
	- **c.** 将 Account Reconciliation 技能配置为指向身份验证服务
- **3.** 在 Fusion Applications 数字助手中配置 EPM 技能:
	- **a.** 选择 Account Reconciliation 技能并扩展该技能。请参阅*《Oracle Cloud Enterprise Performance Management 数字助手入门》*指南中的"[扩展技能"](https://docs.oracle.com/en/cloud/saas/enterprise-performance-management-common/cgsda/dig_asst_config_pull_extend_skill_100x605cf643.html)。对 Consolidation and Close 技能重复此步骤。
	- **b.** 更新可修改的实体以匹配您的环境。请参阅*《Oracle Cloud Enterprise Performance Management 数字助手入门》*指南中的["导入应用程序值列表实体](https://docs.oracle.com/en/cloud/saas/enterprise-performance-management-common/cgsda/dig_asst_config_import_entities_108x62427336.html)"。对每个 EPM 技能 重复此步骤。
	- **c.** 对于 Consolidation and Close,将您在 EPM Financial Consolidation and Close 环境 中可能具有的自定义维添加到您的扩展技能。请参阅*《Oracle Cloud Enterprise Performance Management 数字助手入门》*指南中的"关于 [Financial Consolidation](#page-32-0) and Close [的预先填充维"](#page-32-0)。

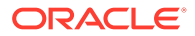

- **4.** 训练技能(用于 Ht 和 Tm 模型):请参阅*《Oracle Cloud Enterprise Performance Management 数字助手入门》*指南中的["训练技能](https://docs.oracle.com/en/cloud/saas/enterprise-performance-management-common/cgsda/dig_asst_config_train_skill_106x62425bb7.html)"。
- **5.** 发布每个 EPM 技能。请参阅*《Using Oracle Digital Assistant》*指南中 ["Create,](https://docs.oracle.com/en/cloud/paas/digital-assistant/use-chatbot/create-configure-and-version-skills1.html#GUID-6C53E82D-64F9-49D6-956A-64262B4C403D) [Configure and Version Skills](https://docs.oracle.com/en/cloud/paas/digital-assistant/use-chatbot/create-configure-and-version-skills1.html#GUID-6C53E82D-64F9-49D6-956A-64262B4C403D)" 中的 "Publish"。
- **6.** 扩展 Fusion Applications 数字助手。请参阅"[Oracle By Example](https://docs.oracle.com/en/cloud/paas/digital-assistant/tutorial-hcm/):扩展 Fusion [Applications](https://docs.oracle.com/en/cloud/paas/digital-assistant/tutorial-hcm/) 数字助手"。
- **7.** 从 Fusion Applications 数字助手中删除旧版本的 EPM 技能。要删除旧版本,请单 击要删除的技能旁边的 **X**。
- **8.** 将新配置的 EPM 技能添加到 Fusion Applications 数字助手。要添加技能,请单击 左上角的 **+ 添加技能**。
- **9.** 发布 Fusion Application 数字助手。请参阅*《Using Oracle Digital Assistant》*指南 中的 ["Create, Version and Publish Digital Assistants](https://docs.oracle.com/en/cloud/paas/digital-assistant/use-chatbot/create-version-and-publish-digital-assistants.html#GUID-91650A93-CA46-4CAF-9D99-9A83712DAFF2)"。

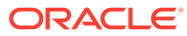